**Internship at AAVA 3D on 3D Visualization & 3D Animation**

**BY**

## **SK IBN FAHAD FAEEM ID: 191-40-589**

This Report Presented in Partial Fulfillment of the Requirements for the Degree of Bachelor of Science in Multimedia and Creative Technology

Supervised By

**Mr. Md. Salah Uddin** Assistant Professor and Head (In-Charge)

Department of Multimedia and Creative Technology Daffodil International University

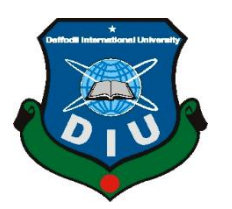

**DAFFODIL INTERNATIONAL UNIVERSITY DHAKA, BANGLADESH MARCH 4, 2023**

©Daffodil International University

## **APPROVAL**

This Project titled **"Internship at AAVA 3D on 3D Visualization & 3D Animation**", submitted by Sk Ibn Fahad Faeem to the Department of Multimedia and Creative Technology, Daffodil International University, has been accepted as satisfactory for the partial fulfillment of the requirements for the degree of B.Sc. in Multimedia and Creative Technology and approved as to its style and contents. The presentation has been held on March 4, 2023.

## **BOARD OF EXAMINERS**

**Md. Salah Uddin Chairman Assistant Professor & Head (In-Charge)** Department of Multimedia and Creative Technology Faculty of Science & Information Technology Daffodil International University

**Arif Ahmed Internal Examiner Associate Professor** Department of Multimedia and Creative Technology Faculty of Science & Information Technology Daffodil International University

**Mizanur Rahman Internal Examiner Assistant Professor** Department of Multimedia and Creative Technology Faculty of Science & Information Technology

Daffodil International University

### **Dr. Mohammad Zahidur Rahman External Examiner Professor**

Department of Computer Science and Engineering Jahangirnagar University

©Daffodil International University ii

## **DECLARATION**

I hereby declare that, this project has been done by me under the supervision of **Mr. Md. Salah Uddin, Assistant Professor and Head (In-Charge), Department of Multimedia and Creative Technology** at Daffodil International University. I also declare that neither this project nor any part of this project has been submitted elsewhere for award of any degree or diploma.

**Supervised by:**

Sald

**Mr. Md. Salah Uddin** Assistant Professor and Head (In-Charge) Department of MCT Daffodil International University

**Submitted by:**

Fahad

**(Sk Ibn Fahad Faeem)** ID: 191-40-589 Department of MCT Daffodil International University

## **ACKNOWLEDGEMENT**

First I express my heartiest thanks and gratefulness to almighty Allah for His divine blessing makes us possible to complete the final year project/internship successfully.

I really grateful and wish our profound our indebtedness to **Mr. Md. Salah Uddin**, **Assistant Professor and Head (In-Charge)**, Department of Multimedia and Creative Technology at Daffodil International University, Dhaka. Deep Knowledge & keen interest of my supervisor in the field of "3D Product Modeling, 3D Visualization and Animation" to carry out this project. His endless patience, scholarly guidance, continual encouragement, constant and energetic supervision, constructive criticism, valuable advice, reading many inferior draft and correcting them at all stage have made it possible to complete this project.

I would like to express my heartiest gratitude to Mr. Arif Ahmed, Associate Professor and Mr. Md. Salah Uddin, Assistant Professor and Head (In-Charge)**,** Department of MCT for their kind help to finish this project and also to other faculty member and the staff of MCT department of Daffodil International University.

I would like to thank my entire course mate in Daffodil International University, who took part in this discuss while completing the course work.

Finally, I must acknowledge with due respect the constant support and patients of my mother.

#### **ABSTRACT**

We are living in an era of modern science. Technology is way too much updated than before and it's developing very fast that anyone can't imagine. Because of this modern technology computer graphics, 3D animation, visualization have seen great development and expansion. Computer hardware and graphics software are too much powerful than before because of technological upgrade. We now see the use of computer graphics and 3D almost everywhere. TV commercial, advertisement, education, architectural work, engineering, medical science, technical research, 3d animated feature film, VFX in modern films, AR/VR are some excellent example of use of computer graphics and 3D.

However, I am very much interested in 3D animation and visualization. To complete my final project in this particular topic I got an internship from AAVA 3D. There I got three individual topics to work on. And those topics are:

- 1. 3D Product Modeling
- 2. 3D Visualization
- 3. Story Based 3D Animation

There was a challenge to make the model as commercially usable and give those very detail to look like those are real products. And another challenge was the story based 3D animation which is actually kind of CG short animated film. I did this project with the collaboration of AAVA 3D. The challenge was to give the detail of the models, managing the scene properly with props, proper light setup, animating the objects, characters and cameras, rendering by managing the time. I tried my best to make the scenes to look like actual CG film.

About the software that I used for these projects were 3ds Max, Blender 3D, Photoshop and After Effects which is from Adobe. I did most of my works in Blender, 3ds Max was used for some modeling. And After Effects for compositing and editing.

# **TABLE OF CONTENTS**

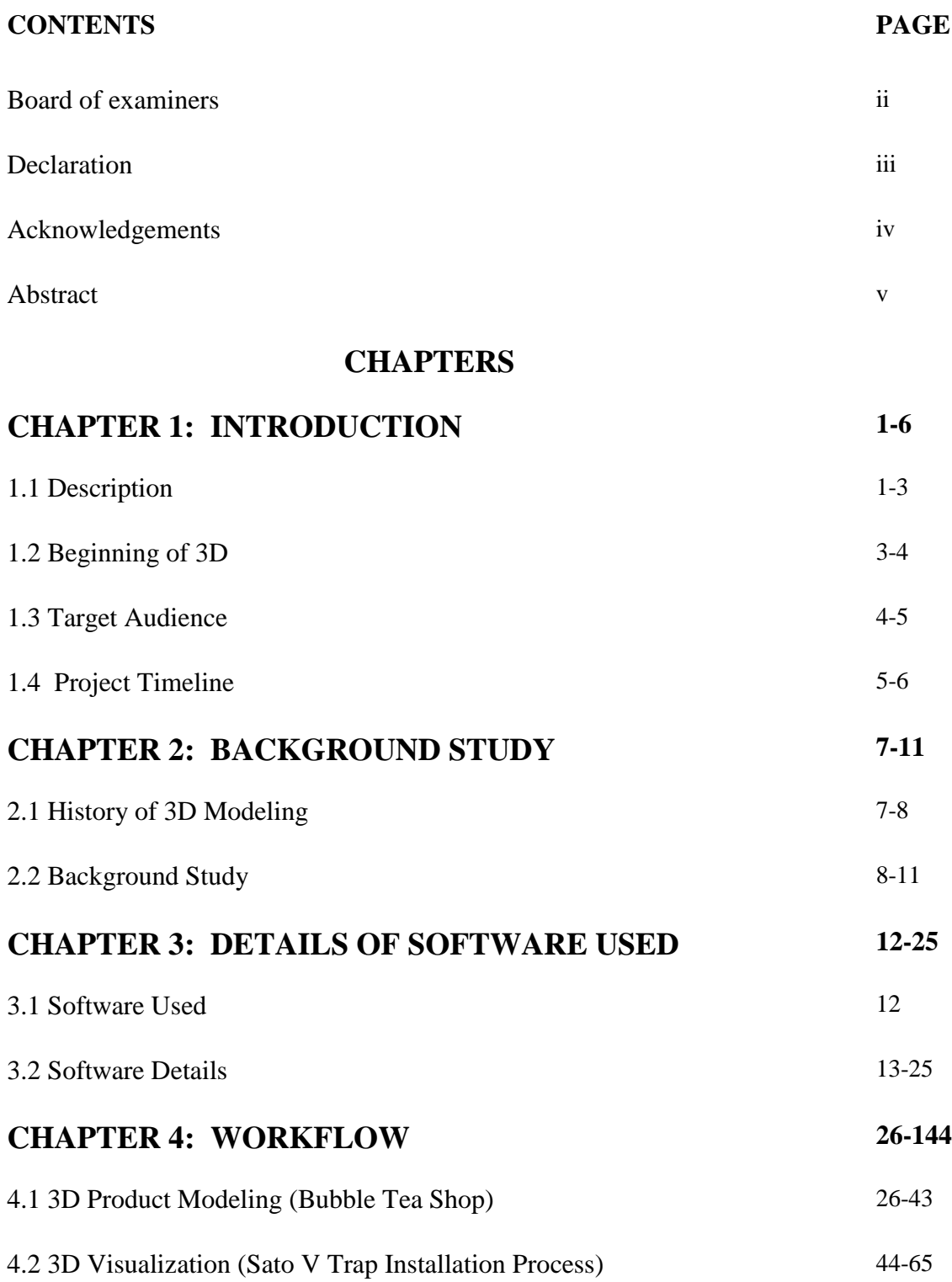

4.3 Story Based 3D Animation (Story Based Short CG Animation "Alien: First 66-144 Kill")

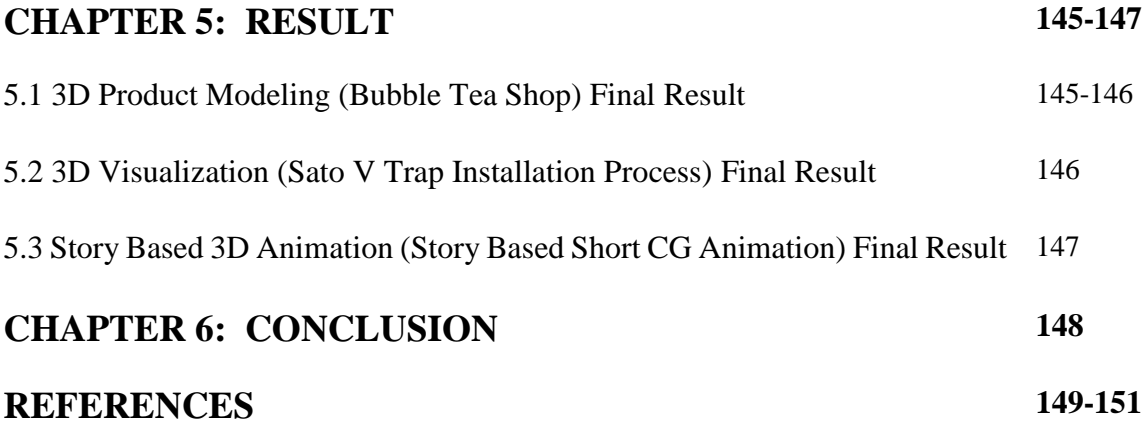

## **LIST OF FIGURES**

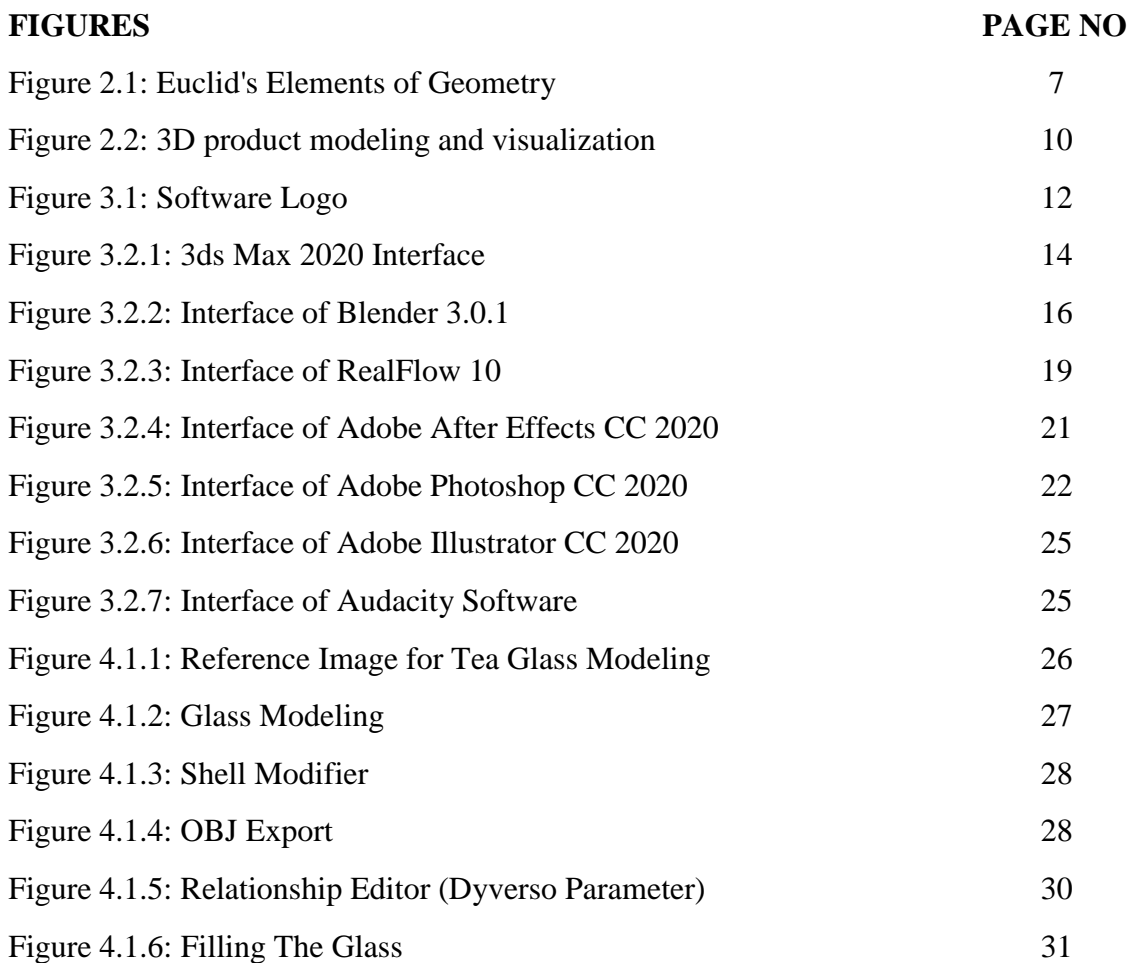

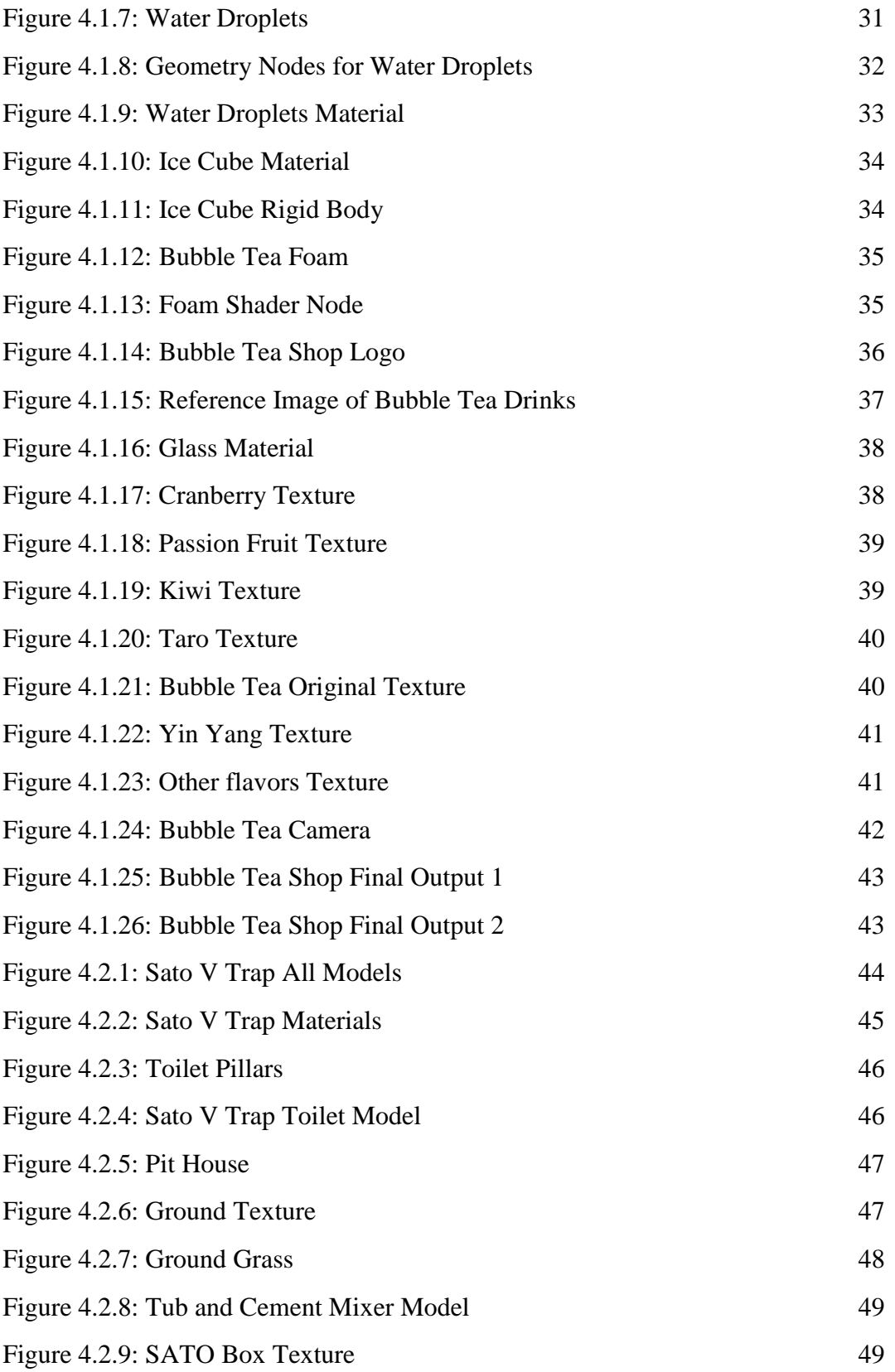

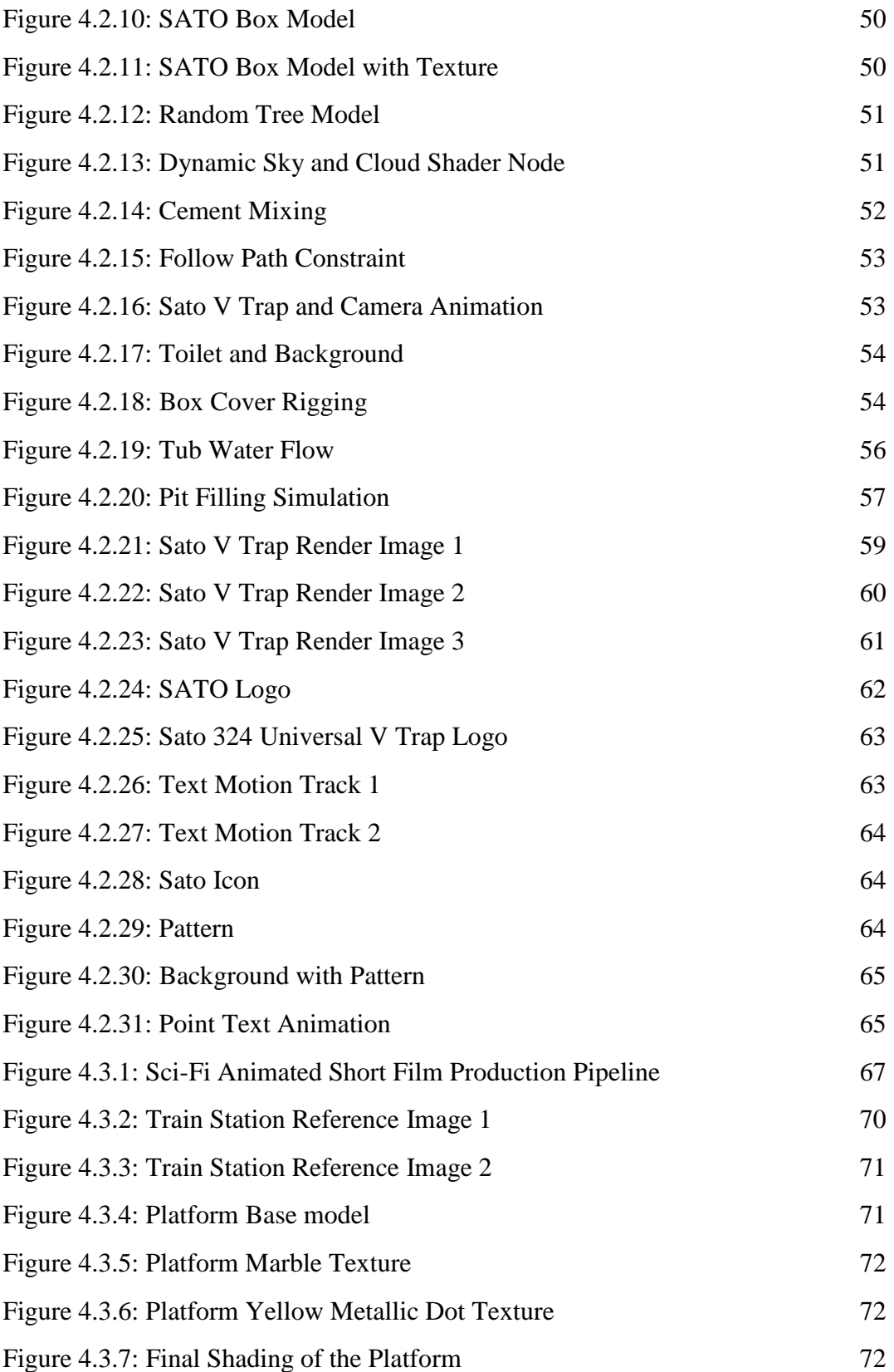

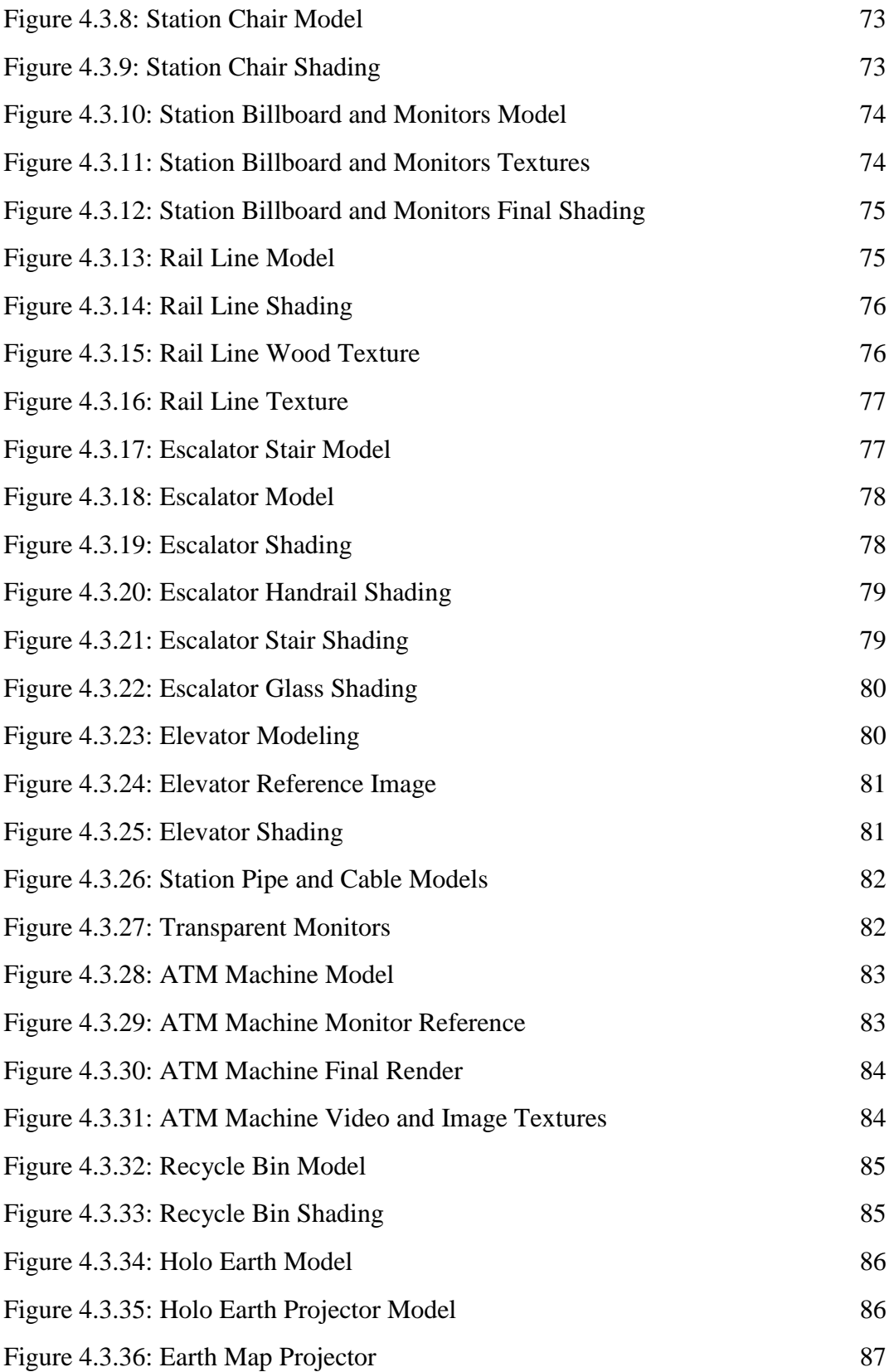

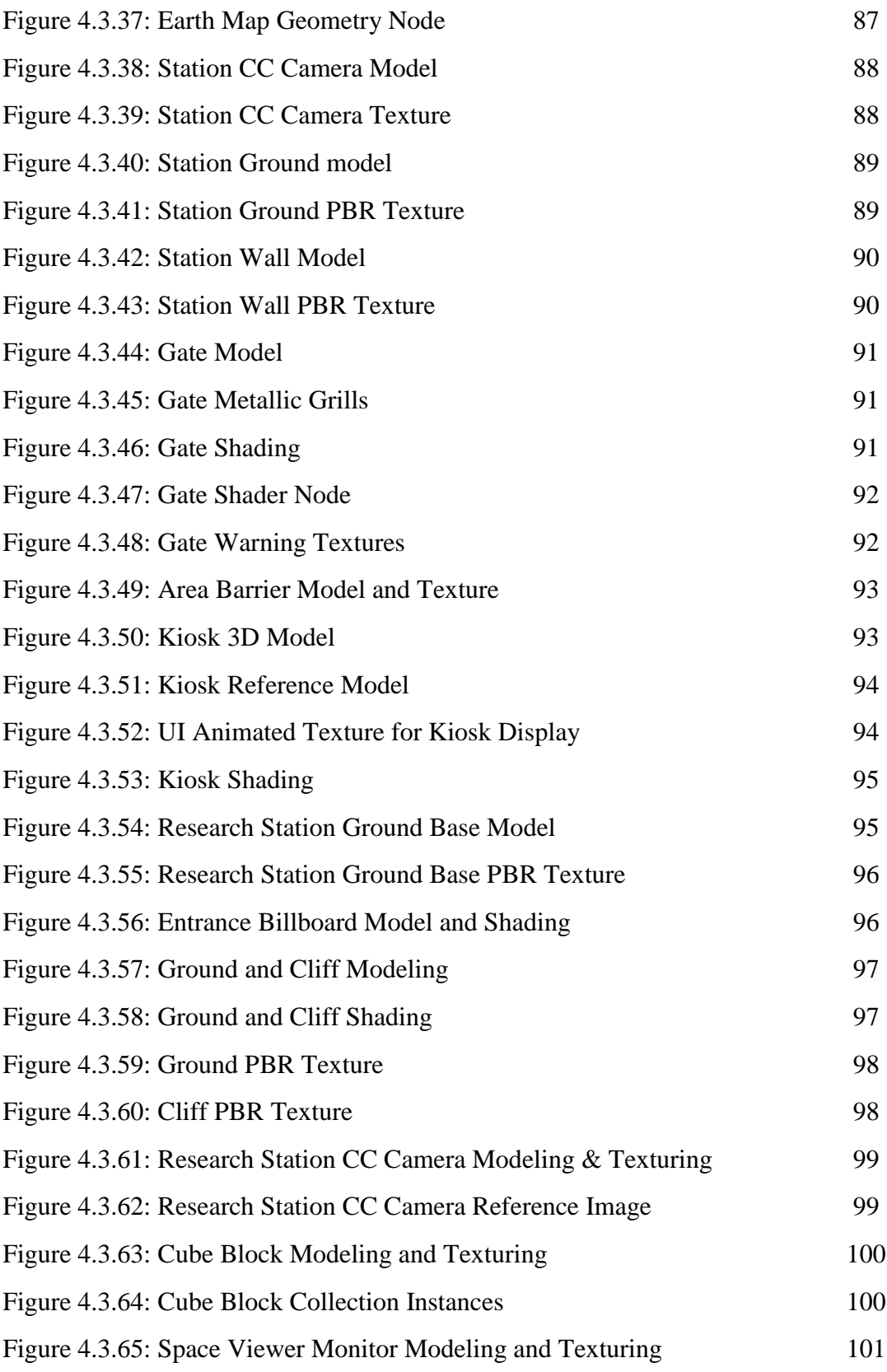

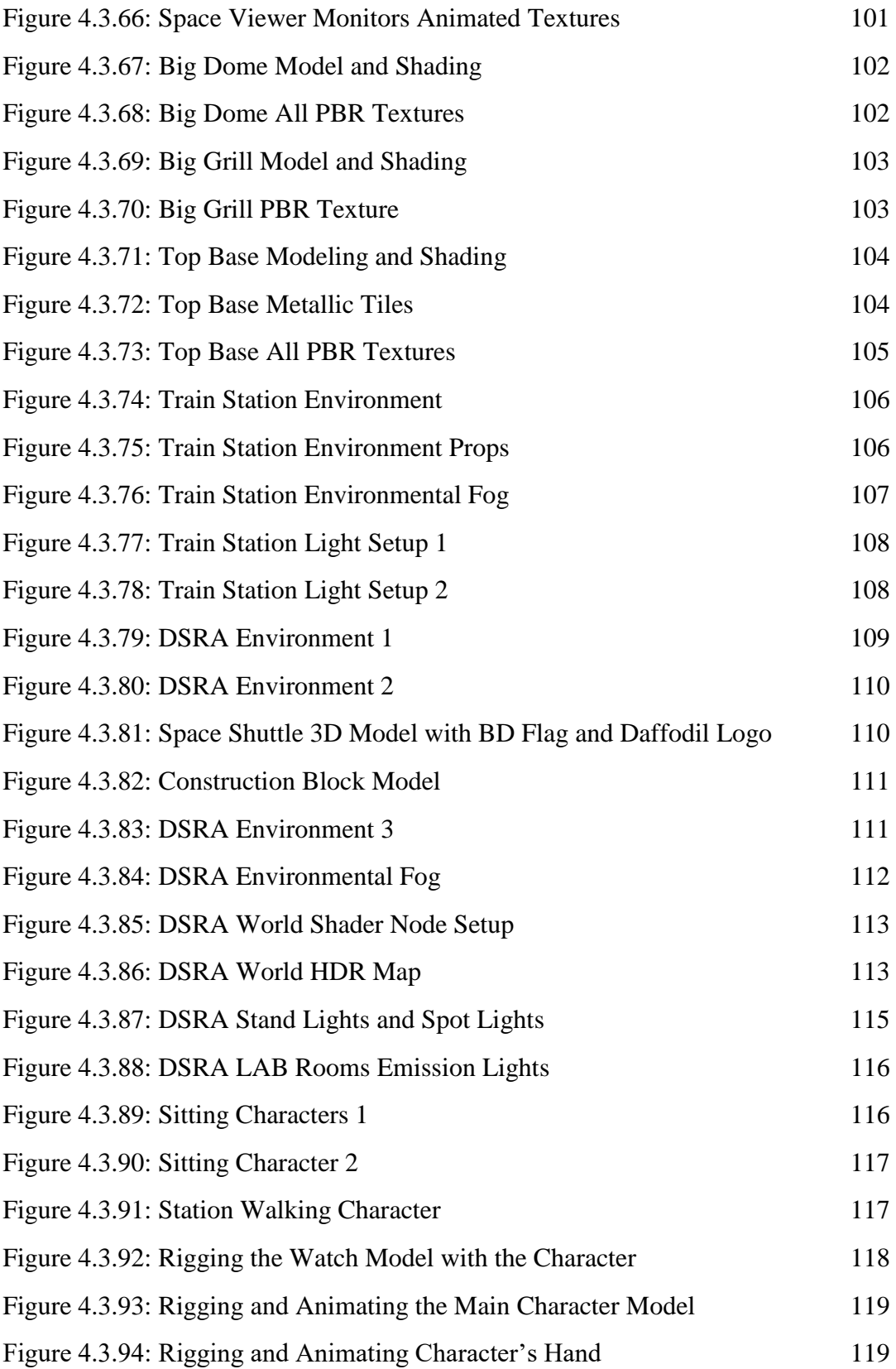

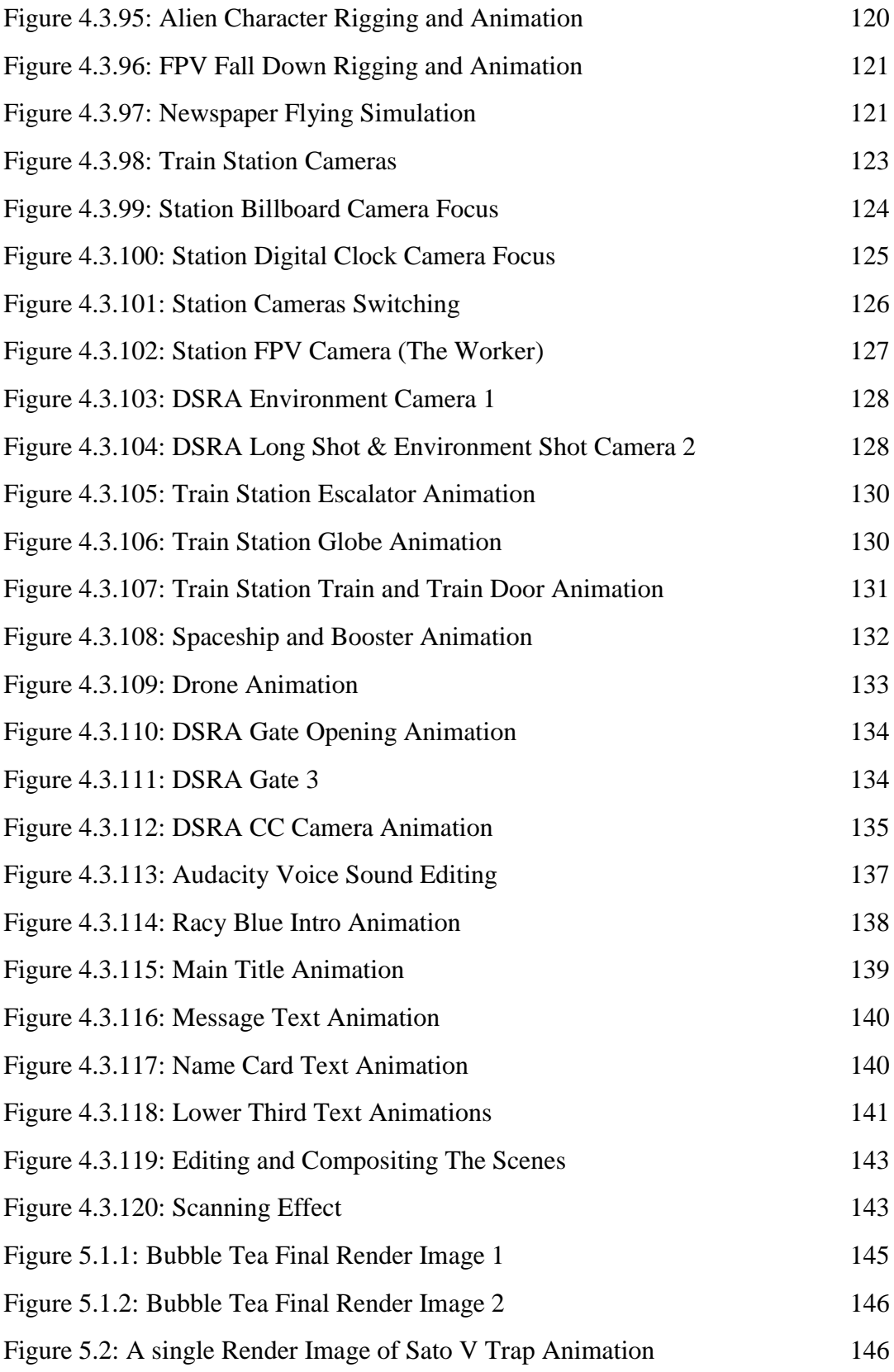

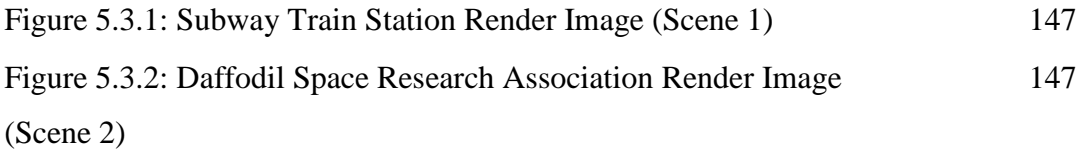

## **LIST OF TABLES**

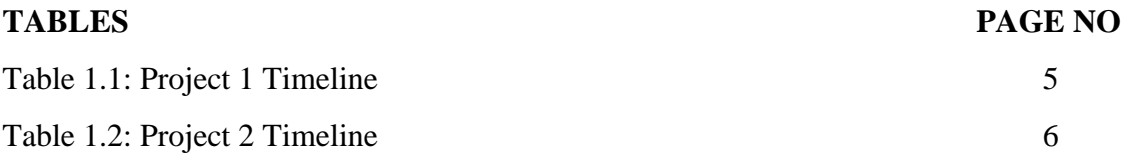

# **CHAPTER 1 Introduction**

#### **1.1 Description**

AAVA 3D is not just 3D animation training and research center, it further provides proper guidelines and mentorship [9]. Nowadays AAVA3D is the top choice for a creative mind to build their career. AAVA 3D also works for different companies and do their visual works. Here in AAVA 3D, I am doing my internship in three different topics. Those are 3D product modeling, visualization and story based 3D animation.

#### **3D Modeling and Visualization:**

3D modeling is actually shapes of many things that we see in our everyday lives. From the video games to architectural works, we've all benefited from 3D modeling technology. So, what is exactly 3D modelling? What is it used for? How does it work? We are going to start with the definition of 3D modelling. 3D modelling is a process of creating 3 dimensional statements of objects or the surface. 3D models are made within computer based 3D software. In the time of 3D modelling process, you can determine size of object's, shapes and textures. This process works with points, lines and polygons to create 3D shapes in a 3D software. A 3D model is basically made with vertices, which come together to form a mesh. It's act as the core of a 3D model. Every point on the model is possible to manipulated to change the shape. By using the coordinate data, the 3D software identifies location of every vertical and horizontal point.

A 3D model is basically made with vertices, which come together to form a mesh. It's act as the core of a 3D model. Every point on the model is possible to manipulated to change the shape. By using the coordinate data, the 3D software identifies location of every vertical and horizontal point. Most common technique to making a 3D model is to start with a basic shape like cube, cylinder, sphere, plane or whatever best suited. From your starter shape, you can start refining and molding it into what you wish.

3D visualization gives digital 3D representation of the real life objects. It basically refers to the process graphical content by using 3D software. The purpose is to provide a digital presentation of how the object may look like. The term of 3D visualization is used synonymously with graphics, rendering and computer generated imagery (CGI).

It's a technology that has become mainstream over the last few decades and has made very much popularity and evolved into one of the most necessary methods to producing next level digital content. Many industries ranging from engineering, architecture, games, films, medical, manufacturer are taking advantages of this technology.

#### **3D Animation:**

From our favorite Disney movies to our favorite video games, 3D animation is now present in most of the things we watch. Technology continues to improve and animation is getting livelier, sharper and cooler. So, what is actually 3D animation? 3D animation is a graphic technique that utilizes motion in order to bring objects, characters, props and more to life, that take place in a digital environment. Although 3D animation has primarily been used in video games, films, and TV shows. Now it's usages have grown alongside its popularity. Now, 3D animation is used to create visual of materials for companies that can help them market their products and services.

The process of giving movement and life to the objects is divided into three main parts, which are modeling, layout and animation and rendering.

Modeling is a stage in where the objects or characters are generated. This can be done either by using a 3D modeling tools or by scanning real objects into computer. Both techniques are incredibly useful and offer different advantages. Creating a model completely of your own, you have much more control over the entire look. Scanning real world objects into your computer saves a lot of time. No matter which method is used for modeling, textures must be added to the object or character before moving onto the next step. Textures allow a more realistic look, and give the model some personality.

After the models are completed, they are moved into the layout and animation stage. There, they are placed and animated into a particular scene. At first, a layout must be determined by creating a set and adding the objects into it. Then the objects and characters must be

animated by assigning animation into it. Rigging is a technique to make characters and objects animatable. Another method, which become increasingly popular is motion capture technique. A live actor's motions and movements are recorded by using markers and videos. Then the motions and movements directly applied to the model.

The final stage is rendering, where the scene is generated into final image. This usually done using specific render engine, as the process of rendering is not something a typical computer could handle. A scene can be rendered with more realistic results, which is called photorealistic rendering and another is non-photorealistic rendering, which can be rendered to apply a particular art style. This two types of render depends on the project requirements. Photorealistic render requires more powerful hardware and it consumes much more time than the non-photorealistic render.

Each of these steps of the process requires a lot of planning and work. 3D artists spend a lot of time on the entire process, ensuring that each model is tailored to their client's expectations.

#### **1.2 Beginning of 3D**

Although 2D animation has been around since the 1800s, 3D graphics developed with the move toward fully computerized graphics in the middle of the 20th century. [7]

In the 1970's that there was the first movement towards true 3D animation, when the film, name FUTUREWORLD used 3D wire-framing to create a hand and face. By the end of the 1970's wireframe rendering and wireframe model graphics had been used in some major Hollywood blockbuster movies including Star Wars for the Millennium Falcon and in Alien movie to create the alien. [6]

3D Software continued to be refined throughout the 1980s, and 3D animation became the medium in the early 1990s. Veggie Tales was the first fully 3D animated series in 1993, and Hollywood blockbusters Terminator 2 in 1991 and Jurassic Park in 1993 both used the style extensively. In 1995, 3D animation took the biggest challenge ever. A full-length feature film was released that year, name Toy Story by Pixar studios, and the movie claimed the title of the first-ever completely computer animated film. [7]

#### **1.3 Target Audience**

In the beginning as much as 3D graphics was developed for the arts and it was also being used for research and science. But today it doesn't just stop there. Popularity of 3D graphics and animation is continuing to growing. Let's take a look at the audience of 3D graphics and 3D animation.

- **Gaming:** 3D modeling and 3D animation is central of this booming industry.
- **TV and Movies:** Creating special effects (VFX) in live action movies and television shows or to create entirely animated programs, 3D graphics and animation is everywhere in TV and movies in the 21st century.
- **Commercial and Advertising:** Nowadays 3D visualization and animation are widely using in advertisements, not just commercials, but also online such as social media platform and in-app advertisements. It highly attracts the audience and increases the selling rate.
- **Marketing:** 3D graphics can punch up any marketing campaign a lot, and help to reach more customers.
- **Design and Architecture:** 3D visual provides advantages to create a building design. An architect can create and analyses whole buildings model before it builds. 3D visual and animation provides the experience of being able to walk through a space that does not yet exist. An engineer can create model of machines, different engines and automobile by using 3D graphics.
- **Prototyping:** Important particularly to the manufacturing industry, prototyping allows to an object to be virtually created, tested and explored prior to manufacturing. This can further use to create machinery products. 3D animation allows to do the progress at much lower overhead costs.

 **Medical Science:** In medical science 3D helps to create visuals of different organs of human body. 3D animation also helps to understand how different organs works, explain about DNA, enzymes, microcellular and even submicroscopic processes. With the help of 3D animation, demonstrates medical equipment's, its uses and features. It could be also used as a training info for its customers and healthcare professionals. It is an excellent way to show how a medical device works and how to operate that.

So, target audience of 3D modeling, visualization and animation is almost every sector.

## **1.4 Project Timeline (Gantt Chart)**

Project 1: 3D Modeling and Visualization (Bubble Tea Shop Modeling and Sato V Trap Installation Process)

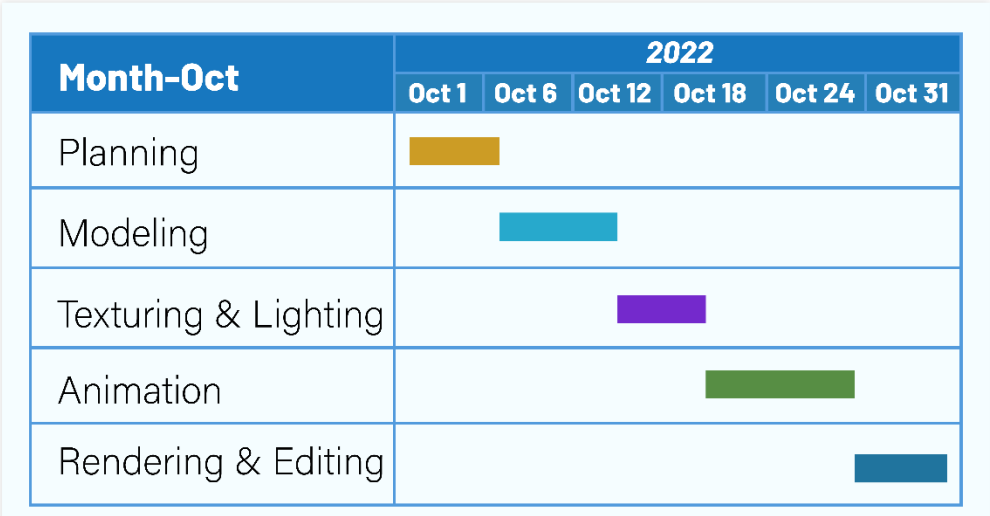

Gantt Chart 1

Table 1.1: Project 1 Timeline

Project 2: 3D Animation (Story Based Short CG Animation)

## Gantt Chart 2

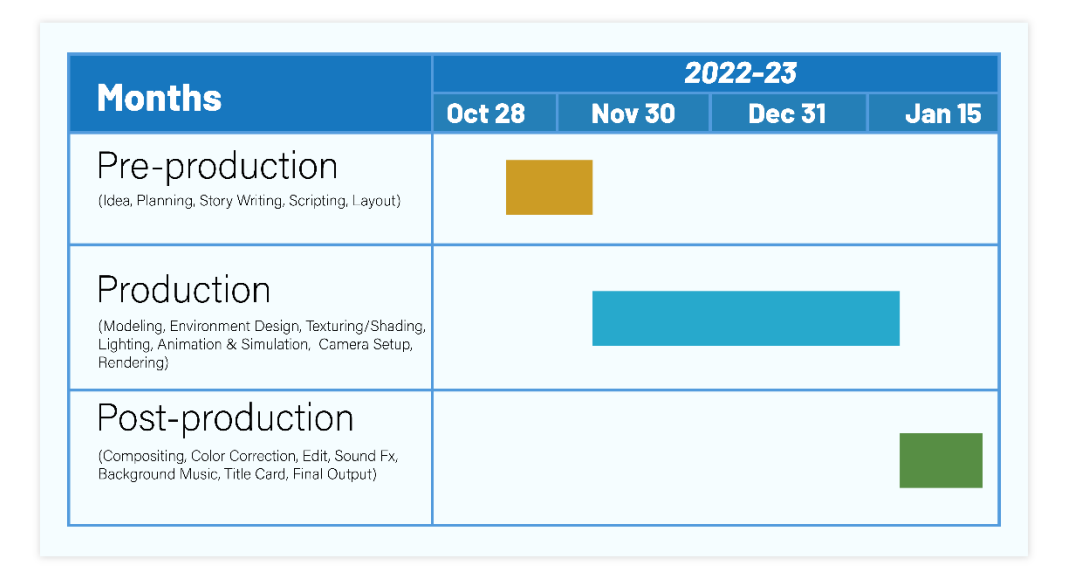

Table 1.2: Project 2 Timeline

# **CHAPTER 2 Background Study**

This paper is based on three different projects given from AAVA 3D, in which I'm currently doing my internship. So, background study will be different from each other. I'm going to explain those differently.

### **2.1 History of 3D Modeling**

Surprisingly, history of 3D modeling began before the first PC invented. It all started with mathematical ideas that are behind visualization of 3D. Some of the basic ideas came from Euclid, sometimes referred to as the "founder of geometry", who lived in the third century BC. Then, Rene Descartes in the 1600s gave the world analytic geometry, it also known as co-ordinate geometry, which allowed to accurately track distances and also the locations.

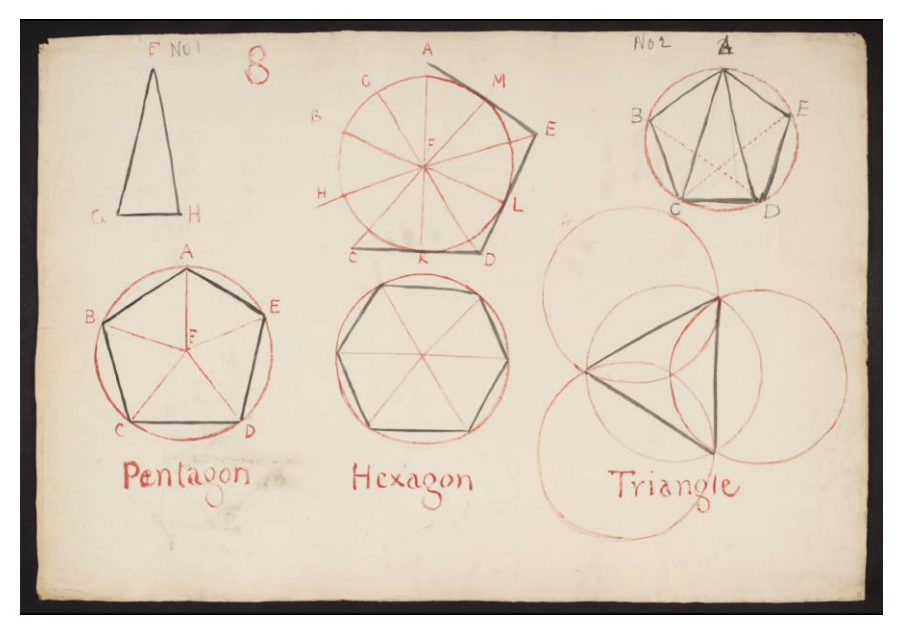

Figure 2.1: Euclid's Elements of Geometry

In the mid-18th century, English mathematician, name James Joseph Sylvester invented matrix mathematics, which is now work for every computer generated image where one can see reflections and light distortion. In the 1950's, computer was developed and put to many mathematical uses, only for scientific and military.

First advancements in the history of 3D modeling came when the first commercially available Computer Aided Design systems (CAD) started coming out in 1960's. The biggest breakthrough came from Ivan Sutherland who introduced Sketchpad in 1963 with its revolutionary interface. It also known as Robot Draftsman. Sketchpad can be used not only for engineering or repetitive drafting but interactively by designers and potentially artists. At the end of the decade, Ivan Sutherland and David Evans founded the first 3D graphics company, name "Evans & Sutherland". They started the company to produce hardware that can run the systems, but were soon also for software development. Their appearance and success inspired others to start up their own companies and work on developing the technology.

ADAM is a CAD system released in 1971. It was developed to work on as many machines as possible. MAGI was a company, they introduced solid 3D modeling, and creating new demand for CAD, universities were working hard to advance the history of 3D modeling and discover new and more useful technologies to visualize 3D model.

Year 1981, the first IBM PC was introduced, caused an extensive use of CAD in not just automotive and aerospace industries but also in the commercial engineering businesses. Solid 3D modeling then became the mainstream with the development of software such as Unigraphics UniSolids CAD. In year 1983, 2D system of AutoCAD was released and it was the first significant CAD program in the history of 3D modeling for the IBM PC.

In 1990's, because of IBM PC, CAD software was widely spread and being tested to its limits. It became cheaper and easier to access, and professional programs and hardware allowing for any company, freelancer and hobbyist to create 3D models. The software was then constantly developing and changing, was allowing for faster access and a more userfriendly experience. [12]

#### **2.2 Background Study**

As this report is about 3D product modeling and visualization, so I studied on some related documents to get more information.

3D Product model has transformed the way of product development works. Today it is used by several industries and has been heavily impacting their businesses. Do you know that 3D product modeling was originated in year 1960? it's evolved in the most captivating ways ever since.

3D Product modeling is a composition of geometry, science, design and mathematics. It is defined as the method of creating a mathematical depiction of a 3D structure using specialized 3D software. This is a representation of a formation called 3D model, which is the best way to visualize a real product.

- 3D artists are able to make product modeling prototypes on their digital screens.
- The influx of new functional and technological applications has improved the way 3D modeling works.
- The new developments in product modeling have helped to remove all the limitations of outdated processes.
- It increased the functionality and productivity across design teams.

3D product modeling can influence your business. Showcasing 3D Product models can simplify the magnificent representation of your innovative product designs.

- Product modeling can offer your potential clients an impressive experience giving them a very detailed view of what the actual product will look like.
- Marketing team can use 3D product models for campaigns purpose. 3D product models can showcase all the features and capabilities of the products.
- You can interact with the 3D product model through various functionalities like rotating, disassembling and reassembling.
- It is possible to show 3D products in virtual reality through VR headset which gives more experience.

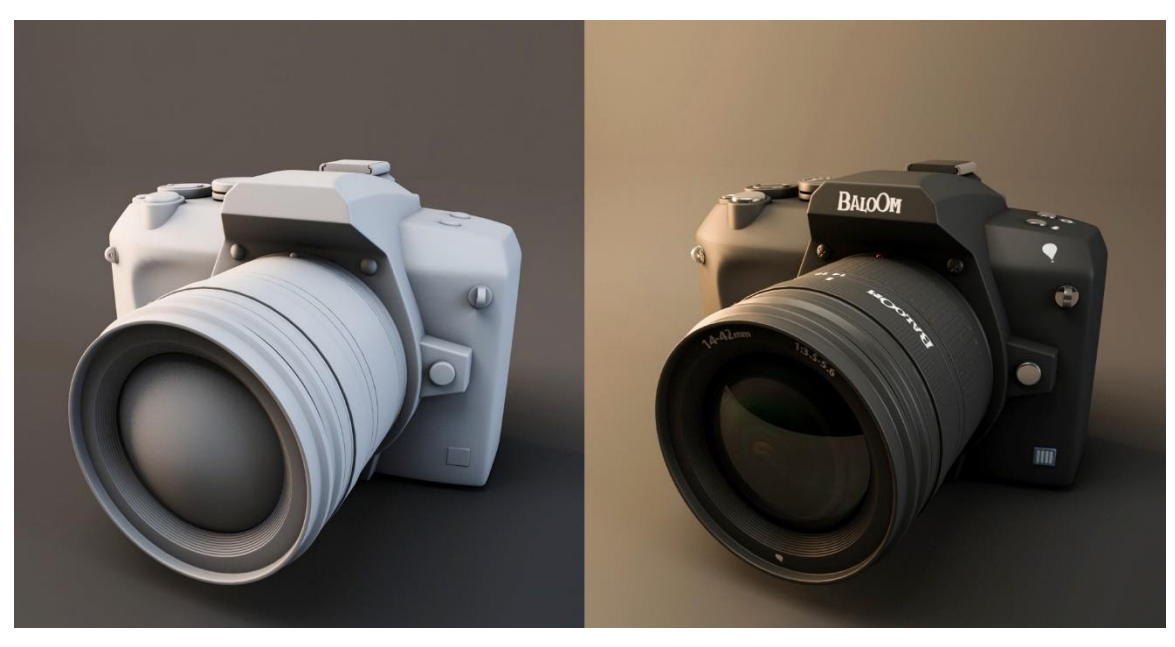

Figure 2.2: 3D product modeling and visualization

3D product visualization provides visuals that showcase products in a much more impressive way than a simple text-based product description. These can be anything like 360-degree video, showing the products from different angles and an interactive view which shows a product's internal components.

Imagine you're shopping online for a new bag from your home. With a 3D visualization, you can filter and choose between multiple variations of the same bag, and narrow your selection by size, color, and materials. This allows you to gather information and easily determine which bag will fit your needs. 3D product visualization enables brands to offer the highly engaging experiences what today's customers look for. Potential customers can inspect in detail a product before buying it and allowing them to better understand what they are purchasing. Customers are able see products from every angle, and switch between various colors and models with a simple click.

3D product visualization is an alternative of product photography. However, photography has its place and can artfully exhibit a completed project, where 3D visualization offers a few advantages over traditional product photography.

- You can showcase every angle your product at once that provides a better user experience.
- You can be designing a 3D model of a product while the product is still being developed and can show it to the consumer. In that way, you can launch your marketing campaigns just as the product is ready.
- 3D visualization offers more flexibility of a product and modifications are very easy, if you change an element of their design your products don't have to be reshot, and you can quickly create so many product variations.

3D product visualization and photography both can clearly and efficiently highlight a product's selling points.

# **CHAPTER 3 Details of Software Used**

## **3.1 Software Used**

To complete the entire projects, I had to use software. Because these whole projects were done by using software. To make 3D modeling, visualization and 3D animation, from the beginning to the final output different software were used in different stages.

#### **Software:**

- Autodesk 3ds Max
- Blender 3.0
- Nextlimit Real Flow
- Adobe After Effects
- Adobe Media Encoder
- Adobe Photoshop
- Adobe Illustrator
- Audacity

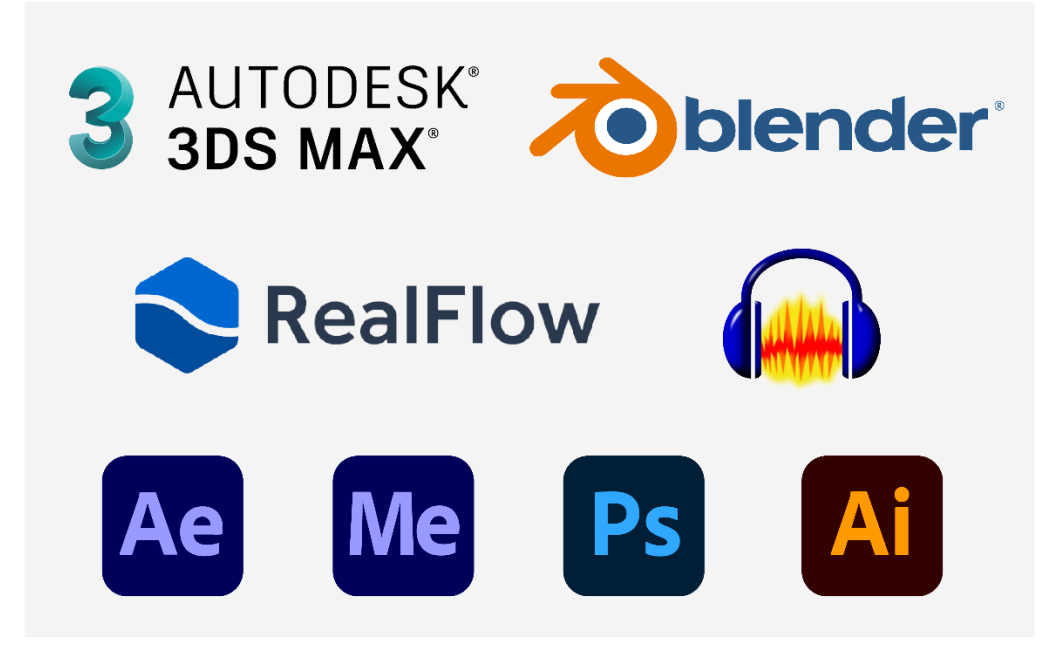

Figure 3.1: Software Logo

#### **3.2 Software Details**

#### **Autodesk 3ds Max:**

3ds Max, earlier known as 3D Studio Max or just 3D Studio. It was developed by Yost Group, a company started by the renowned filmmaker and software designer named Gary Yost, and was first published by Autodesk Inc. in 1996. 3ds Max is a 3D professional modeling, animation, and rendering application which was developed for making 3D models, animations, interactive games, visual effects for the entertainment industry and, 3D models and visuals for the engineers. It can bring characters to life by using a special feature called the inverse kinematics. It plays a huge role in designing 2D cross section shape of 3D models. It is capable of architectural modeling and visualization, and it serves as a tool in product design and manufacturing. It is a massive 3D software that is in used of almost every industry for different purposes. Understanding this software is little hard for a beginner. [14]

3ds Max has an amazing set of tools, commands and it supports unique features that make it a user-friendly 3D software. It has various unique built-in primitive shapes such as plains, cubes, cylinders, teapots, cones, pyramids that are used as a foundation for modeling. 3D graphics programs, that using geometric data to create objects is called 3D models. There are four main methods of 3D modeling which are polygon, primitive, non-uniform rational basis spline (NURBS) and rational basis spline. 3ds Max basically uses the polygon modeling method. Polygon modeling gives a user specific control over the individual meshes through X, Y and Z coordinates, which appear as a group of vertices, edges and faces. This program is also used in the simulation of mechanical parts as it supports the NURBS features. NURBS allows smooth modeling by using mathematical formulas. Character modeling is also made simpler in 3ds Max as it includes simulations for skin, hair, fur and cloth. These inbuilt tools reduce the time taken for modeling and enhance the detailing of an object or character. [15]

Besides, 3D Studio Max supports 3D rendering characteristics. One of the interesting abilities of the program is that users can view the rendering results without rendering the

scene. This feature can be turn on by starting the "Active Shade Mode" in the program itself.

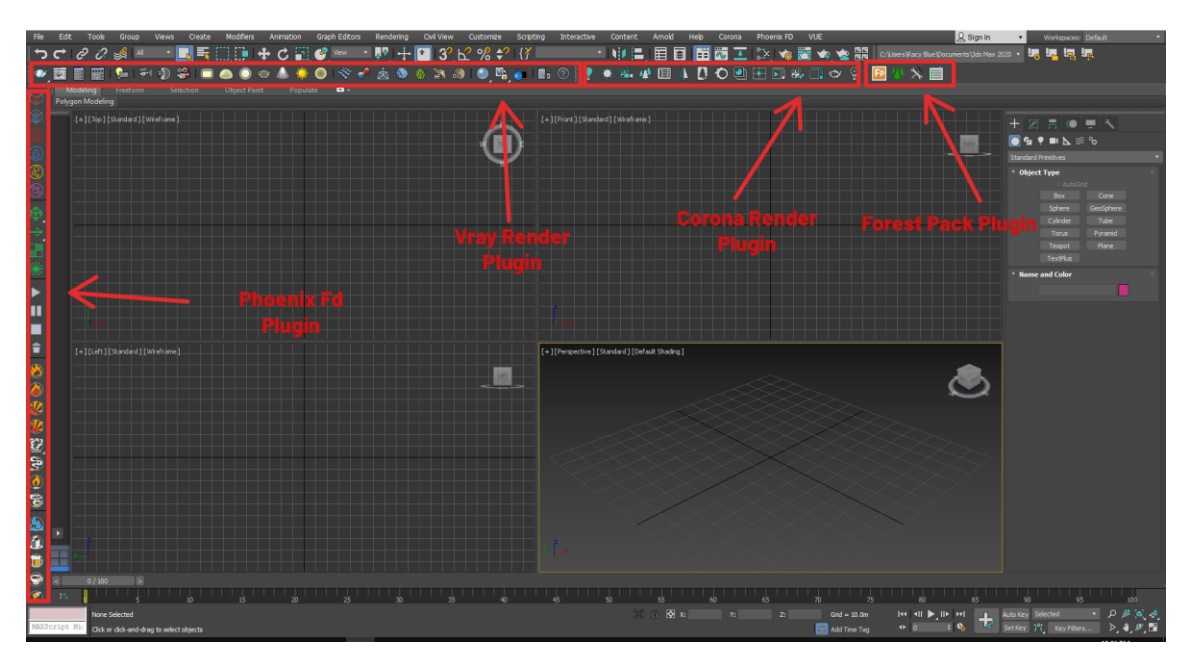

Figure 3.2.1: 3ds Max 2020 Interface

3ds Max offers a multipurpose interface that sets itself different from competing products such as Blender and Maya. The interface of 3ds Max is clear and very user-friendly. Users can also customize their own user interface in different ways. For example, command panels and toolbars can be moved around for a more convenient workflow. New toolbars and buttons, and custom recording scripts and keyboard shortcuts can take the interface even further. Plugins can be used with great ease and without any lagging with render programs like V-ray, Corona, Redshift and others.

Some of the major advantages:

- It supports huge numbers of tool that are easily available for modeling.
- It's very user-friendly, especially in modeling.
- It supports the "Material Editor" that allows the user to create and edit materials and maps in the objects.
- It supports multiple tools for animation and it supports plugins.
- It works and blends with other Autodesk products perfectly.

- It has strong rendering abilities and advanced usage with industry-standard products.

#### **Blender:**

Blender is a free and open source 3D creation software that supports almost every aspect of 3D development. With a strong foundation of modeling capabilities, texturing and shading, rigging, animation, lighting, and a host of so many tools for complete 3D creation. Whether you want to deal static models or get into the world of animation, this software will bring your imagination to visual. Blender is also a great tool to deal with 2D graphics. Many professionals who work as modelers, texturing and skinning, skeleton, rendering, rigging and animation, simulation, motion graphics, videogame, and movie VFX artists can use this application for the project pipeline. Blender become very popular among the video game developers and animators because of its user-friendly interface, which has both 3D editing mode and scripts-based editing for effective and best-quality data output. This application has all sets and presets to work along with the most suitable plugging as required. Blender can be compared with other similar software like Cinema 4D, MAYA, 3Ds Max and more. Though Blender is free, it is accessible and valuable for a wide range of users, from the beginner to the professional animator. Even NASA uses Blender for many of its public models. [16]

A Dutch animation studio NeoGeo started to develop Blender as an in-house application, and January 2, 1994 is considered to be Blender's birthday. Blender Version 1.0 was released in January 1995, with the primary writer being company co-owner and software developer Ton Roosendaal. The name Blender was inspired by a song by the Swiss electronic band Yello, album name "Baby", which NeoGeo used in its showreel. Some design choices and experiences for Blender were carried over from an earlier application, called Traces. This application Roosendaal developed for NeoGeo on the Commodore Amiga platform during the 1987–1991 period. In 1998, January 1 Blender was released publicly online as SGI (Silicon Graphics, Inc.) freeware. [19]

As you may have known, one of the best things about Blender is it's completely free to use. Blender has been released under GNU (General Public License), which allows people to:

- Use Blender for any intention.
- Distribute Blender.
- Study how Blender works and change it.
- Distribute changed versions of Blender.

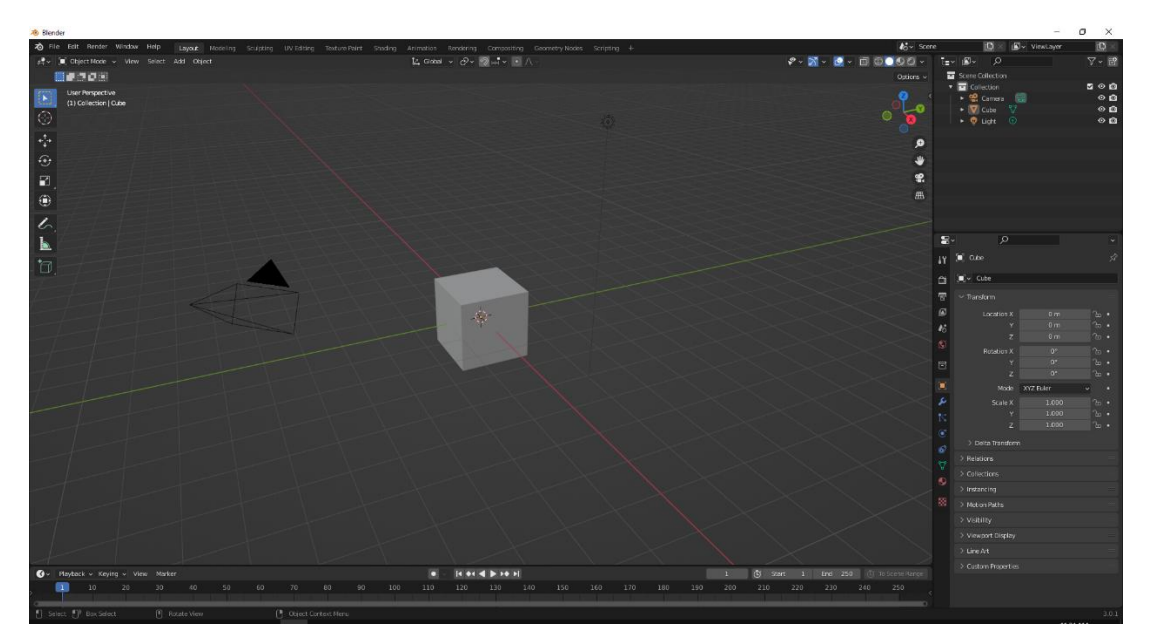

Figure 3.2.2: Interface of Blender 3.0.1

Main Features of Blender:

- For development of 3D contents blender provides a wide range of essential tools that includes modelling and sculpting, shading and texturing, animation & rigging, rendering, video editing, VFX, compositing, and so many simulation forms.
- It has high quality of 3D architecture tools that enables fast and efficient creation of workflow.
- Blender has so many built-in addons which make its user to work fluently and it supports many external addons that developed by the creators.
- Blender application is a cross-platform tool which is developed in collaboration with a uniform OpenGL GUI on all major platforms and besides it allows to customize with Python scripts.
- It has active community support, those who assist in solving problems of community members, blender.org/community.
- Blender allows a wide variety of tasks, and when first attempting to understand the fundamentals, it can seem Irresistible. However, after practicing few hours, it is possible to familiarize yourself with Blender with the help of right learning content.

A user can use blender for multiple reasons based on the project pipeline as described below:

- Animated films and VFX scenes can be developed as imagined and by adding and adjusting all technical attribution of lighting and using camera angles to achieve the resulted output to entertain the audience.
- Engineering presentations and details of mechanical design can be added to the model. Performance of engine, pressure, material and other engineering calculation can be explained through demo.
- Game concepts and models can be developed, and regulation can be added by python scripting and experiencing them by its own game engine to check visually compatible for all mobile system and other electronic device.
- Students can learn and study about animation of movie-making and gaming concepts and technical aspects.

## **Nextlimit Real Flow:**

RealFlow is an industry standard, out of the box fluid and dynamics simulation software mostly used by 3D and visual effects industry, which was developed by Next Limit Technologies in Madrid, Spain. RealFlow is compatible with ALL major 3D application to simulate fluids, water surfaces, soft bodies, rigid bodies, and meshes, and can simulate anything from a single drop of liquid to a massive tsunami. For large-scale simulations like floods or oceans with breaking waves, RealFlow's cutting-edge HyFLIP solver, Hybrido, provides you with endless possibilities. Dyverso is a multiphysics solver that can be used to simulate a wide range of different type of materials, rigid, granular, elastic, liquid, etc. All of them interacting with each other and using the modern GPUs to calculate simulation data. RealWave is a very powerful simulation tool of realflow, ideal for simulating small to massive ocean surfaces quickly and effectively. Caronte is RealFlow's built-in rigid and soft body dynamics solver. [20] [21]

RealFlow was first released in 1998 by Next Limit Technologies. In year 2008, Next Limit Technologies was awarded by the Academy of Motion Picture Arts and Sciences for their development of the RealFlow software. In 2015, Next Limit Technologies released the RealFlow Core for Cinema 4D. [20]

RealFlow technology uses particle based simulation system. These particles can be influenced in various ways by point-based nodes, which can do several tasks such as simulate gravity or recreate the vortex like motion of a tornado. RealFlow can also simulate soft body and rigid body collisions and interactions. The inclusion of Python scripting and C++ plug-ins allows users to program their own tools to improve RealFlow capabilities, adding more control to the aspects of the RealFlow workflow including batch runs, events, daemons, fluids and waves. RFConnect is a plugin of RealFlow that supports following DCC applications: 3ds Max, Maya, Cinema 4D and Houdini.

In 2015 RealFlow was released to the public. Features of this major release are:

- New DYVERSO solvers with GPU acceleration.
- Maxwell Render facility.
- Enhanced quality of simulations.
- Improved user interface.
- Rapid OpenVDB meshing and DYVERSO solvers speed up the simulation times by 10x.
- More controllability splines nodes, text tools, daemons falloff and crown daemon.

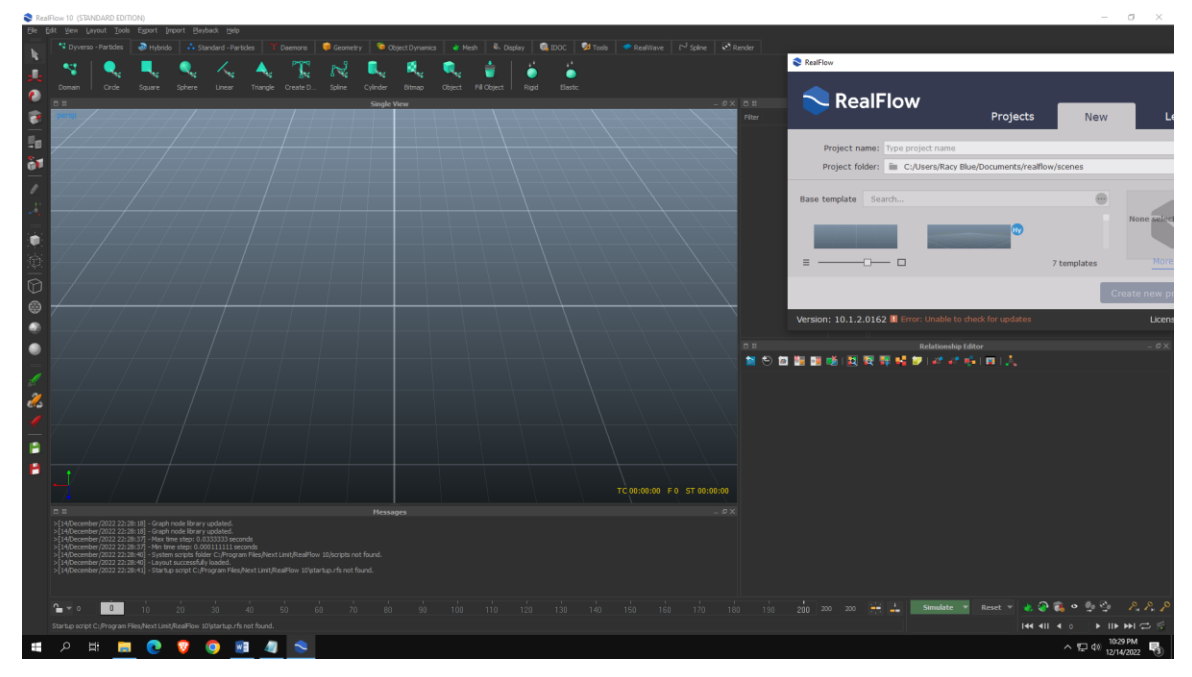

Figure 3.2.3: Interface of RealFlow 10

### **Adobe After Effects:**

Adobe After Effects is a motion graphics, visual effects and compositing application which was developed by Adobe Systems and it used in the post-production process, commercial and television production. Among other things, After Effects can be used for keying, tracking, compositing, social media content and 2D animation making. For scientific and technical achievement Adobe After Effects won an Academy Award in 2019. [22] After Effects was originally created by David Simons, David Herbstman, David M. Cotter, Daniel Wilk and Russell Belfer at the Company of Science and Art in Providence, Rhode

Island, where the first two versions of the software, 1.0 in January 1993 and 1.1, were released by the company, CoSA. After Effects was then acquired by Aldus Corporation in July 1993, which was acquired by Adobe in 1994. Version 3.0 was Adobe's first new release After Effects. [22]

After Effects helps graphic designers and motion graphics artists to give animation to logos, cartoons, and objects with the help of a key framing process. The application is specially designed in such a way that created files do not get destroyed. It also hence the program supports in a non-linear editor. it has so many editing tools, features, effects and presets that make Adobe After Effects an important and immensely attractive software. There is a feature in after effects which is Camera Tracking that helps the user to track and edit the original video and modify and add any text, objects or video in between the original video clip. There is another special feature in After Effects called Expression that helps the user speed up the animation process by controlling the animation sequences using codes.

With the help of tools and features After Effects is generally used to create compositions. With the help of the 360-composition editor users can compose and edit videos for VR. This application also features a visual keyboard shortcut editor, user can create keyboard shortcuts of their own, which helps them to modify and animate the videos more easily and speedily. This application farther helps the user to create Null object and create Masks, Shapes, and Brush lines. Roto Brush Tool that helps to change background of a scene. Before, it was difficult for the users to edit the background that has motion in it, but now with the help of the Roto Brush tool, the users can easily edit the background with a single stroke of a brush. [23]

Functional of After Effects can be extended through a different of third-party integrations, which are: plug-ins, scripts and extensions. Plug-ins are mainly written in  $C$  or  $C_{++}$ , which extend the functionality of this application, allowing for more advanced features such as particle systems, 3D effects and reduce the gap between After Effects and another application.

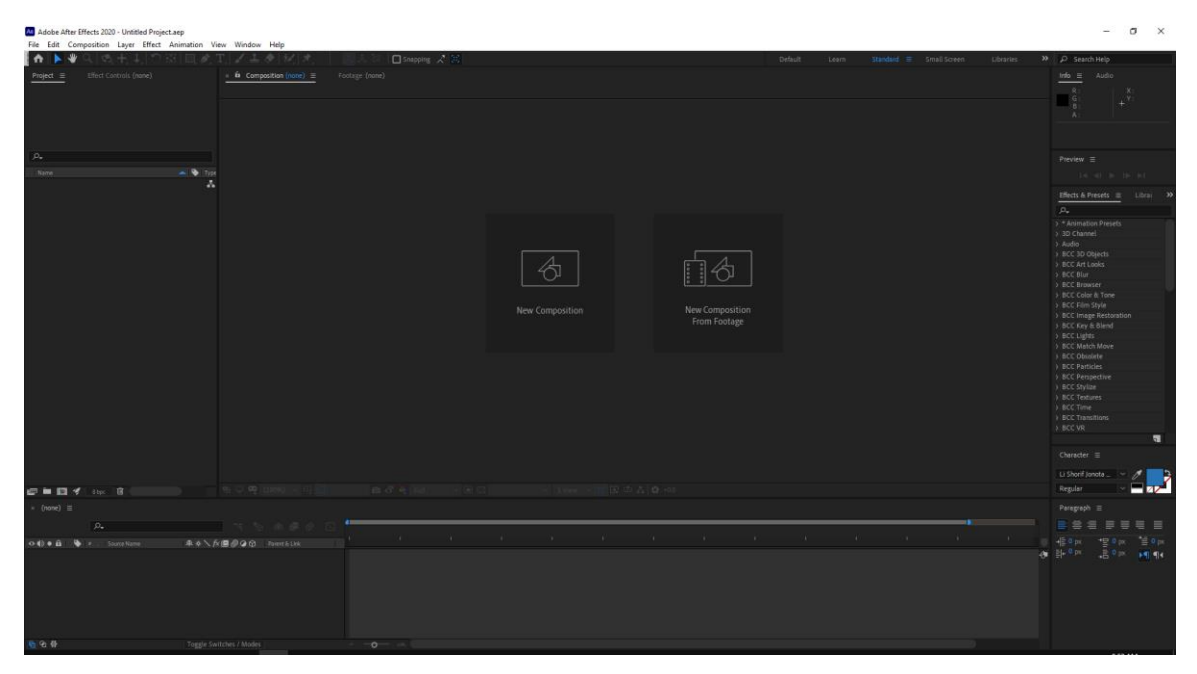

Figure 3.2.4: Interface of Adobe After Effects CC 2020

### **Adobe Photoshop:**

Photoshop is a photo editing and raster graphic design application that allows users to create, edit and manipulate various graphics as well as digital art. it offers its users the ability to create, enhance and edit images, artwork, and illustrations, changing backgrounds, simulating a real-life painting or creating an alternative view of the universe. It makes use of layering to allow depth and flexibility in design and editing process. It is the most widely used software for photo editing and image manipulation, creating image compositions, website mockups, adding affects and retouching for numerous image and video file. Photoshop makes possible to edit individual images as well as large batches of photos. Photoshop CC, Photoshop Elements, Photoshop Lightroom and Photoshop Express are some different types of Photoshop.

Adobe Photoshop was originally developed by two brother Thomas and John Knoll in 1987, and later in 1988 Adobe Systems Inc. bought the license to distribute.

Thomas Knoll, a Ph.D student at the University of Michigan, wrote a program on his Macintosh Plus that basically displayed images on a screen and called it "Display". His brother John, who worked at industrial Light & Magic convinced him to make a full

program of it. Thomas choose a name for this program, which is ImagePro, but the name was already taken by another company. Thomas then renamed his program Photoshop. They made a short-term deal with Barneyscan. It's a scanner manufacturer. They distribute copies of the program with a slide scanner they were selling. Around 200 copies of Photoshop were shipped this way. John traveled to Silicon Valley and gave a demonstration of the program to the engineers of Apple Computer and art director of Adobe, Russell Brown. Adobe purchased the license to distribute it. February 19, 1990, Photoshop version 1.0 was released for the Macintosh exclusively. Price of Photoshop 1.0 for Macintosh was \$895 in 1990. [24]

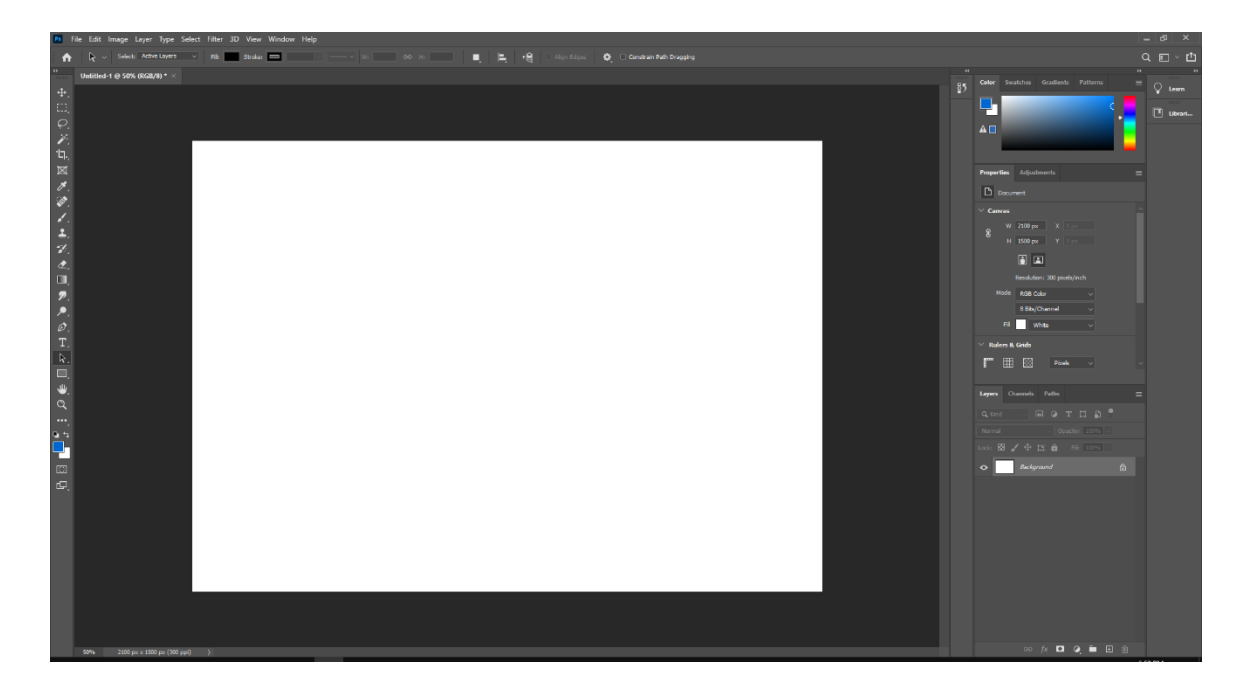

Figure 3.2.5: Interface of Adobe Photoshop CC 2020

Photoshop is specifically designed to create and edit raster images in multiple layers. These layers can support transparency and also can act as masks that can alter underlying images in the layers below them. Shadows and several effects such as alpha compositing can be applied in Photoshop. It is also possible of apply several color models to these layers like RGB, CMYK, Spot Color and Duotone and Lap color space. Photoshop Document (.PSD) is the default file extension for Photoshop. PSD file has maximum of 30,000 pixels for width and height and a file length limit of 2GB. Photoshop Big (.PSB) is the largest file
format of Photoshop with maximum 300,000 pixels for width and height and also extends the length limit to around 4 Exabytes.

There are many advantages of this best drawing software:

- Resizing images to a desired pixel height and width can be very easily done by using Photoshop.
- Photoshop gives the ability to customize images, graphics and more that fit your brand's specific needs. Photoshop supports numerous file types and invites collaboration and ensure accessibility to every designer on your team.
- Photoshop is also widely used for designing graphics and layouts for websites and it offers a wide variety of patterns and features to make an impressive website design with a website layout.
- You can restore old and damage photos in Photoshop with the help of special tools and filters.
- PSD is the master file type and these are some other file formats Photoshop can work with and export: JPEG, TIFF, PNG, GIF, MOV, DPX, MPEG4, PDF etc.
- Basic image editing such as red-eye removal, skin tone adjustments, adding or removing blur, teeth whitening, background adjustments are just a click away, which can be done by Photoshop and save a lot of time.
- There are lots library of digital painting brushes for Photoshop that can help you to make artworks.
- Highly customizable keyboard shortcuts for a smooth and time saving workflow.
- Photoshop can be installed on Windows, macOS, iOS, iPad OS, Android.

# **Adobe Illustrator:**

Adobe Illustrator is a design based software for creating vector graphics, logos, drawings, banner, posters, typefaces, presentations and other artworks. It's a vector-based software which is made specially for graphic designers. Adobe Illustrator can be defined as the only software which was previously made for graphic designers. Adobe Illustrator provides a perfect user friendly interface. If you are working in a team, then it makes your job easier to train new employees.

Adobe Systems was founded in 1982 by two American mathematicians John Warnock and Chuck Geschke and Illustrator was the first software application from Adobe Systems and it was released in 1987 for the Apple Macintosh. The most significant feature is its pen tool, which allow the user to draw smooth curves and create high-resolution shapes and images. In 1989, Adobe released Illustrator for Microsoft Windows PC. In 2003, Adobe released Illustrator CS version 11, CS means Creative Suite, which bundled together Illustrator, Photoshop, InDesign and Acrobat. Illustrator CS6 was the last version of Illustrator CS that was released in 2012. It has already developed a lot of new features that we see in new illustrator versions today. After Version CS6, Adobe introduced new Illustrator version which is CC (Creative Cloud), in 2013. So, future versions of Illustrator and its other software would be available only through an Internet subscription service called Adobe Creative Cloud. Through the years, Illustrator continued to expand, adding support for TrueType, more-complex drawing tools, an ever-increasing number of drawing "Layers" and support for 3D figures.

Working with Adobe Illustrator makes more comfortable as it has enough advantages:

- You can make a banner or poster of any size start from a small dot to large flex.
- It has some readymade tools from which you can make variety of shapes.
- Importing, editing and modifying of images can be done with just one platform.
- This is very easy to use with other Adobe products.

Graphic designers mostly use Illustrator for creating logos, banners and posters, illustrations and artwork, typeface, infographics etc, mostly vector-based graphics. You can resize any vector graphics without losing the quality of it. For logo design Adobe Illustrator is the best and it's an industry standard design software. Another reason why most of the graphics designers love Illustrator is the flexibility. You can really do a lot with it, from changing colors, modifying shapes and fonts, and so much more, huge tools and presets are available in it. The default file format for projects created in Illustrator is AI format, but it can also save files as EPS (encapsulated postscript), PDF, SVG, AIT. It can export graphics as JPEG, PNG, BMP, DWG and other graphics formats.

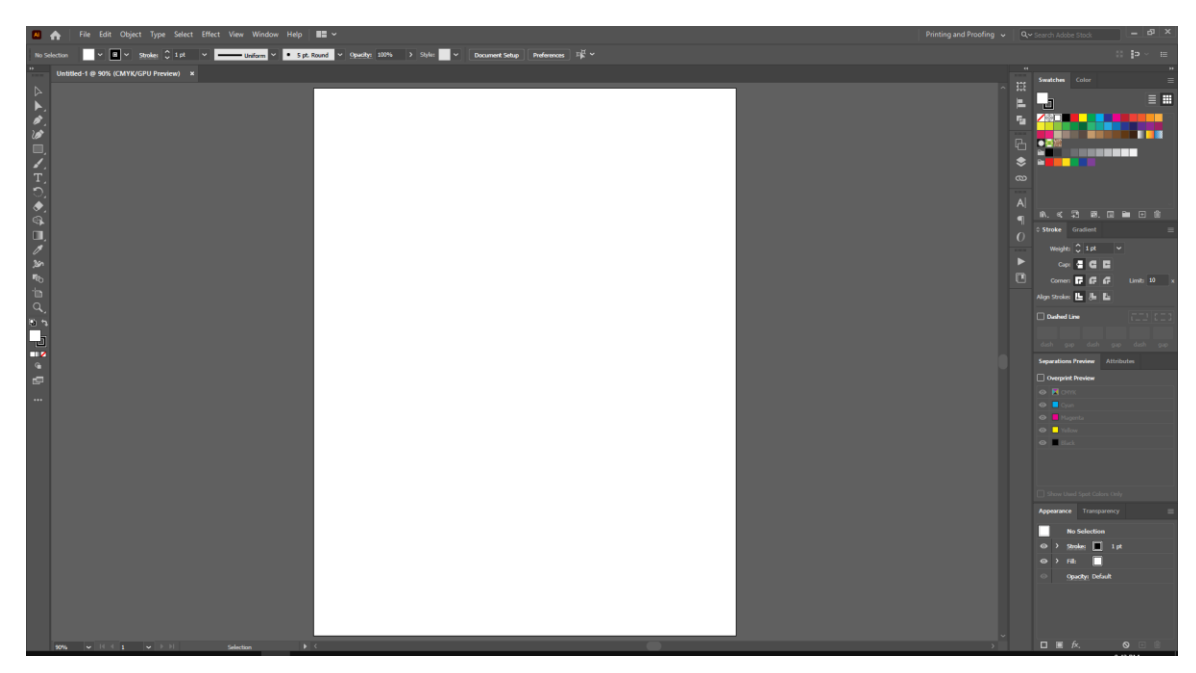

Figure 3.2.6: Interface of Adobe Illustrator CC 2020

**Audacity:** Audacity is a free, open-source digital audio editing software that allows users to record, edit, and manipulate sound files. It is available for Windows, macOS, and Linux operating systems, and offers a wide range of features such as multi-track editing, effects, noise reduction, and support for various audio file formats.

Audacity is popular among podcasters, musicians, and sound engineers due to its versatility and ease of use. It allows users to create professional-quality audio recordings and edit them with precision. With its wide range of features and intuitive interface, Audacity is a powerful tool for anyone looking to create, edit, or manipulate audio files.

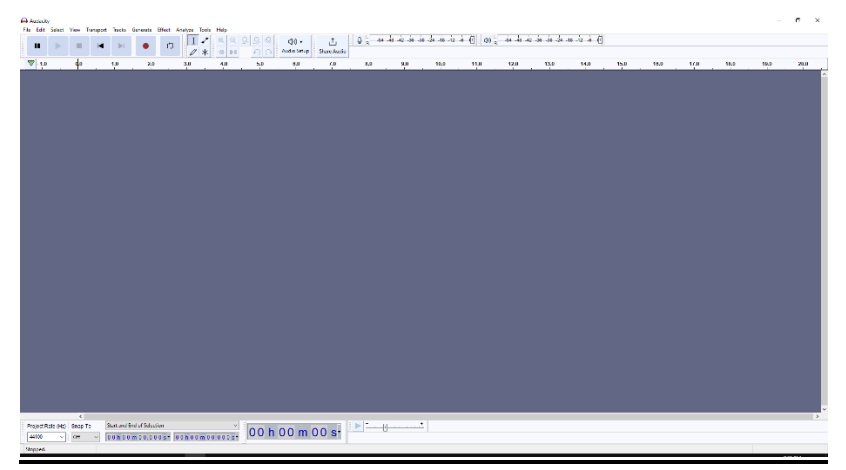

Figure 3.2.7: Interface of Audacity Software

# **CHAPTER 4 Workflow**

Three different project given from AAVA 3D. But, here I'm going to explain my workflow step by step in three different point.

- 1. 3D Product Modeling (Bubble Tea Shop)
- 2. 3D Visualization (Sato V Trap Installation Process)
- 3. Story Based 3D Animation (Story Based Short CG Animation "Alien: First Kill")

# **4.1 3D Product Modeling (Bubble Tea Shop)**

"Bubble Tea Shop", It's a drinkable food item. I created model of it and render that out as 3D product modeling. This task was from AAVA 3D. 3ds Max, RealFlow, Blender, Illustrator and Photoshop was used for this project.

# **Modeling:**

Most of the time modeling starts with a reference image. I got reference image from AAVA 3D to start the product modeling. I had to model exact same model like the reference image. There are several applications available for 3D modeling. Different application provides different technique for modeling. But I choose 3ds Max, because there is some easy technique to model a tea glass like the reference image.

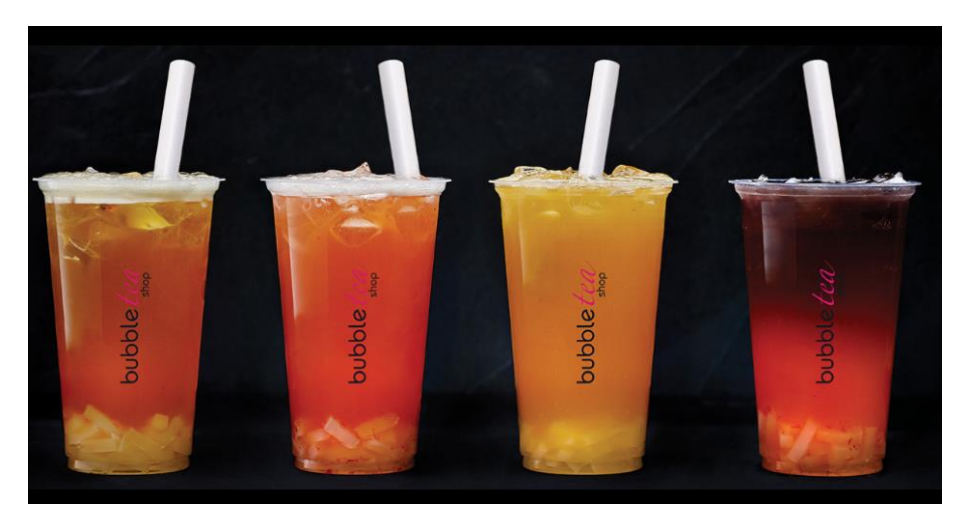

Figure 4.1.1: Reference Image for Tea Glass Modeling

Here I used spline to draw the basic 2D shape of the glass. After that I applied a modifier called "Lathe". Lath modifier is a modifier, that has the ability to convert spline shapes into 3D. It's a fast modeling technique that modelers widely use to make 3D shapes in where it's little hard to make model manually.

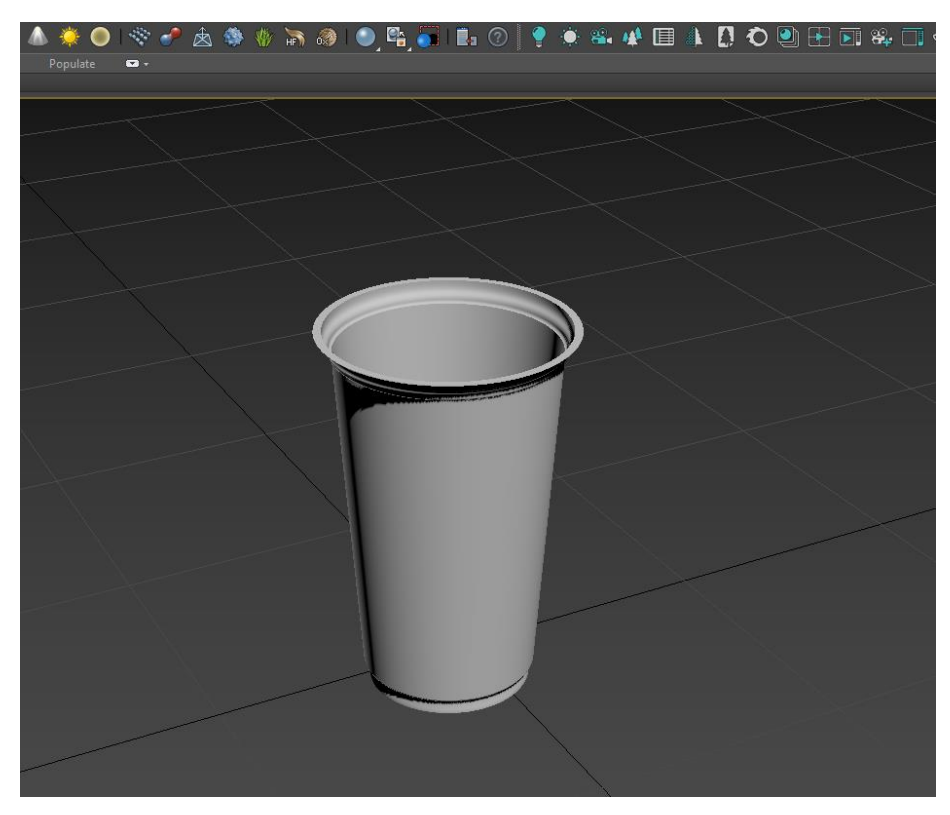

Figure 4.1.2: Glass Modeling

After that I converted the glass model into Editable poly. Without converting the model it's not possible to apply texture or render out the model properly. Then I applied another modifier called "Shell". Shell is a modifier that gives a depth to the plane model.

# **Shell:**

Inner Amount: 0.0cm Outer Amount: 0.483cm Segments: 1

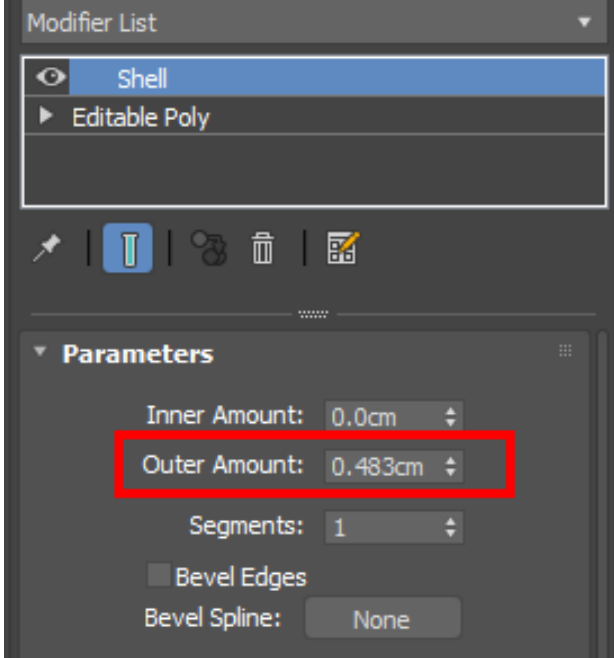

Figure 4.1.3: Shell Modifier

Before I head to the next step I exported the model as .OBJ file with Triangle Faces. Because RealFlow software can't work with Quad Faces.

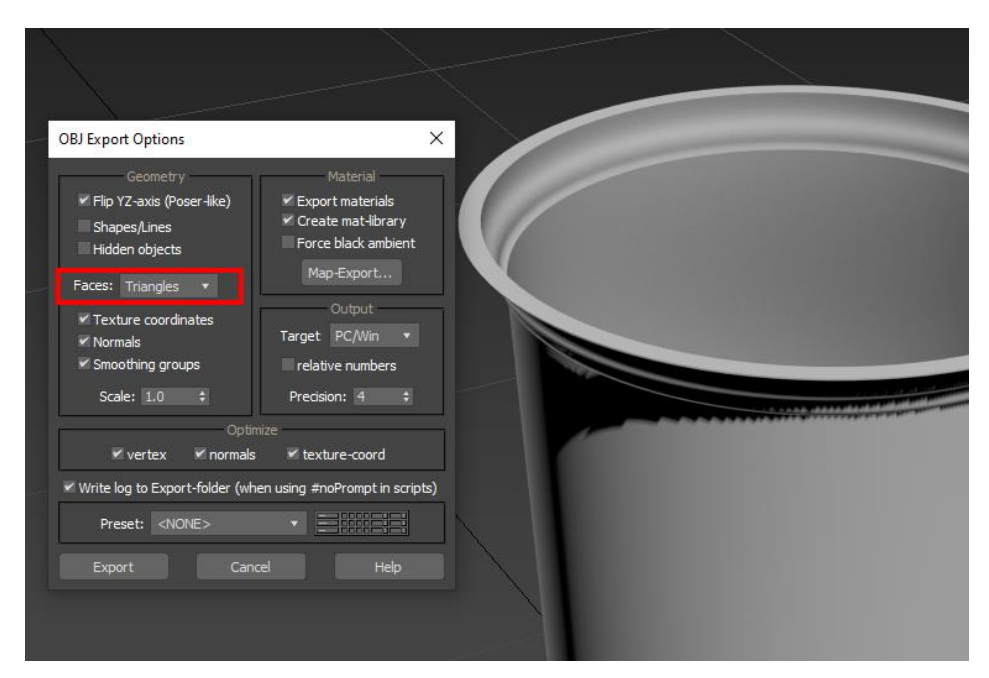

Figure 4.1.4: .OBJ Export

#### **Fluid Simulation:**

To Fill the glass with fluid I used one of the best software for fluid simulation "RealFlow". It's really needed to fill the glass with fluid, because the fluid will visual as tea. After importing the glass model onto the Realflow software, there was several particles system to fill it. Here I used Dyverso Circle. I resized the Circle according to the needs. Then I add Gravity Daemon, so that particles can flow towards ground.

Adjustment of the parameters:

**Dyverso Domain:** Particle Type: Liquid-PBD Resolution: 5.0 Density: 1000.0 Internal Pressure: 1.0 External Pressure Scale: 0.1 Surface Tension: 0.0 Tensile Strength: 0.1 **Dyverso Emitter:** Volume: 0.0 Speed: 2.0-0.0 Simulation Type: Active **Gravity Daemon:** Affect: Force Strength: 9.8 **Object:** Volume Cell Size: 0.035 Volume Mode: Shell

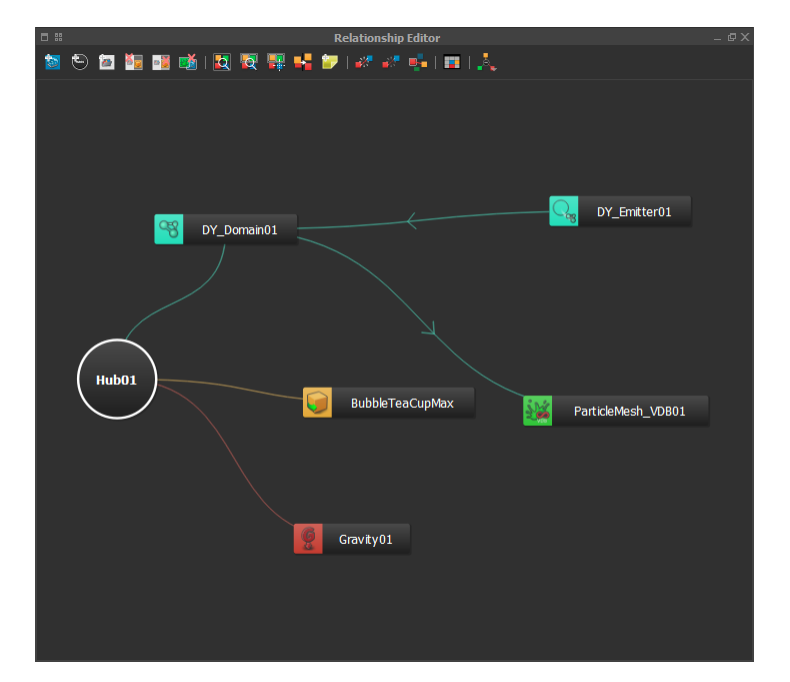

Figure 4.1.5: Relationship Editor (Dyverso Parameter)

Particle & Daemon tools, object, Particle Mesh should be connected through Hub in relationship editor. We can connect it by Pressing "CTRL>Drag L Mouse Button". Object, Gravity Daemon, Dyverso Domain should be directly connected to the Hub and Dyverso Emitter with the Dyverso Domain. 200 frames were good enough to complete the simulation and fill the glass. After selecting the frames, I started the simulation with 1000 density and speed limit 2.0. At frame 148 I added a keyframe on the speed limit and at Frame 150 I added another keyframe and set the speed limit to 0.0, so that the particles don't get over flow. After the simulation complete, I converted the particles into mesh by using Particle Mesh VDB. There is problem here, which is only a single frame convert into mesh. So, I again simulated all the frames. The next step was stitch the files to make it just one file. Alembic (.abc) file is what RealFlow create for simulation. To stitch the Alembic sequence files there is a tool in RealFlow called "Stitch alembic files". I used that tool to stitch all that Alembic files together to make it single.

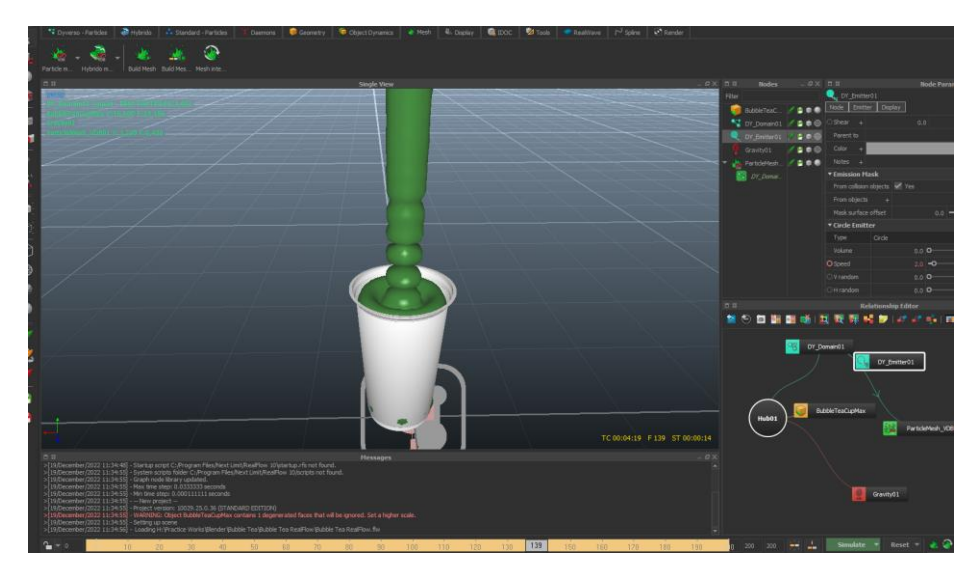

Figure 4.1.6: Filling The Glass

# **Adding Condensation or Water Droplets:**

Condensation is water droplets around the object. In the "Bubble Tea Shop" reference images, the glasses have water droplets added. Water droplets condensed around an object when that object is cold. Bubble tea is a cold drink item, so there must be water droplets around it.

I imported the fluid simulation .abc file and the glass model in the Blender for the final works. Here I added water droplets around the glass.

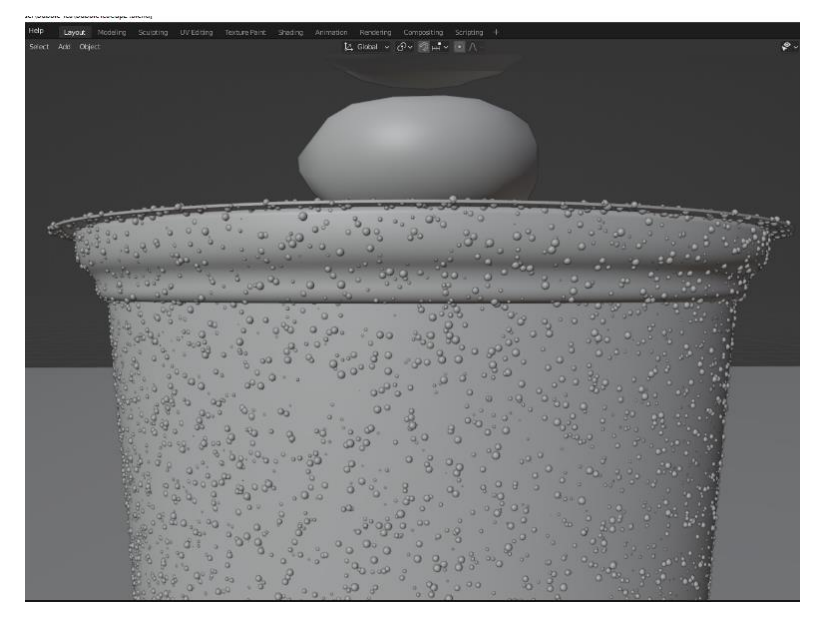

Figure 4.1.7: Water Droplets

There are several ways to add water droplets in an object. But I used Blenders' Geometry Nodes for this process, because it is the most efficient way. At first I created a single water droplet model. Then, by using the Geometry Nodes I spread water droplets around the glass.

Process of adding water droplets using Geometry Nodes:

- Group Input
- Group Output
- Distribute Points on Faces
- Object Info
- Random Value
- Instance on Points
- Join Geometry

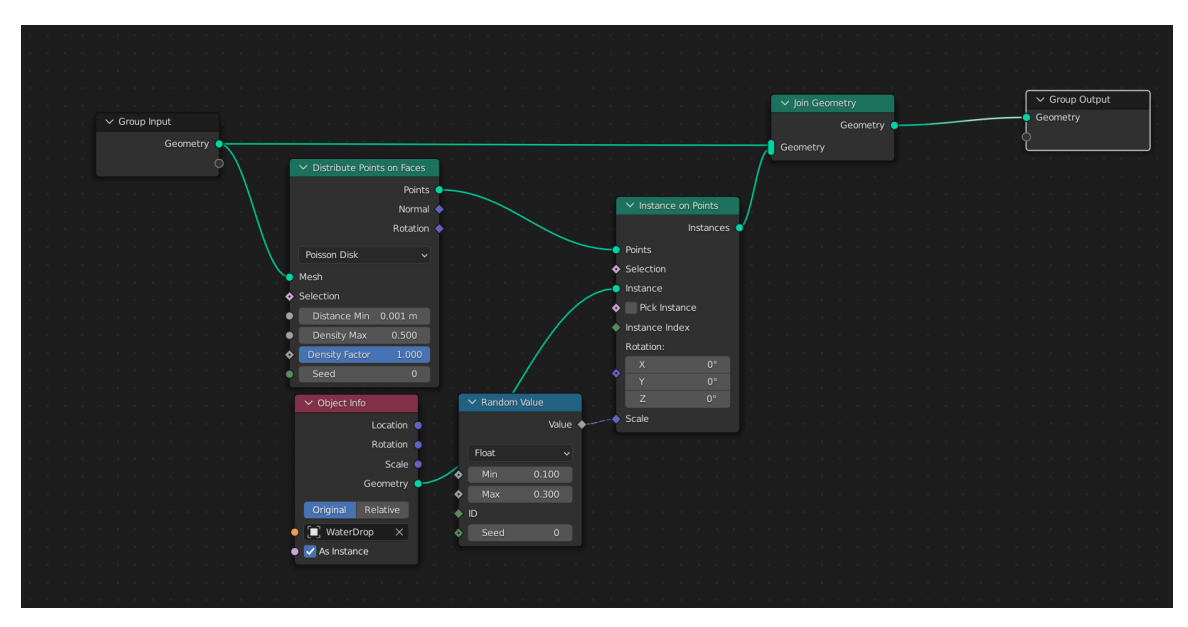

Figure 4.1.8: Geometry Nodes for Water Droplets

- Group Input < Distribute Points on Faces < Instance on Points < Join Geometry < Group Output
- Object Info < Instance on Points < Join Geometry < Group Output
- Random Value < Instance on Points

Here, Distribute Points on Faces node adds points on the surface of the input geometry object. Object Info node allows to which object will appear on faces. Random Value node controls the location/rotation, minimum or maximum amount. Instance on Points node are a fast way to add same geometry to a scene many times without duplicating it. Join Geometry node join the data together.

| v View Select Add Node V Use Nodes<br>Object             |   | Slot 1<br>$\vee$ $\bigotimes$ $\vee$ Water |              |   | 3 ○ <u>D</u> × ☆       |        |  | 19#0 |
|----------------------------------------------------------|---|--------------------------------------------|--------------|---|------------------------|--------|--|------|
| erDrop $\Rightarrow \nabla$ Sphere $\Rightarrow$ O Water |   |                                            |              |   |                        |        |  |      |
|                                                          |   | $\vee$ Principled BSDF                     |              |   | $\vee$ Material Output |        |  |      |
|                                                          |   |                                            | BSDF .       |   | All                    | $\vee$ |  |      |
|                                                          |   | GGX                                        | $\checkmark$ |   | Surface                |        |  |      |
|                                                          |   | Random Walk                                |              | ∙ | Volume                 |        |  |      |
|                                                          |   |                                            | $\checkmark$ |   | Displacement           |        |  |      |
|                                                          | e | Base Color                                 |              |   |                        |        |  |      |
|                                                          |   | Subsurface                                 | 0.000        |   |                        |        |  |      |
|                                                          | ٠ | Subsurface Radius                          | $\checkmark$ |   |                        |        |  |      |
|                                                          | ٠ | Subsurface Colo                            |              |   |                        |        |  |      |
|                                                          | ٠ | Subsurface IOR                             | 1.400        |   |                        |        |  |      |
|                                                          | ٠ | Subsurface Anisotropy                      | 0.000        |   |                        |        |  |      |
|                                                          | ٠ | Metallic                                   | 0.000        |   |                        |        |  |      |
|                                                          | ٠ | Specular                                   | 0.500        |   |                        |        |  |      |
|                                                          | ٠ | Specular Tint                              | 0.000        |   |                        |        |  |      |
|                                                          | ۰ | Roughness                                  | 0.000        |   |                        |        |  |      |
|                                                          | ٠ | Anisotropic                                | 0.000        |   |                        |        |  |      |
|                                                          | ٠ | Anisotropic Rotation                       | 0.000        |   |                        |        |  |      |
|                                                          | ٠ | Sheen                                      | 0.000        |   |                        |        |  |      |
|                                                          | ٠ | <b>Sheen Tint</b>                          | 0.500        |   |                        |        |  |      |
|                                                          | a | Clearcoat                                  | 0.000        |   |                        |        |  |      |
|                                                          | G | Clearcoat Roughness                        | 0.030        |   |                        |        |  |      |
|                                                          | D | <b>IOR</b>                                 | 1.330        |   |                        |        |  |      |
|                                                          |   | Transmission                               | 1.000        |   |                        |        |  |      |
|                                                          | ۰ | <b>Transmission Roughness</b>              | 0.000        |   |                        |        |  |      |
|                                                          | ٠ | Emission                                   |              |   |                        |        |  |      |
|                                                          |   | Emission Strength                          | 1.000        |   |                        |        |  |      |
|                                                          | ٠ | Alpha                                      | 1.000        |   |                        |        |  |      |
|                                                          | ē | Normal                                     |              |   |                        |        |  |      |
|                                                          |   | Clearcoat Normal                           |              |   |                        |        |  |      |
|                                                          |   | <b>Tangent</b>                             |              |   |                        |        |  |      |
|                                                          |   |                                            |              |   |                        |        |  |      |

Figure 4.1.9: Water Droplets Material

For water droplets material I used Principled BSDF:

Roughness 0.0

Transmission 1.0

IOR 1.33

# **Adding Ice-cubes and foam:**

Ice cubes are just cubes with subdivide many times. I sculpted those to look different from each other. Then I added displace modifier and on the texture properties I used cloud texture to displace the cubes to look more realistic ice cube.

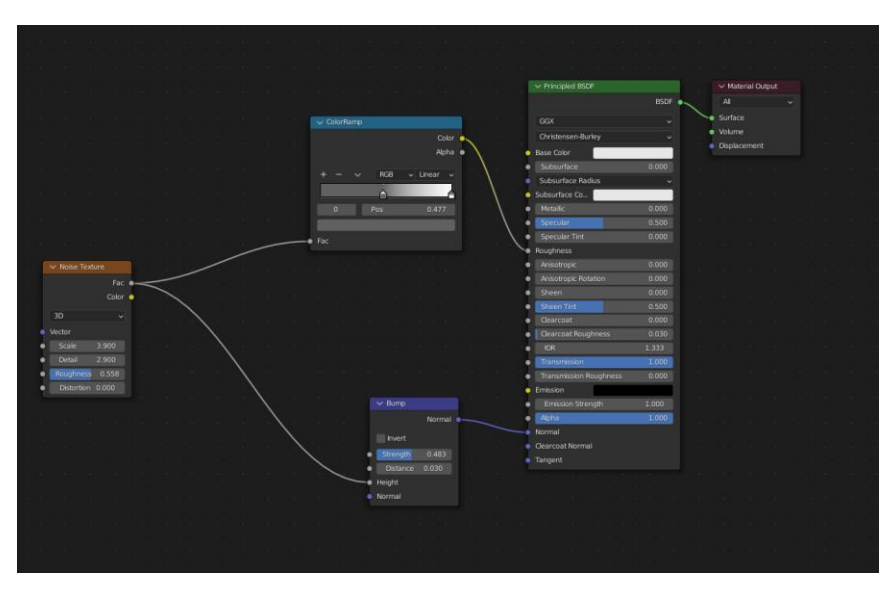

Figure 4.1.10: Ice Cube Material

For the ice cubes material, I used Noise Texture, Bump node, Color Ramp node and Principle BSDF node. Principle BSDF (Transmission 1.0 and IOR 1.33), Bump node (Strength 0.483), Noise Texture (Scale 3.9, Detail 2.9 and Roughness 0.558).

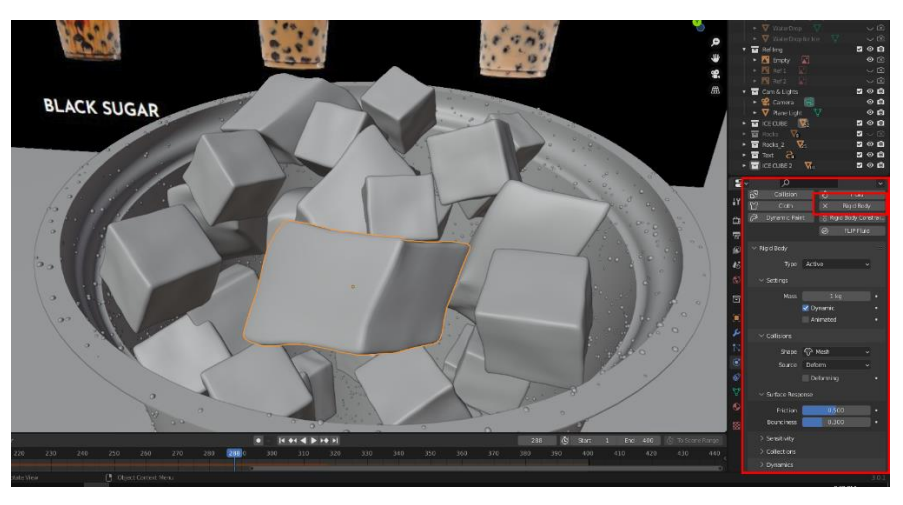

Figure 4.1.11: Ice Cube Rigid Body

To place the cubes inside the glass, here I used Rigid Body Dynamics. This process helps to simulate and place the cubes perfectly inside the glass. Inside the glass I places a collision object. So, that the cubes could not pass through the glass. 150 frames were good enough for this Rigid Body simulation.

For the foam, I selected the glass model first. In the edit mode I selected the top faces. By separating the faces (Shift D for duplicate  $> P$  for separate selection), I fill the upper and low portion (By pressing F key). Then I subdivide it few times. After that I switched to sculpting mode to sculpted the model to look like it's foam. I used "Draw" and "Inflate" tool for sculpting.

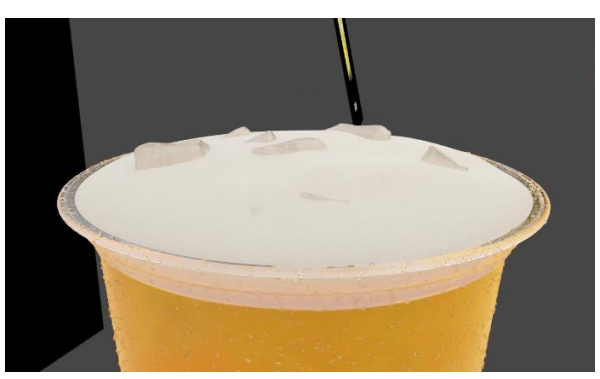

Figure 4.1.12: Bubble Tea Foam

For texturing the foam model, here I used Texture Coordinate node, Mapping node, Voronoi Texture (Scale 6.0 and Randomness 1.0), Bump node (Strength 0.358) and Principled BSDF (Emission Strength 0.4 and Emission Color #7F8080).

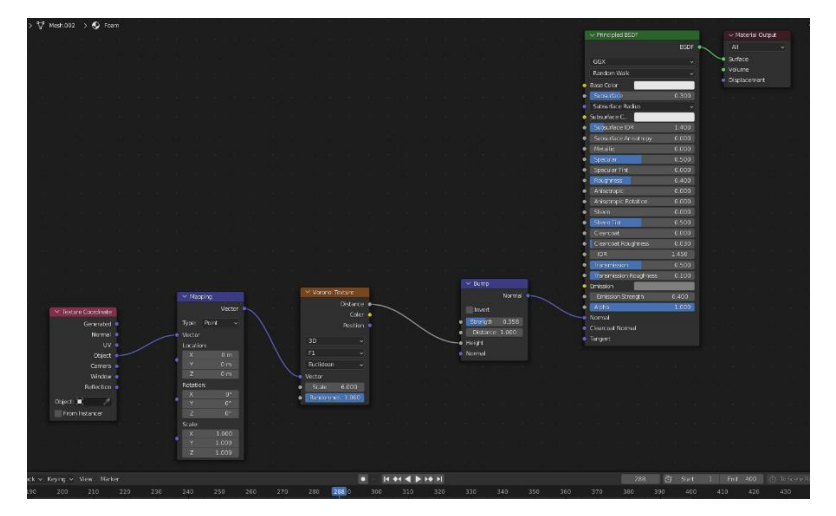

Figure 4.1.13: Foam Shader Node

# **Adding Bubble Tea Shop Logo:**

Adding "Bubble Tea Shop" logo in front of the glass was little difficult for me. Because I used completely new method here which I never used before. But the method was very efficient.

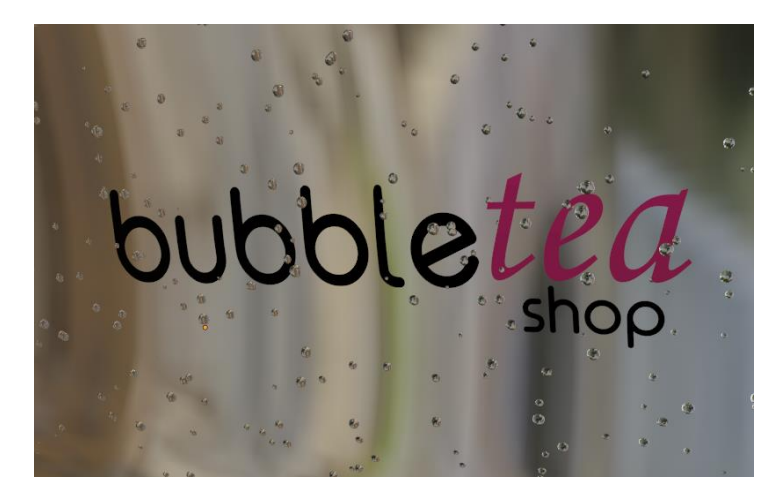

Figure 4.1.14: Bubble Tea Shop Logo

At first I added text logo to the scene. In the text properties, geometry section I extruded the text (0.01m). Then I added "Remesh" modifier, then Sharp (Octree Depth 8, Scale 0.9 and Sharpness 1.0). After that I added "Shrinkwrap" modifier. Shrinkwrap modifier helps to place object onto the surface.

Snap Mode - On Surface, Axis -  $Z$ , Negative - checked, Positive - checked, Face Cull - Off, Target Object - Cup,

Offset - 0.01m

# **Shading & Texturing:**

Total fourteen different bubble tea drinks I had to texture like the reference images. It was quite complicated to make exact same, because those have to look more realistic like the reference images.

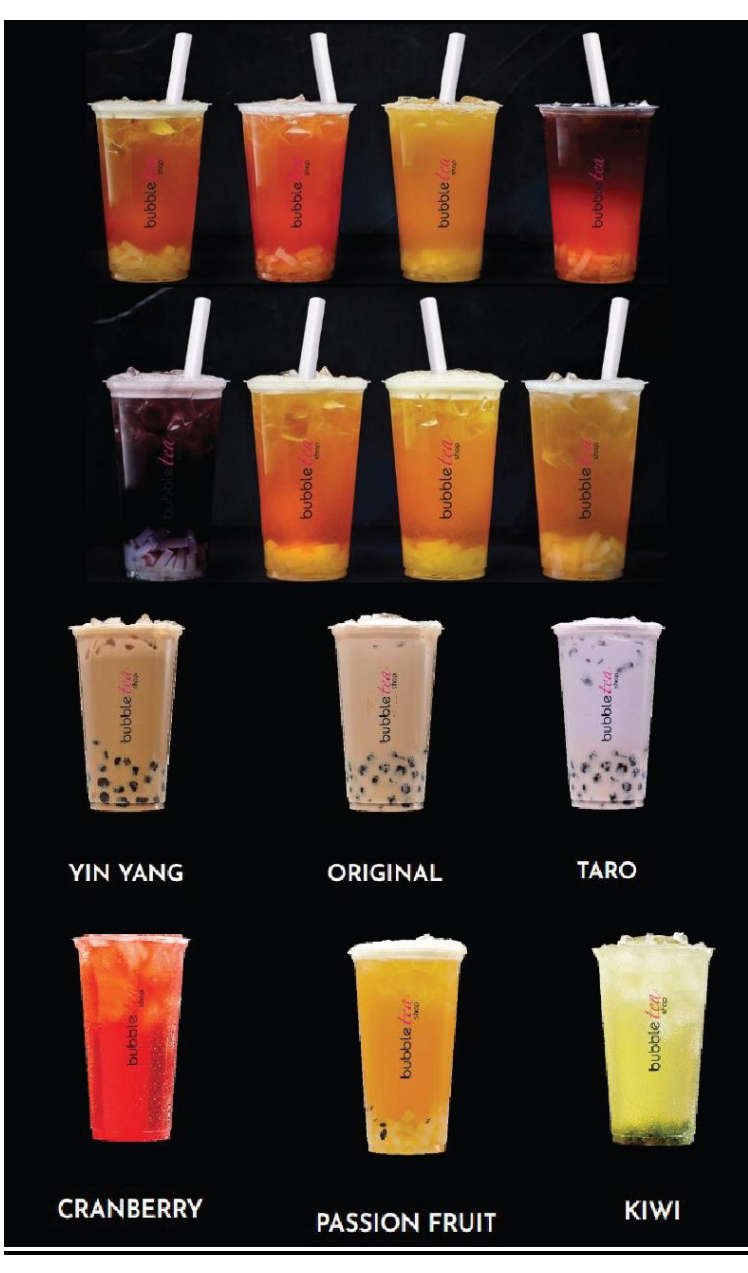

Figure 4.1.15: Reference Image of Bubble Tea Drinks

First of all, the glass material, it should be transparent kind of water color material. There is a shader node called "Glass BSDF". For the glass I used Glass BSDF material (Beckmann, Color #FFFFFF, Roughness 0.2, IOR 1.45).

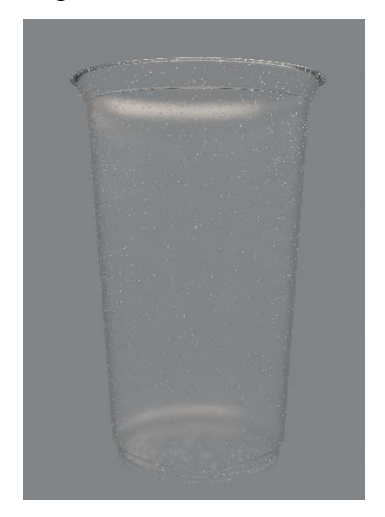

Figure 4.1.16: Glass Material

Next step is to texture the drinks which is bubble tea. Total fourteen different bubble tea drinks.

1) Cranberry: Cranberry is a red tea drink. To get that specific effect, I used Texture Coordinate node, Mapping node, Separate XYZ node, ColorRamp node (Color #FF7A47 and #EE2B2B) and a Glass BSDF (Roughness 0.0).

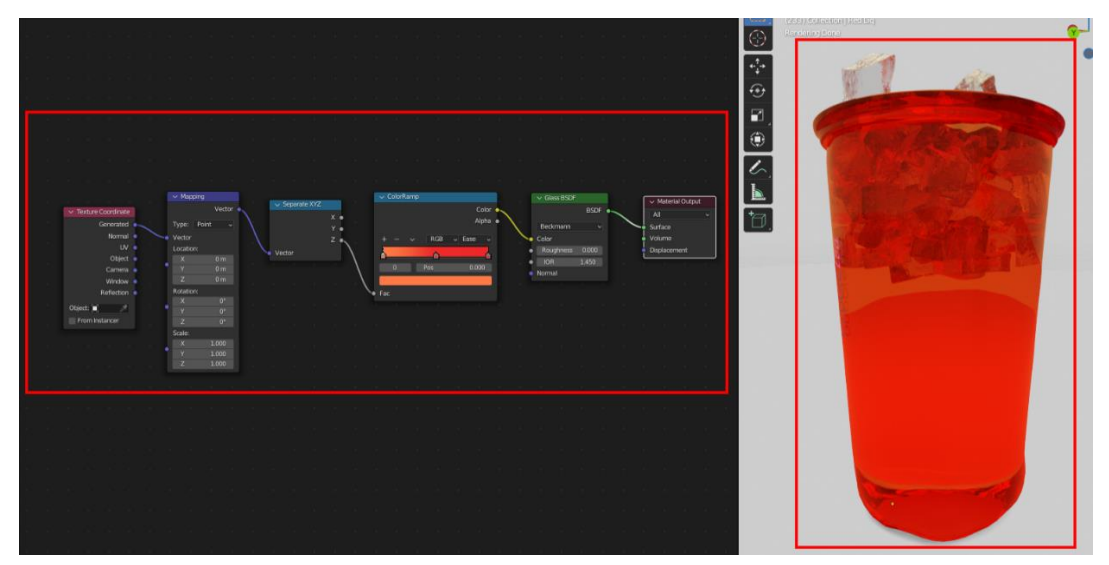

Figure 4.1.17: Cranberry Texture

2) Passion Fruit: It has the same Glass BSDF material, But Roughness 0.285 and IOR 2.0 and Color #D69721.

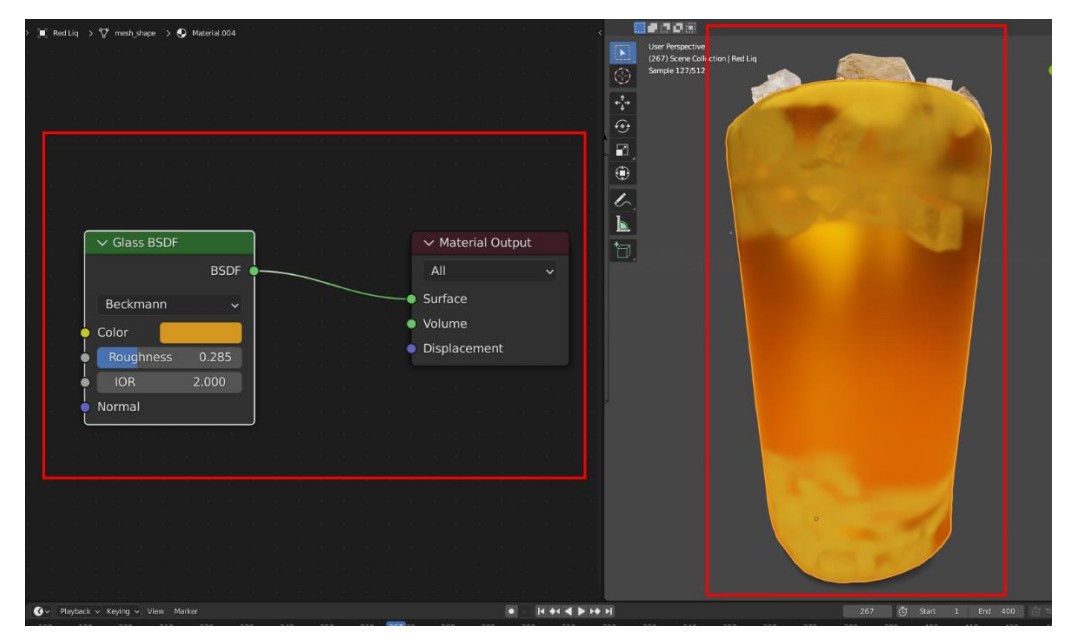

Figure 4.1.18: Passion Fruit Texture

3) Kiwi: Texture used here, Texture Coordinate node, Mapping node, Separate XYZ node, ColorRamp node (Color #FAFF9F, #D8D148 and #C3C38F) and a Glass BSDF (Roughness 0.592 and IOR 1.650).

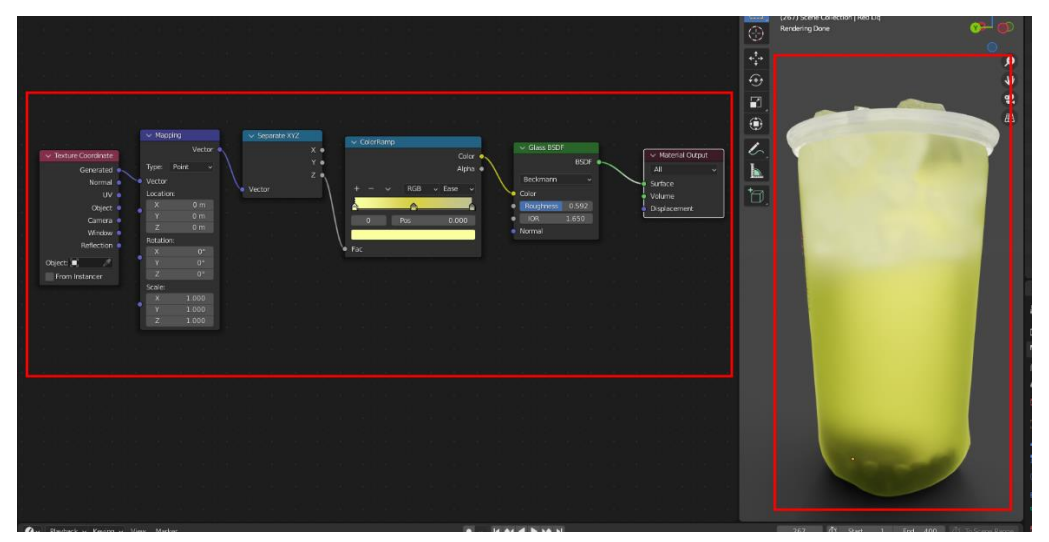

Figure 4.1.19: Kiwi Texture

- þ ia<br>D h. ŀ  $\vee$  Glass BSDF  $\vee$  Material Output L BSDF<sup>®</sup>  $All$ Surface Beckmann  $\ddot{\phantom{0}}$ · Volume Color · Displacement 1.000 166.600 • Normal
- 4) Taro: Glass BSDF material, Roughness 1.0 and IOR 166.6 and Color #CABDE6.

Figure 4.1.20: Taro Texture

5) Bubble Tea Original: Glass BSDF material, Roughness 1.0 and IOR 166.6 and Color #E6B296.

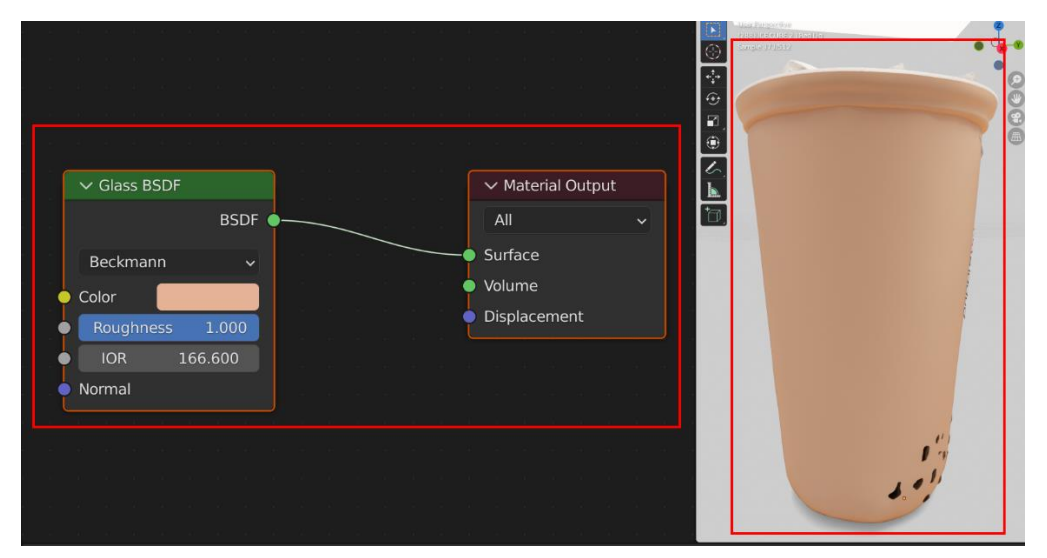

Figure 4.1.21: Bubble Tea Original Texture

6) Yin Yang: Texture Coordinate node, Mapping node, Gradient Texture node, ColorRamp node (Color #D18F57 and #FFC77C) and a Glass BSDF (Roughness 1.0 and IOR 166.6).

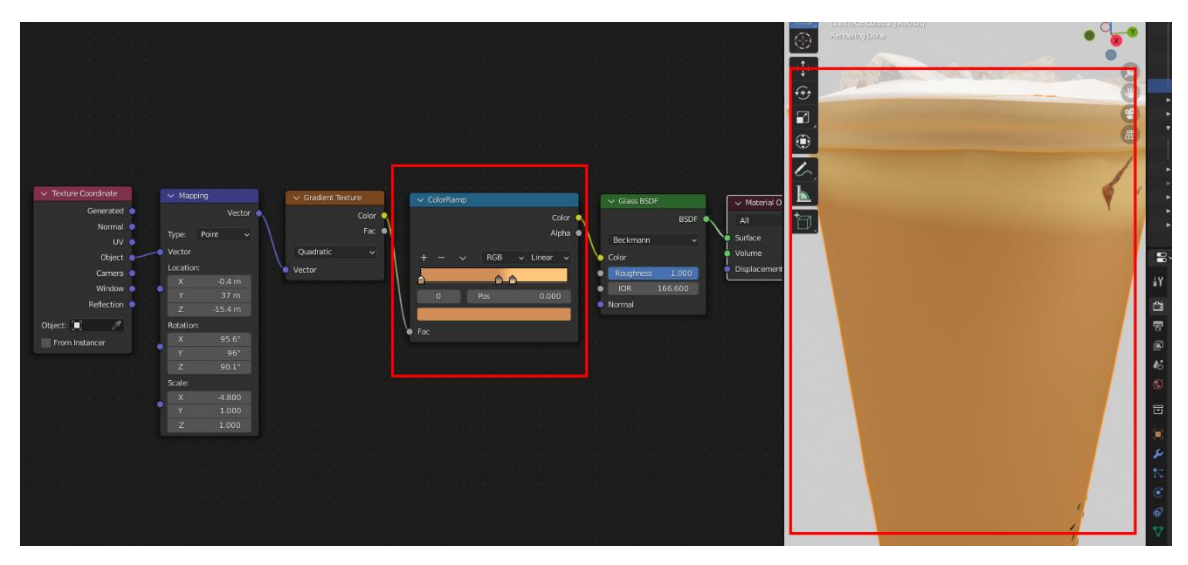

Figure 4.1.22: Yin Yang Texture

7) And rest of the tea textures are almost similar with various Glass BSDF roughness and IOR, various ColorRamps color and Gradient Texture node. By adjusting nodes parameters several times, I got the exact result for those bubble tea drinks.

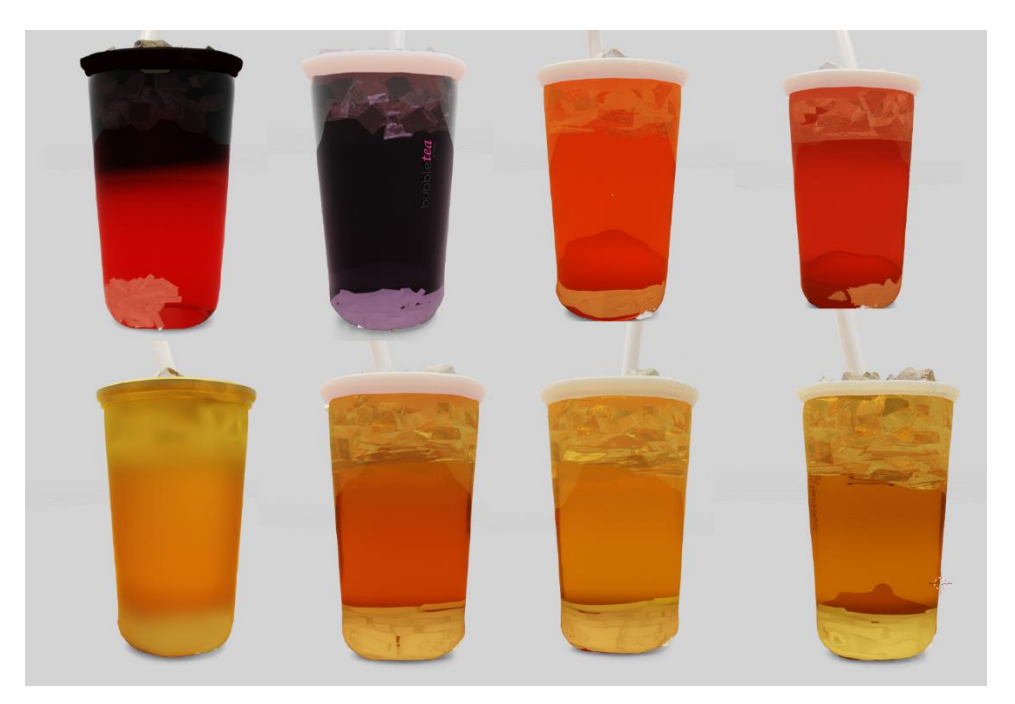

Figure 4.1.23: Other flavors Texture

### **Lighting & Camera Setup:**

For the light setup, I used two planes and then I applied two different emission shader. Emission shader usually use for glow up an object and lighting the environment. Two different planes, one is on the top and another as back light.

Top emission shader: Strength 12 and Color #FFE6CE.

Back emission Shader: Strength 5 and Color #FFE6CE.

For the environment, no HDRI was used, just white color with 1.0 strength.

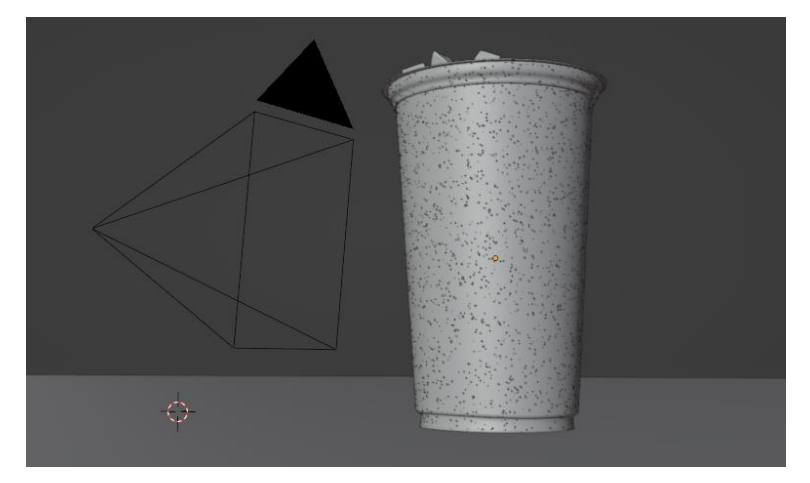

Figure 4.1.24: Bubble Tea Camera

For the camera setup, Focal length: 50mm Sensor size: 36mm Resolution: X 1920px and Y 2700px

#### **Render Setup:**

Render Engine: Cycles Device: GPU Compute

Render Sampling,

Samples: 2048

Time Limit: 0 sec

Denoise: checked

Denoiser: Optix

Passes: Albedo and Normal

# **Final Output:**

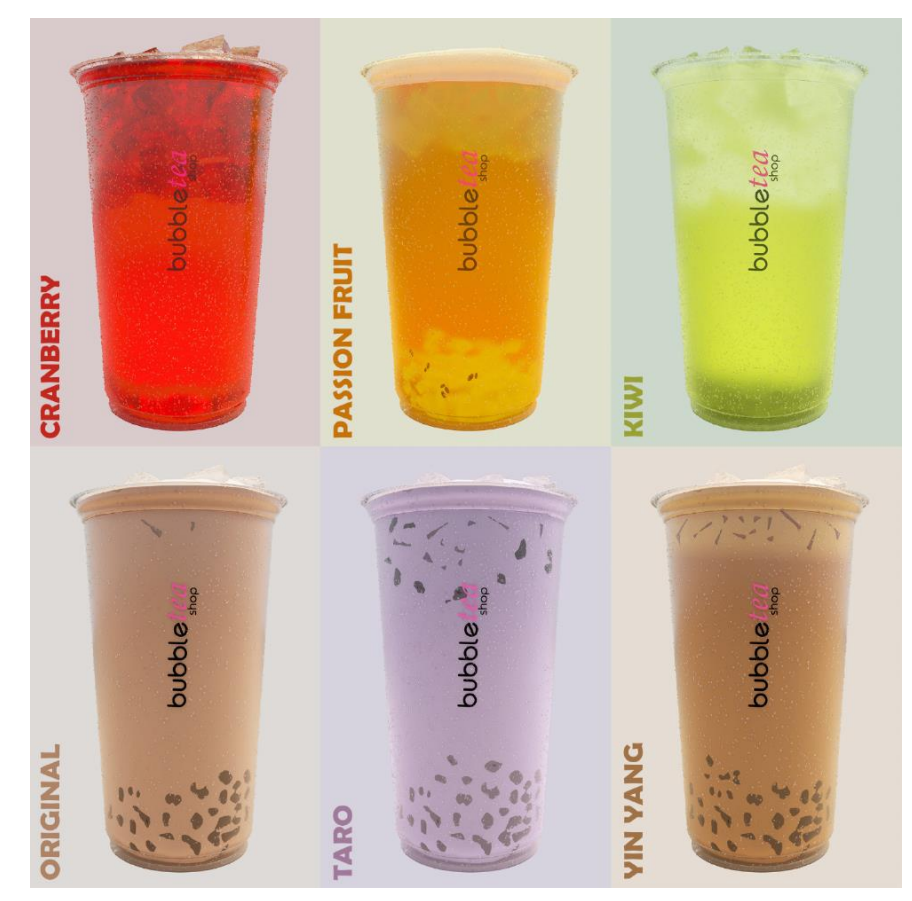

Figure 4.1.25: Bubble Tea Shop Final Output 1

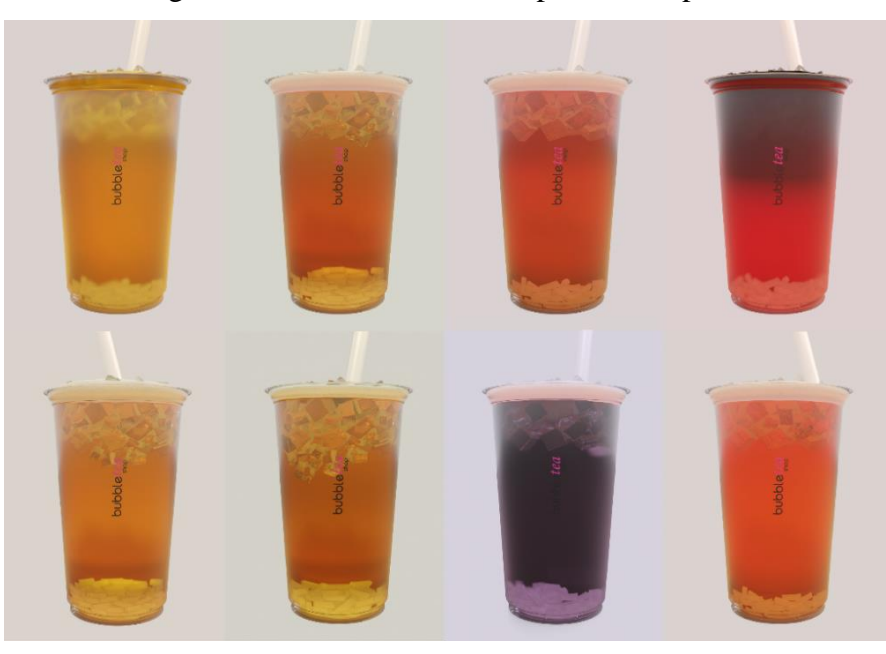

Figure 4.1.26: Bubble Tea Shop Final Output 2

# **4.2 3D Visualization (Sato V Trap Installation Process)**

Sato V Trap, slogan "A Better Life. Every Day", is a toilet pan which uses a mechanical and water seals to close off pit latrines form open air. It's a sanitary product. I got a task from AAVA3D to make a 3D visualization for Sato V Trap installation process and it was their client's project. For modeling and texturing, animation, simulation, lighting and rendering I used Blender Software. And for the final edit I used Adobe After Effects and Adobe Illustrator.

# **Modeling and Texturing:**

5 different Sato pan 3D models were provided by the client to work on:

- Upper Housing
- Lower Housing
- Diversion Bucket
- Flap Door
- Sato Pan

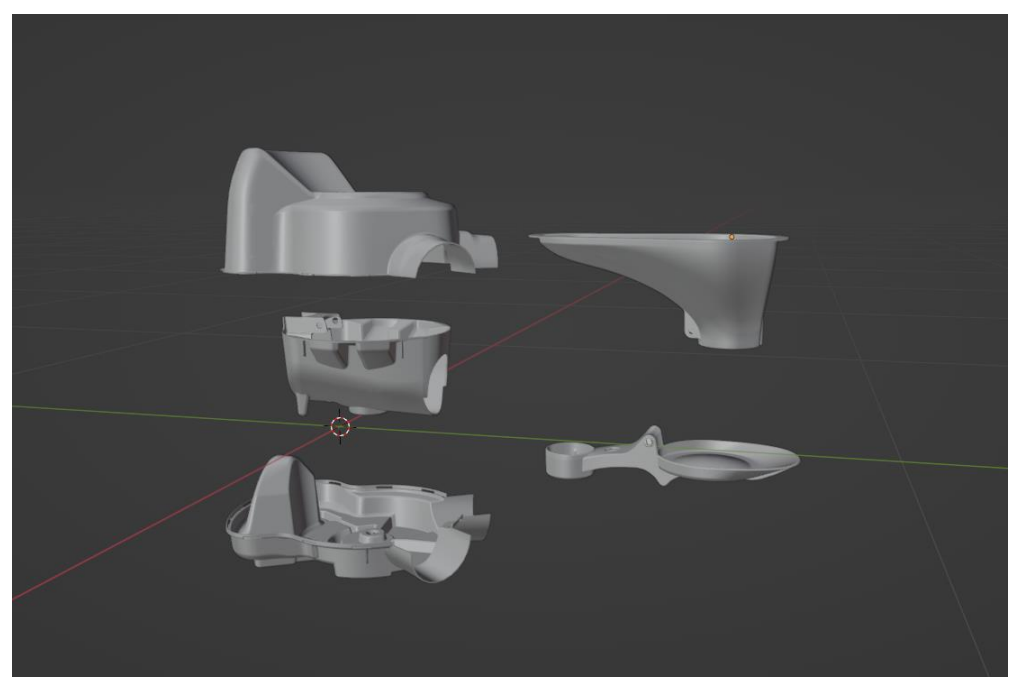

Figure 4.2.1: Sato V Trap All Models

For texturing those models, I used several shader node. As the actual Sato pan is made of plastic, so I adjust the shader node parameter to make is look like real plastic.

Upper housing, Sato pan and flap door, material for these three are same and here is the material that was used, Diffuse BSDF (Color #293EA6, Roughness 0.0), Glossy BSDF (Color #293EA6, Roughness 0.192), Mix Shader (Fac 0.5). Diffuse BSDF and Glossy BSDF was mixed by using Mix Shader. Than a glossy plastic look appeared.

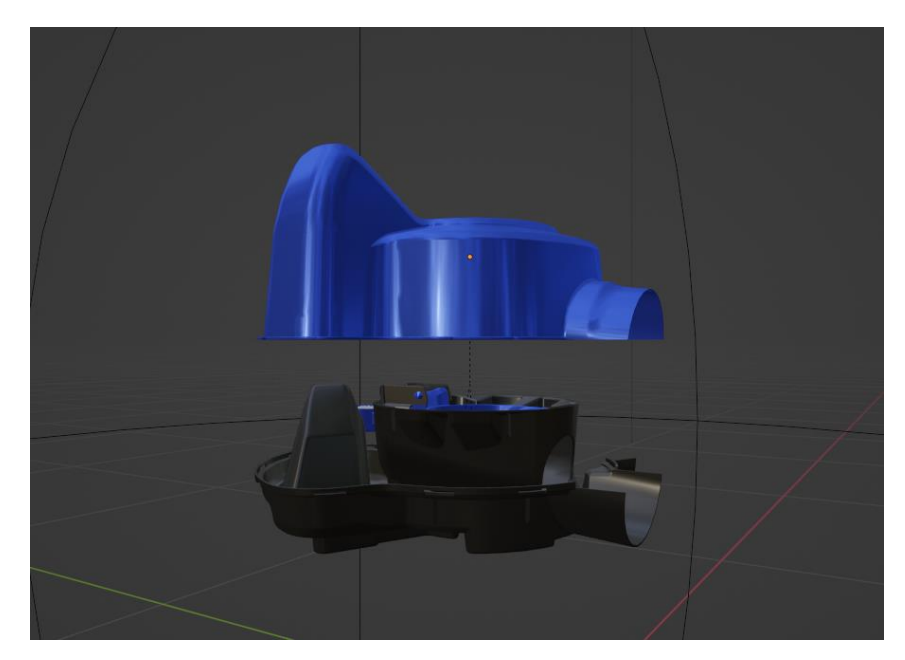

Figure 4.2.2: Sato V Trap Materials

Lower housing and Diversion Bucket, material for these two are same and black plastic material was used here. Diffuse BSDF (Color #1D1D1D, Roughness 0.0), Glossy BSDF (Color #3F3F3F, Roughness 0.292), Mix Shader (Fac 0.5).

For modeling the toilet, at first I model the pan holder and the base. I used cube mesh for the base model. Then I added another cube as the pan holder. I modified and made a hole inside the cube as same shape as the pan, so that I can fit the pan inside the cube. To make the hole similar to the pan I used a modifier called "Boolean".

Boolean modifier > Select Difference > Operand Type - (Object) > Object - (Select "Pan model") > Solver Type - (Exact)

Finally, I applied the modifier and the exact hole like the pan model was created.

Then the pillar model, pillar models are just the cube mesh with some modification. I UV unwrapped the model and applied cement texture onto it. I placed all 6 pillar models around the four corner of the base model.

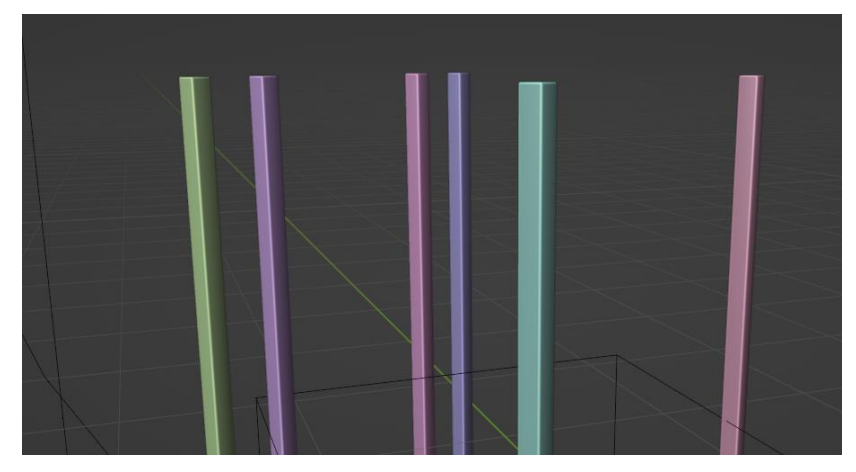

Figure 4.2.3: Toilet Pillars

Next step is the fence model. Plane mesh was used to model the tin fence. In the edit model I added few loop cuts, then I move the edges a little bit. CTRL+A select all edges, then CTRL+B to bevel the edges. For texturing, I used Principled BSDF as it's a metal object I set metallic all the way to full (1.0), roughness 0.4, and SATO logo Texture. Finally, I placed all the tin shade around the pillar. And one is on the top of the toile.

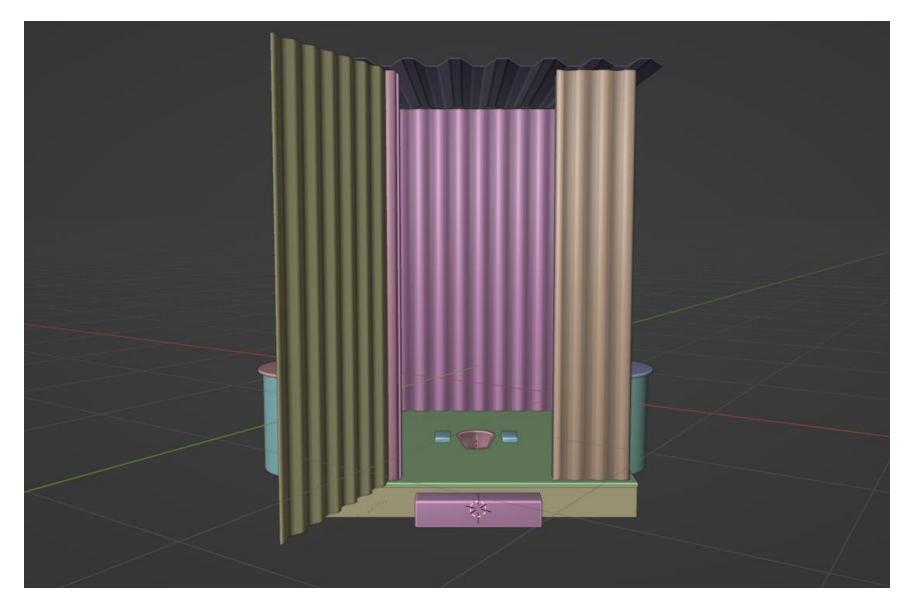

Figure 4.2.4: Sato V Trap Toilet Model

For the pit house, I modified the cylinder mesh, selecting the top round face in edit mode, then Press "I" to inset face and "E" to extrude face inside. Another cylinder mesh was added as the lid of the pit house. Here I used smart UV unwrapped technique which is a built in function in Blender. Then I used same cement texture which I used before for pillar. I used Node Wrangler add-on to create this material. Node Wrangler add-on can add all the nodes together at once.

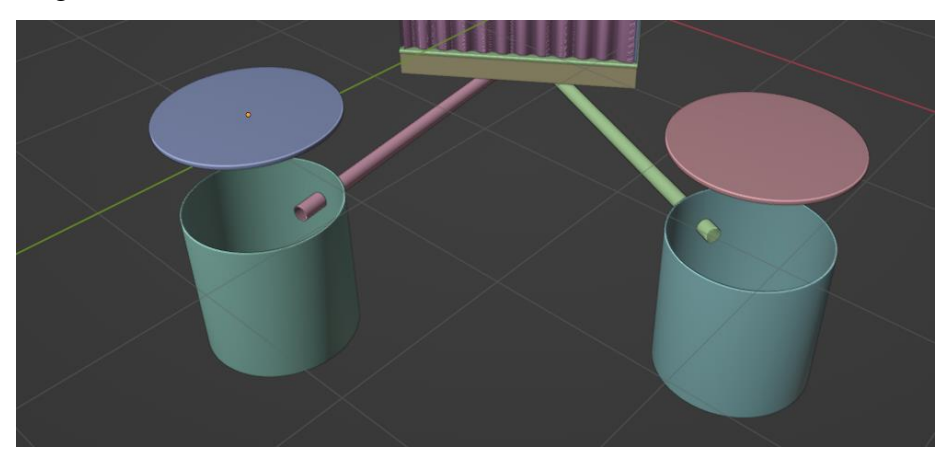

Figure 4.2.5: Pit House

For the ground modeling and texturing, I used cube mesh, subdivide it few times in edit mode. After UV unwrapping I started texturing the model and by using the Node Wrangler add-on it got easier to add texture properly on the ground.

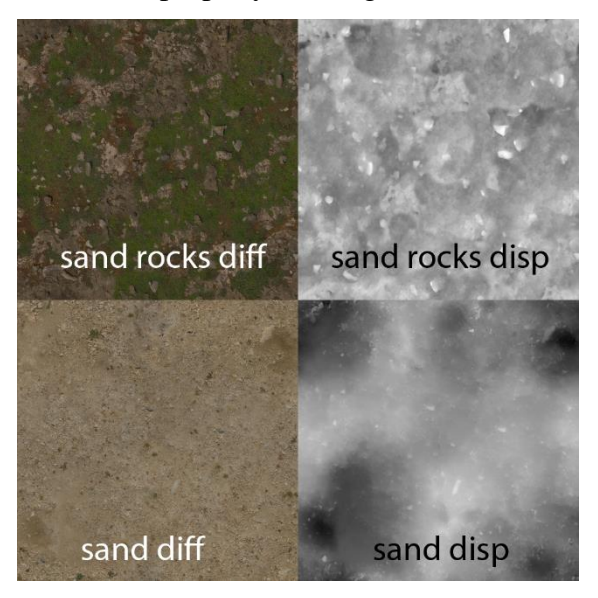

Figure 4.2.6: Ground Texture

Finally, for the ground, I added grass model and spread it all over the ground. It is not easy to spread grasses one by one on the ground. I used here "Blender Particle System". It's so powerful tool, It's mainly use to create particle in a scene.

Particle System properties > Hair > Render > Collection > Instance Collection "Grass".

Particle System properties, Hair: Advanced - checked Emission Number: 5000 Hair Length: 5m Segments: 5 Source Emit from: Faces Distribution: Jittered

Rotation: Global Y

Render Scale: 0.250

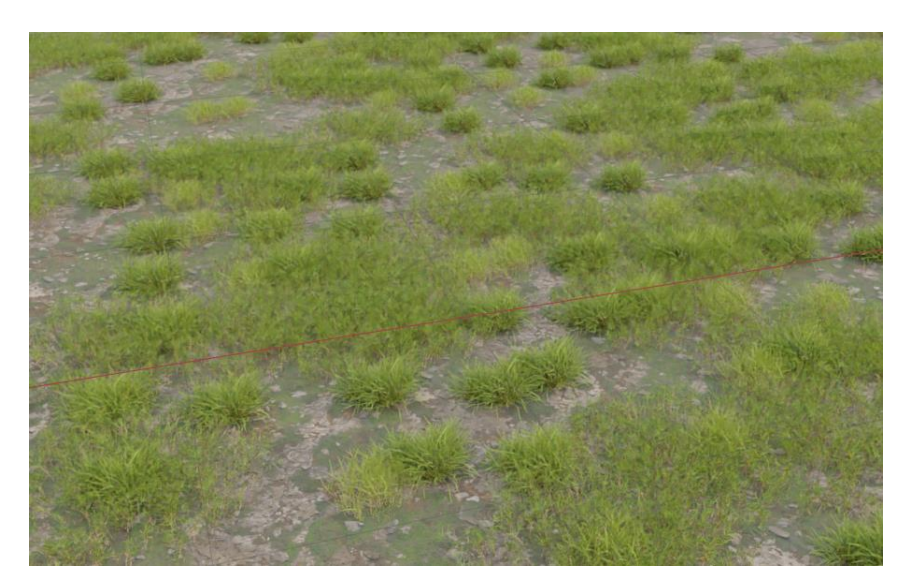

Figure 4.2.7: Ground Grass

I have removed grass particles in front of the toilet model by using "Weight Paint" tool. Weight Paint tool helps to increase or decrease density of particles in a specific area. Particle System properties > Hair > Vertex Group > Density - group collection.

For tub and cement mixer modeling, I used cylinder and plane mesh. In edit mode, I modified the meshes to create the actual shape of the model.

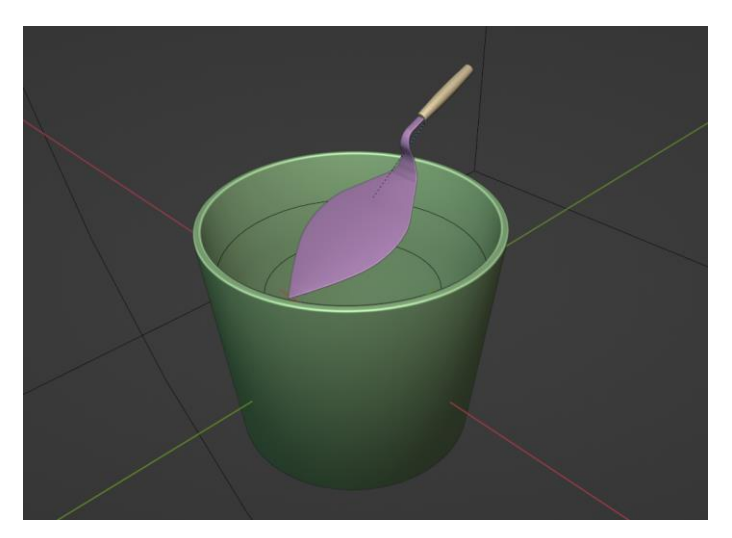

Figure 4.2.8: Tub and Cement Mixer Model

I created a box model for packaging the "SATO V Trap". A box texture was provided from the client. I followed the measurement of the texture and created the box model. Then I unwrap the box and place the texture onto it.

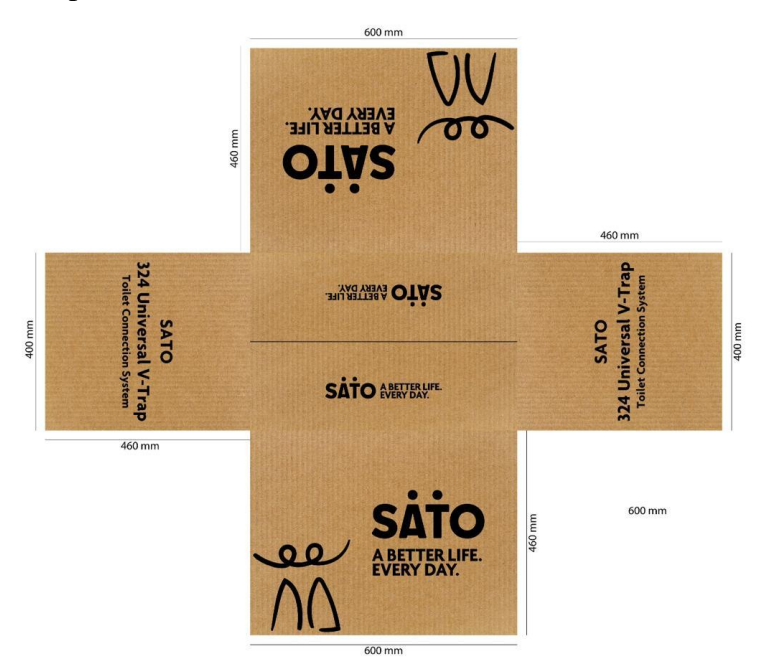

Figure 4.2.9: SATO Box Texture

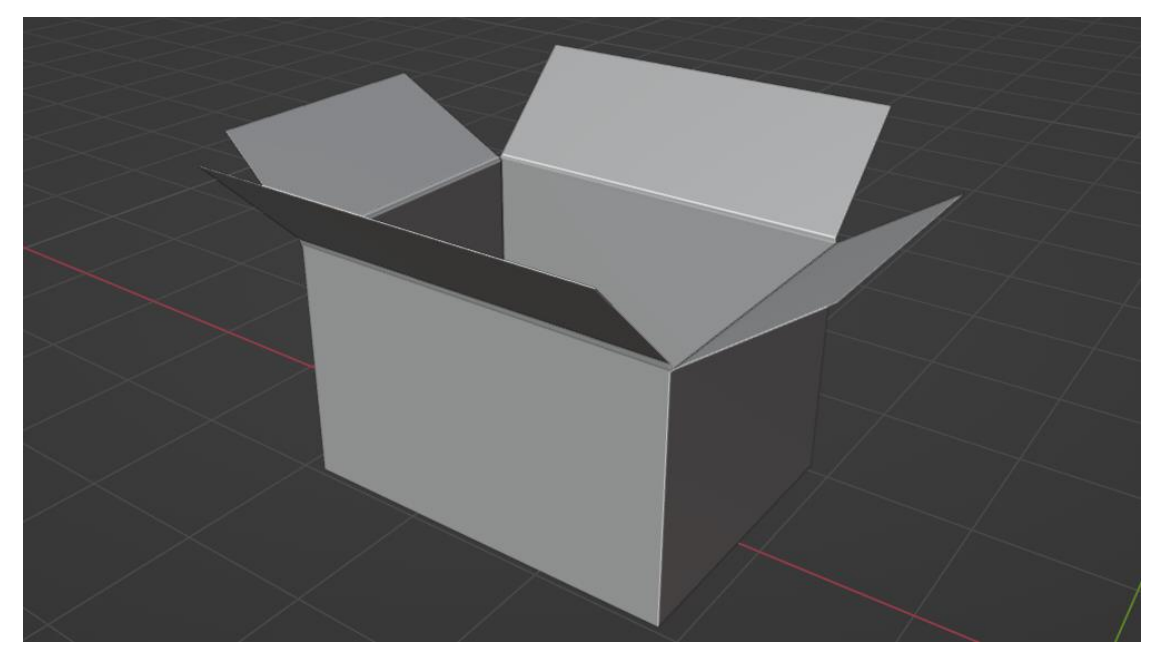

Figure 4.2.10: SATO Box Model

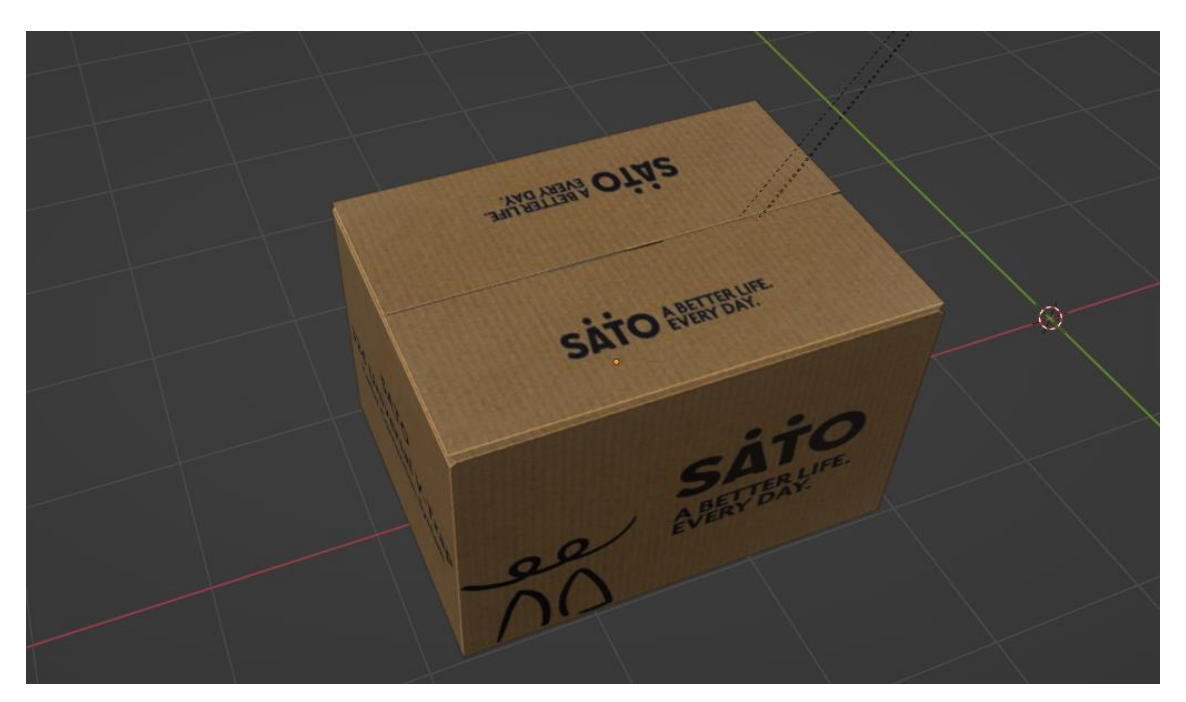

Figure 4.2.11: SATO Box Model with Texture

# **Environment Design:**

For environment design, I used some pre made tree models and placed those randomly behind the main toilet model.

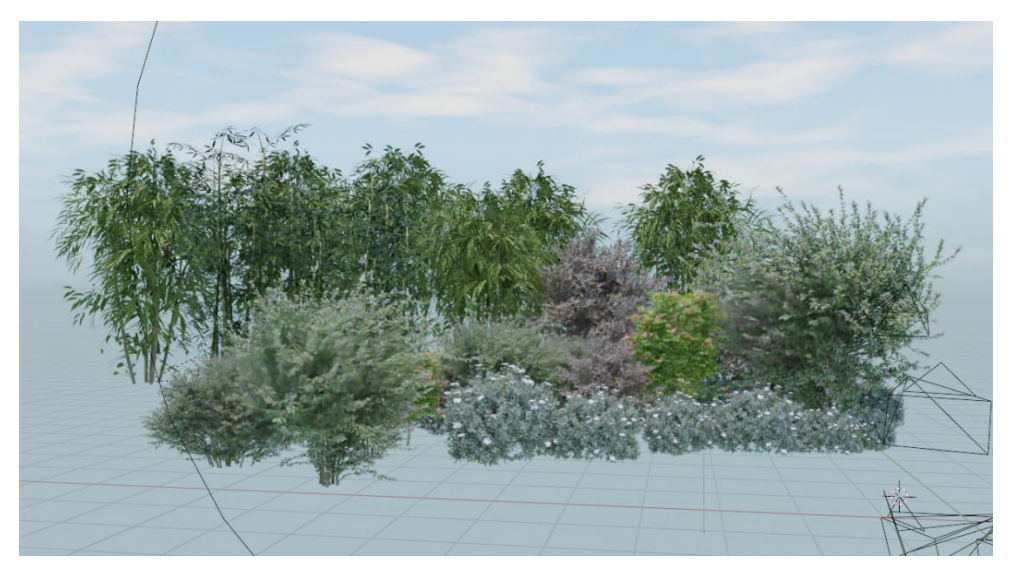

Figure 4.2.12: Random Tree Model

Adding sky and the cloud in the environment scene was quite complicated. In the world shader editor I used very complex shader nodes to create the sky and the cloud. By using mapping node of that shader nodes, it's possible to animate the cloud randomly. I animated the cloud using "X" rotation of the mapping node.

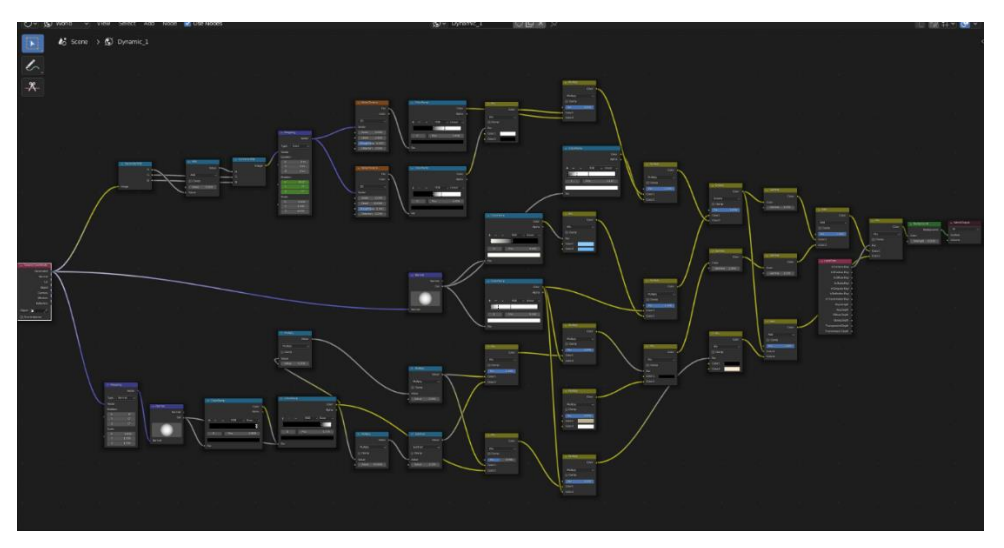

Figure 4.2.13: Dynamic Sky and Cloud Shader Node

#### **Animation:**

First part of animation was to mixing the cement and water in the tub. I took a mesh circle and resided it so that is fit inside the tub model. Then I added a subdivision modifier, then displace modifier with the texture of cloud and finally vertex weight proximity modifier. Displace modifier created a displacement to the mesh object. In weight paint mode I created a vertex group. Then in displace modifier  $\gt$  vertex group  $\gt$  select group. vertex weight proximity modifier > vertex group > select group. As influencer a sphere was used. In vertex weight proximity modifier > target object (select that sphere). And finally a curve circle to animate the sphere around the tub, which is path animation using the Follow Path constraint. Here the sphere worked an influencer to simulated the cement and the mesh circle was used as a cement. Sphere move around the tub and the circle mesh displace randomly, and it looks like cement mixing animation.

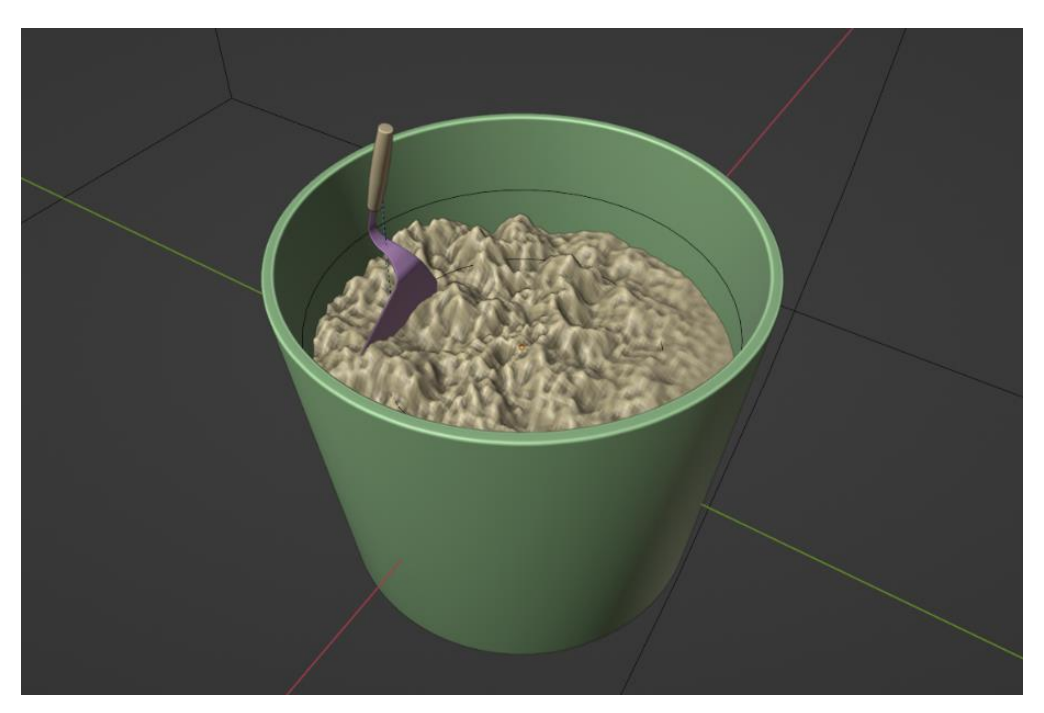

Figure 4.2.14: Cement Mixing

For the handle (cement mixer) animation I used another curve circle. Then I applied Follow Path constraint on the handle. And as the target object that curve circle. Here I applied path animation technique.

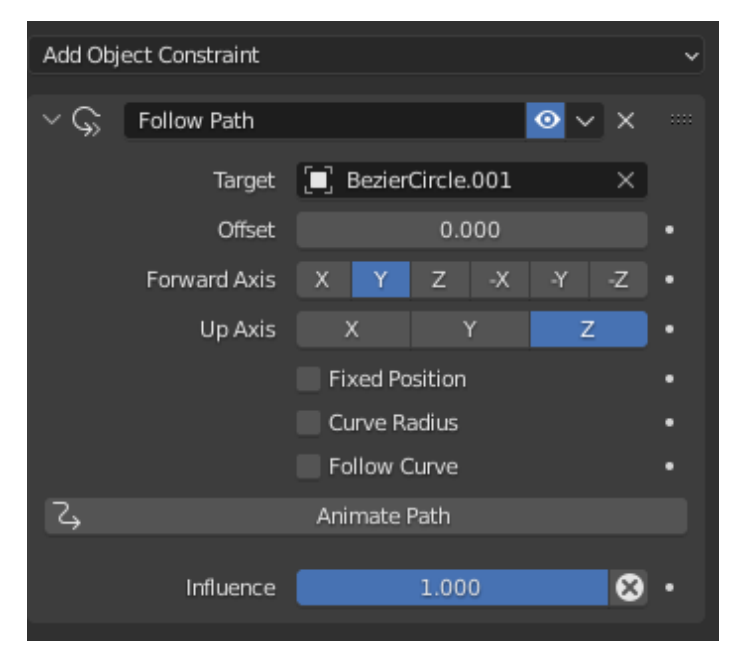

Figure 4.2.15: Follow Path Constraint

Most of the animation was camera animation and object location/rotation animation using the key frames. Here I used 6 different cameras to visualize the product from different. In front of the cameras object was moving and rotating, I used key frames to make those object animated. The entire animation was 1760 frames with 30 fps.

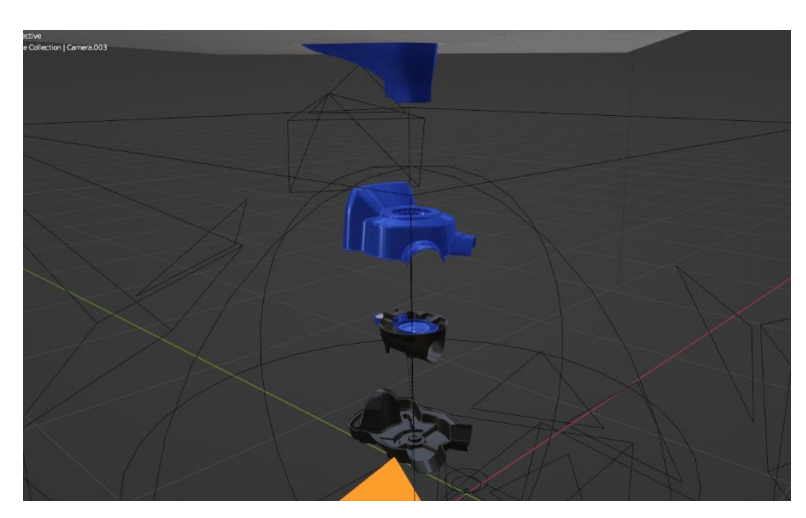

Figure 4.2.16: Sato V Trap and Camera Animation

The toiler tin fence and pillar animation. Here the pillars and fences was moving toward "Z" axis and placing exact same position it should be. The toilet door opened at the last scene. It was rotation animation. The 6<sup>th</sup> camera was moving following the direction of the object. The Camera was in zoom in position, then it zooms out the scene.

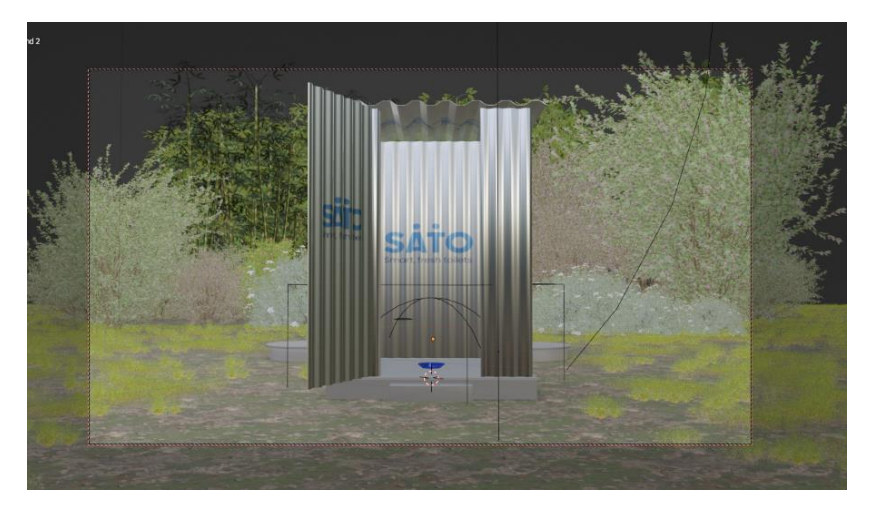

Figure 4.2.17: Toilet and Background

Box opening animation, at first I rigged the box. I took a single bone armature. In edit mode I duplicated the bone three times and placed it four different side. After that I parent the box with the bone (Armature Deform > with Empty Groups). Next by selecting the box in the edit mode I created four vertex group and assign the four bones with it. Now it's ready for animation.

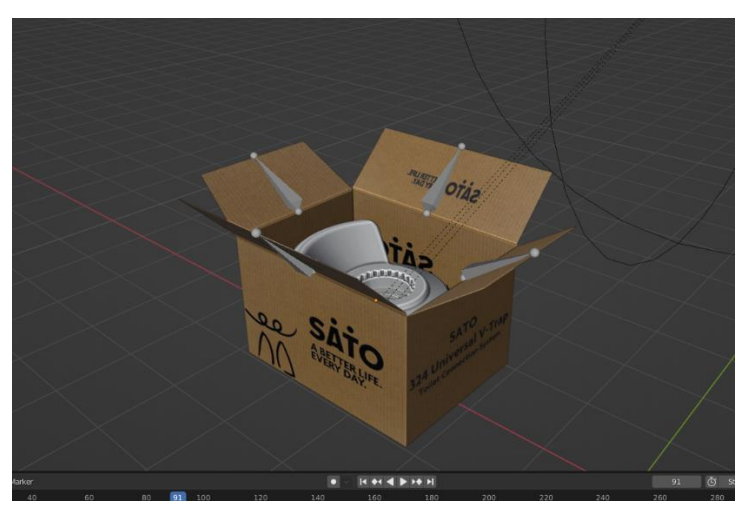

Figure 4.2.18: Box Cover Rigging

For animating the cover of the box, in the pose mode I used rotation and added key frame each bone separately. The objects inside the box was animated by adding key frame on the location properties and camera animation was added from different angles by using location, rotation.

#### **Simulation:**

In the entire process of the project there are two simulation part, water falling in the tub and pit filling. Here I am going to explain about the water falling first.

#### Water Falling Simulation-

At first I created a sphere near the jug mouth. Sphere dimension was around 0.01425 meter XYZ. I rename it water flow. By selecting the sphere, in the physics properties I choose "Fluid" option as it is a water simulation. Next I created a cube as domain object. Without domain fluid simulation will not work. For the cube I again choose "Fluid" option in the physics properties. As an "Effector" I use the tub model as all the water will take place inside it. By selecting the tub, I again choose the "Fluid" option.

Sphere settings,

Fluid Type  $>$  Flow Flow Type > Liquid  $Flow$  Behavior  $> Inflow$ Flow Source > Mesh Initial Velocity Y Axis  $= 0.1$  m/s

Cube/Domain settings, Fluid Type > Domain Domain Type > Liquid Resolution Division  $= 64$ Mesh Upres Factor  $= 2$ Mesh Particle Radius 2.0 In the Cache option, Start - End frame 1 -175  $Type > All$ Tub/Effector settings,

Fluid Type > Effector Effector Type > Collision Surface Thickness = 2.5 Use  $Effector = Checked$ 

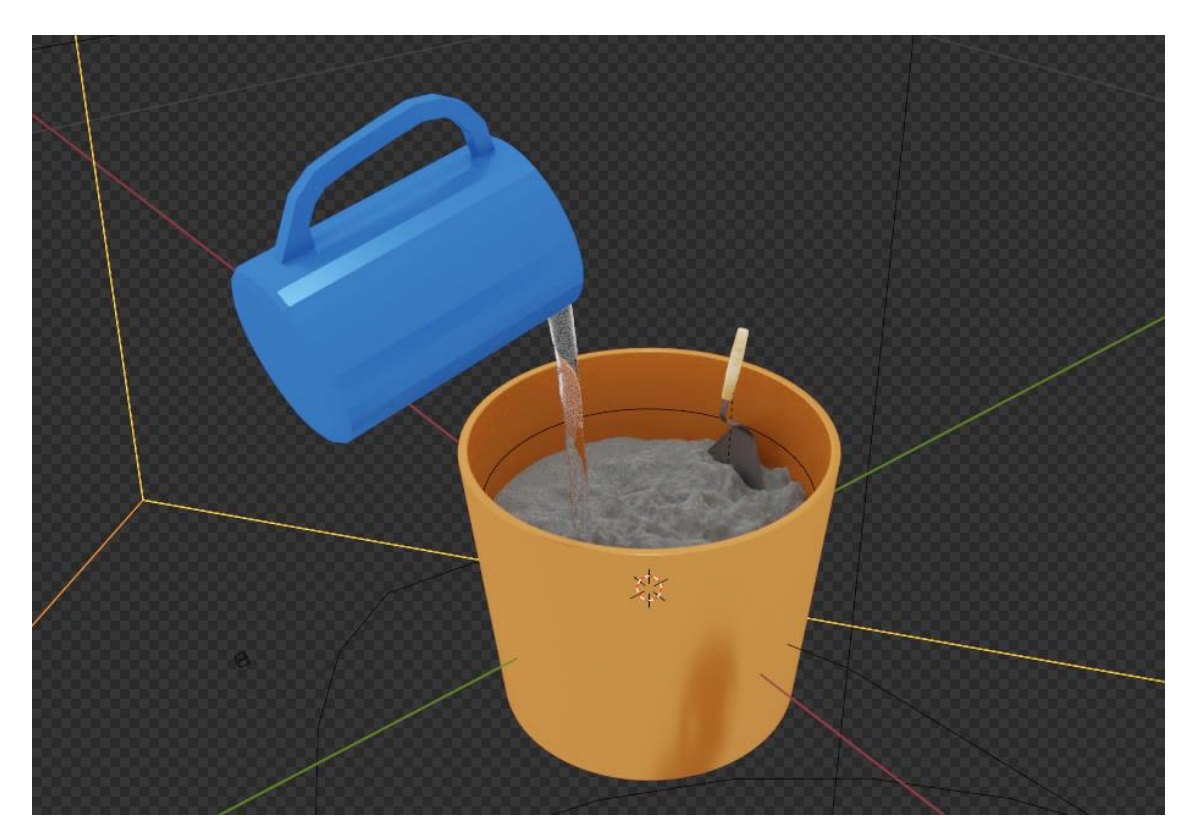

Figure 4.2.19: Tub Water Flow

At the frame 54 "Use Flow" option, I unchecked and added a key frame on it. So that water can't start flowing till frame 54. At frame 56, I checked and added a key frame on "Use Flow" option. So that water start flowing. I applied location and rotation key frame on the jug at frame 15 to 55. So that, it looks like water is falling from the jug. At 160 frame "Use Flow" option was checked and at frame 164 I unchecked the "Use Flow" option and added a key frame so that water stops flowing. I baked all the simulation and created a cache file of it from frame 1 to 175.

# Pit Filling Simulation -

About the pit filling simulation, it is almost similar like the previous one. I created a sphere at the end of the drainage pipe, dimension 0.044941 m at XYZ axis. Then I created a cube as the domain of the fluid and concrete pit as the effector. From the physics properties I choose "Fluid" option for these three different object as before. For the sphere option is "Flow". For the cube option is "Domain" and for the pit cylinder option is "Effector". I adjust few more settings before the final simulation.

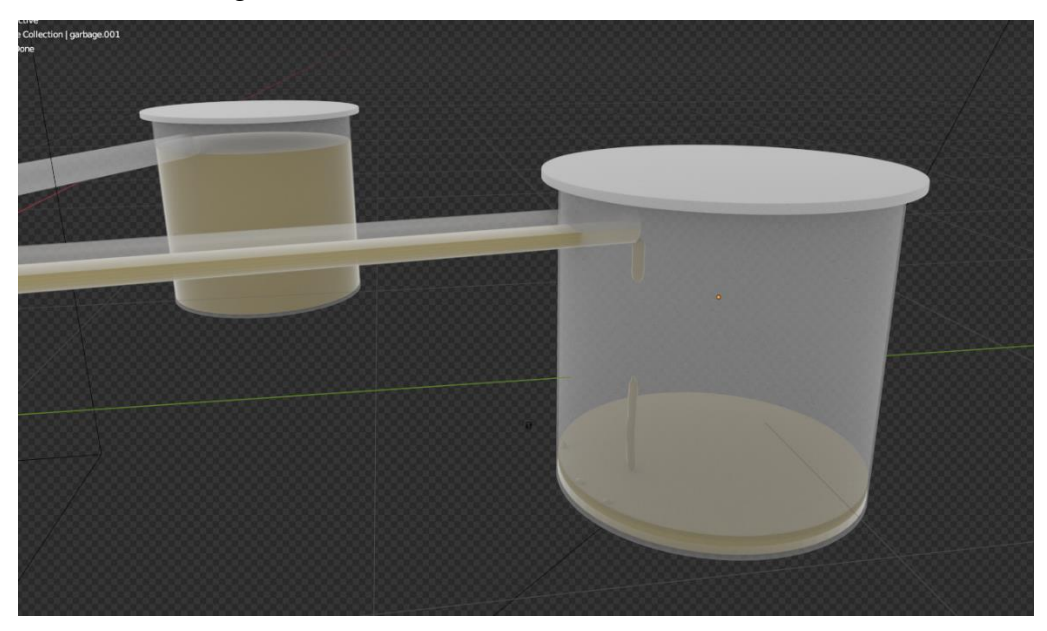

Figure 4.2.20: Pit Filling Simulation

This simulation starts from frame 660 and ended at frame 850. I checked and unchecked few times and added key frames on the "Use Flow" option so that fluid drops randomly inside the pit cylinder. I baked all the simulation and created a cache file of it from frame 660 to 850.

Sphere settings, Fluid Type  $>$  Flow Flow Type  $>$  Liquid Flow Behavior > Inflow Flow Source > Mesh Initial Velocity XYZ  $Axis = 0.0$  m/s Cube/Domain settings,

Fluid Type > Domain Domain Type > Liquid Resolution Division  $= 64$ Mesh Upres Factor  $= 2$ Mesh Particle Radius 2.0 In the Cache option, Start - End frame 660 - 850  $Type > All$ 

Tub/Effector settings, Fluid Type > Effector Effector Type > Collision Surface Thickness = 1.0 Sampling Substeps  $= 2$ Use Effector = Checked

#### **Lighting and Rendering:**

The dynamic shader node already has sky light and I added a sun light to make the scene look more natural and realistic. Sun Color: White Strength: 2.0 Angle: 0.526 degree Max Bounces: 1024 Cast Shadow: checked Render Engine: Cycles Device: GPU Compute Render Sampling, Noise Threshold: .009 Max Samples: 4096 Time Limit: 2.4 min

Denoise: checked
Denoiser: Optix Passes: Albedo and Normal Render Resolution: 1920px X 1080px Frame Rate: 30 fps Frame Range: 1 to 1760 frames Render Output: PNG image sequence

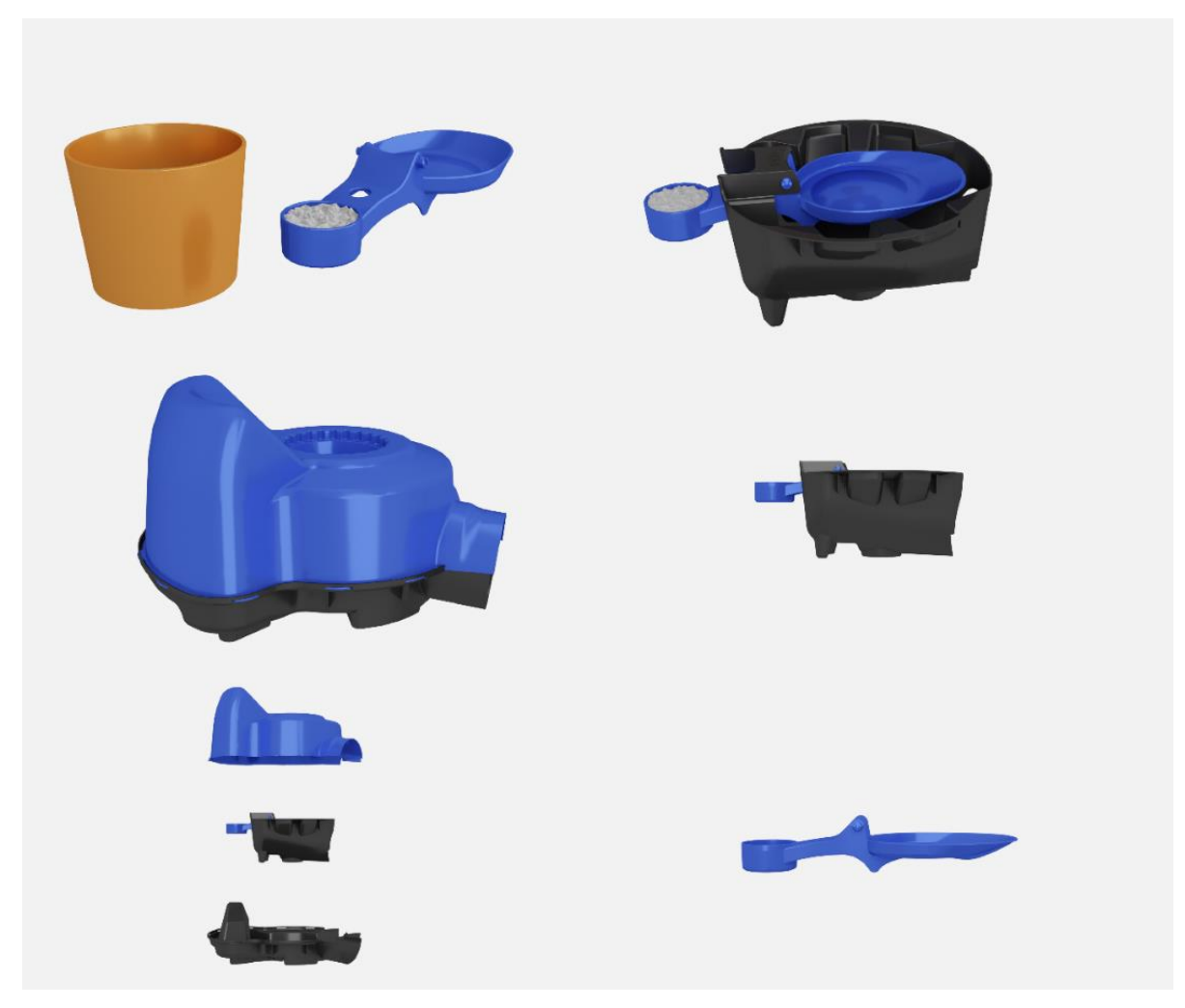

Figure 4.2.21: Sato V Trap Render Image 1

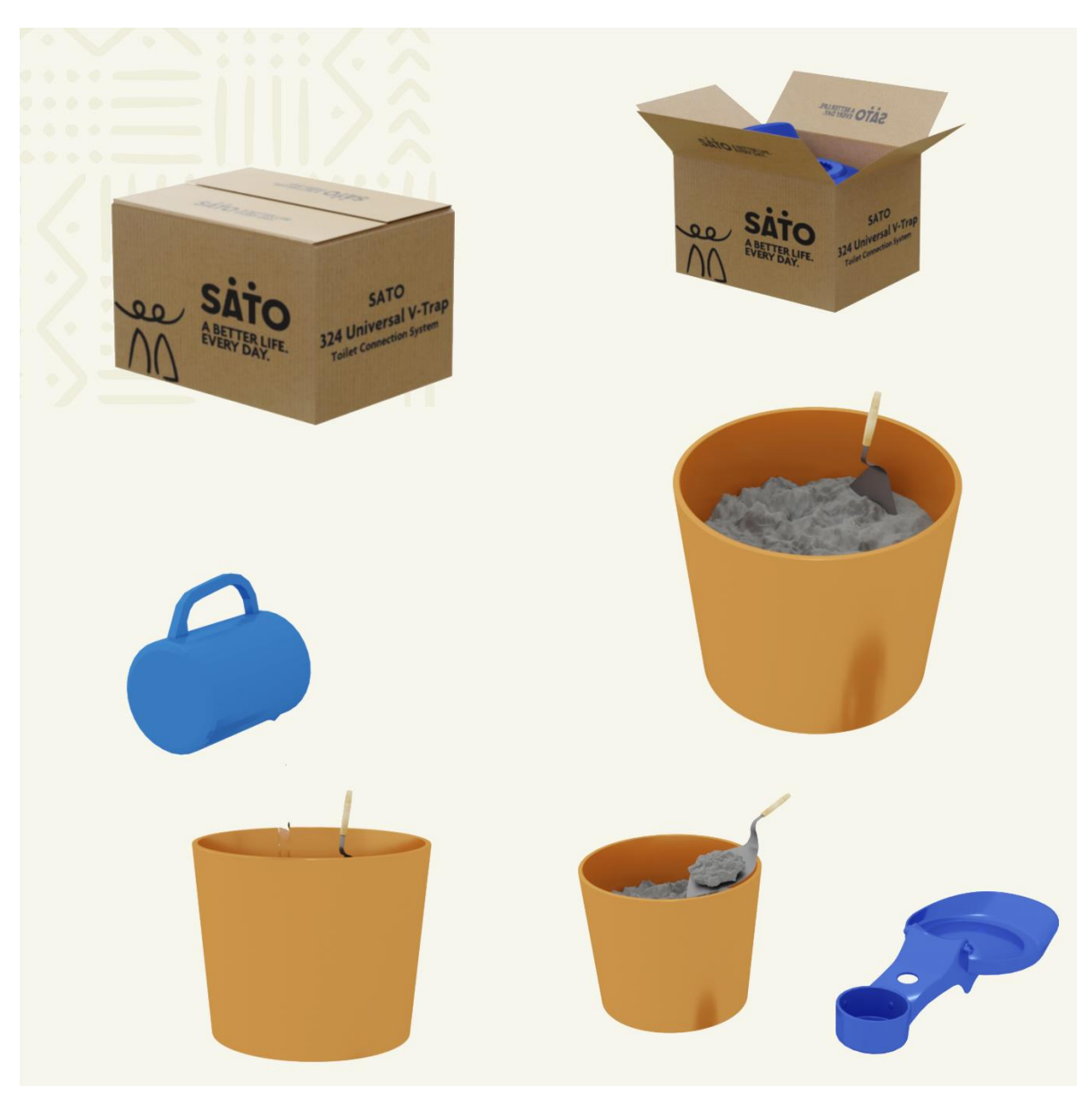

Figure 4.2.22: Sato V Trap Render Image 2

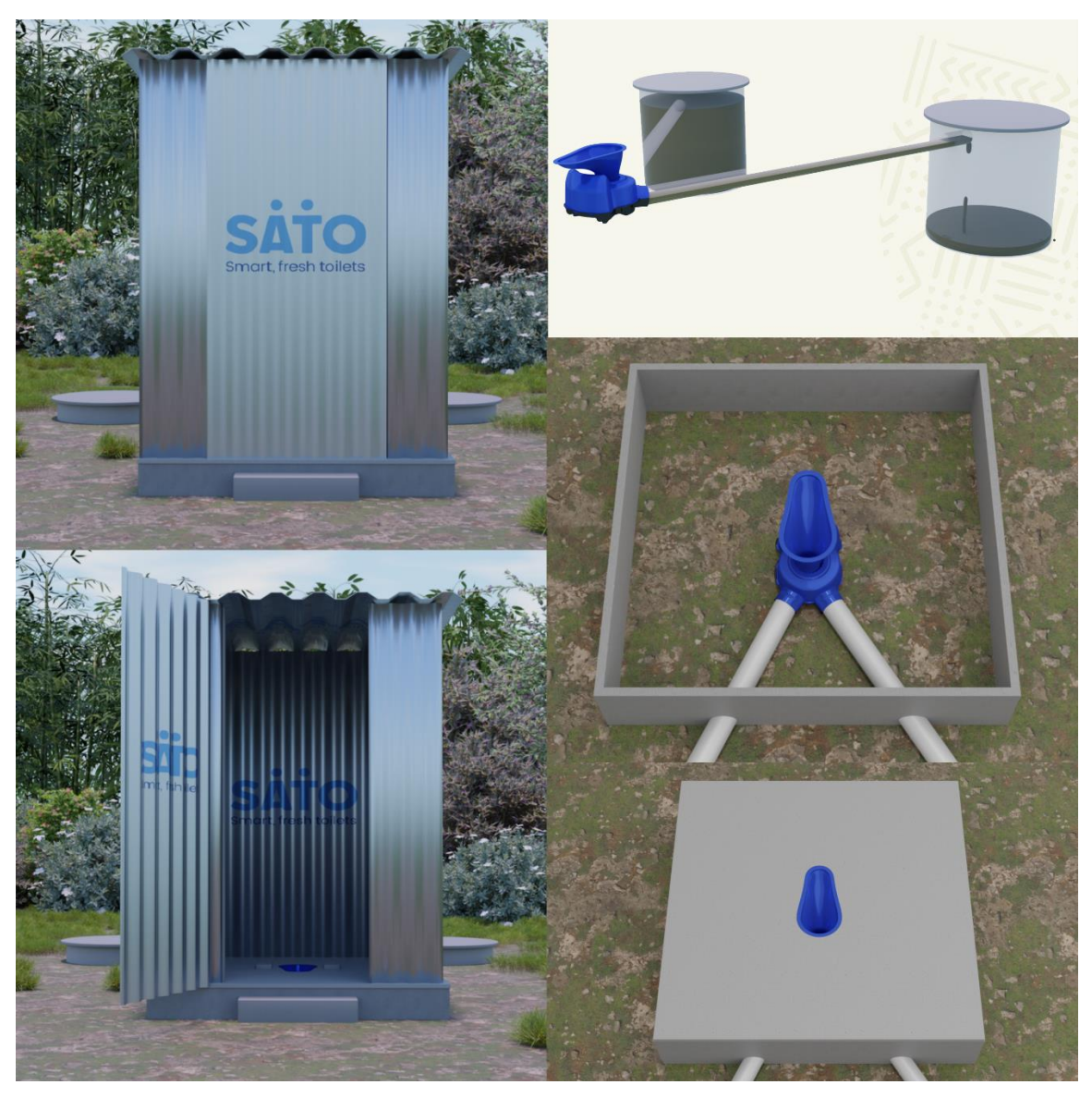

Figure 4.2.23: Sato V Trap Render Image 3

## **Editing and Final Output:**

I render out the scene as image sequence and after that there were some requirement of adding some text and information, logo animation on the "Sato V Trap installation process". After Effects is the best software for post processing, compositing and motion graphics work.

At first I animated the "SATO LOGO" with simple keyframe animation. I mask the logo layer with "Ellipse Tool". Mask feather was 409 to look the mask very soft. I animated the logo with mask. Two different color was required for the text, #000C68 and #387EE0. I added "Drop Shadow" effects of every text and logo. "Sofia Pro Regular" font was used for the text.

Drop Shadow effects, Shadow color: #000000 Opacity: 30% Distance: 5.0

Softness: 15

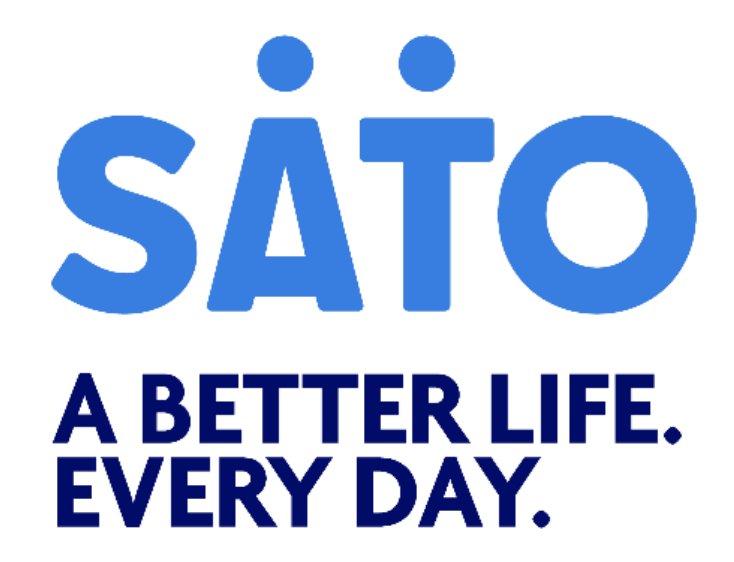

Figure 4.2.24: SATO Logo

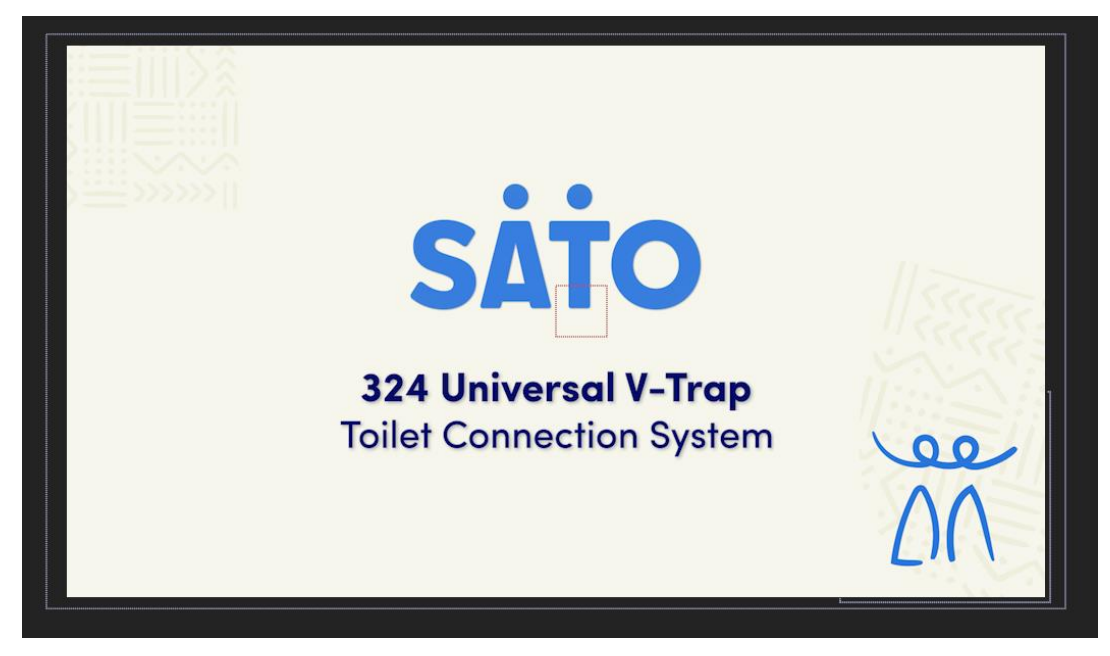

Figure 4.2.25: Sato 324 Universal V Trap Logo

Motion tracking was used to display two information of the product. As the camera is moving around the Sato V Trap, I used After Effects build-in motion tracking system to track a particular part of the model. Here motion tracking was "X and Y" location on a null layer, and text information layer was parented with the null layer. Two different text information was tracked with Sato V Trap, "Efficient Grip" and "Farm Lock System". "Sofia Pro Regular" font was used for the text.

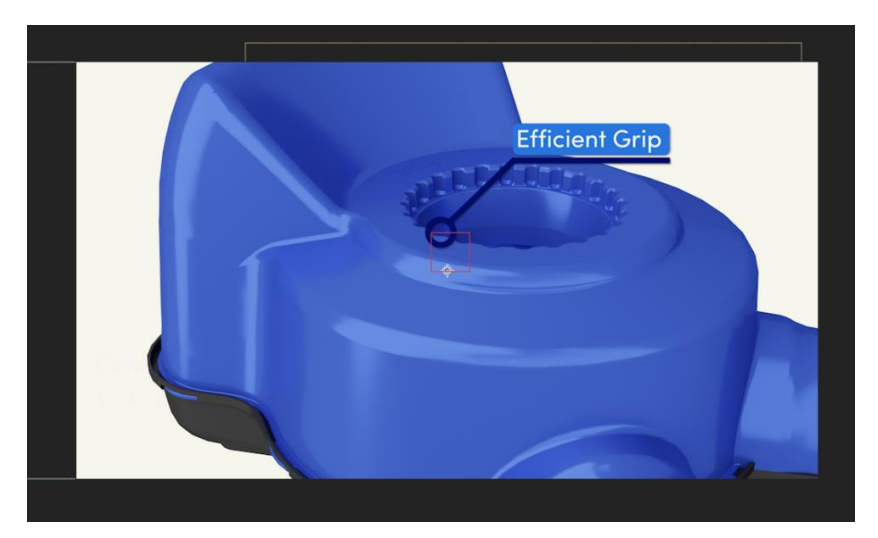

Figure 4.2.26: Text Motion Track 1

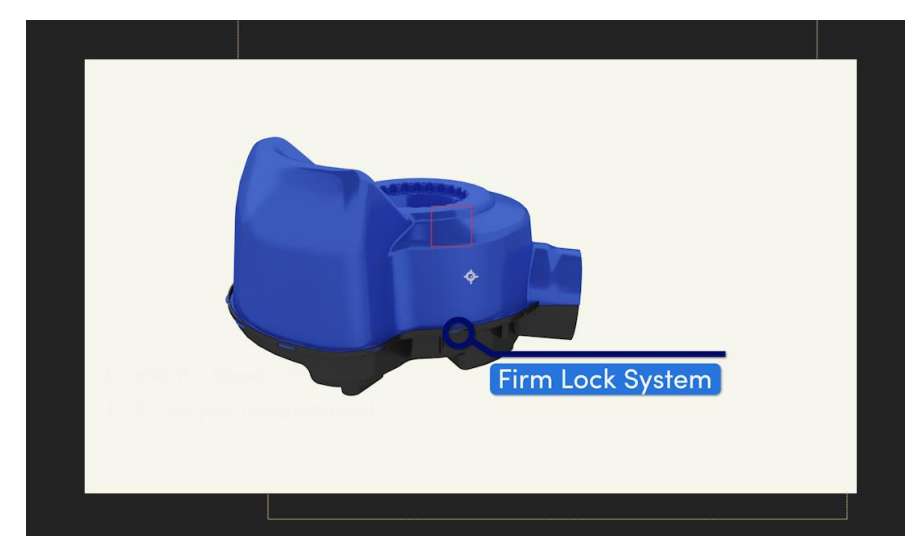

Figure 4.2.27: Text Motion Track 2

I animated the "SATO" icon by using the "Stroke" effects. This particular effect helps to animate lines and it looks like some kind of drawing.

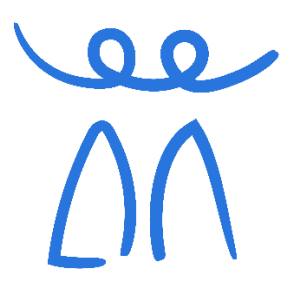

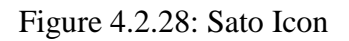

A background with specific pattern was use for the entire video. Background color was #F7F6ED.

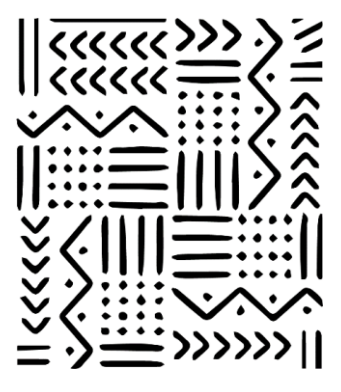

Figure 4.2.29: Pattern

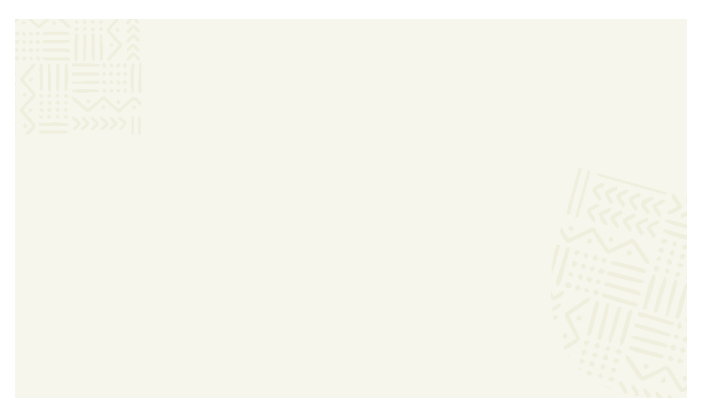

Figure 4.2.30: Background with Pattern

Other text animation was added key-framing position and opacity several times. Sometimes layer mask added on the text layer for the purpose of position animation. "Specialty of Sato V Trap", there were some point explained in this part. To animate those point, I applied "3D Fly Down and Unfold" effect, so that those points visible on the screen one by one.

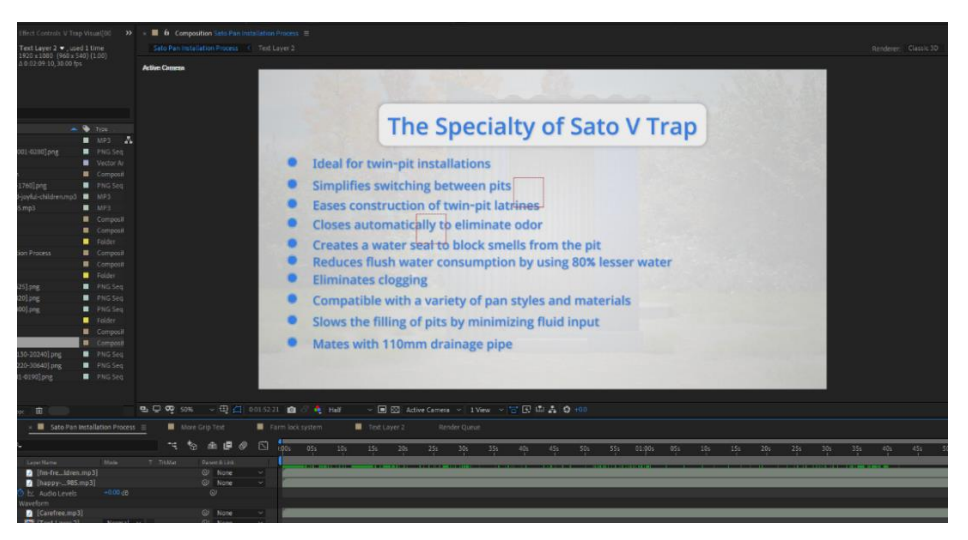

Figure 4.2.31: Point Text Animation

An appropriate background music was added to the final scene. A perfect background music can subtly set the mood and maintain attention.

Composition setting,

Width - 1920 px

Height - 1080 px

Frame Rate - 30 fps

Final render was exported as a video footage, "SATO V-trap Installation Process".

©Daffodil International University 65

**4.3 Story Based 3D Animation (Story Based Short CG Animation "Alien: First Kill")** Science think, an alien refers to a hypothetical or extraterrestrial life form that may exist outside of our own planet, Earth. This can include any form of life, such as a single-celled organism, a complex animal, or even an intelligent being like human. The popularization of the idea of aliens took off in the 20th century, with the advent of science fiction and the rise of the space age. The first-ever UFO sighting was reported in 1947, and since then the topic has become a staple of popular culture, with countless books, movies, and TV shows depicting aliens and extraterrestrial life.

A film name "Alien" was released in 1979, it's a science fiction horror film directed by Ridley Scott and starring Sigourney Weaver, Tom Skerritt, John Hurt, and Ian Holm. The film is set in the future and follows the crew of the commercial spaceship Nostromo as they respond to a distress call from an alien planet. Upon landing on the planet, they encounter a mysterious and hostile alien creature that begins to stalk and kill the crew one by one. The film is known for its suspenseful atmosphere, groundbreaking special effects, and iconic alien design.

I created a story based animated Sci-Fi, horror CG short film, name "Alien: First Kill". This short animated film is totally fictional and it's based on a scientific concept. As it is a 3D film, I used 3D software to complete the project. Blender was mostly used for this project, besides I use 3ds Max for some modeling, for compositing and editing I used After Effects.

Every video or film production has three major stages, which are,

- Pre-production
- Production
- Post-production

I followed these steps to finish my entire short animated film which took around four months.

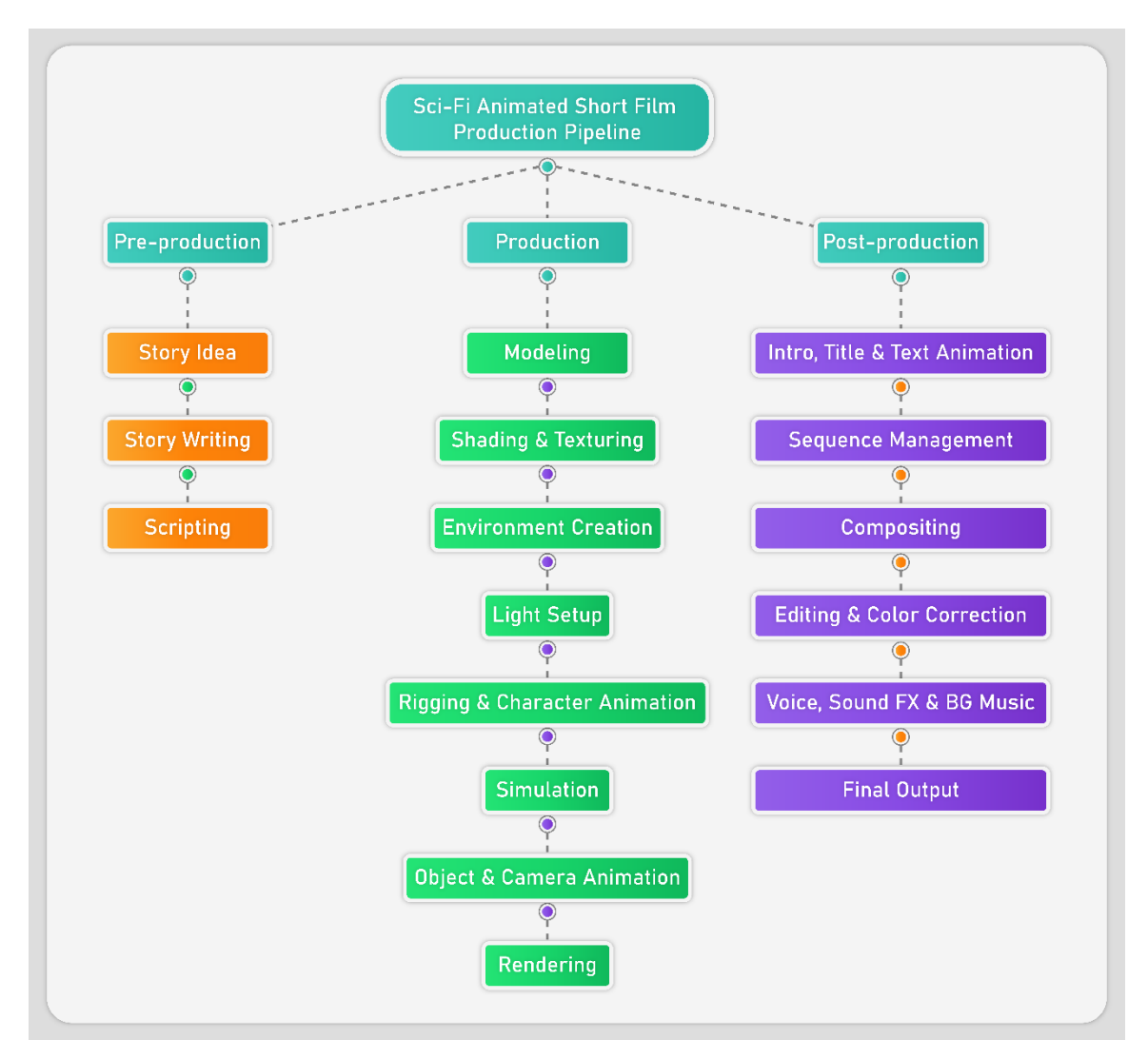

Figure 4.3.1: Sci-Fi Animated Short Film Production Pipeline

## **Pre-production:**

**Story Idea:** At pre-production stage at first I had to think about the animation story. Because without story it's not possible to make a CG short film. So, after brainstorming I got a story idea, which I shared with my mentor of internship, name Shibli Zaman Annan. Then we discussed about the story in detailed. We fixed the story and wrote down it. The Title of this short animated film is Alien: First Kill.

**Story Writing:** Year 2071. Bangladesh has become advanced in technology, smarter than ever. It's future and everything is futuristic. Now we have space administration like NASA, which is Daffodil Space Research Association. Numerous spaceships go outer space and different planet from here for the purpose of research and innovation.

23 January around 11:25 pm, place Ashulia subway station, Dhaka. it's almost a quiet place, because it's almost mid-night. three or four people are waiting for train to arrive. Time is running, tik tik. 11:30 pm, a train arrived in the station. A night time construction worker then gets down from the train, he actually works on Daffodil Space Research Association construction site. He is already late for his work. So, he starts walking faster. Then he reached his destination Daffodil Space Research Association. The name of the worker guy is Jahid Ali. He then looked at the sky, a spaceship was flying over his head and some drones was flying around. It's a restricted area. So, for verification he reached near the Gate no. 3. After scanning he entered through the gate. He was seven minutes late for work. Other workers were doing their job. Everything was perfect just like the other days. He was walking and looking around. Then he reached near an elevator. By using the elevator, he reached at the top level. But when the elevator stopped at its position, he noticed something wrong going on this place. Everything was quiet. He starts walking forward slowly. Suddenly, he thinks he saw something little far. So, he stopped there and turned right. Nothing was there, but he heard some unusual sound. So, he again looked his right side. He saw two workers was running far away. Then he quickly turned left and got shocked. He started Breathing fast and lost his ability to move from there. An alien creature was looking at him and it starts terrible screams. Then it attacked. Before he knowing anything, he fell down and died. Through this killing, aliens began to spread on earth. This is the story of Alien: First Kill.

**Scripting:** Scripting is a crucial aspect of a film production. Scripting refers to the process of writing a screenplay or script for the film. The script outlines the story, characters, and dialogue for the film, and serves as a blueprint for the production team to follow during filming. To complete my whole animation process, I followed a script for creating scenes. In the story I have two scenes with various shots.

**1) Scene 1:** A train station, which is Ashulia Subway Train Station. First, some camera shots will take place from different angles of the station. First shot, a camera is moving forward through the platform. Second camera shot, sci-fi globe hologram

is rotating, Moon and Mars video is displaying in the side monitor of the platform. Third camera shot, escalator is moving upward and downward, light flickering. Fourth camera shot, station billboard where station name is written. Fifth camera shot, ATM machine's close shot. Sixth camera shot, two top monitors showing a lava planet and sun, then camera focus on top digital clock of the station where time is changing from 11:25 pm to 11:26 pm. Seventh camera shot, camera is panning left to right where two top monitors and escalator is in focus. Eighth camera shot, two men is waiting and another man began to sit on the station chair, then a train entered the station. Ninth camera shot, this shot will be the front part of the train in where the train stops at the station. Tenth camera shot, side view of the train and door is opening, a worker starts to coming out from the train. Eleventh and twelfth camera shots, where camera switches in between, front and side view of construction worker where he is coming out from the train. Thirteenth camera shot, here camera will work as First-person view (FPV). First person view is what a person see. It's an electronic reproduction of the visual information captured by a camera. So, here the camera starts walking as a person toward the escalator and train starts leaving the station. This is the last shot of "Scene 1".

**2) Scene 2:** Camera shot one, camera will pan left to right and will capture the lower environment of "Daffodil Space Research Association". Camera shot two and three, second camera will capture the upper environment of "DSRA" and third camera will capture the upper research houses closely. Fourth and final camera, fourth camera will work as First-person view, it will act like a person. So, at first the camera person will look up from the outside of the DSRA gate-3 and a spaceship will fly over his head and some drones will fly around. Then the camera or the person (worker) will start walking toward the DSRA gate-3. A scanner machine will scan him with a laser light. Then the gate will open. Every single mechanical iron part of the gate will rotate to open the gate. After that he will pass through the gate. A worker will pass through. After some steps he will look top left side, a space shuttle will be there and then he will walk through the passing bridge and he will look top right side. There two astronauts will be gossiping. Then he will walk faster toward the elevator and in this time he will look around. Near the elevator another

worker will pass through him. Next he will ride the elevator and will start to go up. After a few seconds he will reach at the top and elevator will stop there. Then he will start walking and at that moment First-person view camera will look up a little. After some steps he will stop, because he will feel he saw something. Then the camera will rotate right, there will be nothing. Next the camera will rotate more right, there two workers will be running faster. Then he will quickly turn left and he will see an alien creature. That alien creature will scream very loudly and will attack the worker that means the FPV camera and he will fall down and die. This will be the last shot of "Scene 2".

For the entire screenplay, first of all we will show a simple note where written, "Please use headphones for better sound experience". After that our DIU and MCT intro will show. Next "AAVA 3D" and "Racy Blue Animation" logo intro. After that a message will show on the screen, "Alien. They exist or not we don't know that yet clearly. But if they exist, they could be terrible for mankind". Then the main story scene 1 and scene 2 will play. After that another message will display, "They just arrived". And at last the title animation of the short film "Alien: First Kill" and name text will display.

## **Production:**

**Modeling and Texturing:** At the production stage at first I start modeling the necessary 3D models and props for the train station. I start modeling base of the platform. Every modeling should start with a reference image. I followed two reference images to design the train station.

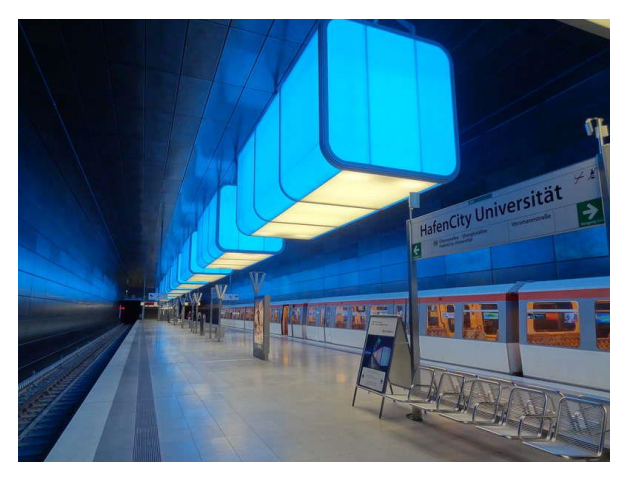

Figure 4.3.2: Train Station Reference Image 1

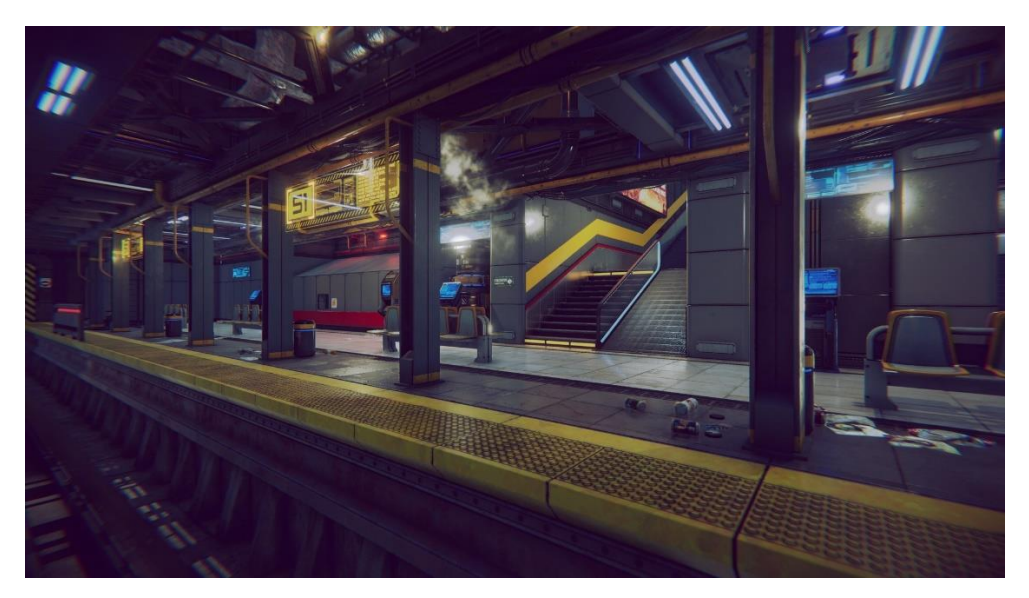

Figure 4.3.3: Train Station Reference Image 2

I started modeling the station base following the reference image 1. I added a cube and scaled and modified it. So that it looks like a base of the platform. Then I added a loop-cut in the middle and deleted half of its side and applied a "Mirror" modifier. "Mirror" modifier helps to create same geometry at the opposite side. So that if you work on side of the geometry it will affect the other one. Step by step I developed the platform base. Next I took another cube and resize it. I applied "Wireframe" and "Array" modifier. I placed this grill model at the corner side of the platform. I duplicate it and place the second one another side. For the platform railing, I took a cylinder mesh and made it look like a pipe, applied "Simple Deform" modifier and choose "Bend" option to make the pipe bend. To make multiple copy of it I used "Array" modifier. Then I placed the railing two side of the platform.

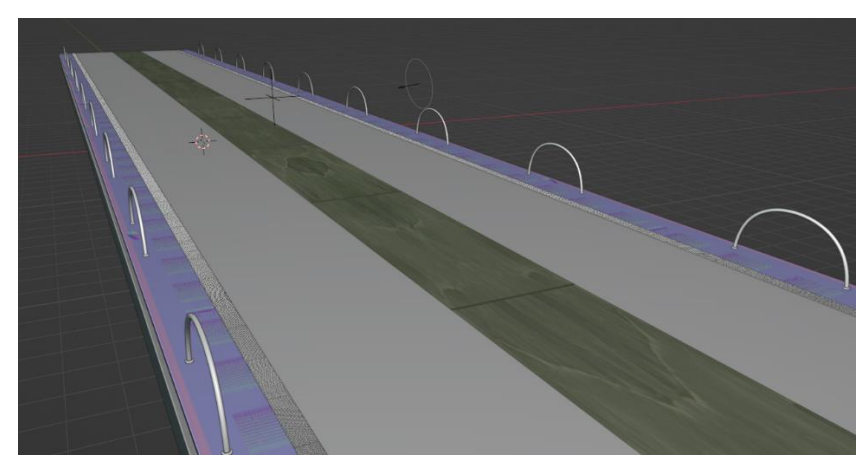

Figure 4.3.4: Platform Base model

For texturing the platform, I used mixed texture material. In the middle part I use Blender brick texture and Marble texture from third-party.

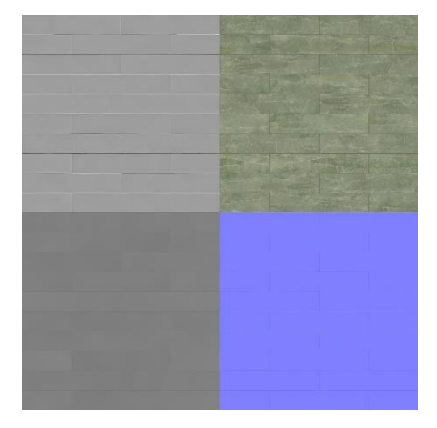

Figure 4.3.5: Platform Marble Texture

At the corner side of the platform, I used yellow metallic dot texture.

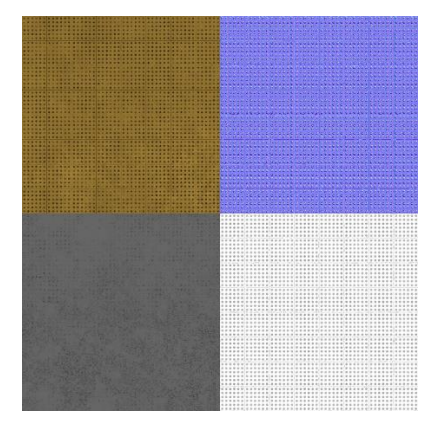

Figure 4.3.6: Platform Yellow Metallic Dot Texture

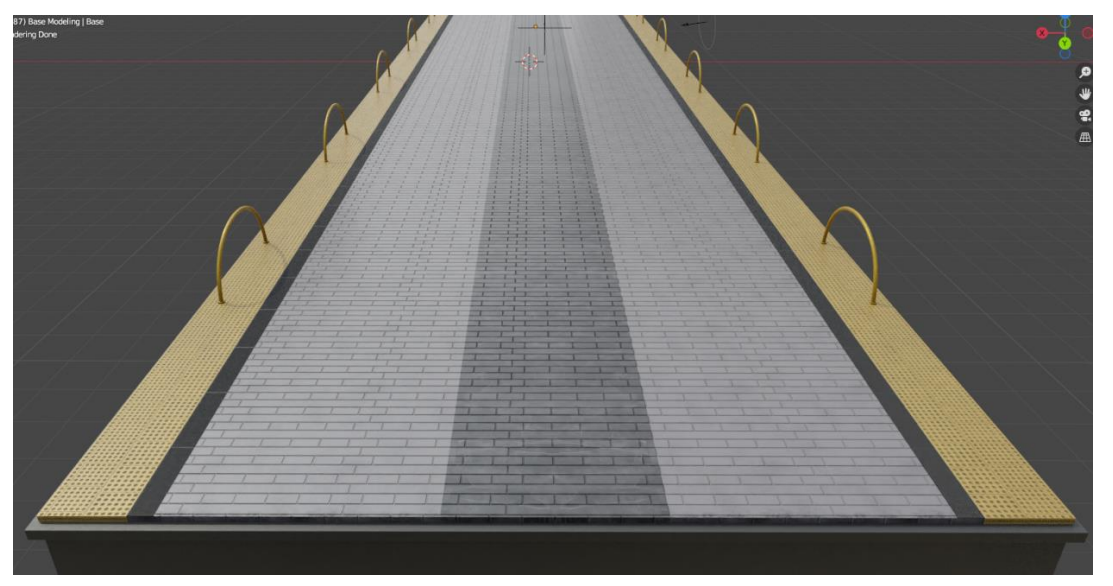

Figure 4.3.7: Final Shading of the Platform

This is the final shading of the platform. I used metallic yellow color for the railing and black metallic color for the ground grill.

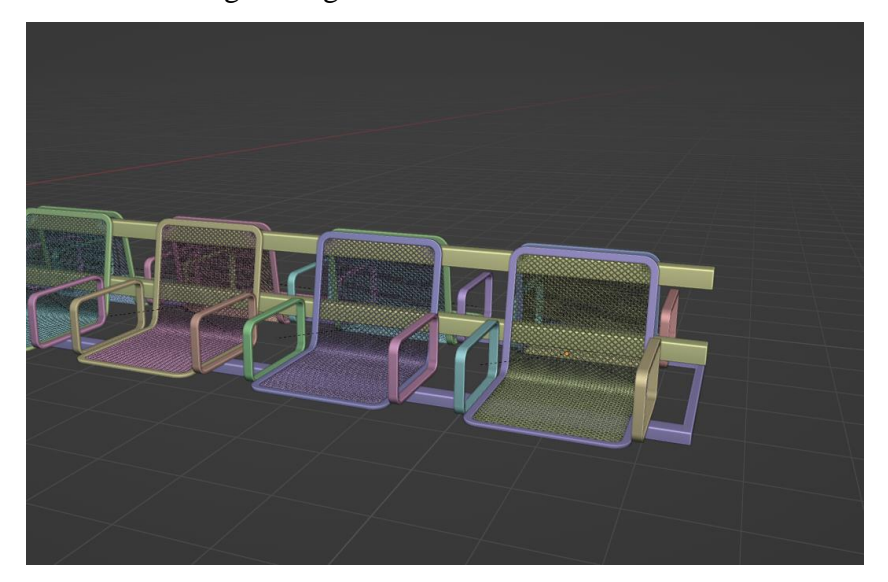

Figure 4.3.8: Station Chair Model

I modeled the station chair corner area in 3ds Max using spline. It's kind of easy process in 3ds Max to create curves. The inner mesh is plane, and I applied "Wireframe" modifier to make it look like a net. Stands that is holding the chairs, was made using the cubes.

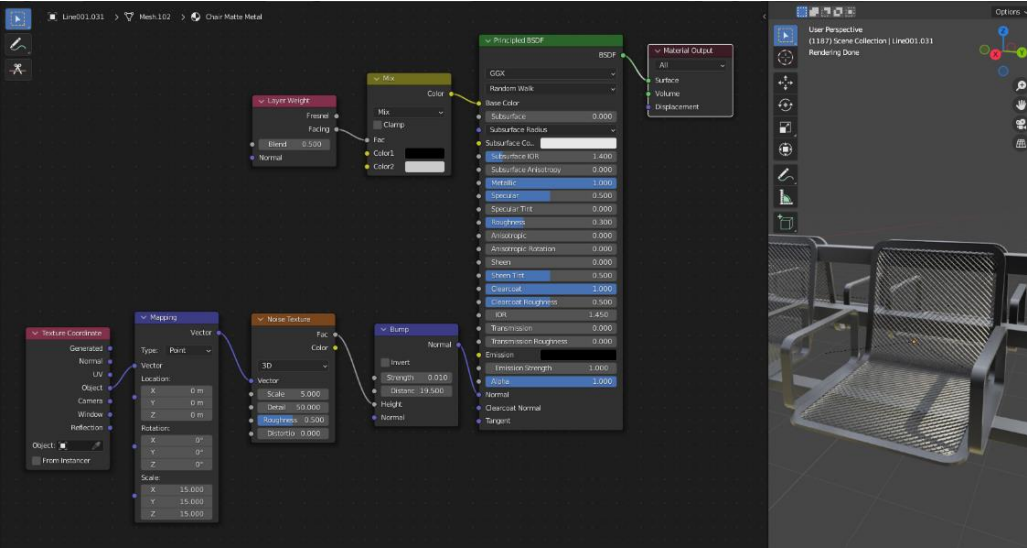

Figure 4.3.9: Station Chair Shading

For shading the chair and chair stand model I used procedural texture node of blender. Here I used Principled BSDF, Bump node, Noise Texture, Mapping and Texture Coordinate, Mix and Layer Weight node. In Mix node color was Black and White. Metallic percentage 1.0, Roughness 0.3, Clearcoat 1.0, Clearcoat Roughness 0.5.

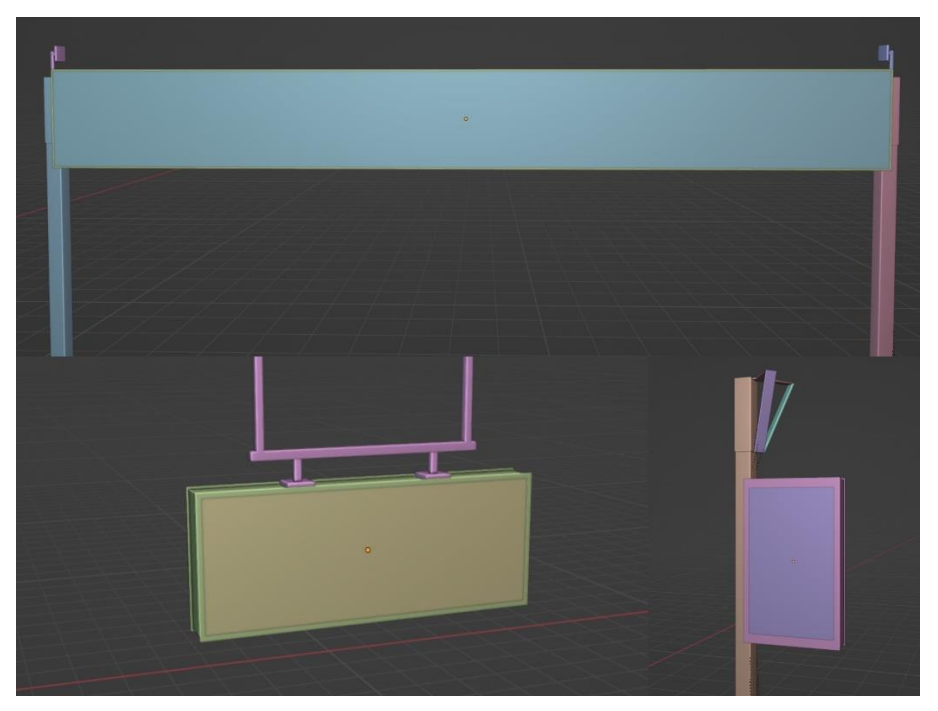

Figure 4.3.10: Station Billboard and Monitors Model

For modeling the station billboard and the monitors I used cube mesh. I resized those in the edit mode. I used inset, bevel, extrude and loopcuts to make the model perfect as needed.

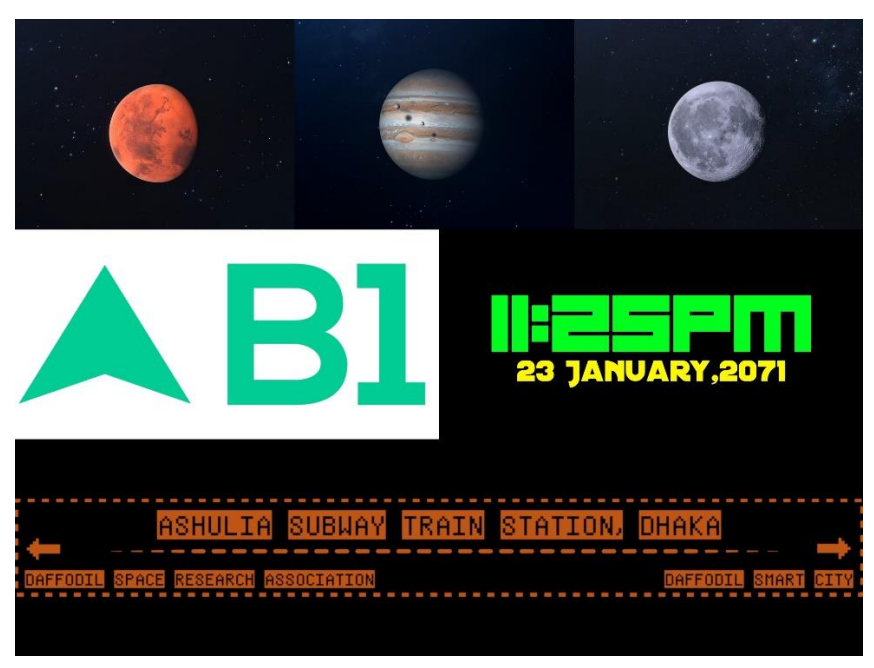

Figure 4.3.11: Station Billboard and Monitors Textures

For monitors display I used some image and video textures. Image texture was created by using Adobe Illustrator and video texture was created by using After Effects. Planet animation was made by using "Earth Orb" plugin in After Effects. Billboard animation was made by using texts and shapes.

UARY,207

Figure 4.3.12: Station Billboard and Monitors Final Shading

Monitors outer area and stands textures were made by using procedural texture nodes, which are Principled BSDF, Bump node, Noise Texture, Displacement, Mapping and Texture Coordinate, Mix and Layer Weight node.

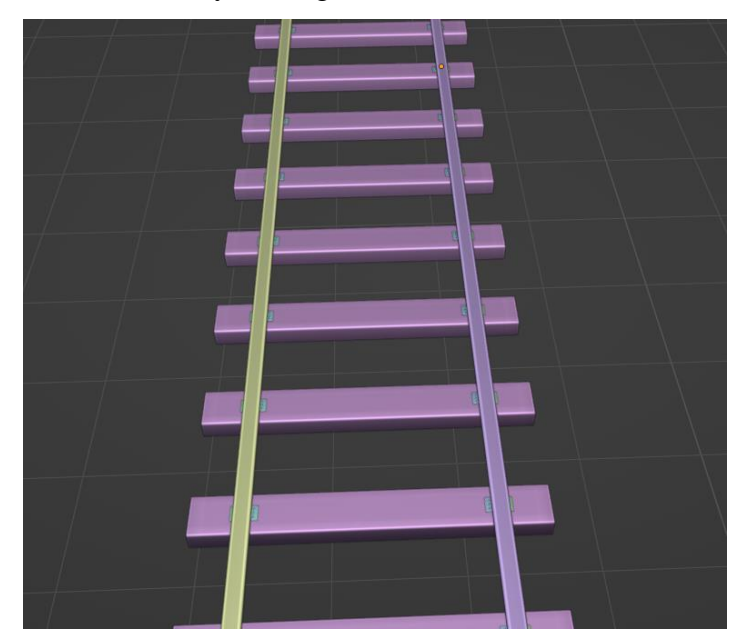

Figure 4.3.13: Rail Line Model

Rail line model and its lower base was made using the cube mesh. I modified it in the edit mode of the blender using the extrude, inset, bevel and loopcuts. Then I created a single lower base of the rail line and applied "Array" modifier to make multiple copies of it. Line holder was created by using the plane and cylinder mesh, and "Array" modifier also applied on it to make multiple copies.

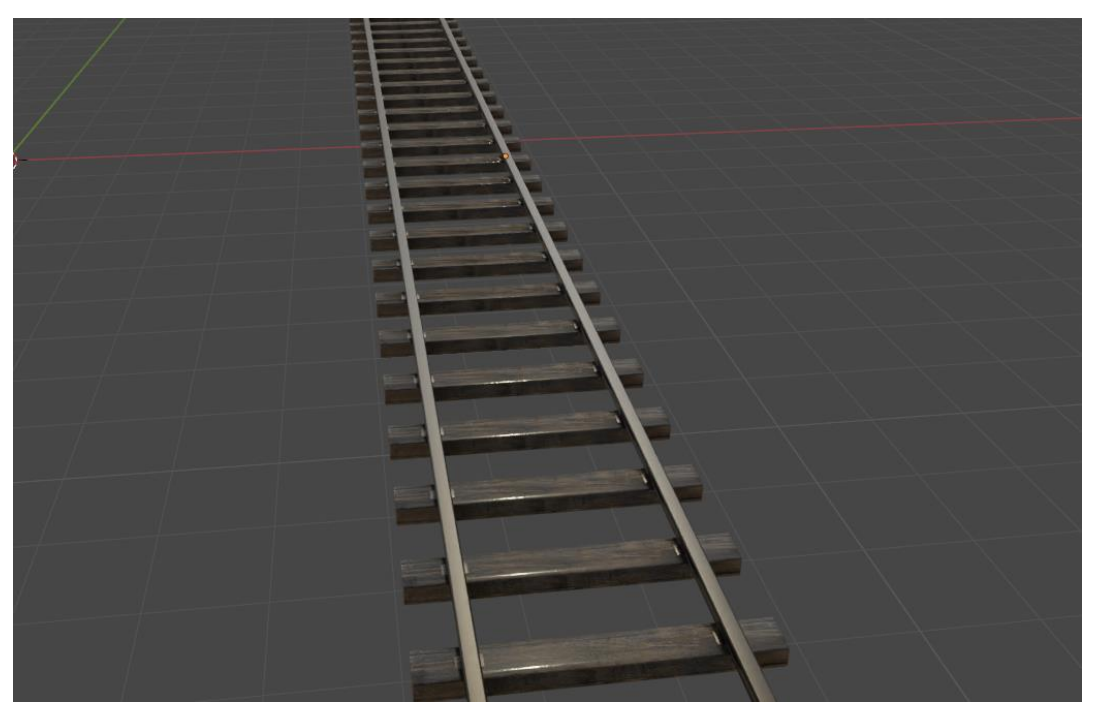

Figure 4.3.14: Rail Line Shading

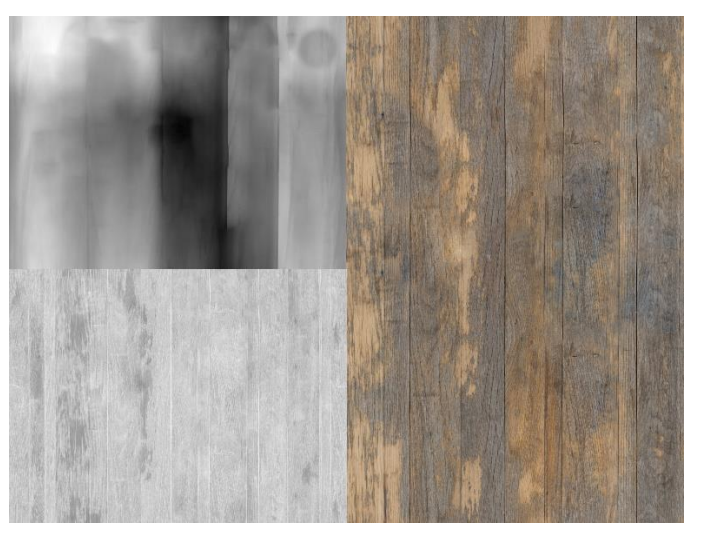

Figure 4.3.15: Rail Line Wood Texture

For texturing the rail line base, I used PBR wood texture. I UV unwrapped the base model and applied the texture properly onto the model.

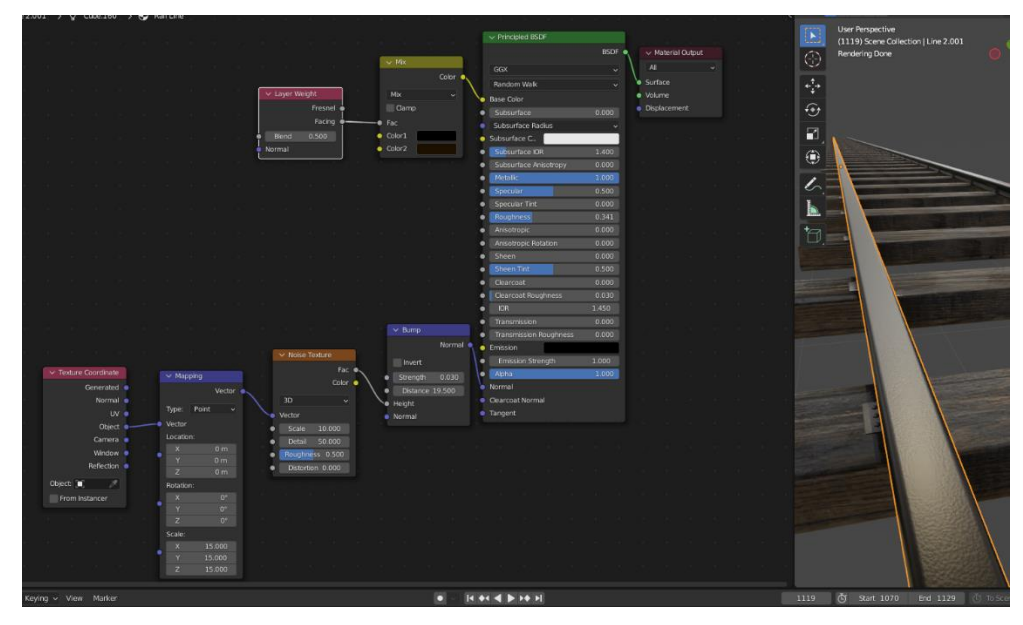

Figure 4.3.16: Rail Line Texture

For shading the rail line, I used here procedural texture node, which are Principled BSDF, Bump node, Noise Texture, Mapping and Texture Coordinate, Mix and Layer Weight node. Mix node color was #1C1100 and #000000. Layer Weight blend was 0.5.

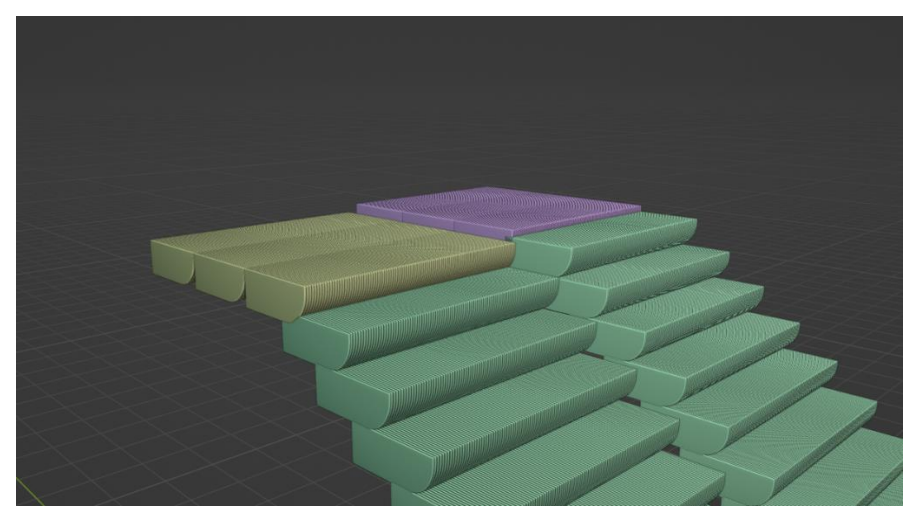

Figure 4.3.17: Escalator Stair Model

At first I modeled the escalator stairs using the cube mesh. I resized it and in the edit mode, by selecting lower edge I applied bevel and loopcuts. Next in the middle area I applied around 32 loopcuts and then I selected one after one faces by pressing "Shift" and "Alt" key. Then I extrude the faces. In the next steps I applied "Array" modifier to make 17 copies. Array > Fixed Count > check Constant Offset > Direction  $Y = 0.315$  m & Direction  $Z = -0.24$  m.

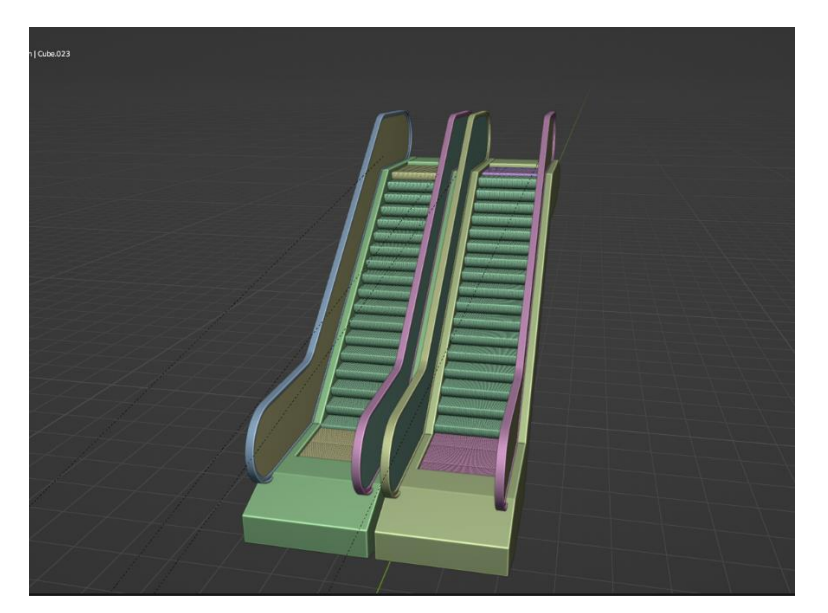

Figure 4.3.18: Escalator Model

For the lower base of the escalator, I used plane mesh and resized it in the edit mode according to the stair size. Then I applied "Solidify" modifier. I deleted the inner part where the moving stairs placed. For the handrail, I used circle mesh and removed half of it. By duplication it I placed one in the top side of the escalator and another in the bottom side. I connected those to by pressing "F" key in the edit mode. Next I applied "Solidify" modifier. After extruding, inset few more times I made the glass and the handle parts of the handrail. I detached the handle from the glass part. By duplicating those I placed those on the opposite side of the escalator. This is how I modeled the escalator.

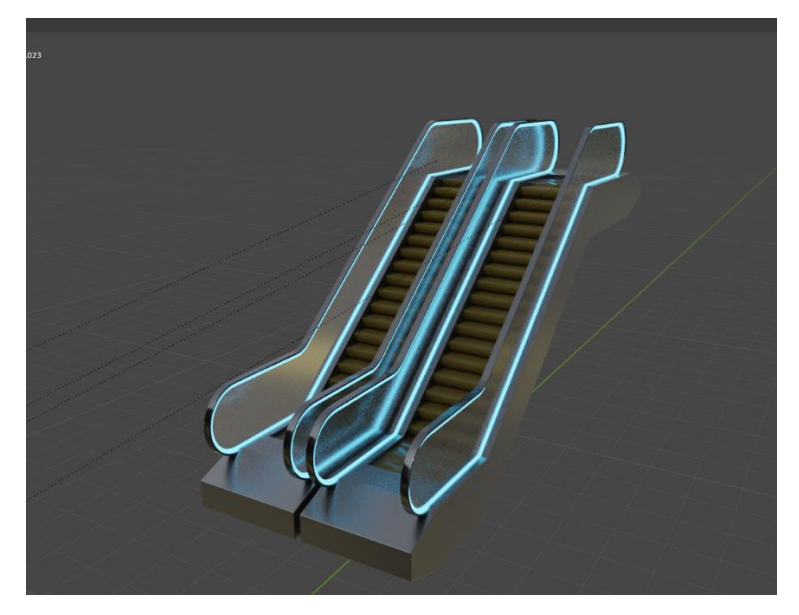

Figure 4.3.19: Escalator Shading

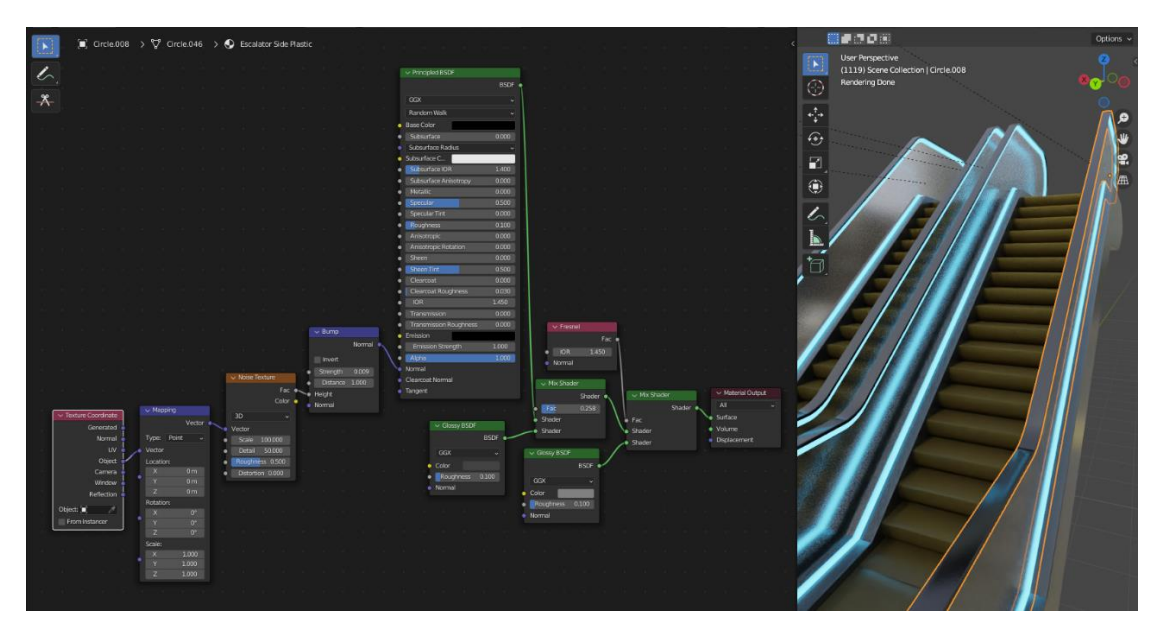

Figure 4.3.20: Escalator Handrail Shading

To make the handrail look like glossy rubber, I used here procedural shader node. Mix Shader, Fresnel, Glossy BSDF, Principled BSDF, Bump, Noise Texture, Mapping and Texture Coordinate was used to make the glossy rubber texture.

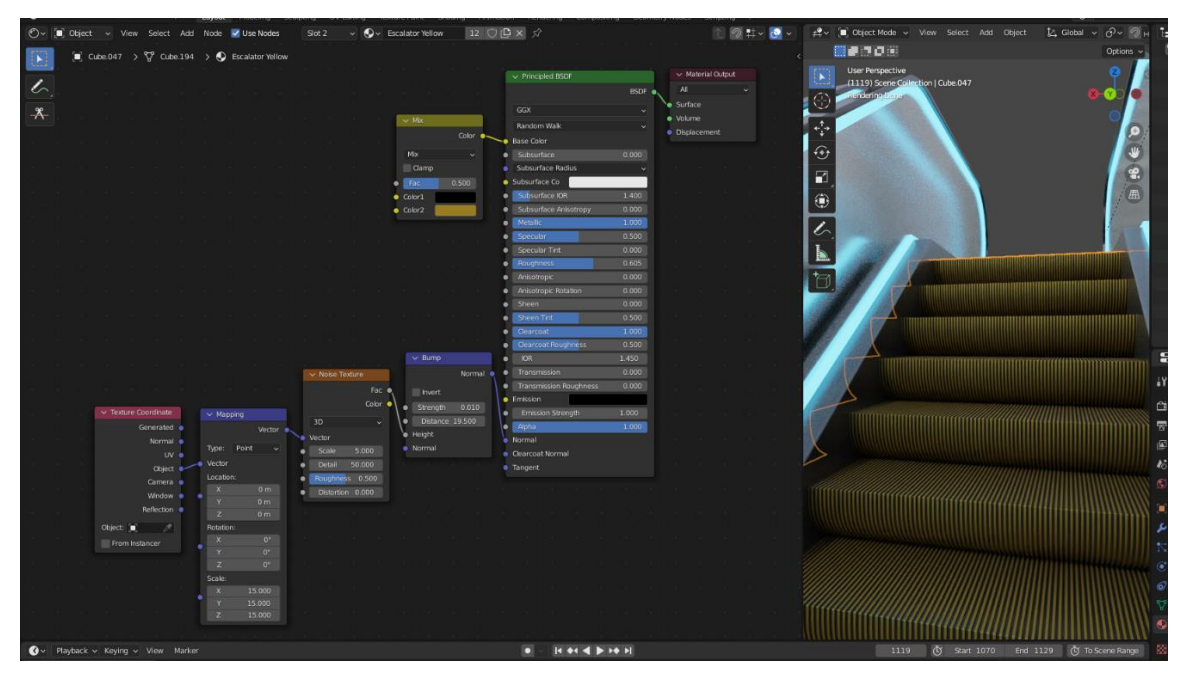

Figure 4.3.21: Escalator Stair Shading

For shading the escalator stairs, I used here, Principled BSDF, Mix, Bump, Noise Texture, Mapping, Texture Coordinate. Mix color1 #000000 & color2 #987D23, Metallic 1.0, Roughness 0.605, Clearcoat 1.0 & Clearcoat Roughness 0.5.

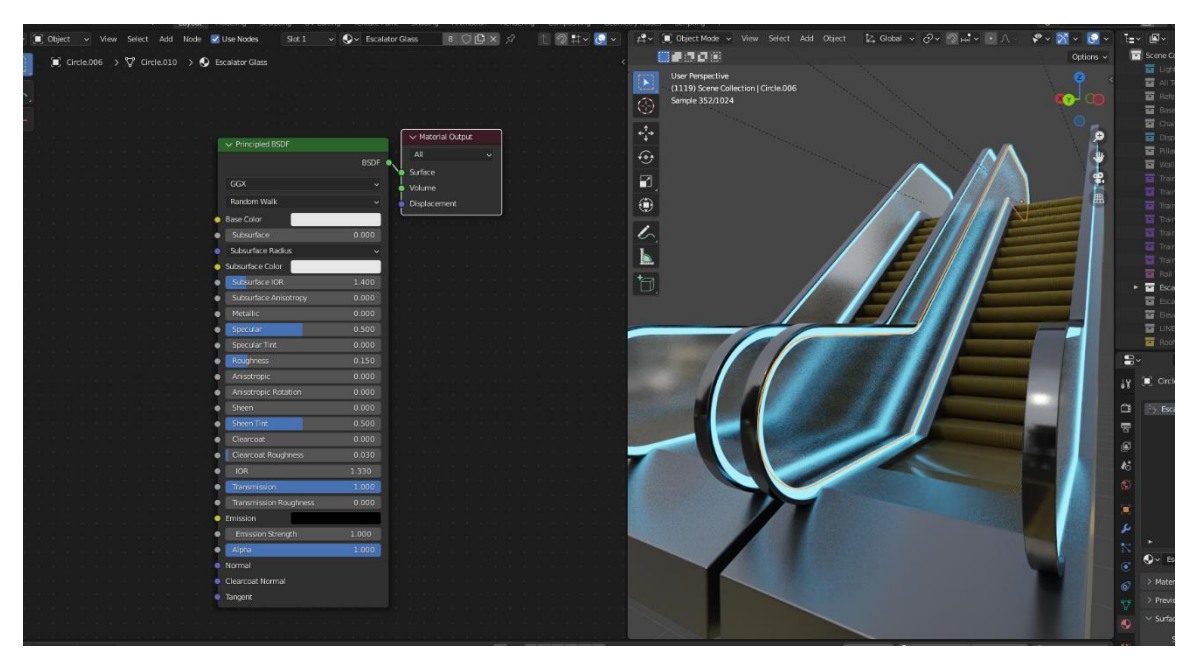

Figure 4.3.22: Escalator Glass Shading

For shading the side glass of handrail, here I used Principled BSDF node, where Metallic 0.0, Roughness 0.15, Transmission up to 1.0. One thing to mention here, for the light that is glowing side of the handrail, I used Emission shader node for that, where Strength is 7.0 and color #49C0FF.

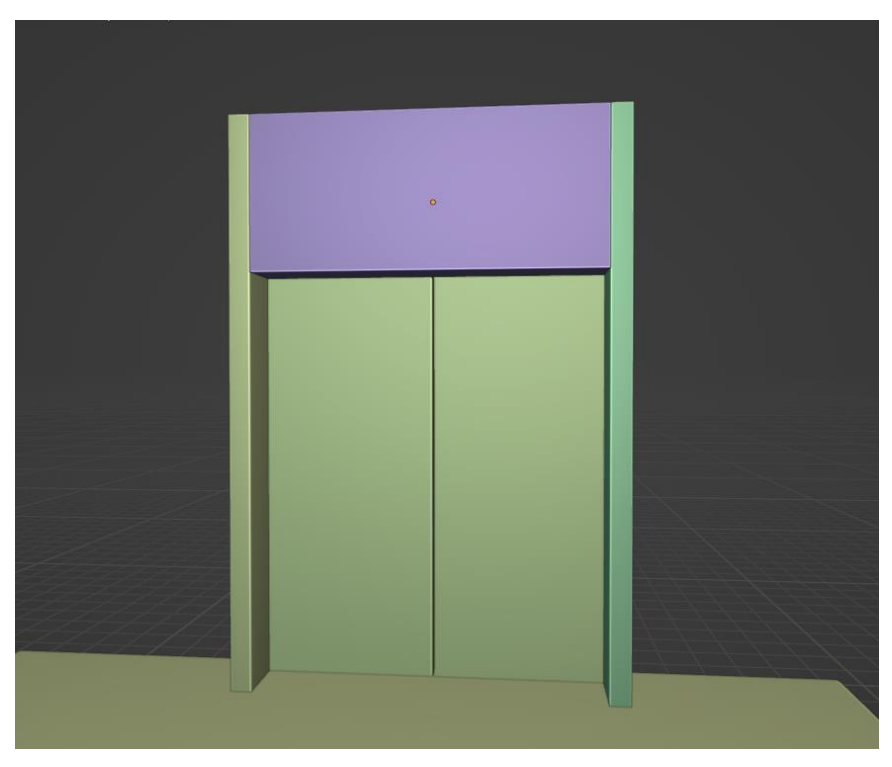

Figure 4.3.23: Elevator Modeling

For modeling the elevator, I used a reference image from the web. At first I took cube mesh and by observing the reference I made the elevator model.

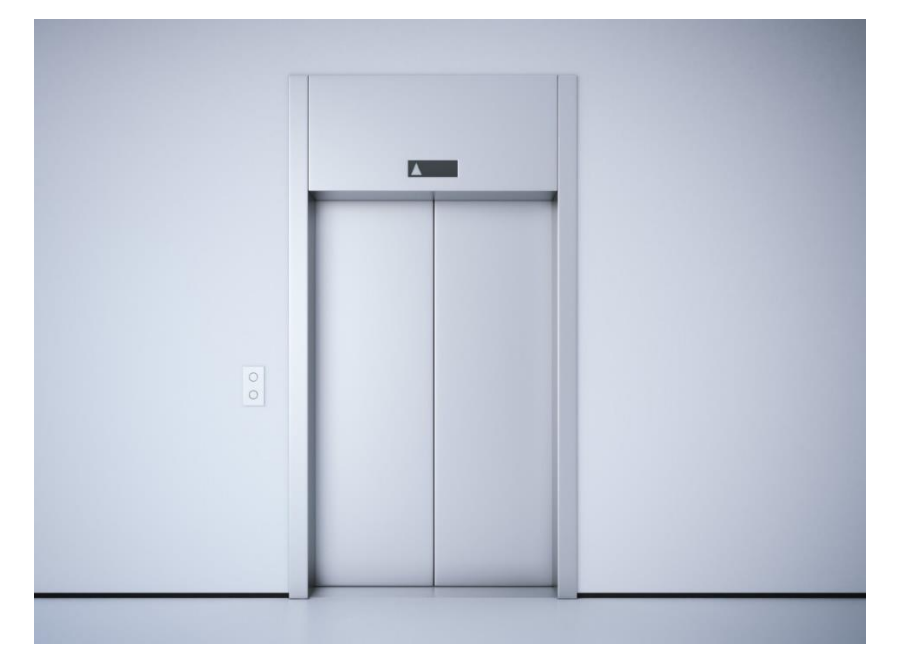

Figure 4.3.24: Elevator Reference Image

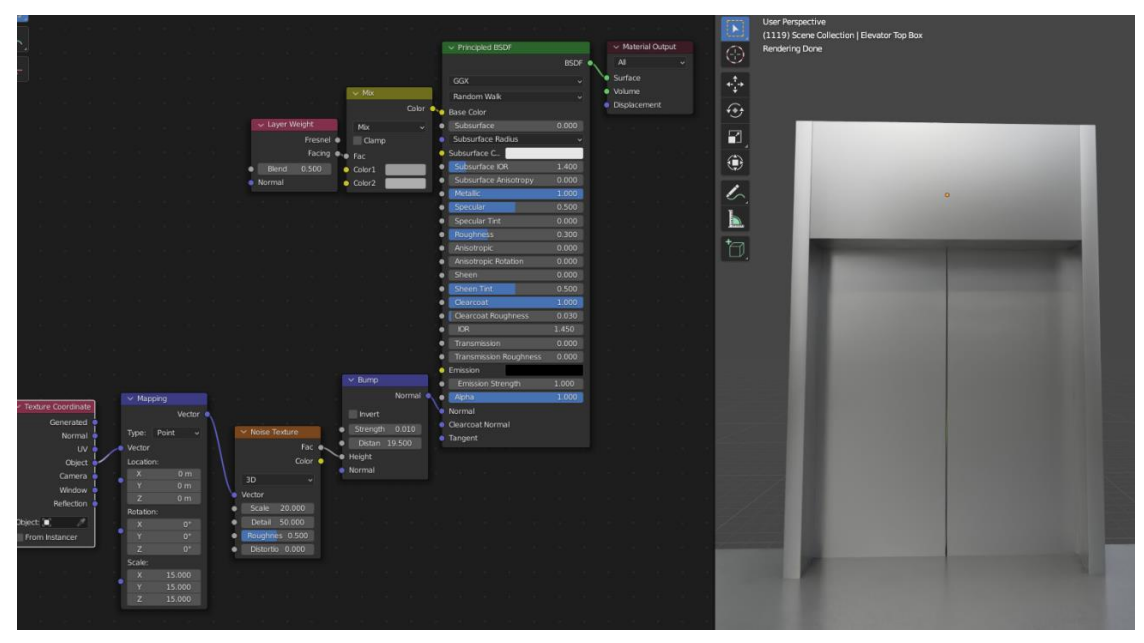

Figure 4.3.25: Elevator Shading

For texturing the elevator, procedural texture node Principled BSDF, Mix and Layer Weight, Bump, Noise Texture, Mapping and Texture Coordinate was used. Mix color1 #9B9B9B & color2 #AEAEAE, Bump Strength 0.01 & Distance 19.5, Noise Scale 20.0 & Detail 50.0, Mapping Scale XYZ 15.0, Layer Weight blend 0.5.

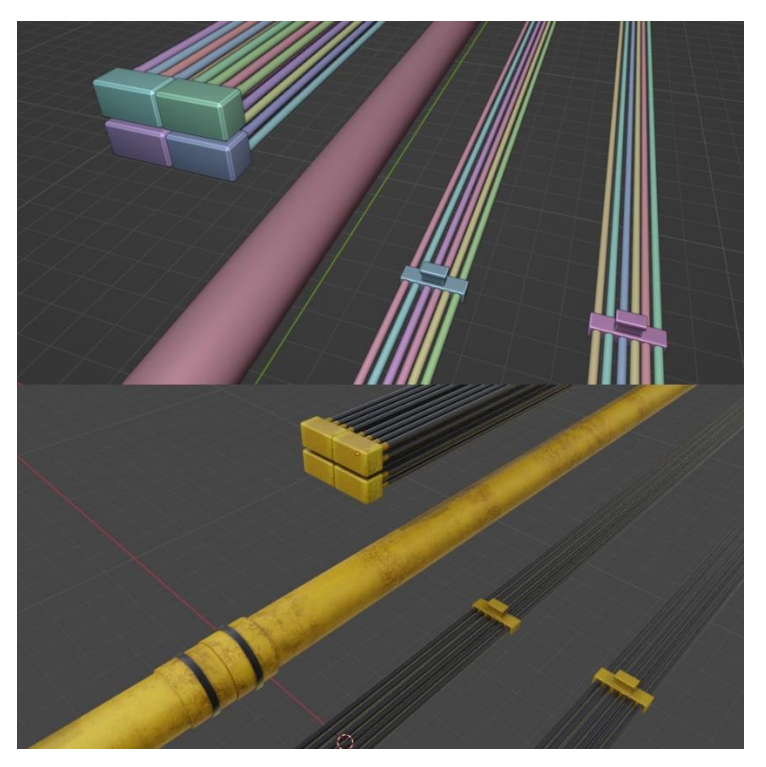

Figure 4.3.26: Station Pipe and Cable Models

I modeled the cables and pipes from cylinder mesh in the edit mode. I also added cube as cable holders. Procedural texture node was used for texturing the pipes and cables.

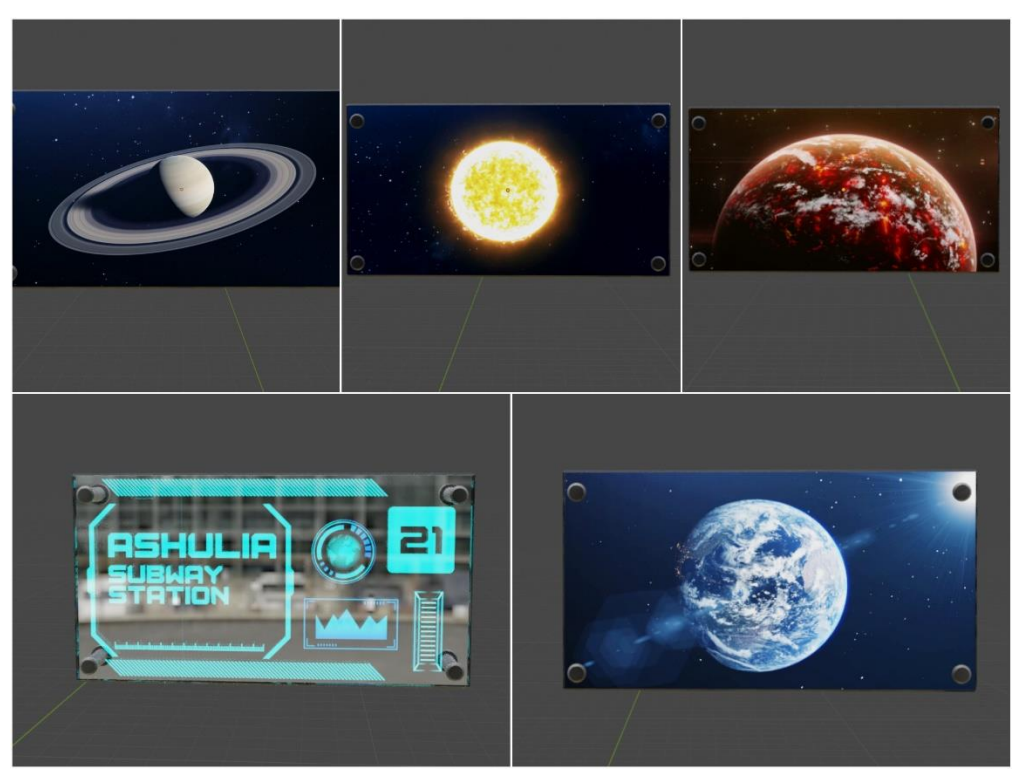

Figure 4.3.27: Transparent Monitors

For decorating the station, I created some transparent display. I used video and image textures on the transparent glass material. Earth, Sun, Saturn and Lava planet animation was created by using After Effects "Orb" plug-in. In the image texture node, I added the video files so that the videos appear on the transparent glass monitor. On the other side Ashulia Subway Station texture was created by using Illustrator.

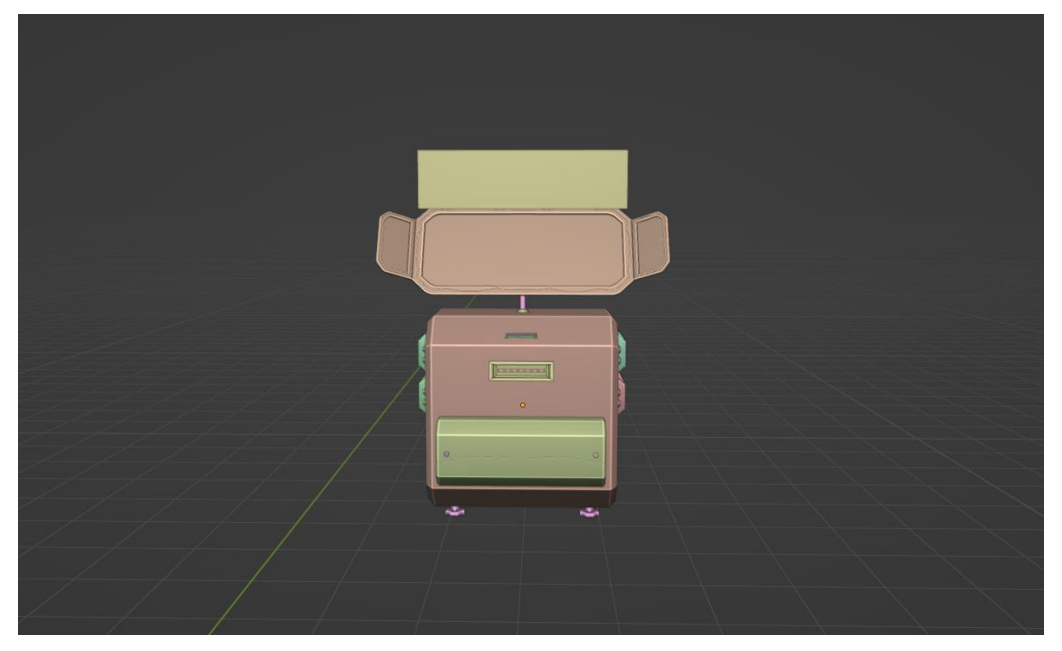

Figure 4.3.28: ATM Machine Model

For modeling the ATM machine I took a reference image. The monitor was designed following the reference image. At first I took a mesh plane. In the edit mode I extrude, scaled, inset it as I needed. I applied a "Solidify" modifier on it. When the monitor model it ready I UV unwrapped it. Second part was modeling the lower box of the ATM machine. I used mesh cube for that. I added some detail on the model to give it more futuristic look.

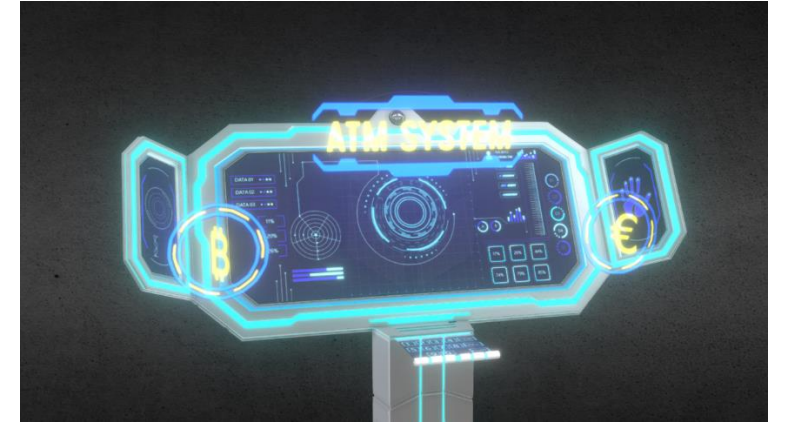

Figure 4.3.29: ATM Machine Monitor Reference

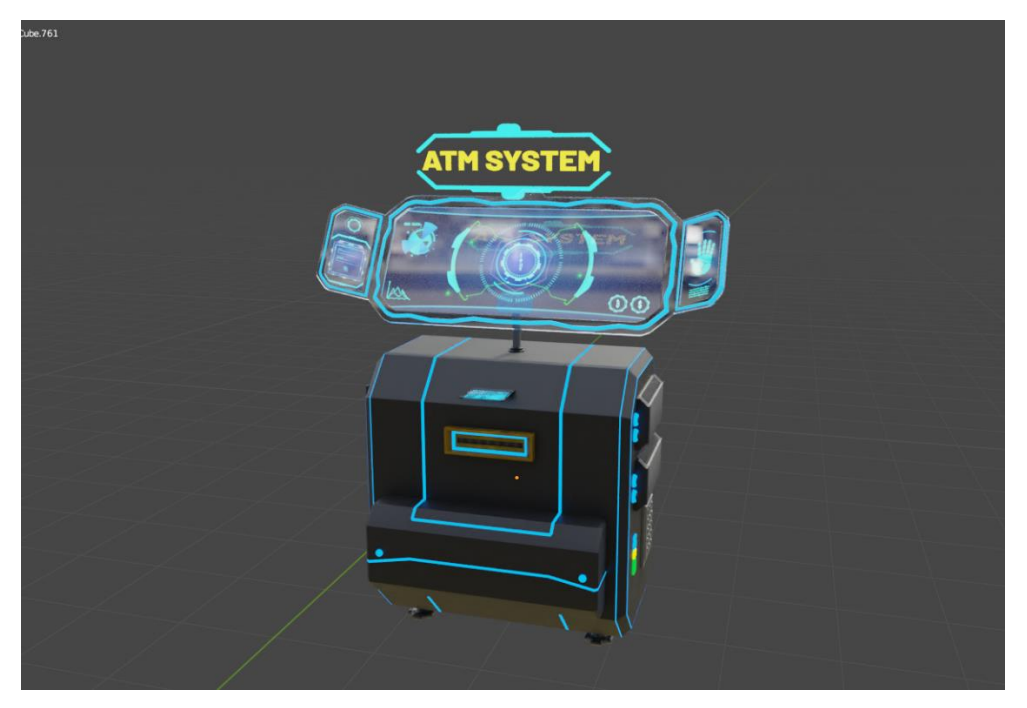

Figure 4.3.30: ATM Machine Final Render

I used animated video and image textures for the ATM monitor. Futuristic animated data analysis video was created using Adobe Illustrator and After Effects. I placed those onto the transparent glass by using Image texture node of blender. I used the alpha channel to remove the black background of "ATM System" texture. The glow part of the machine was applied using "Emission Shader" node.

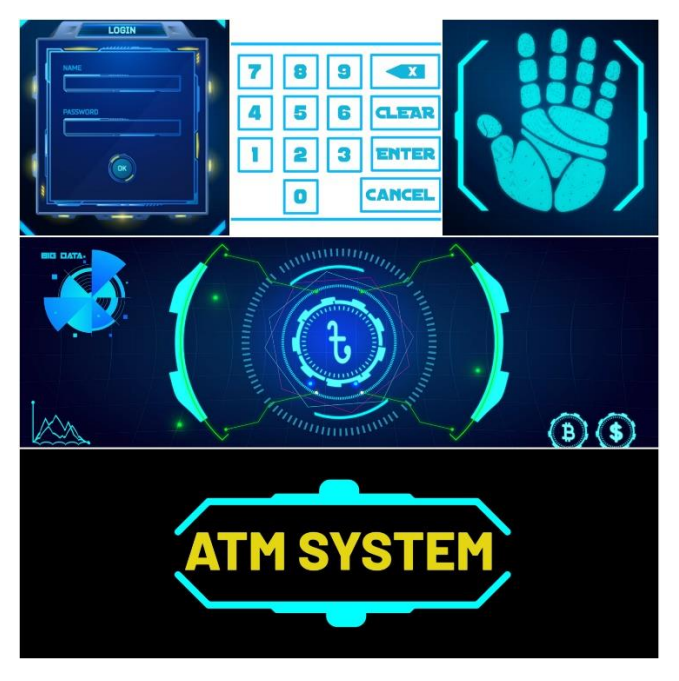

Figure 4.3.31: ATM Machine Video and Image Textures

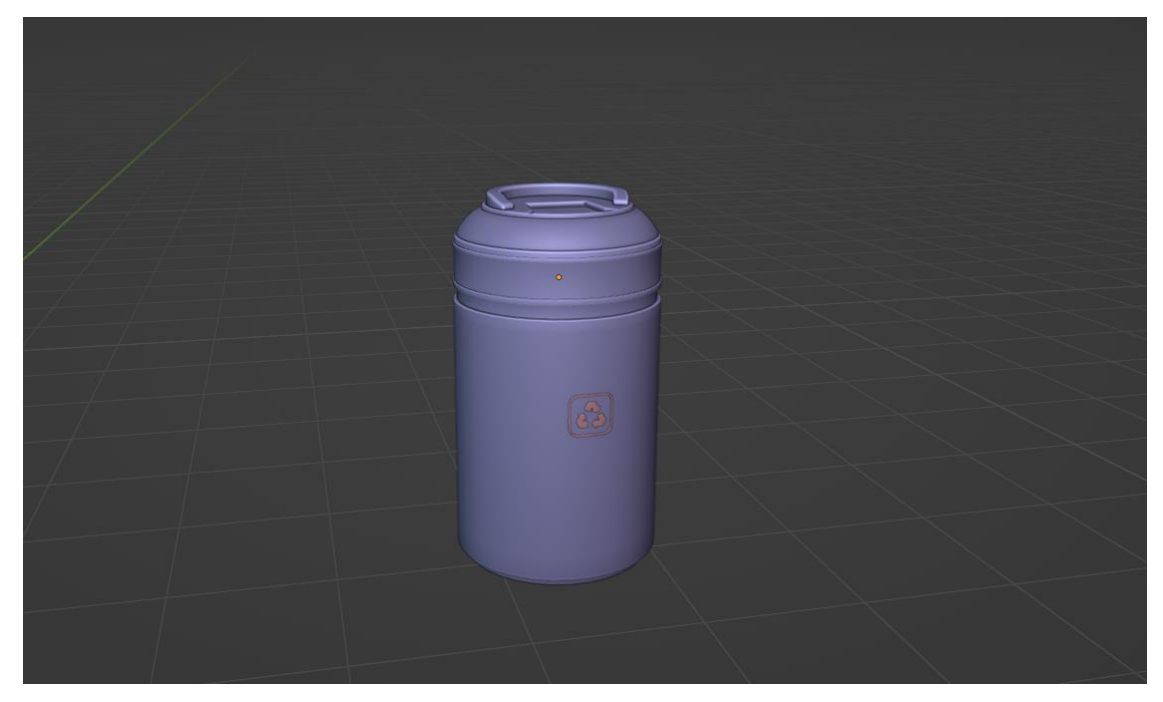

Figure 4.3.32: Recycle Bin Model

Recycle bin model, I took a mesh cylinder for this. In the edit mode I applied some extrude, inset, bevel, loopcuts to created it from cylinder mesh. I also applied "Shade Smooth" to remove the sharp edges. I also made a recycle bin logo which I placed in front of the dustbin.

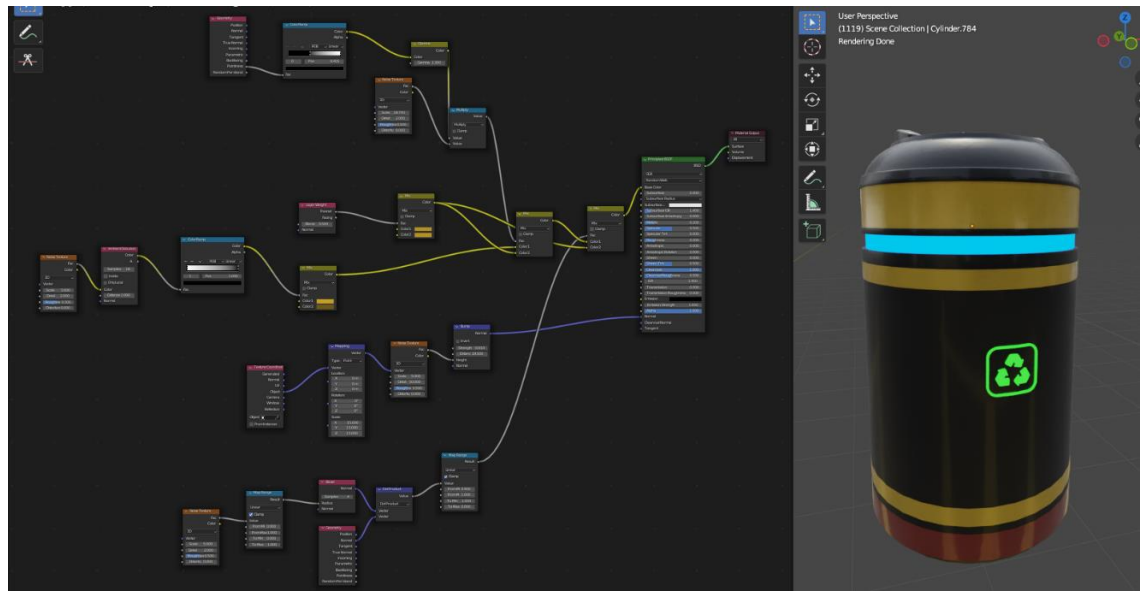

Figure 4.3.33: Recycle Bin Shading

For texturing the recycle bin I used procedural texture node. Recycle bin logo, "Emission" shader node was used, color #19A319 and Strength 6.0.

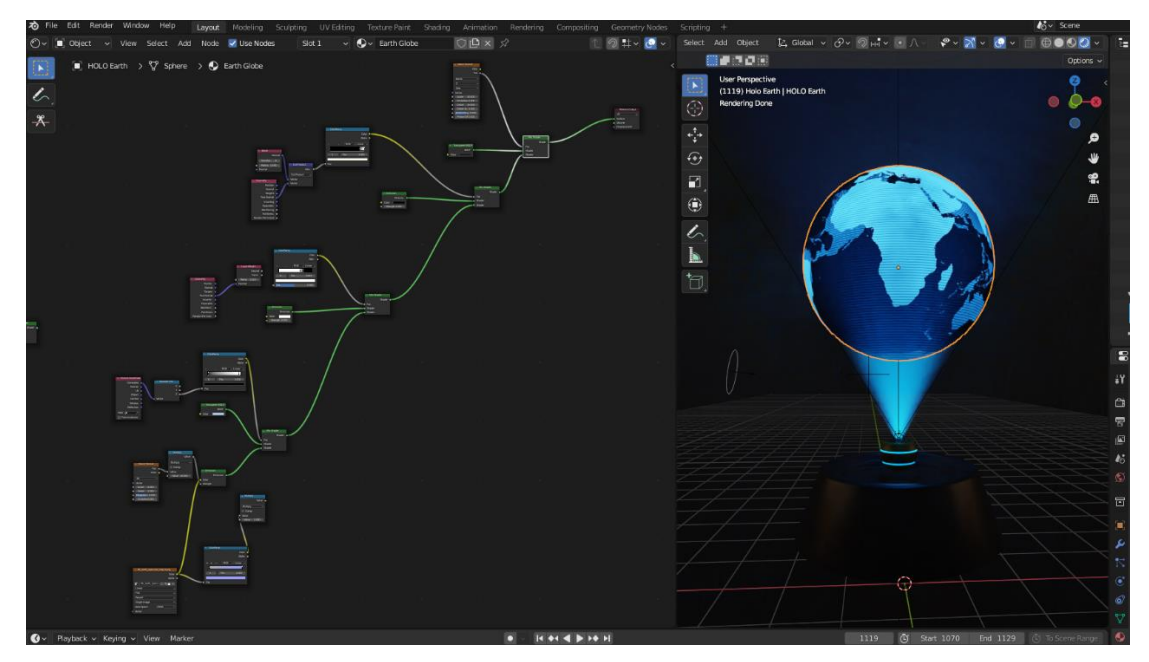

Figure 4.3.34: Holo Earth Model

Modeling the Holo-Earth globe was kind of complex. At first I took a UV Sphere mesh and I started applying procedural texture node to make it looks like a Holo-Earth. Mix Shader, Transparent BSDF, ColorRamp, Dot Product, Bevel, Geometry, Emission, Math node, Image Texture node, Separate XYZ node and Noise Texture node was used here.

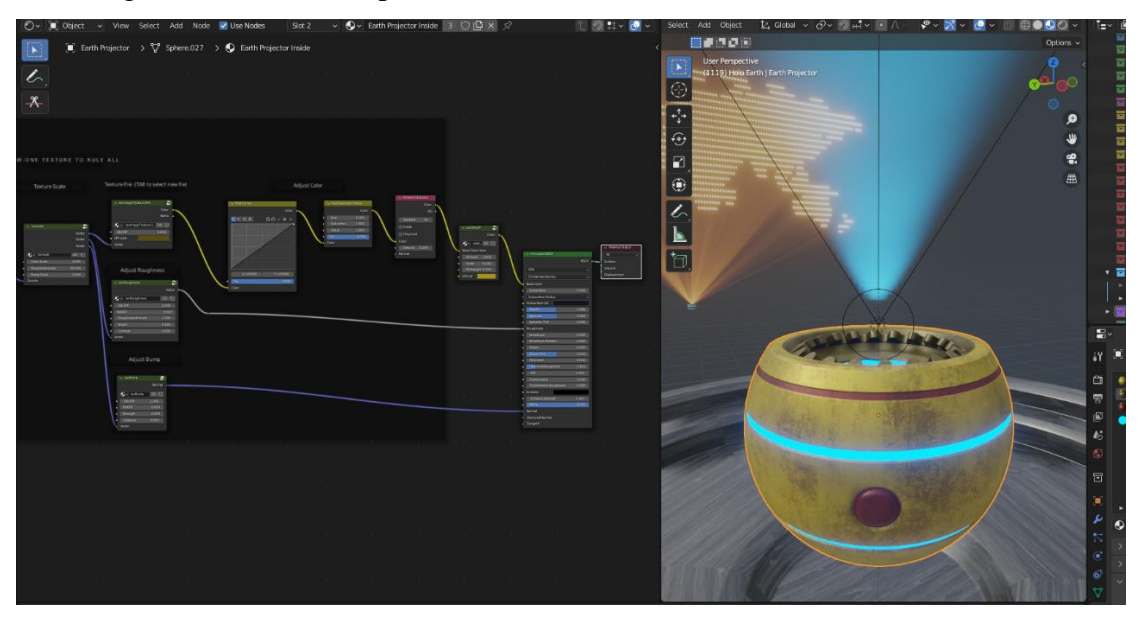

Figure 4.3.35: Holo Earth Projector Model

I created Holo Earth projector model from the UV sphere mesh. I applied "Subdivision Surface" modifier to give more vertex on it. After that in the edit mode I converted the UV sphere into a Holo projector. Finally, I applied procedural and emission shader to make it

©Daffodil International University 86

more realistic looking holo projector. The light beam that is projecting from the holo projector is actually spot light. Spot light, color #33CCFD, power 1043.75W, Radius 0.05m, Max bounces 1024, spot size 65°, Blend 0.8, strength 8.0.

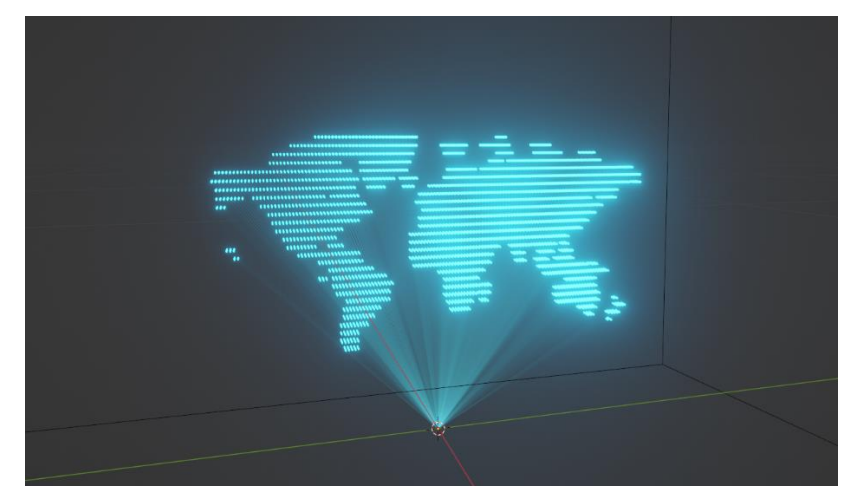

Figure 4.3.36: Earth Map Projector

Earth map was created using the Blenders very complex geometry node. This map actually was a vector. From Illustrator I saved it as a ".SVG" file. Then I imported the ".SVG" file into Blender. At first I converted the ".SVG" file to mesh. So it became 3D earth map. After that, in the geometry node panel I setup the nodes to make it looks like this. Join Geometry, Set Material, Instance on Points, Ico Sphere, Curve to Mesh, Curve Circle, Set Position, Realize Instances, Endpoint Selection, Object Info, Mesh to Points, Curve Line, Less Than, Geometry Proximity, Grid and Mesh Line, these were used for this Earth map projector. I setup one by one node to gain this result.

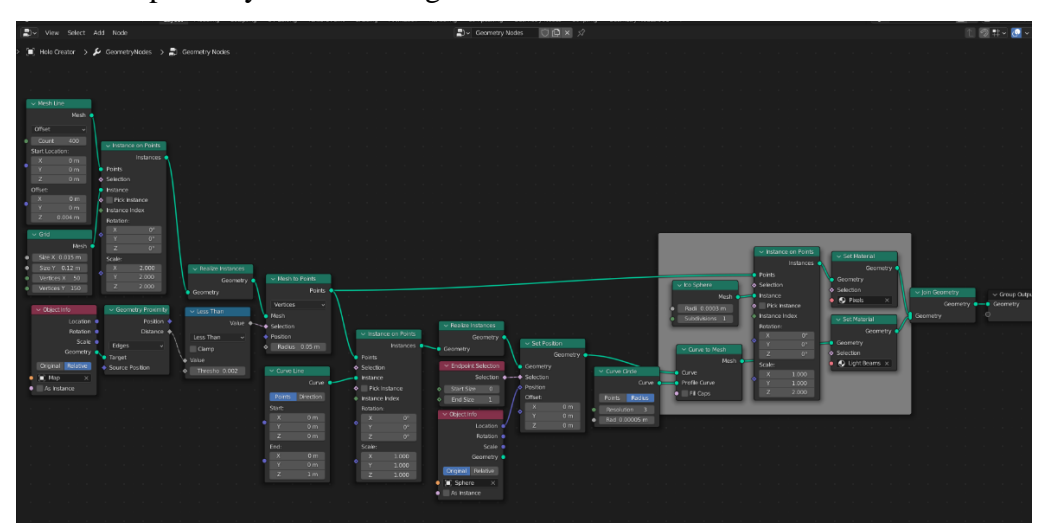

Figure 4.3.37: Earth Map Geometry Node

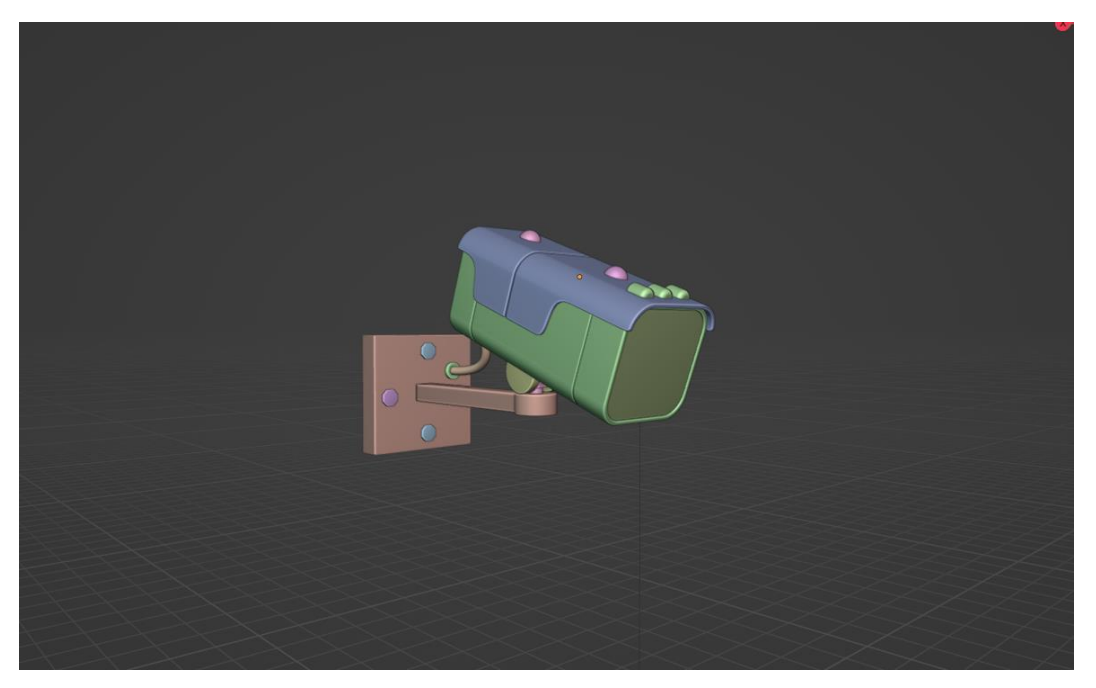

Figure 4.3.38: Station CC Camera Model

I Modeled CC camera as a props of the station. By modifying plane, cube, cylinder meshes and line curve I made the CC camera.

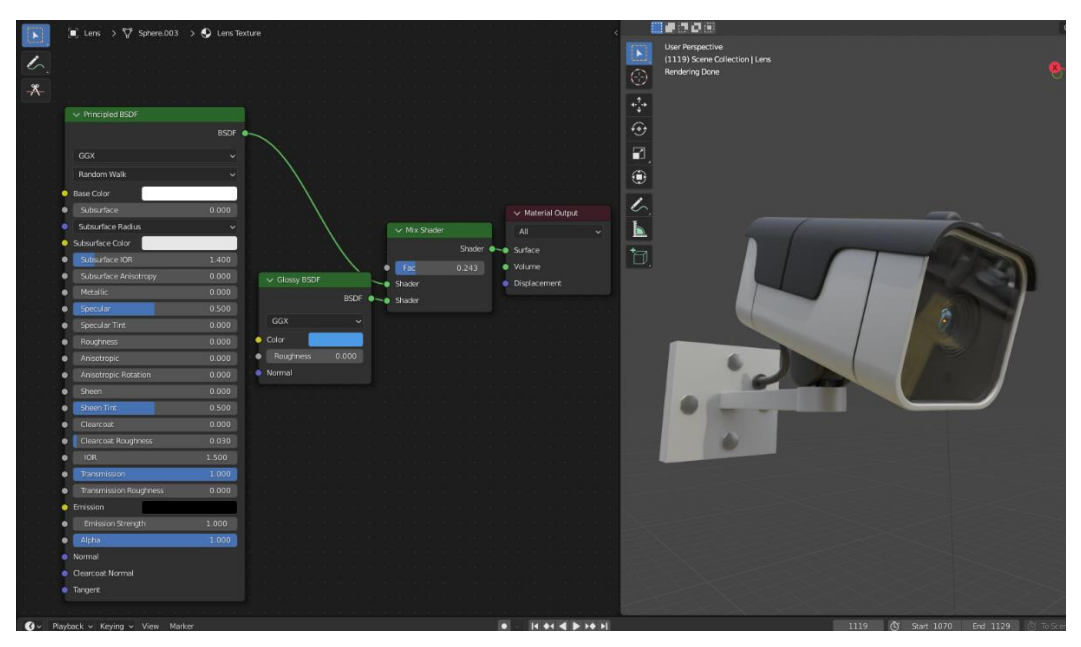

Figure 4.3.39: Station CC Camera Texture

Texturing the CC camera, I used procedural texture of blender. For camera lens texture, Principled BSDF, Glossy BSDF, Mix Shader was used. Principled BSDF, Metallic 0.0, Transmission 1.0, Roughness 0.0, IOR 1.5. Glossy BSDF, Roughness 0.0. Mix Shader, Fec 0.243.

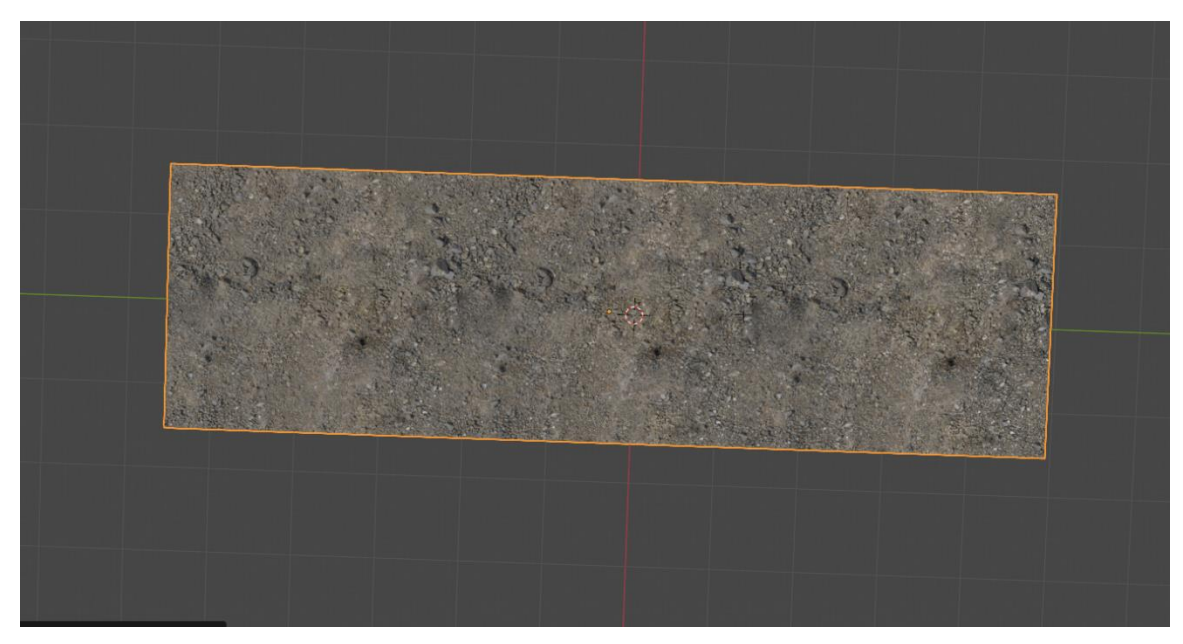

Figure 4.3.40: Station Ground model

For the station ground, I took mesh plane and applied PBR material texture onto it to make it more realistic. In the shader editor mode, by pressing ctrl+shift+T, I choose all the PBR texture. I adjusted the XY mapping to fit it with the plane. Bump and displacement map also added with it.

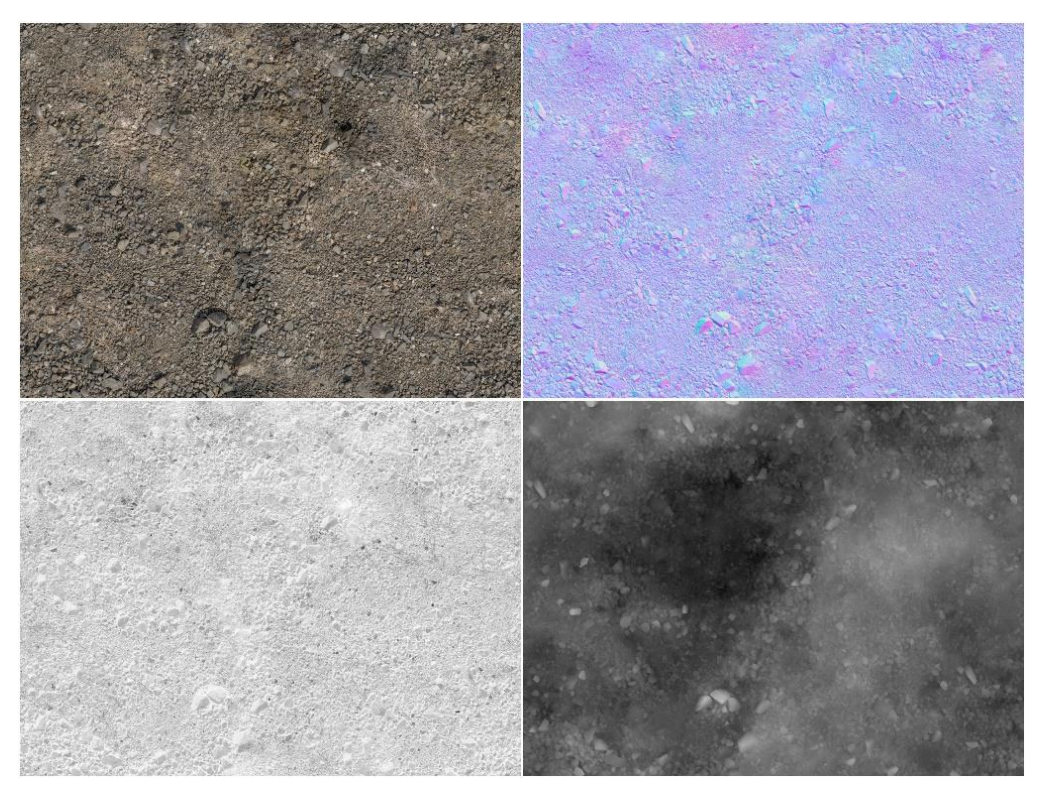

Figure 4.3.41: Station Ground PBR Texture

Subway station without wall is not possible, for making the wall around the station I used here mesh plane, cube and cylinder. For texturing the walls, I used PBR texture and procedural texture nodes.

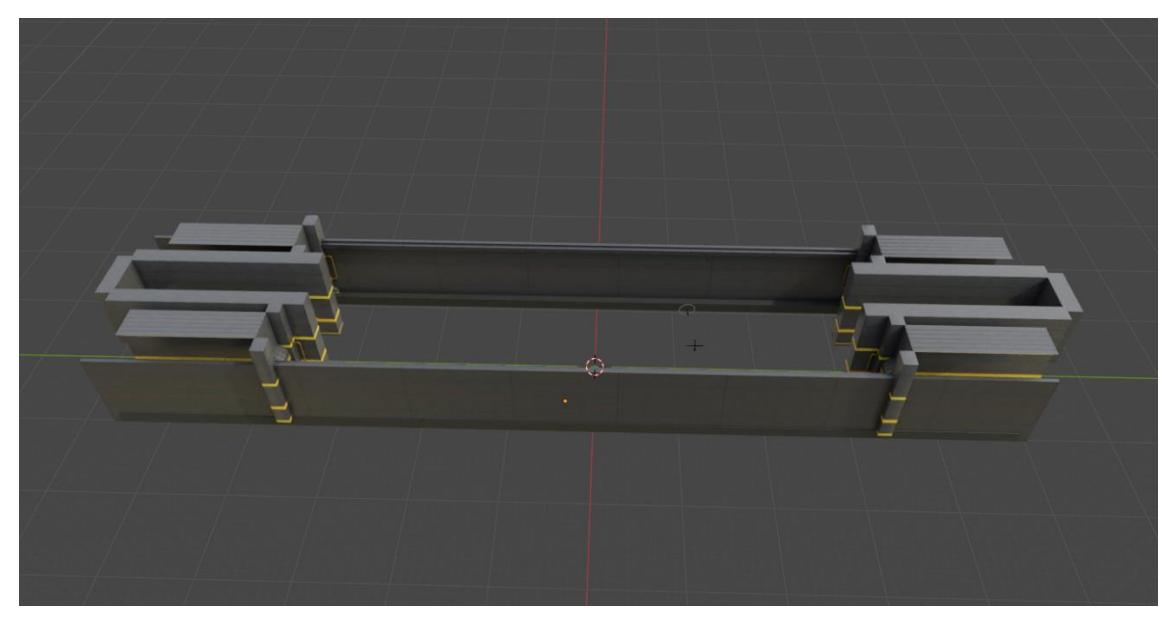

Figure 4.3.42: Station Wall Model

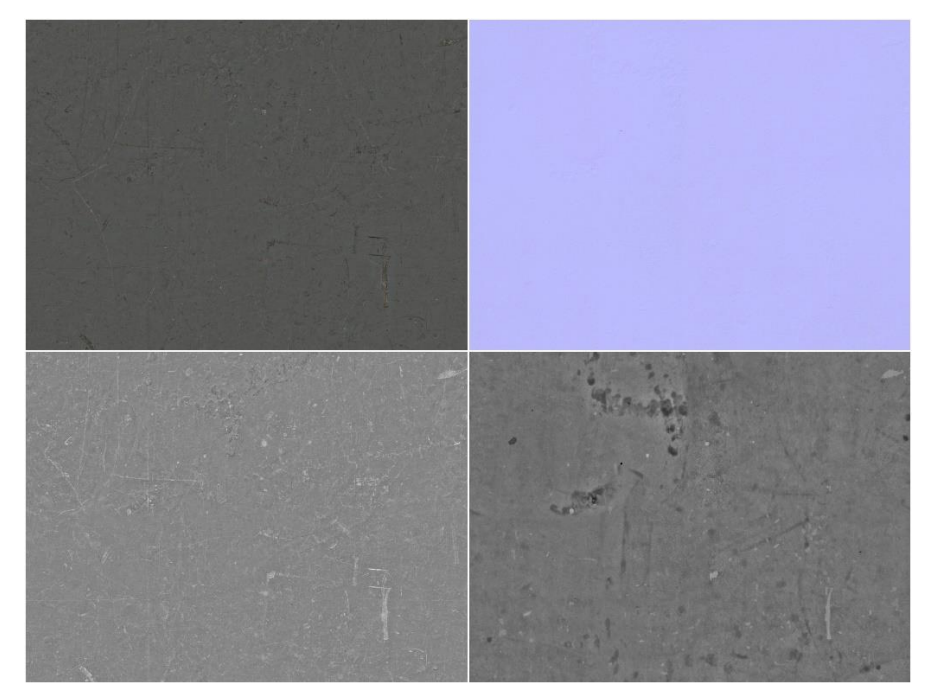

Figure 4.3.43: Station Wall PBR Texture

After modeling and texturing the station I switched to the Daffodil Space Research Association to modeling and texturing the necessary objects and props for this scene. I started modeling with the main gate.

©Daffodil International University 90

Figure 4.3.44: Gate Model

To make this Sci-Fi looking gate at first I did some study, observed some related 3D model. Finally, I got an idea to make it. Using the cube mesh and modifying it in the edit mode I made this 3D Sci-Fi looking gate.

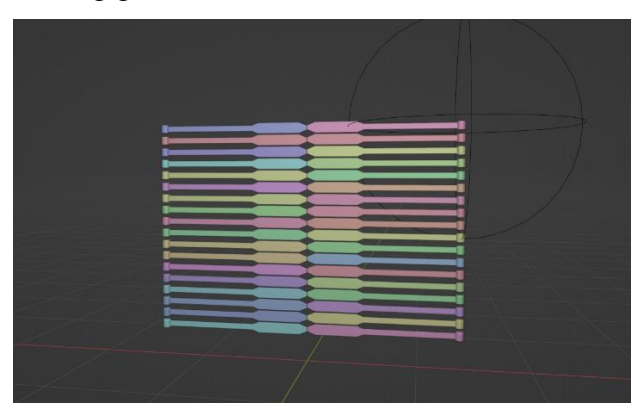

Figure 4.3.45: Gate Metallic Grills

Most interesting part is gate metallic grills. At first I modeled one part of it. By using the "Array" modifier I multiply this 17 times. And next I duplicated and mirrored it for the opposite side. When I will animate it, each grill will open individually.

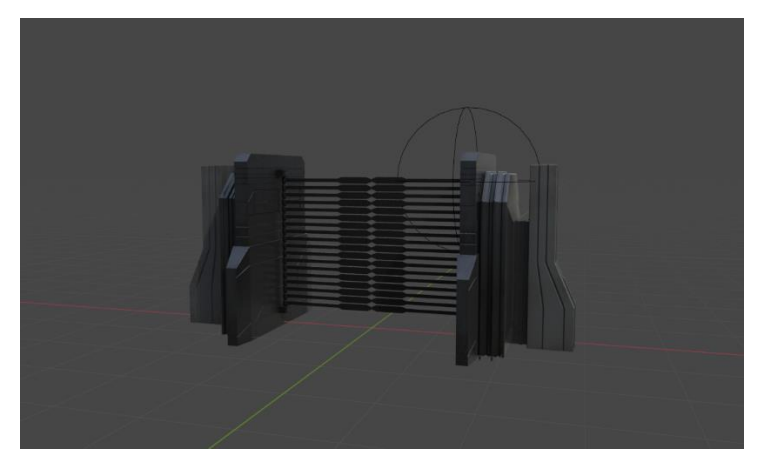

Figure 4.3.46: Gate Shading

For texturing the gate, here procedural texture node was used. I changed the color to make a variation in between the objects. cwDirtyUp001 - Amount 1.0, Scale 0.4, Dirt Height 0.15, Bump - Strength 0.02, Distance 19.5, Noise Texture - Roughness 0.5, Detail 50.0, Scale 5.0.

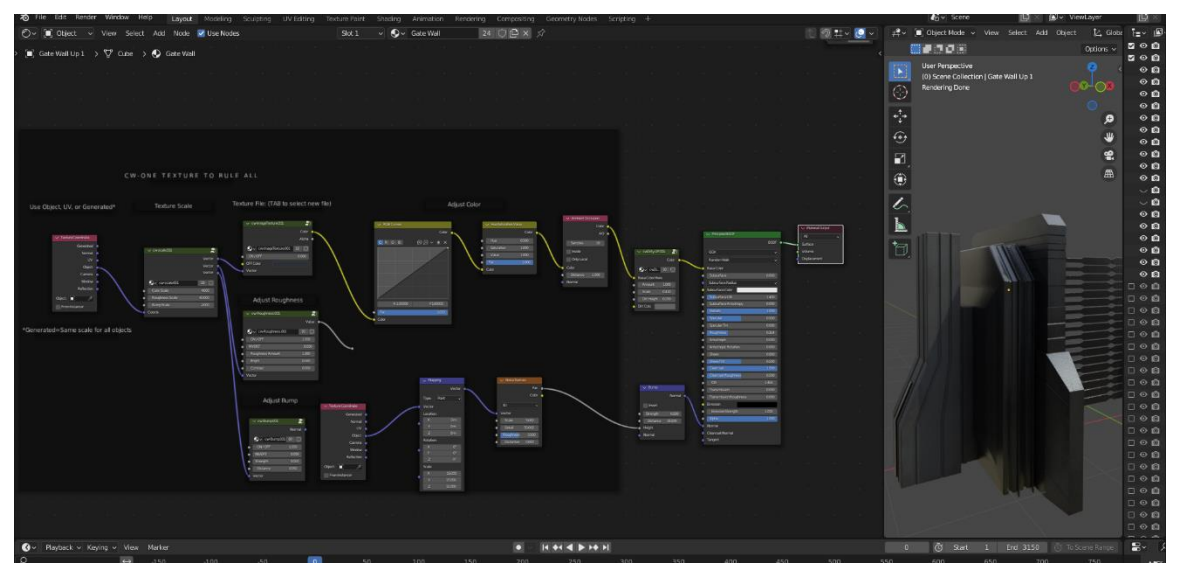

Figure 4.3.47: Gate Shader Node

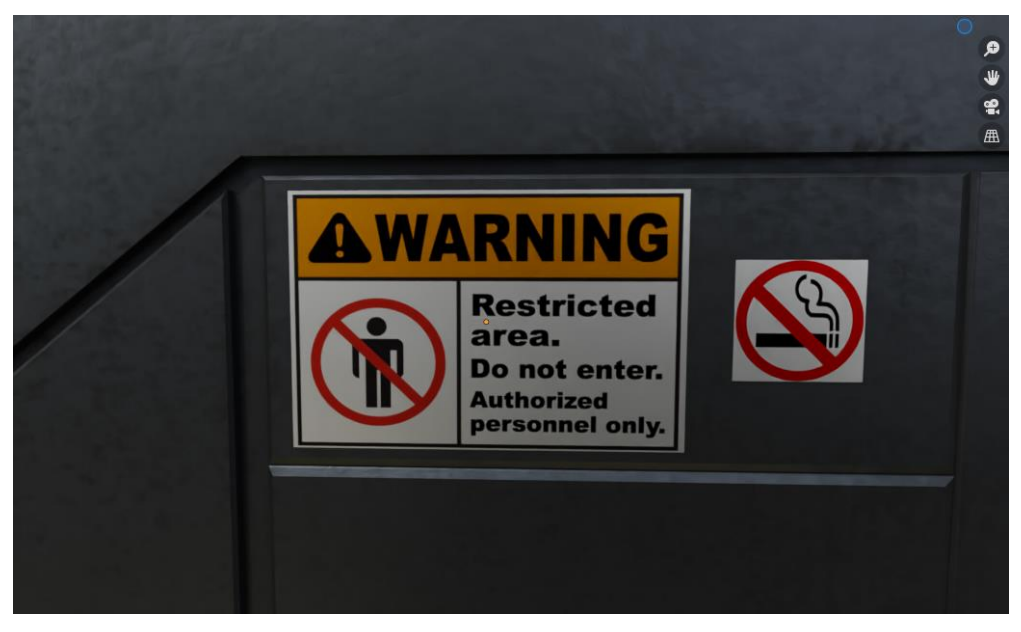

Figure 4.3.48: Gate Warning Textures

On the gate side I added two warning message textures, one is "Restricted area" and another is "No smoking zone". At first I took two plane meshes and by using the image texture node I placed the warning textures on the planes meshes. And I placed the planes side by side on the gate wall.

©Daffodil International University 92

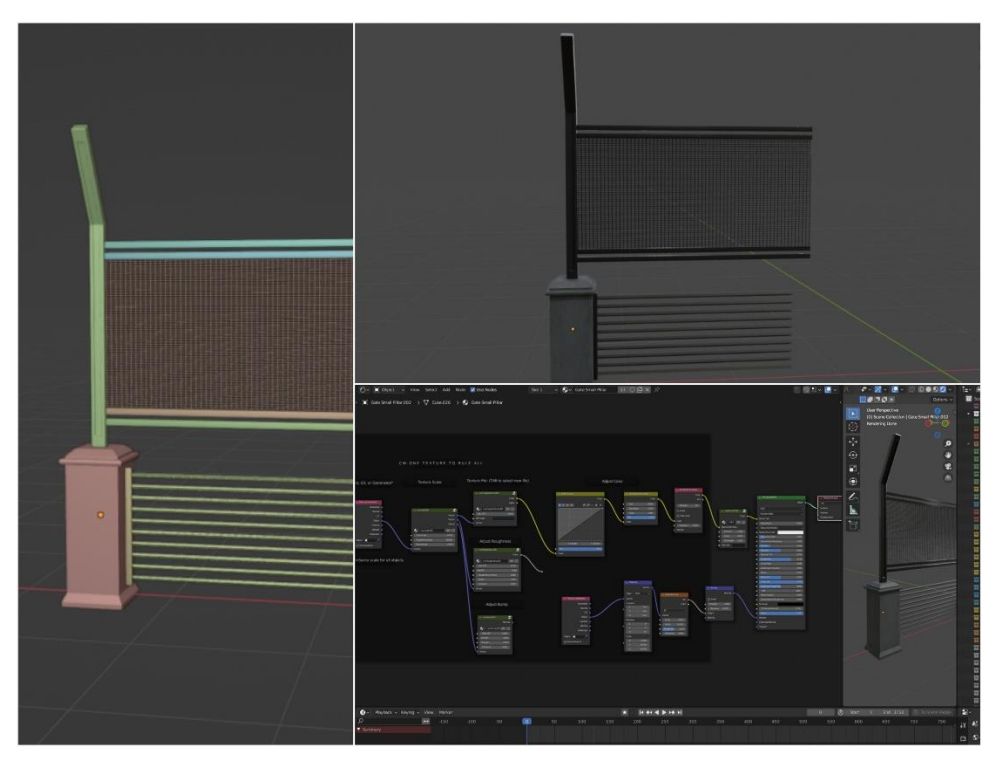

Figure 4.3.49: Area Barrier Model and Texture

I modeled this area barrier to cover the research station area. Here "Wireframe" modifier was applied to made the barrier net. Upper pillar and lower pillar was modeled using the cube mesh. To make a very smooth shape I also used "Sub-division surface" modifier. I joined all the separate objects pressing "ctrl+J" and applied "Array" modifier to make multiple copies of it. And for texturing procedural texture node combination was used here.

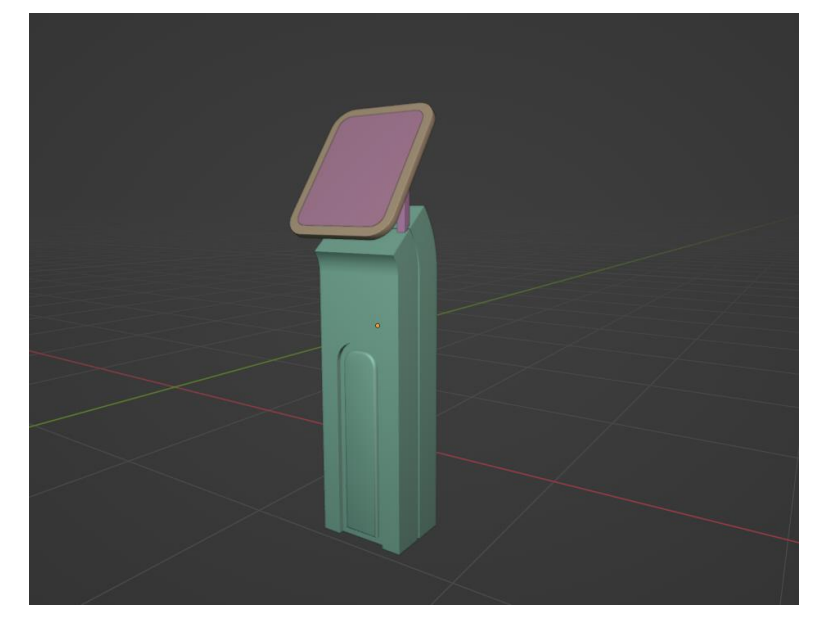

Figure 4.3.50: Kiosk 3D Model

Kiosk 3D model was modeled by from a reference kiosk model. I followed that model to create the body and the kiosk monitor. Later I animated the monitor with rotation animation.

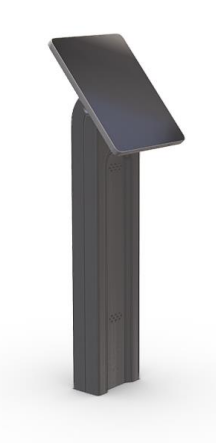

Figure 4.3.51: Kiosk Reference Model

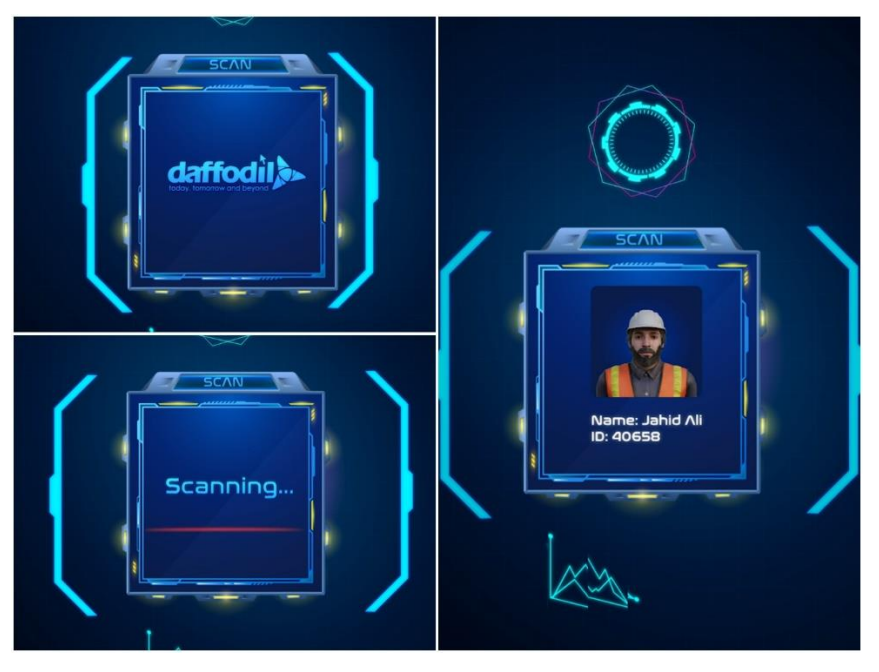

Figure 4.3.52: UI Animated Texture for Kiosk Display

According to the necessity, I animated this futuristic UI for the kiosk display. I used Adobe Illustrator and After Effects for this. Next I imported this texture using the Image texture node of Blender. I UV unwrapped the monitor screen and placed this animated texture properly onto it.

©Daffodil International University 94
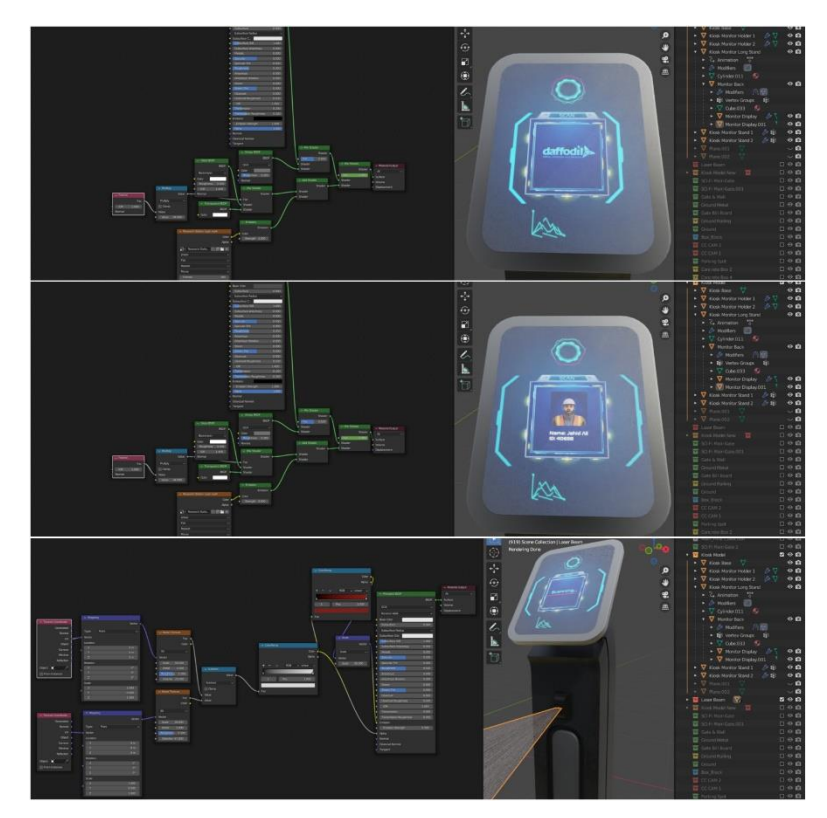

Figure 4.3.53: Kiosk Shading

Kiosk lower part was textured using the procedural texture node and for screen Principled BSDF node with transmission 1.0, Roughness .3. Also a laser light scanner was added here to scan the human character. Principled BSDF, ColorRamp, Scale Vector, Math node, Noise Texture, Mapping and Texture Coordinate node was used for making a laser beam.

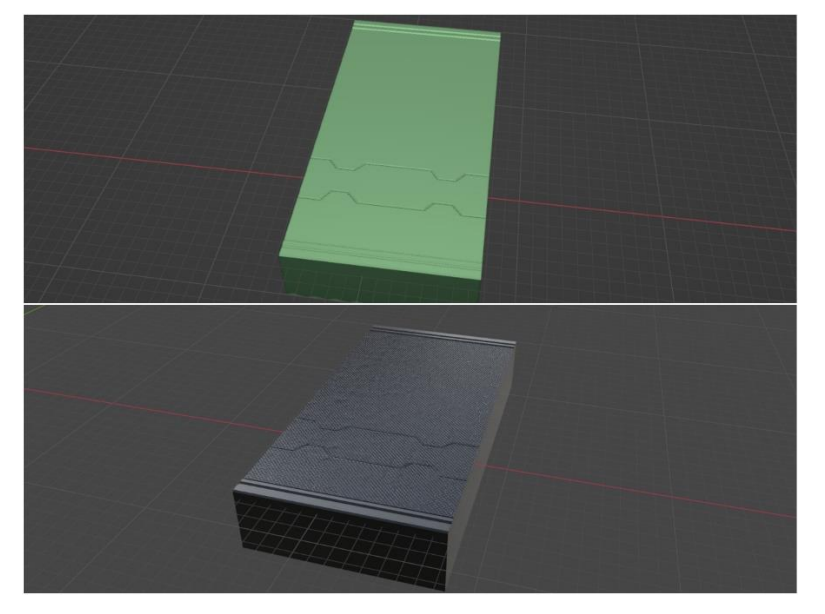

Figure 4.3.54: Research Station Ground Base Model

Ground base model of research station was modeled just using the cube mesh. In the edit mode I extruded and inset to side. And near the middle of the model I designed some cutting shape by using the knife tool. Finally, I applied "Array" modifier to make similar copies of it and I placed those so close to each other, so that is looks like a single base model. I used PBR metallic dot texture at the top side and also procedural texture node around the base cube.

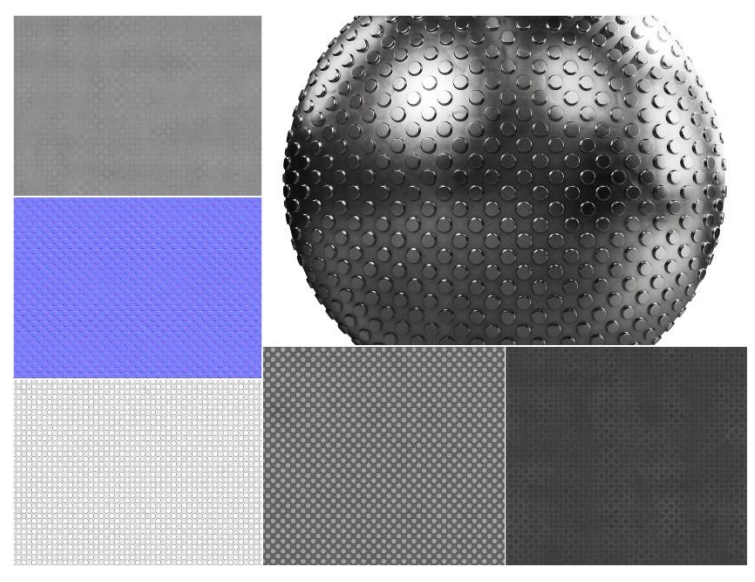

Figure 4.3.55: Research Station Ground Base PBR Texture

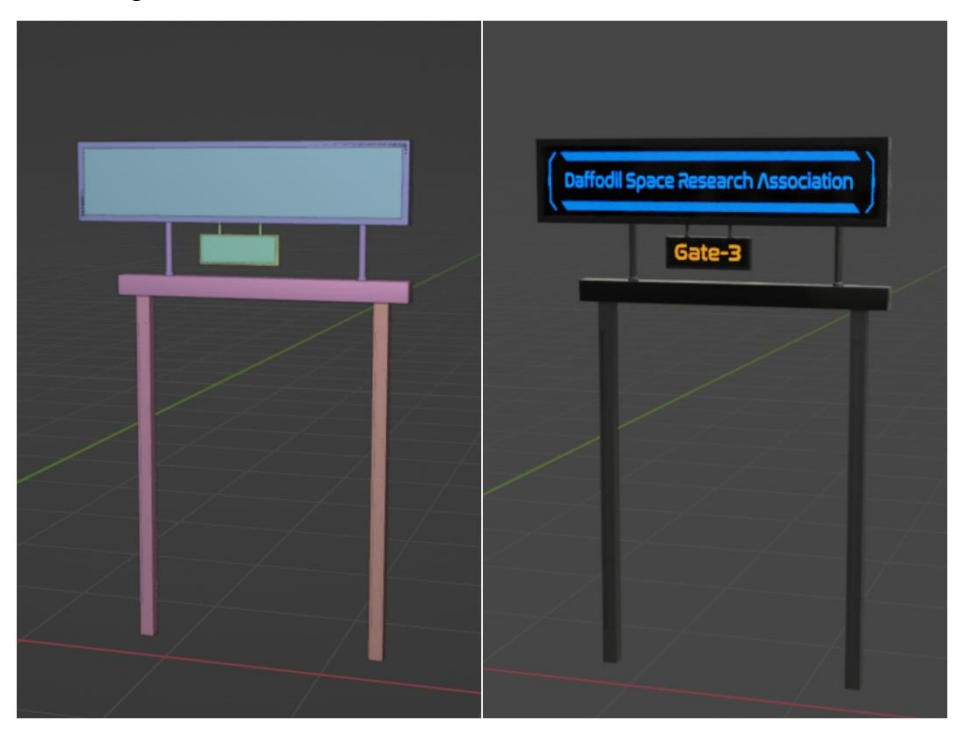

Figure 4.3.56: Entrance Billboard Model and Shading

This Entrance billboard was really simple modeling. Here at first I took cube meshes, I resized those to make it look like a pillar and placed those at the position. Next I modeled the upper and lower billboard. I connected the billboards with the pillar using cylinder mesh. Actually I bended the cylinder according the necessity. After I finished modeling I applied procedural textures onto the pillar and billboard, and also transparent glass texture onto the billboard. Upper billboard texture was "Daffodil Space Research Association" name plate which I made using the Adobe Illustrator. And lower billboard texture was "Gate 3" name plate.

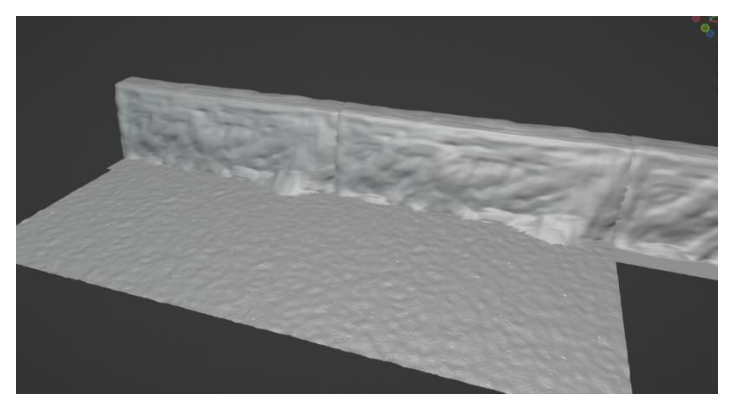

Figure 4.3.57: Ground and Cliff Modeling

I modeled the ground and cliff for the scene. For the ground at first I took a plane mesh. I added sub-divide few times in the edit mode to add much more vertex. Then in the modifier properties I applied "Displace" modifier with strength 0.05 & midlevel 0.5. In the displace property I added normal map of the PBR texture. Next I took another "Displace" modifier. In the "Displace" modifier property I applied a cloud texture.

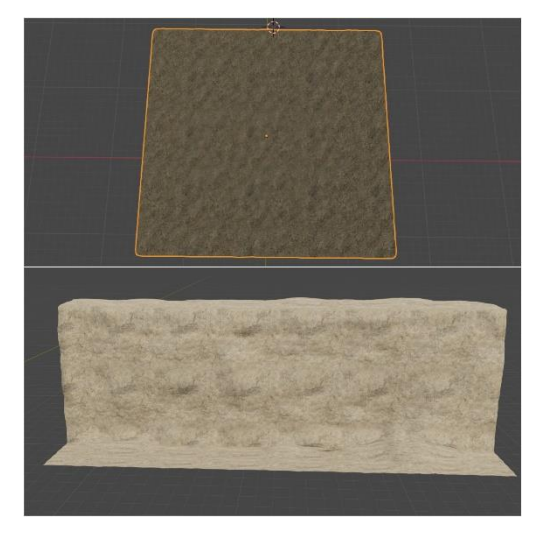

Figure 4.3.58: Ground and Cliff Shading

For Modeling the cliff, I took a plane mesh. In the edit mode I made the plane to look like a simple cliff. Next in the modifier properties I applied "Sub-division Surface" modifier. "Sub-division" modifier properties, Catmull-Clark > Levels Viewport 3 & Render 3. Then I switched to the sculpting mode. I sculpt the cliff plane to give it more detailed look of actual cliff. I Added "Array" modifier for both ground and the cliff to make 2 or 3 copies.

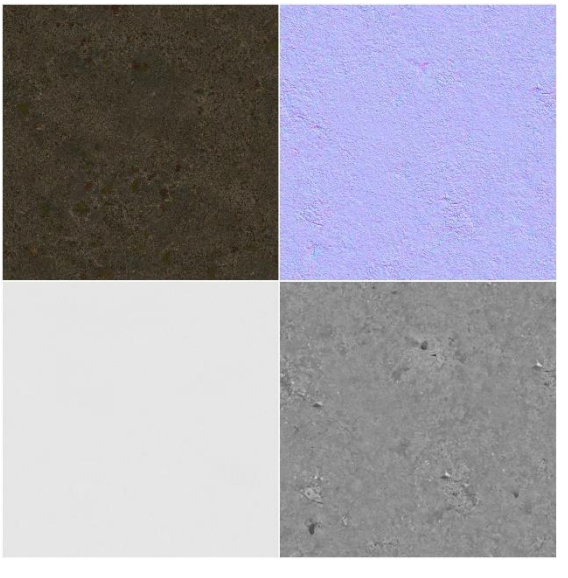

Figure 4.3.59: Ground PBR Texture

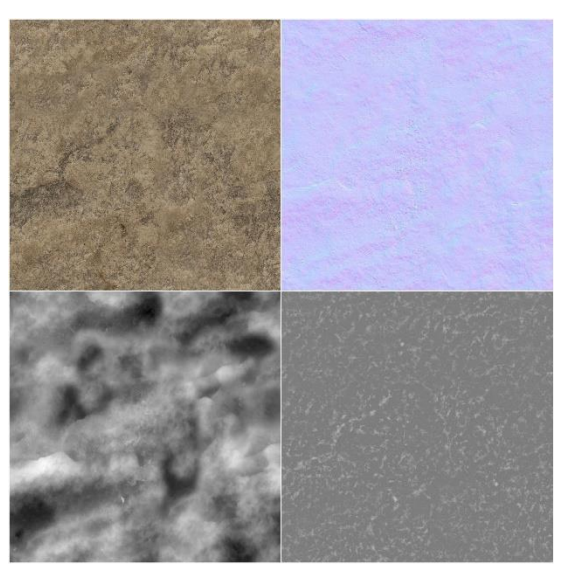

Figure 4.3.60: Cliff PBR Texture

For texturing the ground and cliff model I applied PBR textures. In the shader editor at first I took a new material. Next by selecting the Principled BSDF node I pressed ctrl+shift+T on the keyboard and applied all the selected PBR textures on the ground model. In the same way, I applied another rocky PBR texture on the cliff model.

©Daffodil International University 98

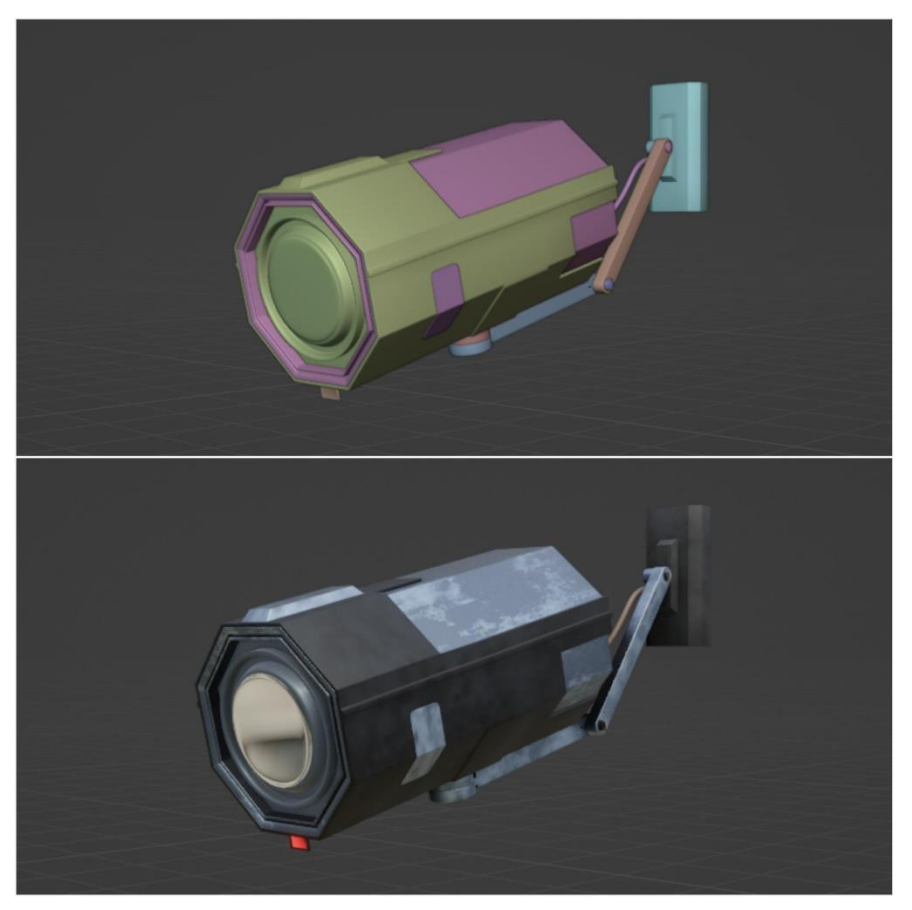

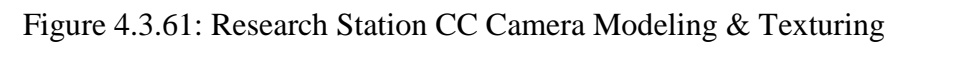

I modeled this CC camera by following a reference image. After I finished my modeling I started texturing it. I actually used procedural texture node for texturing it. In the modeling process I actually used cylinder, cube and place meshes. For the camera cable, curve line was used here. It helped to animate the cable next time when I animated the CC camera.

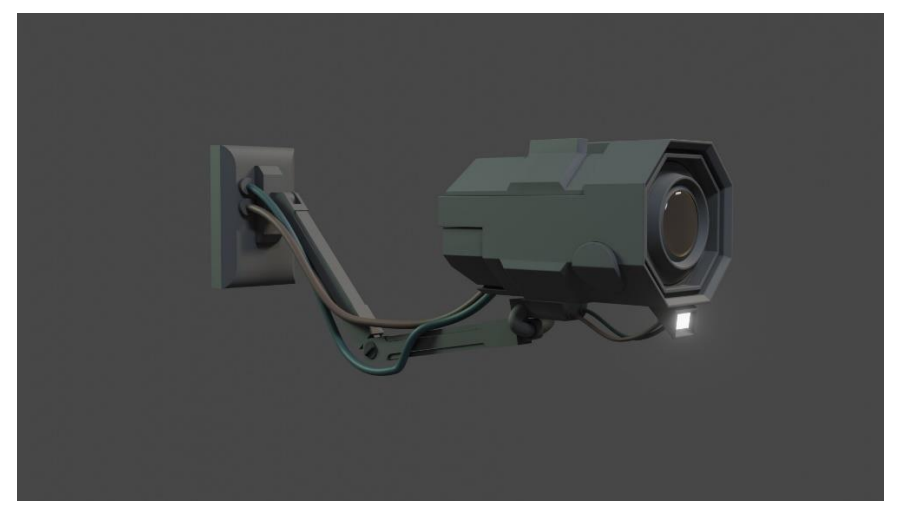

Figure 4.3.62: Research Station CC Camera Reference Image

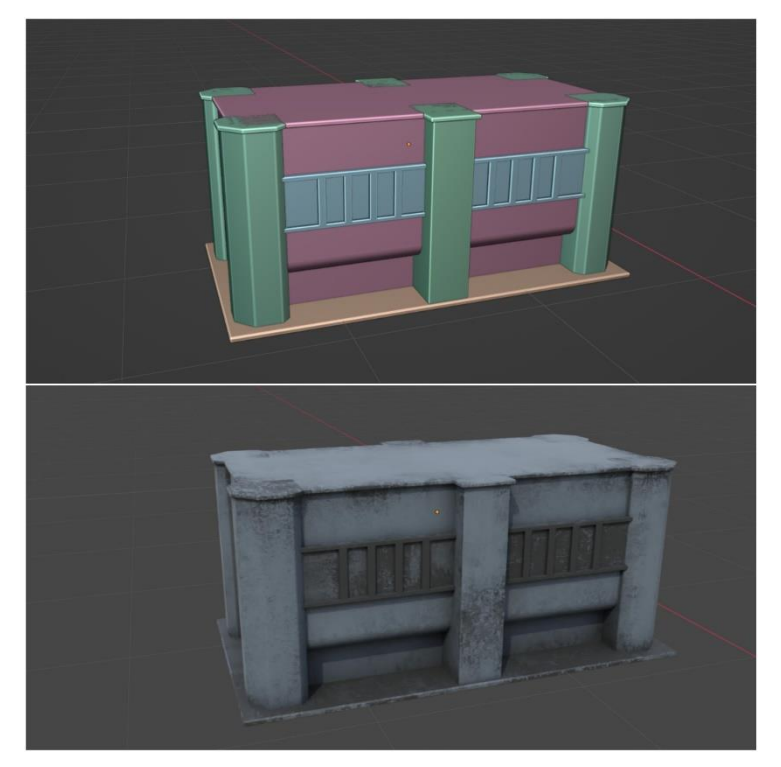

Figure 4.3.63: Cube Block Modeling and Texturing

I modeled this cube block as a barrier of the space research station. From some cube meshes, in the edit mode by extruding, inset, bevel, adding loopcuts this model was mode. Then I applied texture on it. Procedural texture node was used for that. To make multiple copies of it at first I joined all te separate meshes by selecting those all, then pressing ctrl+J. After that I applied "Array" modifier to make three copies of it. I placed these three copies one by one top to bottom. Next step, without duplicating one by one I used Blenders "Collection Instance" option, that made copy meshes far easier.

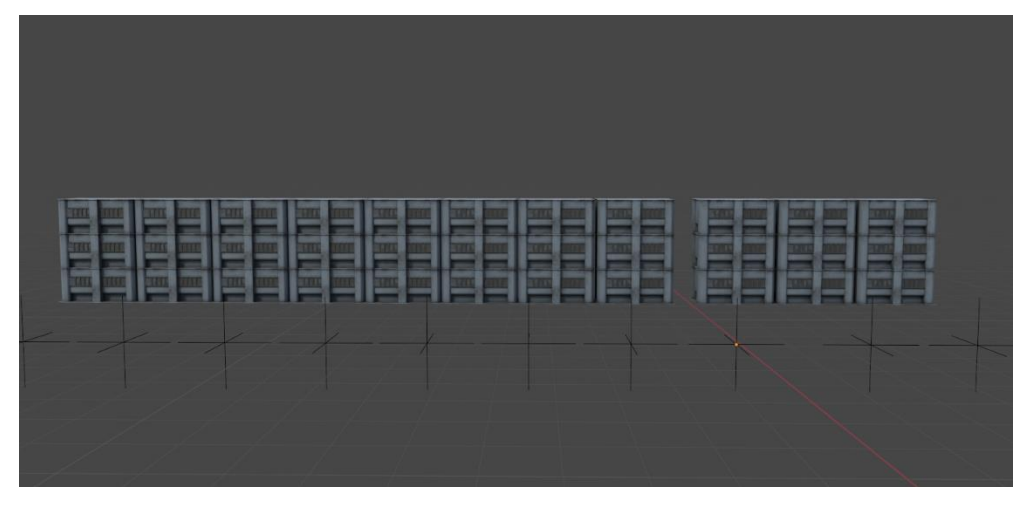

Figure 4.3.64: Cube Block Collection Instances

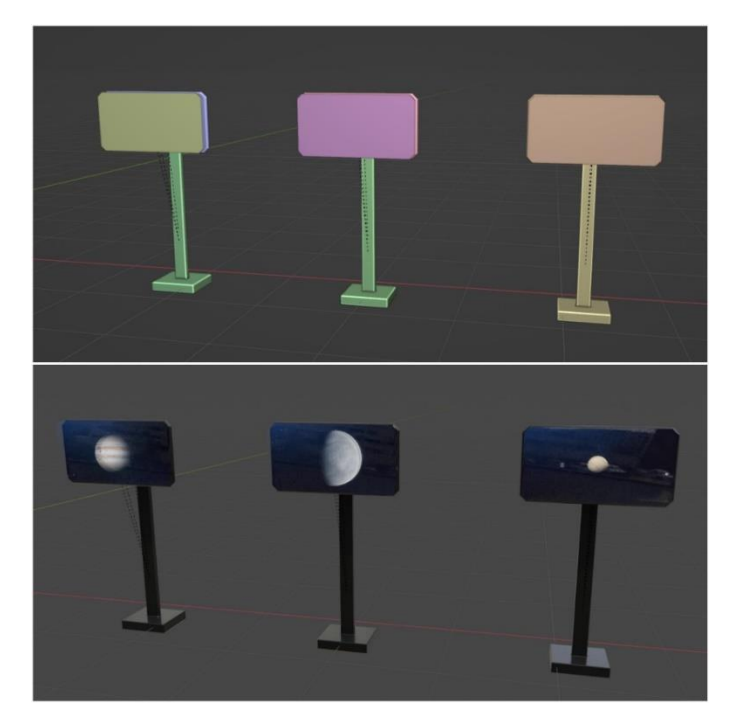

Figure 4.3.65: Space Viewer Monitor Modeling and Texturing

At first I modeled one monitor. Then I duplicated it three times. I placed animated video textures of planets, galaxies and stars on the monitor. All the animated planes and galaxy was animated using After Effects. Using the image texture node, I applied those textures on the transparent monitor screens. Monitor outer body and stands was textured by using the procedural texture node of Blender.

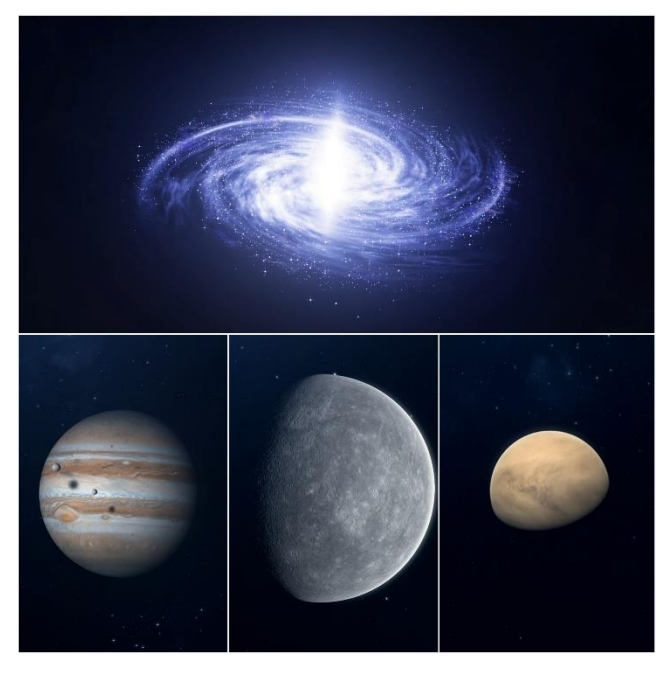

Figure 4.3.66: Space Viewer Monitors Animated Textures

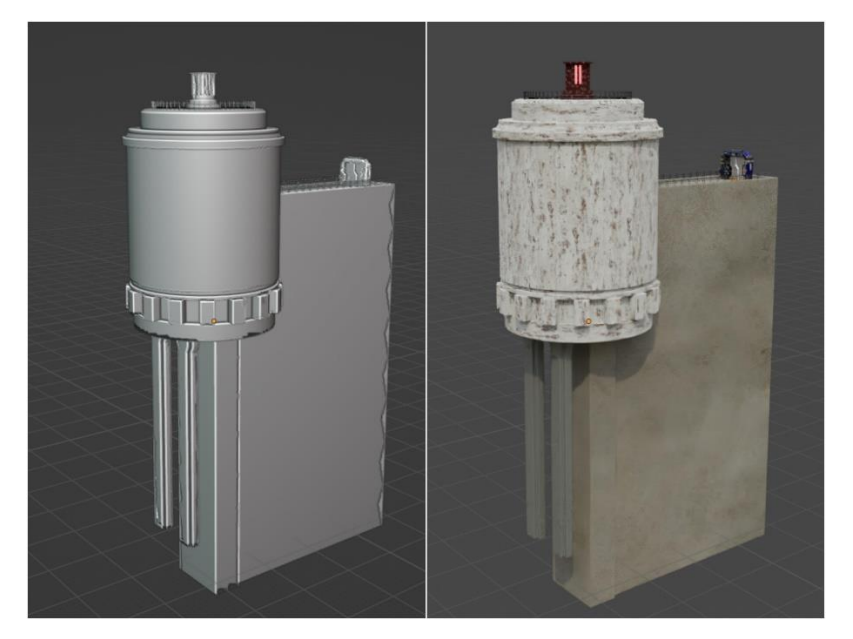

Figure 4.3.67: Big Dome Model and Shading

I created the big dome model. Here I used cylinder and cube mesh. In edit mode extrude, inset, bevel, loopcuts was used to modify the dome. I added two stand under the dome as a holder. A big concrete wall was placed behind the dome. I added round area barrier and a lamp to the top of the dome. And I also added area barrier two sides to the big concrete wall. I used PBR texture for the dome, stand and the big concrete wall. Red emission shader node was used as top lamp.

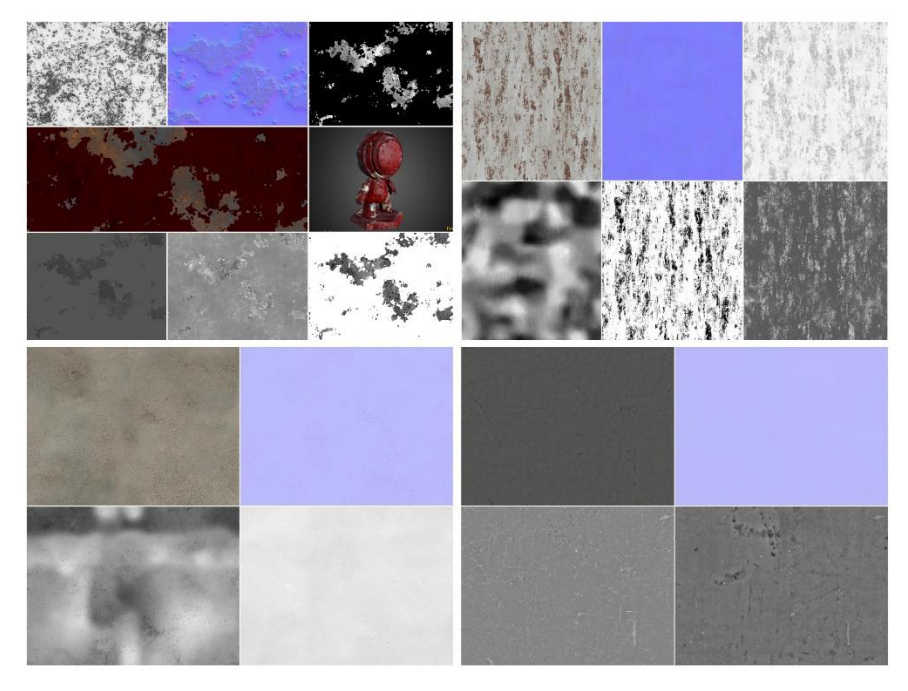

Figure 4.3.68: Big Dome All PBR Textures

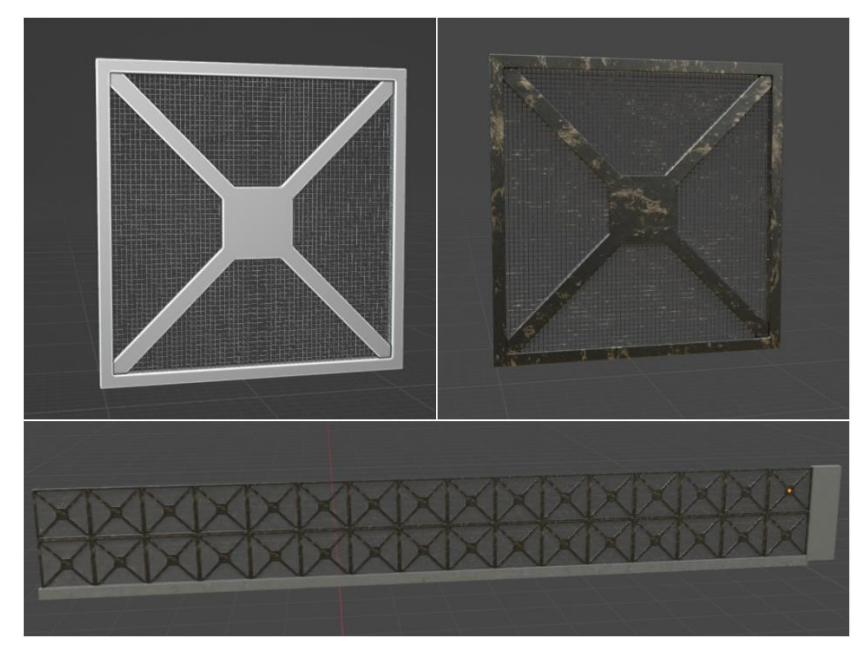

Figure 4.3.69: Big Grill Model and Shading

From the cube mesh, in the edit mode at first I resized the cube. Next I inset two side faces and I bridge the face to remove inner face. I added another cube mesh. By extruding four side I joined four corner with the cube ring. Next I added a plane mesh, sub-divide it few times and applied a "Wireframe" modifier to make a net inside. I applied PBR texture on this big grill to make it more realistic.

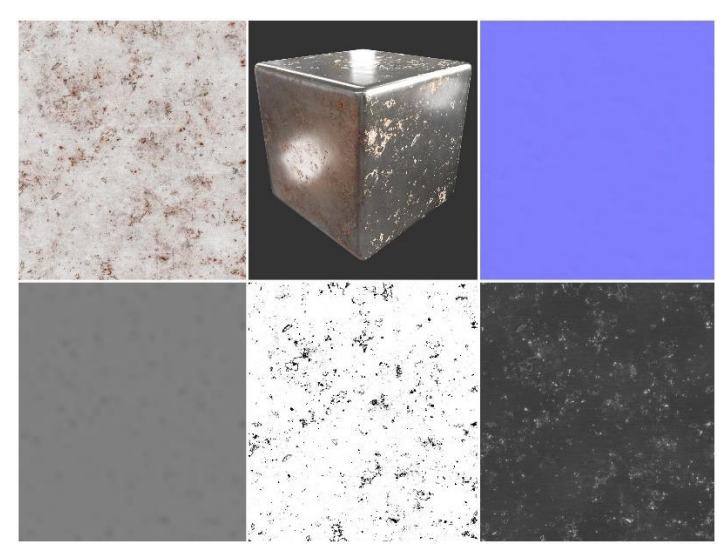

Figure 4.3.70: Big Grill PBR Texture

In the modifier properties, I applied "Array" modifier on the big grill to make multiple copies of it. It's an easy way to make copies of an object. Then I placed all the copies of the big grill two sides of the Daffodil Space Research Association.

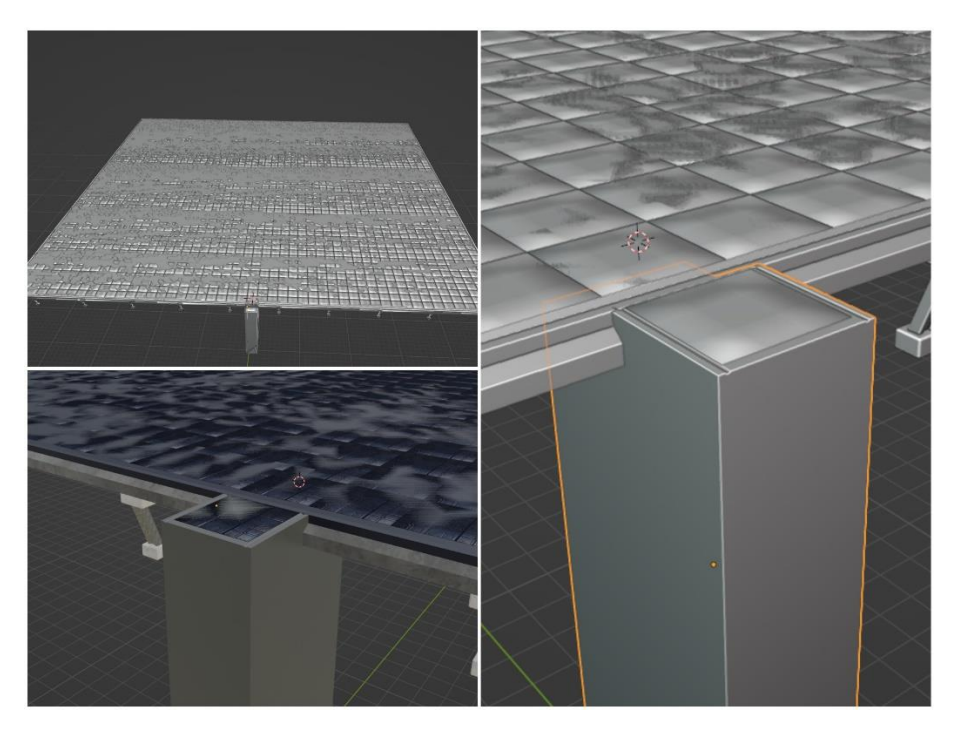

Figure 4.3.71: Top Base Modeling and Shading

Top base of the space research association, I modeled this base and placed it on the top of the cliff model. I also added some stand as holder of the base. In front of the model an elevator stand was placed which was made using the cube mesh. I placed metallic floor tiles on the top of the base. Railing model added at the side corner.

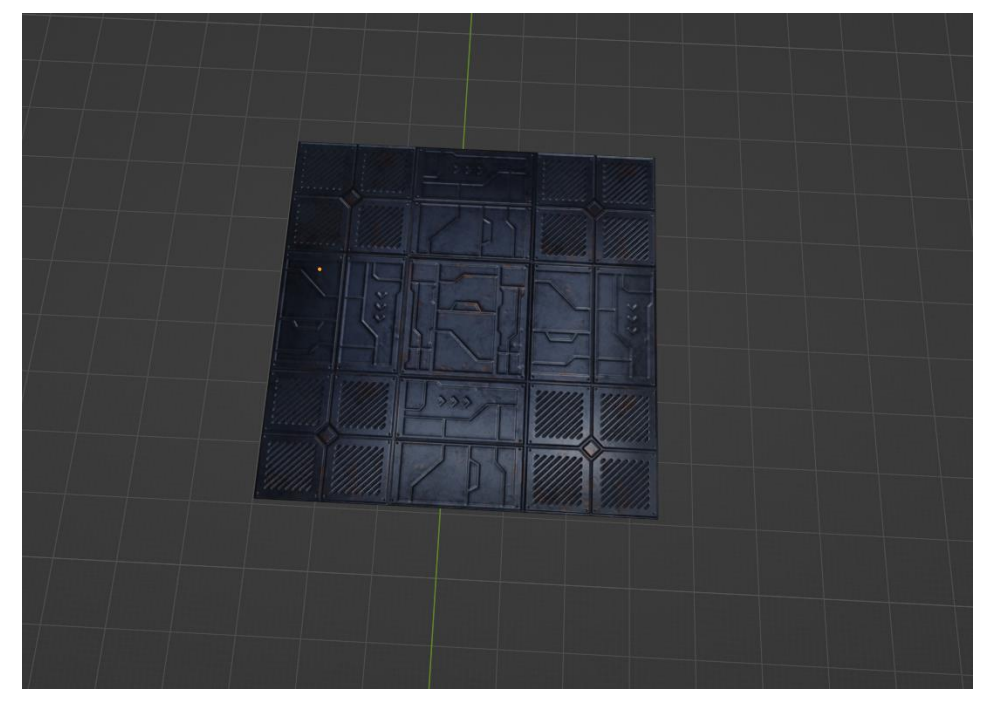

Figure 4.3.72: Top Base Metallic Tiles

By using the "Array" Modifier I spread all the metallic tiles around the top base. Top base holder was just some cube meshes with PBR textures. I created one holder and the I used "Array" modifier to make it multiple copies and then I placed those at the bottom of the top base. So that, it looks like the stands holding the top base.

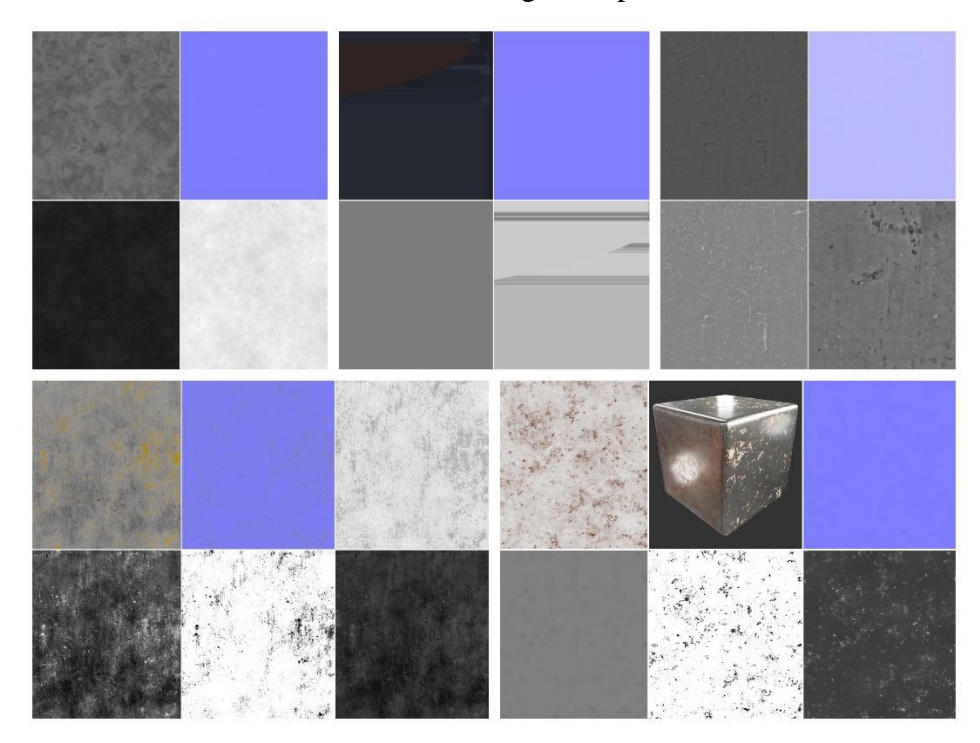

Figure 4.3.73: Top Base All PBR Textures

For texturing the top base, stand, railing and elevator stand I used PBR textures and procedural texture node. After modeling one by one I applied textures to the models by using the Principled BSDF and Image texture node. I applied procedural textures on some faces of the top base model.

**Environment Creation and Light Setup:** After creating all the necessary model and texturing those I started creating 3D environment using those models. First of all, I started with the "Scene 1", that means the subway train station. I also collected some 3D models and props as necessity.

The Subway Train Station Environment: At first I placed the base platform in the middle of the station and I placed the ground model bottom of it that I created. Around the Platform I added wall models. Left and right side there were two space to place the escalators and the elevator. I placed those there. Next I put the railway tracks two sides of the platform.

Then after resizing the train engine and the train carriage, I placed those one side onto the railway track, later I animated the train.

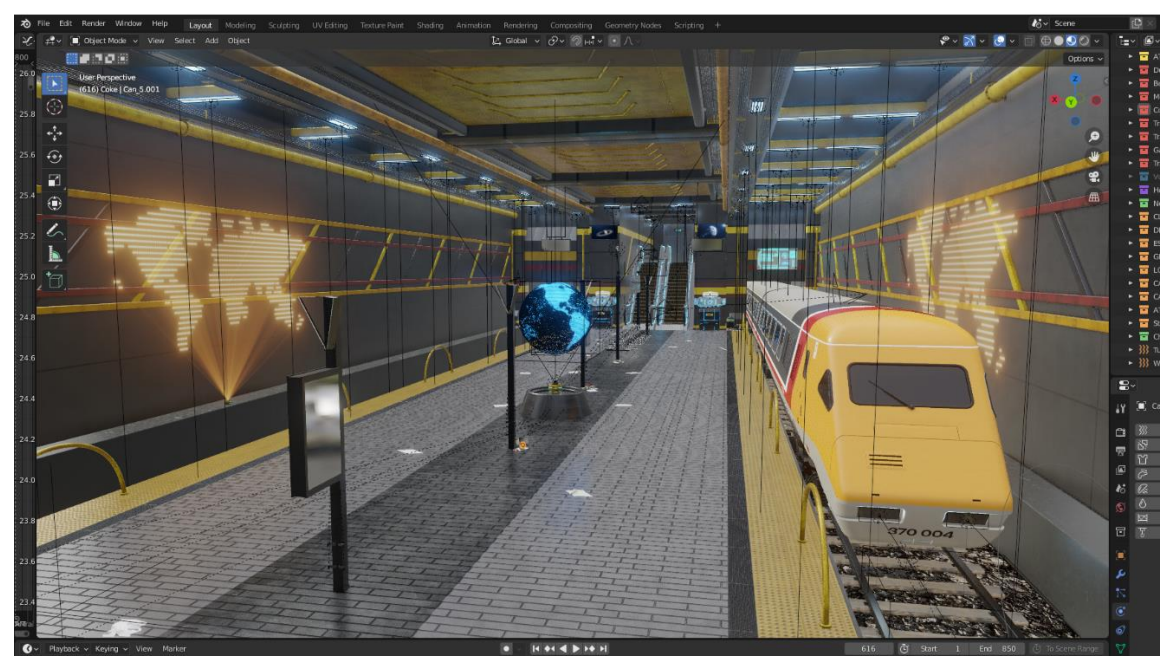

Figure 4.3.74: Train Station Environment

I placed the Holo Globe 3D model in the middle of the platform and the earth maps was placed left and right side of the Holo Globe near the railway track wall. Then I placed the chair models two side of the platform. On the left side, top of the station chairs, I placed the name billboard model with its pillar.

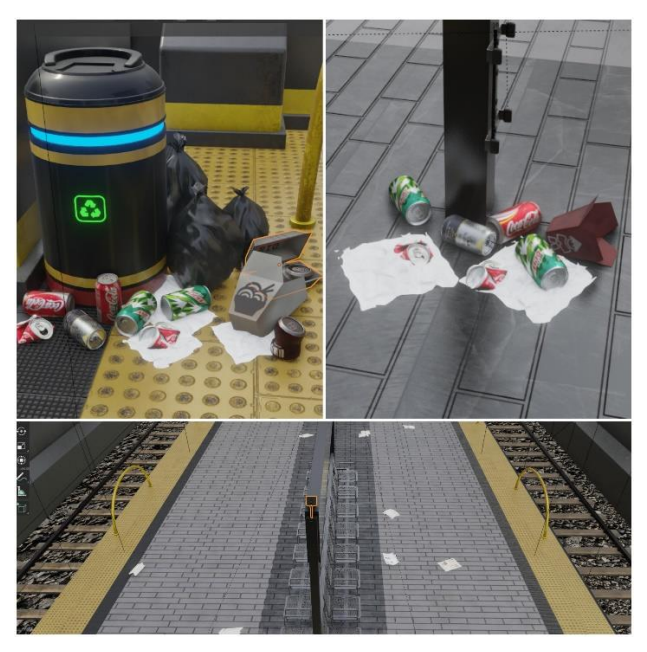

Figure 4.3.75: Train Station Environment Props

Globes left and right side, I placed the side monitors, those are hanging with the pillars. Cables and electric pipes are placed top left and right side with the walls and roof. Transparent glass monitors were placed two sides of the escalator which are on the left and right side of the station. Another two transparent glass monitors were placed on the top of the railway track wall where train actually passes through. I placed four ATM machines four side near the escalators. To making the station environment look more natural I collected some junk props (like cans, papers, trash, packet etc.) from the internet and placed those corner side and near the pillars. I also added some news-paper on the ground of the platform.

The Subway Train Station Light Setup: Before light setup, I added environmental fog on the station to give more realism to the scene. At first I took a cube mesh. I resized it around the station and applied a material node. Next I took Principled Volume Shade node and connected it with the material output volume.

Principles Volume shader info:

Color #C8E4FF, Density 0.025, Emission Strength 0.0, Temperature 1000.0

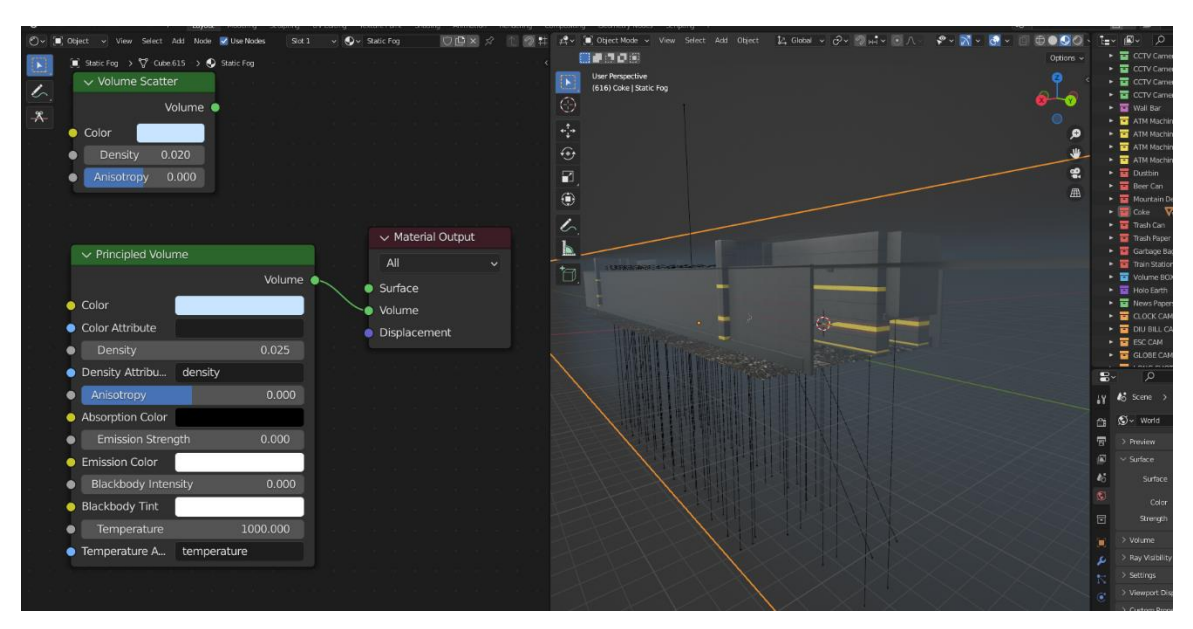

Figure 4.3.76: Train Station Environmental Fog

For light setup, at first I modeled two types of light. Then I duplicated first one few times and placed those serially on the roof side of the station. Second type light model was round, I also duplicated those and placed those near the elevator and escalator roof area. I applied emission shader texture to the light meshes to make it glow and interact like a light. Emission Strength 15.0 and emission Color #6AB4FF for both types of light mesh. Next I added Blenders area light with each of the light mesh.

Station area light info:

- Color #C8E4FF, Power 20W,
- Shape Square, Size 1m,

Max Bounces - 1024,

Cast Shadow and Multiple Importance - checked, Spread - 140°

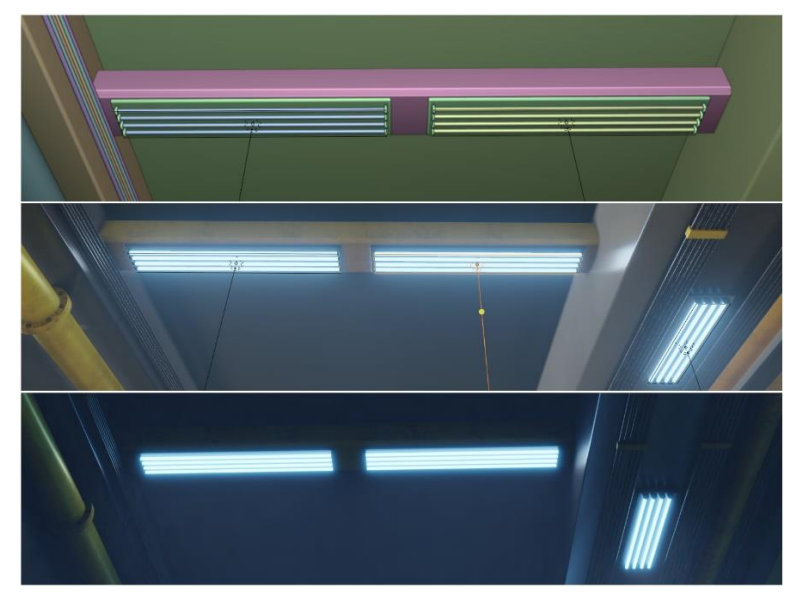

Figure 4.3.77: Train Station Light Setup 1

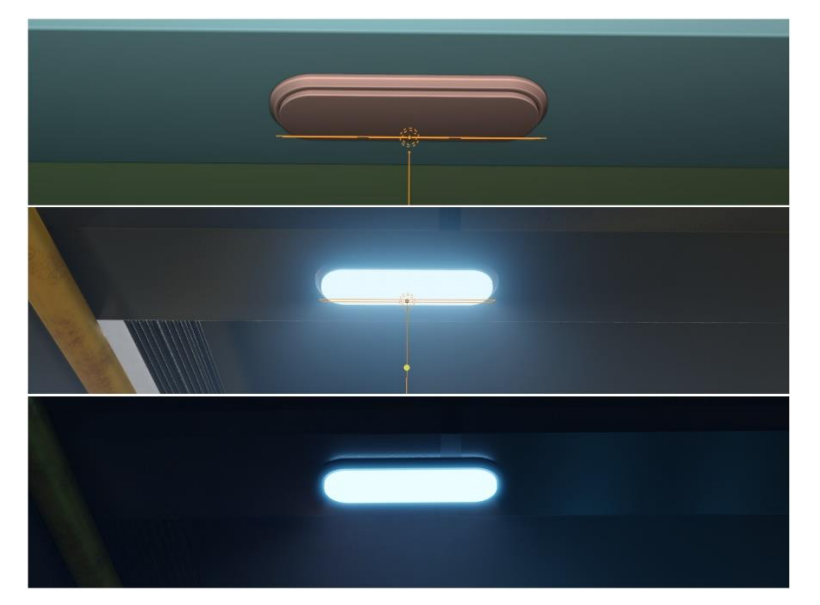

Figure 4.3.78: Train Station Light Setup 2

Daffodil Space Research Association Environment: After the train station environment, I started working on the Daffodil Space Research Association environment. I started placing all the models one by one at its position to create the second scene.

At first I placed the metallic base model at the middle position. By using the "Array" modifier I created same copies of the metallic base and placed those side by side. Then I duplicated it one time and in the edit mode by selecting and moving the corner vertex I made it bigger. And then I put that model on the opposite side of the first one. I placed a bridge model to made a communication in between these base model. On the first base model I placed the metallic gate and the barriers that I created. I placed the CC camera on the top of the gate wall. By using collection instance I duplicated the CC camera and placed it on the other sides wall of the gate.

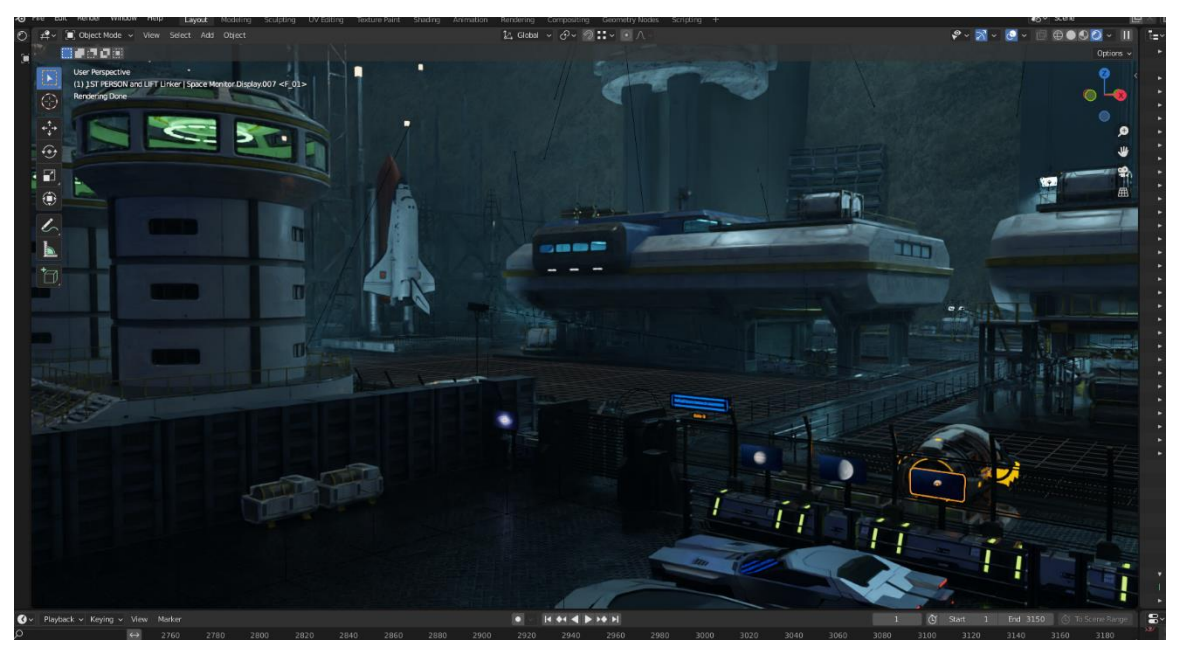

Figure 4.3.79: DSRA Environment 1

©Daffodil International University 109 Next I placed the kiosk 3D model that I created as a scanner near the main gate, on the right side. I placed the name billboard model near the gate but back side of the barrier. I placed the space monitors serially in front of the gate barrier. I also modeled I parking spot near the main gate. The 3D blocks that I modeled, was placed along the Y axis near the gate, at the end of the space station and two sides of the top base. The ground model was placed at the ground of all metallic base model. And I placed the cliff model at the end of the second metallic base along X axis. I placed the dome model close to the cliff model. By using the collection instance, I duplicated the dome model entirely and placed it

opposite side of the first dome model, close to the cliff. The big grill model, at first I made multiple copied of it using the "Array" modifier. I duplicated is into two. First one I placed left side along to the ground and second one I placed right side along the ground.

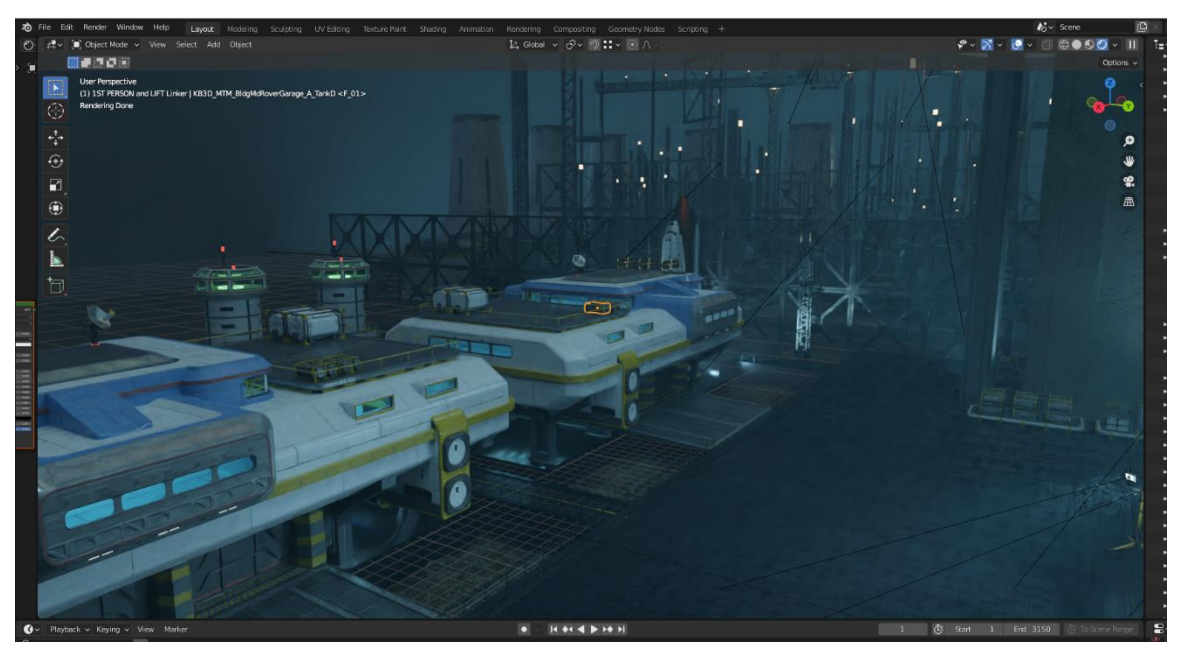

Figure 4.3.80: DSRA Environment 2

I collected some 3D models to fill up the environment. I tried to make the entire environment look like very futuristic. At first I collected a space shuttle 3D model. I changed the outer texture of the space shuttle and replace it with our Bangladeshi flag tag and Daffodil logo. Then I placed the entire space shuttle 3D model on a 3D base model to the left corner of the scene.

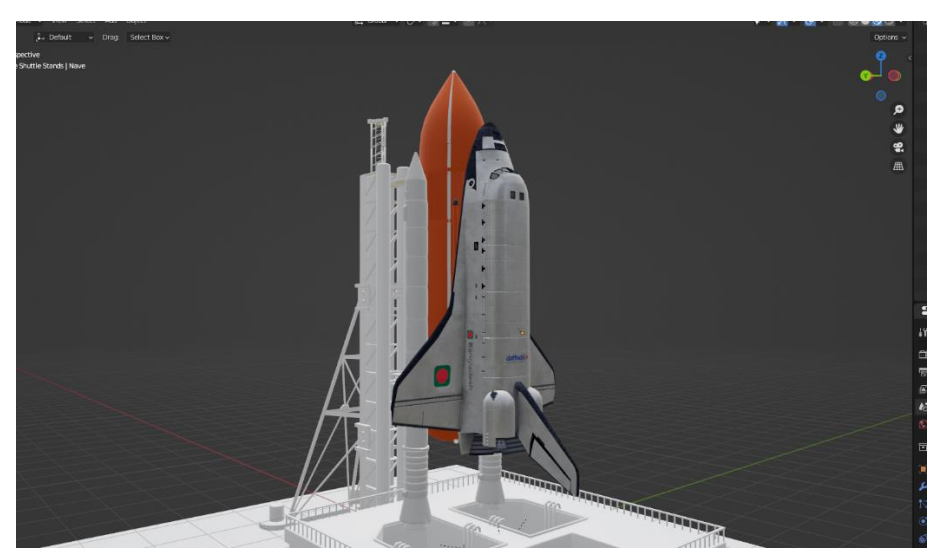

Figure 4.3.81: Space Shuttle 3D Model with BD Flag and Daffodil Logo

I collected a tower and I applied metallic material on it. Then I duplicated it three times and place those four tower models around the space shuttle model. The top base that I modeled, I placed it on the top of the cliff model. Top base is the main point of the entire scene. I collected three construction block models and placed those on the back side of the top base model. And some of the construction block models were placed two sides of the lower base. I modeled some railing and placed those at corner sides of the metallic base and the top base sides.

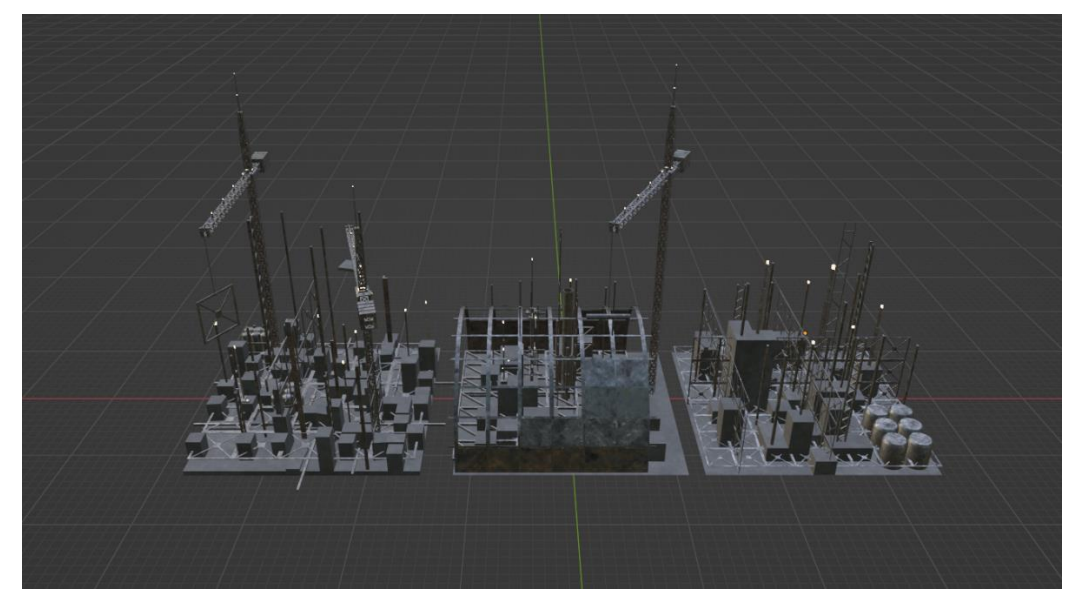

Figure 4.3.82: Construction Block Model

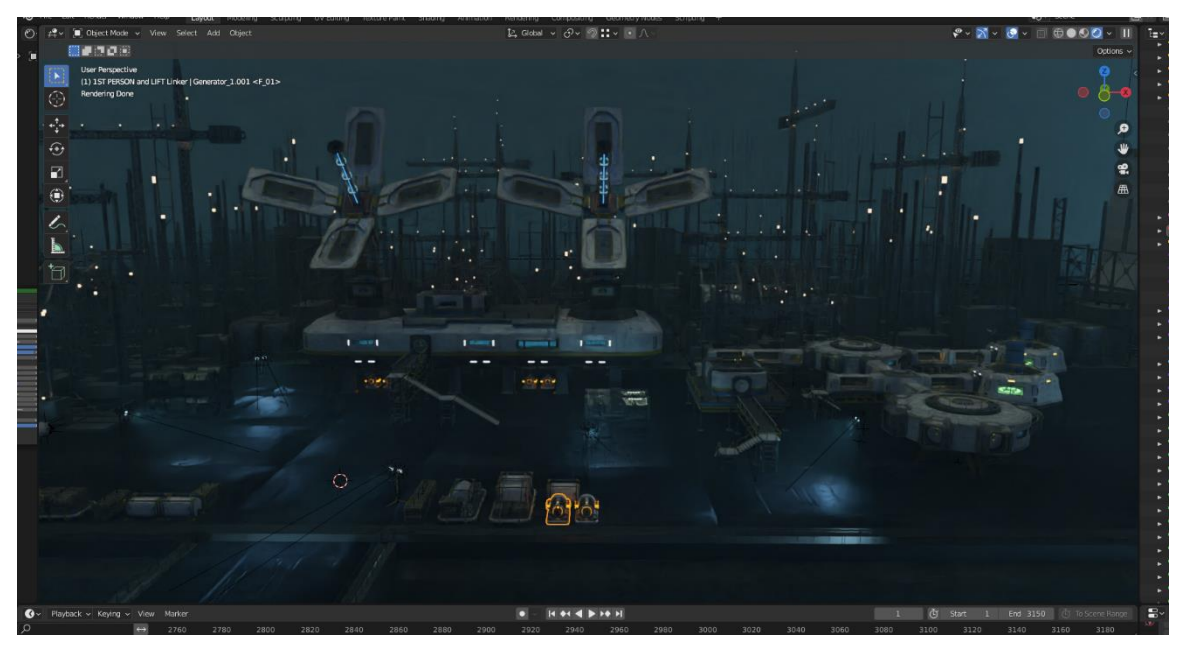

Figure 4.3.83: DSRA Environment 3

Finally, I collected a group of 3D model with research station LAB, space ship, sci-fi watch tower and some sci-fi props. Two big research station LAB were placed at the lower base near the space shuttle model. Other LABs I placed on the top base model. I designed the scene as necessity for the animation. Some sci-fi props (generators, sci-fi track, robot model, drone model, power house etc.) were placed to decorate the scene properly.

Daffodil Space Research Association Light Setup: I took a cube mesh and resized it according to the entire DSRA scene. In the shader editor mode, I applied Principled Volume node to created environmental fog to the scene.

Principles Volume shader info:

Color #95B7BF,

Density 0.002,

Emission Strength 0.0,

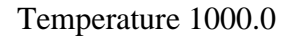

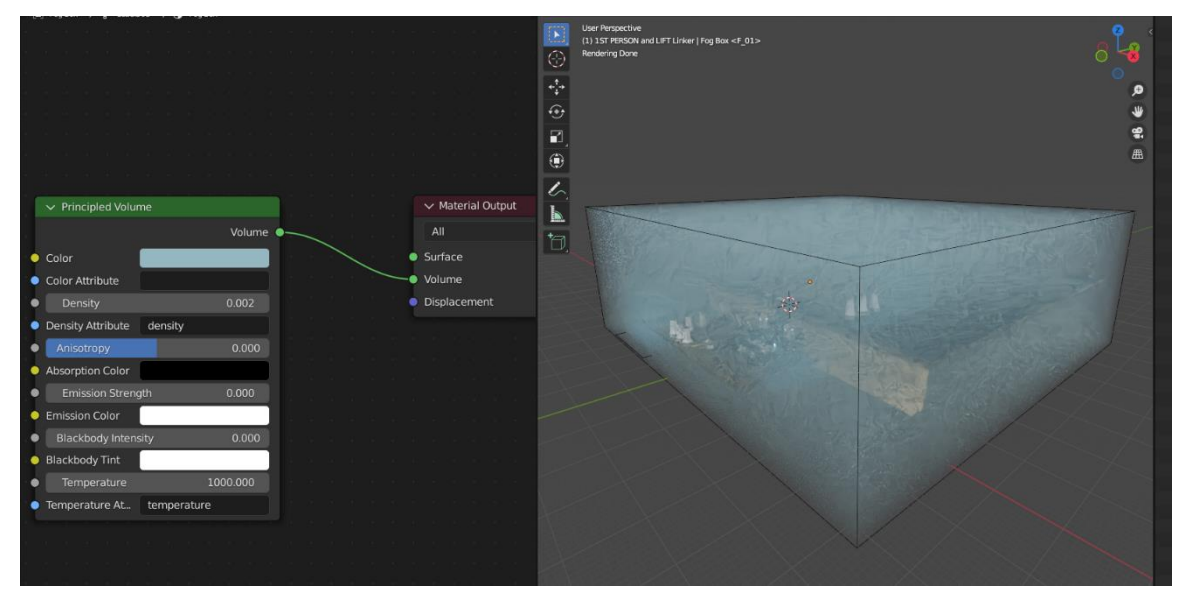

Figure 4.3.84: DSRA Environmental Fog

I added a HDR environment texture with the world shader to create environmental light to the scene.

World shader info:

World Output > Mix Shader > Light Path (Is Camera Ray) to Fac, Background Strength 0.2 and Color to Environment Texture (cinema\_lobby\_2k.hdr) to Shader 1, Background Strength 0.2 and Color # F3139 to Shader 2.

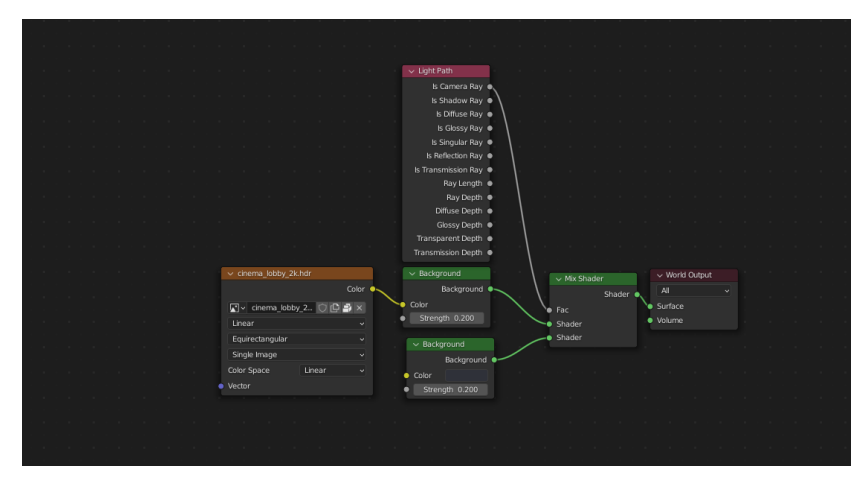

Figure 4.3.85: DSRA World Shader Node Setup

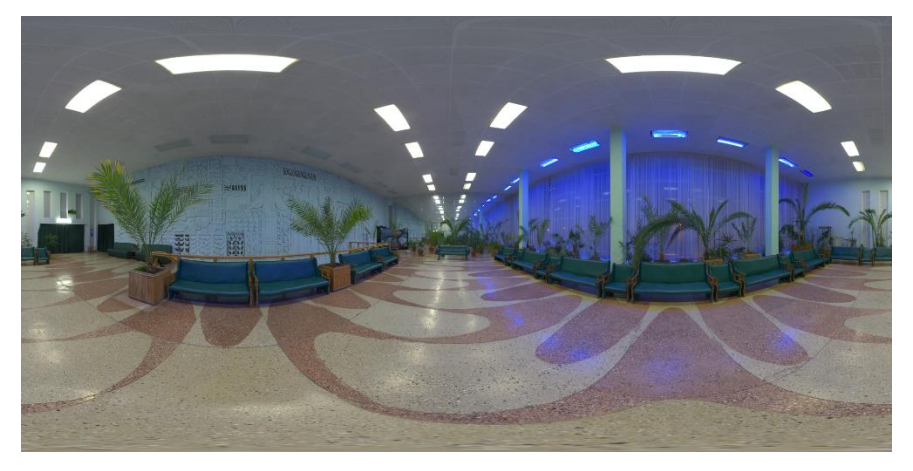

Figure 4.3.86: DSRA World HDR Map

For light setup, I used some 3D models of stand lamps and light projectors. At first I modeled a stand lamp and a light projector. I also collected two light stand and light projector. I applied procedural texture node for texturing the light models and some texture was baked before.

©Daffodil International University 113 Stand light 1 info: Light type - Area, Color - #86C6E7, Power - 1000W, Shape - Disk, Size - 1m, Spread - 25°, Light Bulb Emission Strength - 30.0.

Stand light 2 info: Light type - Area, Color - #86C6E7, Power - 1000W, Shape - Rectangle, Size - X (0.66m) & Y (0.42m), Spread - 40°, Light Bulb Emission Strength - 12.0.

Spot light projector 1 info: Light type - Area, Color - #86C6E7, Power - 5000W, Shape - Rectangle, Size - X (0.9m) & Y (0.69m), Spread - 120°, Light Bulb Emission Strength - 150.0.

Spot light projector 2 info:

Light type - Area,

Color - #86C6E7,

Power - 5000W,

Shape - Rectangle,

Size - X (1.15m) & Y (1m),

Spread -  $150^\circ$ ,

Light Bulb Emission Strength - 150.0.

I duplicated the stand light and the spot light projector, and placed those around the area. Spot lights were placed two sides of the cliff stand and around the big domes. Two spot light was projected two sides of the space shuttle. Stand lights were placed along the ground, on the metallic base model and on the top base model. Some area lights were placed around the four side of the entire scene to create environment glow of light.

Environment glow light info: Light type - Area, Color - #86C6E7, Power - 350000W, Shape - Rectangle, Size - X (8m) & Y (33.4m), Spread - 140°,

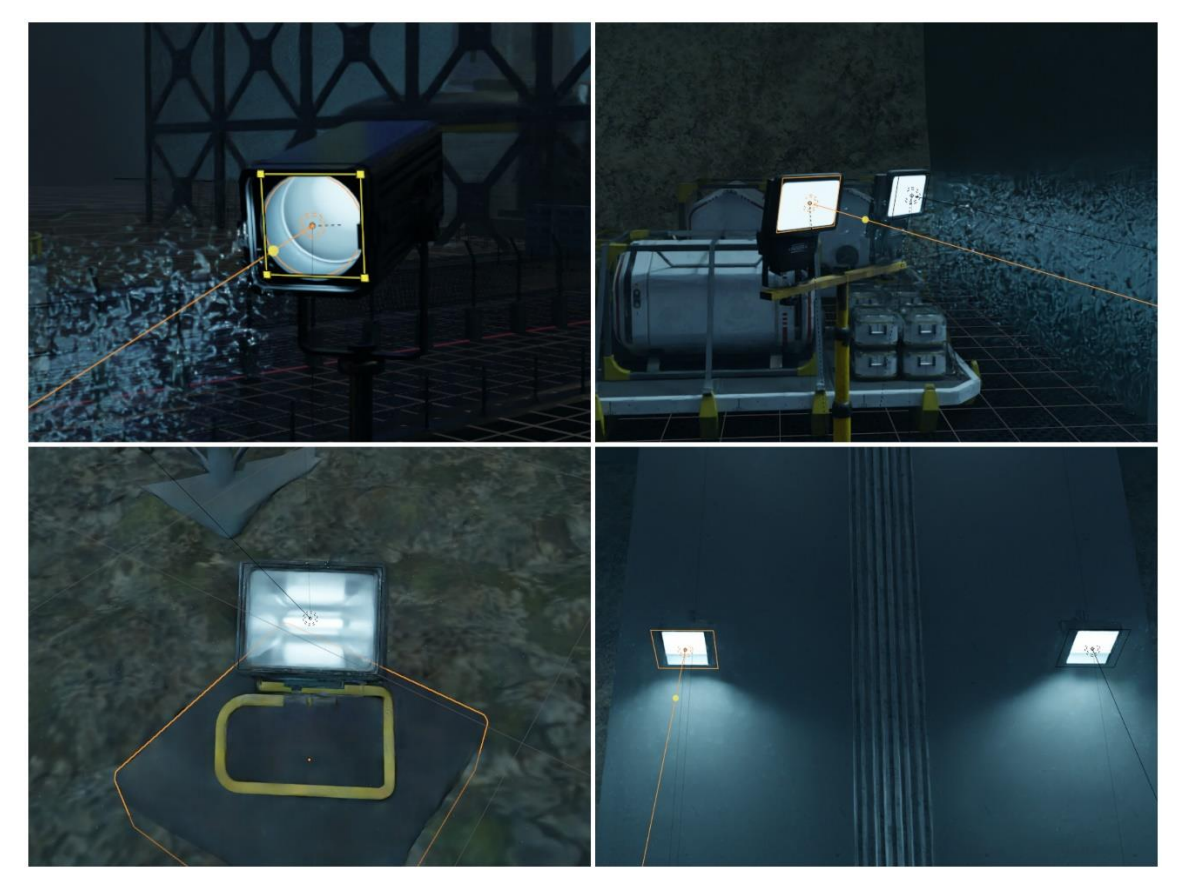

Figure 4.3.87: DSRA Stand Lights and Spot Lights

I modeled some cube lights and placed those inside the watch tower and the research LABs. I applied "Array" modifier to make one copy to multiple copies so that I could cover the entire LAB rooms with those lights. I used emission shader node to make those glow.

Cube lights info:

Shader node - Emission shader,

Color - #70E77D & #3FB4E7,

Strength - 12.0

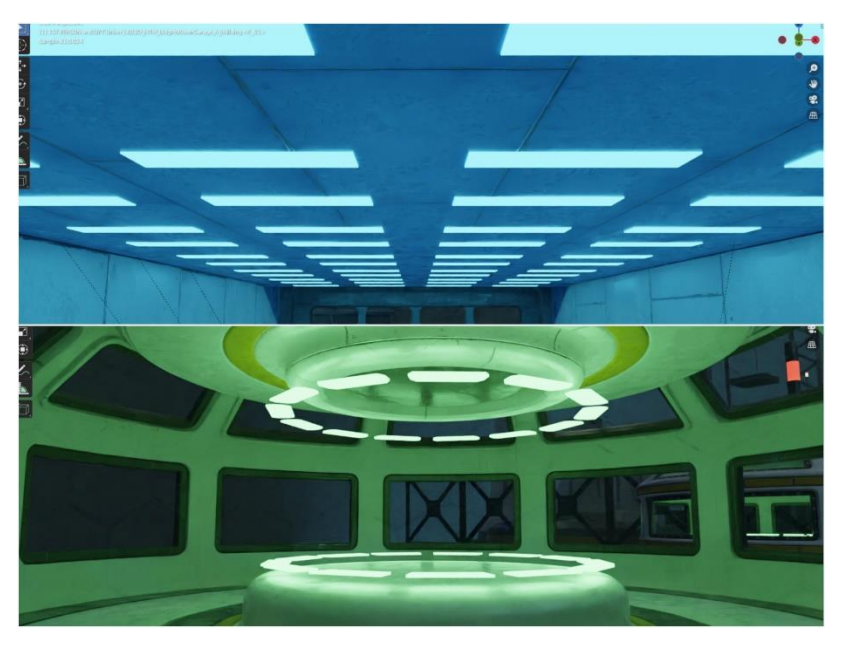

Figure 4.3.88: DSRA LAB Rooms Emission Lights

**Rigging and Character Animation:** Rigging and character animation was done by using Blender "Rigify" addon and mixamo character animation.

At first I added two characters and they are sitting on the station chair. They have some motion animation. Here I collected those character armatures and the character meshes with sitting animation from the mixamo website. I imported these characters into the scene and fixed the texture properly.

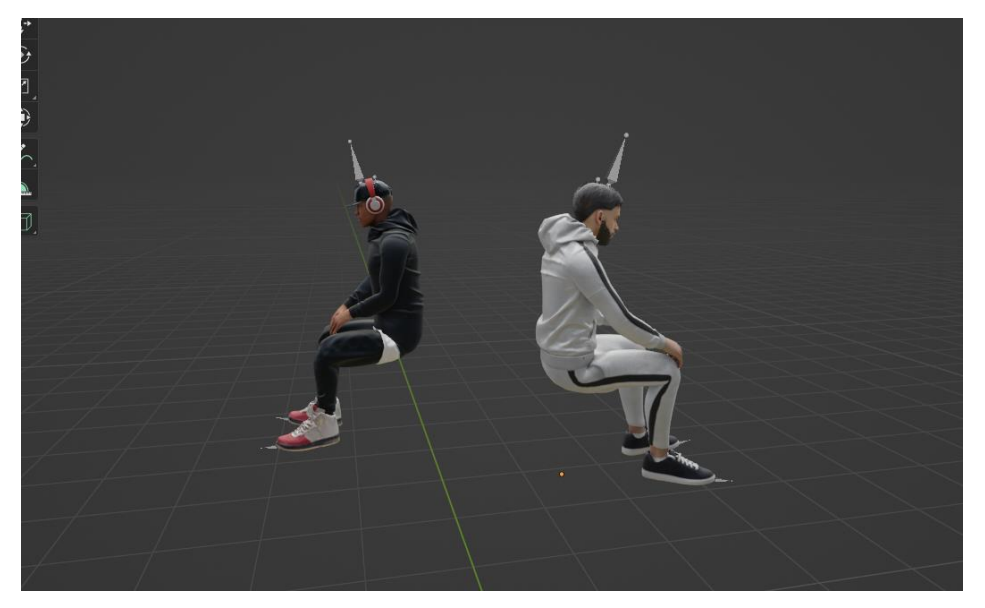

Figure 4.3.89: Sitting Characters 1

Next I collected another character and two animated armatures. One animation in stand to sit, another sitting idle animation. I imported them all into the scene. At first I fixed the distorted texture. Here I have to merge two armature animation. By placing these two armature side by side I switched to the non-linear animation tab. First I renamed these two armatures.

Then, select two armatures  $>$  press "push down action" to save script  $>$  by selecting the first armature "add  $>$  add action script"  $>$  select the second script.

Next, press N. On the strip tab, set Blending mode to combine and check Auto Blend in/out.

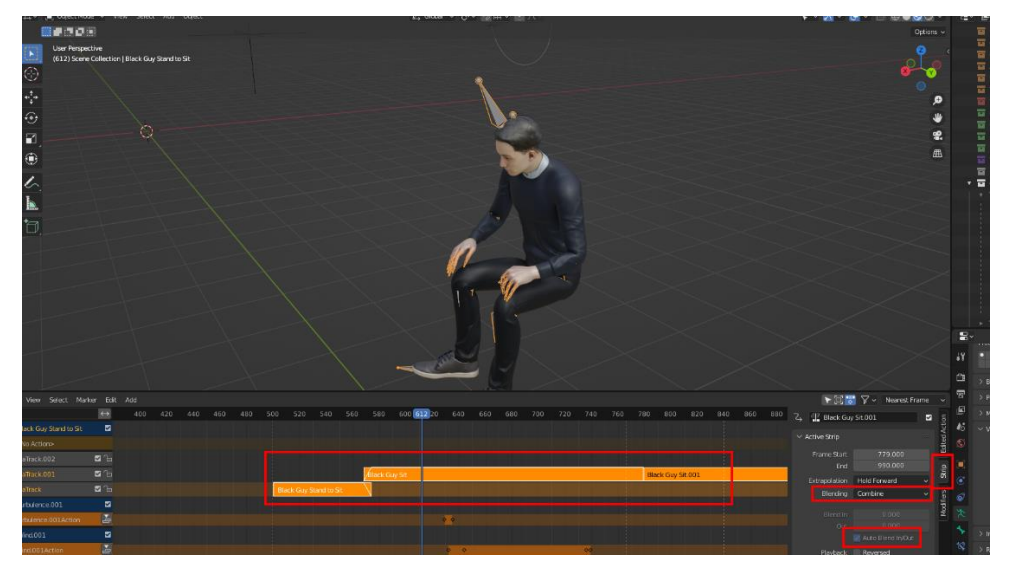

Figure 4.3.90: Sitting Character 2

Next, I collected an animated walking character from mixamo. I imported it onto the scene and at first I fixed the texture of it. I moved the baked key-frames position where I needed. I positioned the character on the platform as he is walking.

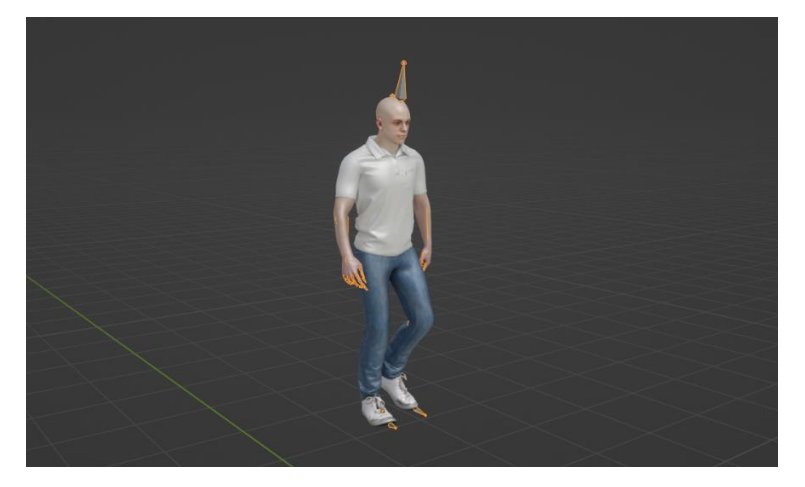

Figure 4.3.91: Station Walking Character

The main character, the main character of the story is a construction worker. I collected the worker model from mixamo. I used "Rigify" add-on and mixamo animation to rig and animate the main character.

At first I attached a futuristic watch model with the character's hand. It moves along with the character. To do this job I followed few steps. First of all, I took a single bone. I positioned the bone and the watch model around the hand by using rotation and position along the XYZ axis. Next, I selected the watch first and then the bone by pressing shift key. Next, I pressed  $ctrl+p$  > with empty groups. And then, by selecting the bone in the object constraint properties select "Child of" constraint.

Next, Target = worker's armature, Bone = mixamorig1\_LeftForeArm, click "Set Inverse" button.

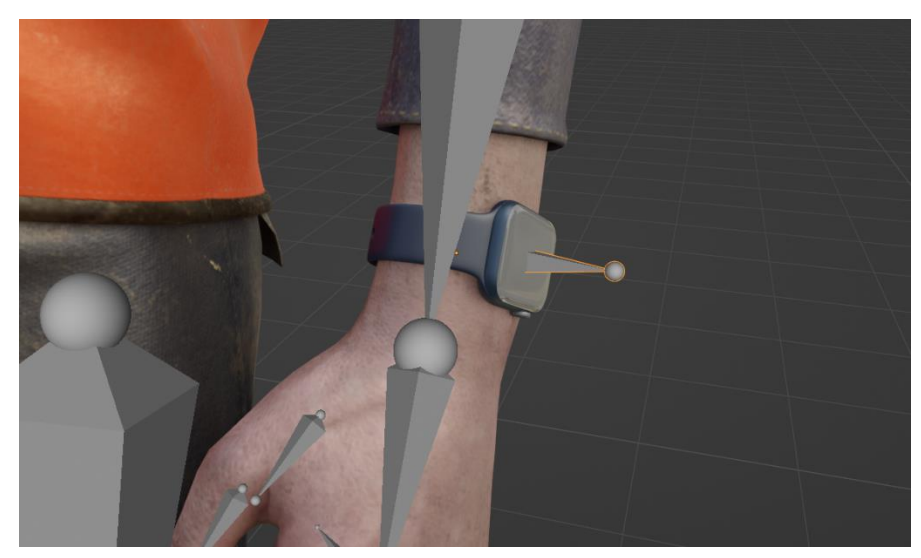

The watch was ready to move along with the hand.

Figure 4.3.92: Rigging the Watch Model with the Character

Next step of main character animation was character getting down from the train. For that I collected three animation model of pose from mixamo. I adjust the bone animation with the "Rigify" add-on. Three animation model of pose were standing idle, start walking and stop walking. Next, I placed those bone animation model side by side. I switched to the non-linear animation tab. First I renamed these three armature animation model.

Then, select three armatures  $>$  press "push down action" to save script  $>$  by selecting the first armature "add  $>$  add action script"  $>$  select the second script  $>$  "add  $>$  add action  $script" > select the third script$ 

Next, press N. On the strip tab, set Blending mode to combine and check Auto Blend in/out. I adjusted character's hip position by key-framing it in the non-linear animation tabs edit mode.

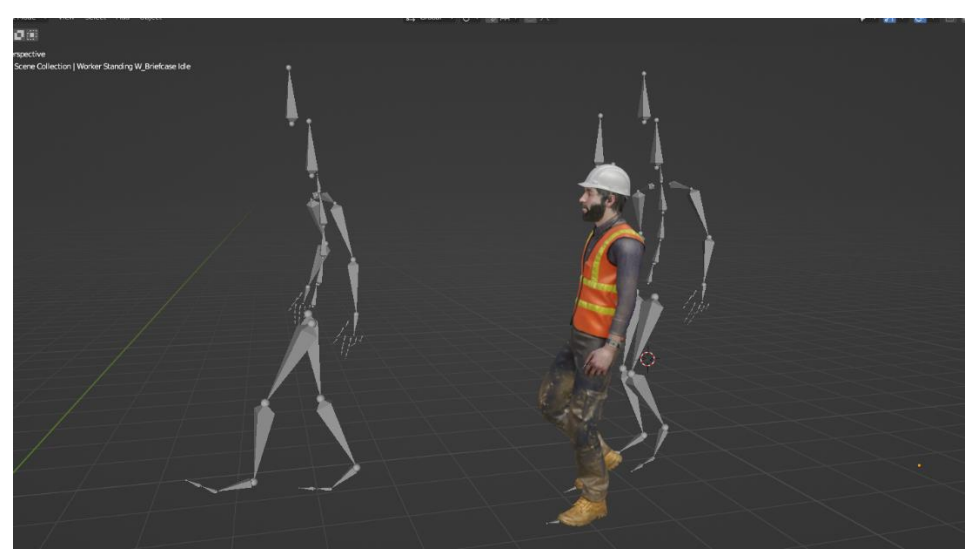

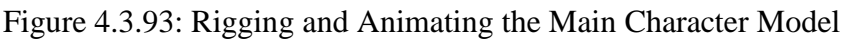

Next main character animation step was character's hand animation where character looking at the watch face on his hand. To animate the character hand here I used "Rigify" add-on.

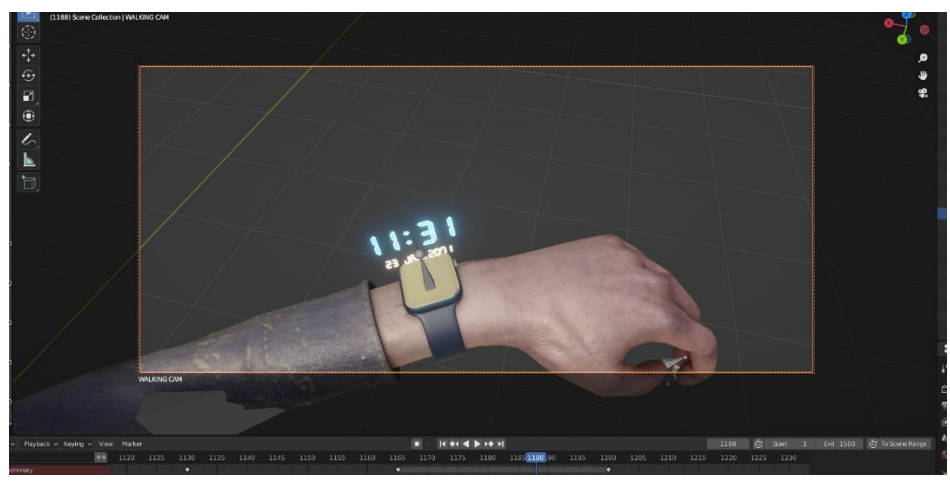

Figure 4.3.94: Rigging and Animating Character's Hand

I rigged and animated the Alien character. That character has three animated steps, standing idle, screaming and direct attack. At first I rigged the alien character with "Rigify" add-on. I collected three animation poses from mixamo standing idle, screaming and attack. In the next steps I combined all the animation poses of the alien character.

I switched to the non-linear animation tab. First I renamed these three animation poses. Then, select three animation poses  $>$  press "push down action" to save script  $>$  by selecting the first armature "add  $>$  add action script"  $>$  select the second script  $>$  "add  $>$  add action  $script" > select the third script$ 

In this method all three animation poses have combined together with the alien character.

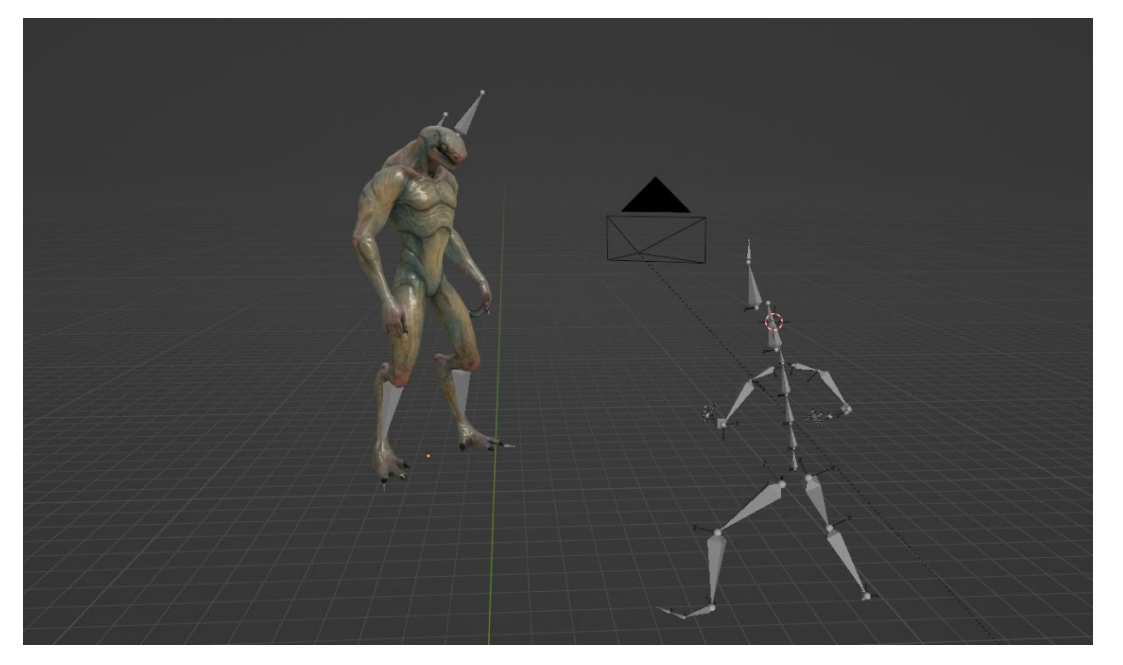

Figure 4.3.95: Alien Character Rigging and Animation

In the main story main character (worker) will fall down and die. Here the main character is worker and we are presenting it as FPV. So, when the alien attacks the main character actually the FPV falls down which is a camera. So, in the final shot of the animation, I rigged the camera with an animated armature which will fall down when the alien attacks. Here I used some simple method to do this.

At first I collected the animated armature from mixamo that will fall down die. I imported it into Blender. When the alien starts attacking at that key frame I took a single bone. Next, I selected the FPV camera first and then the bone by pressing shift key. Next, I pressed  $ctrl+p$  > with empty groups. And then, by selecting the bone in the object constraint properties select "Child of" constraint.

Next, Target = Fall down armature, Bone = mixamorig1 HeadTop End, click "Set Inverse" button. And the FPV camera will rigged with the Fall down armature animation.

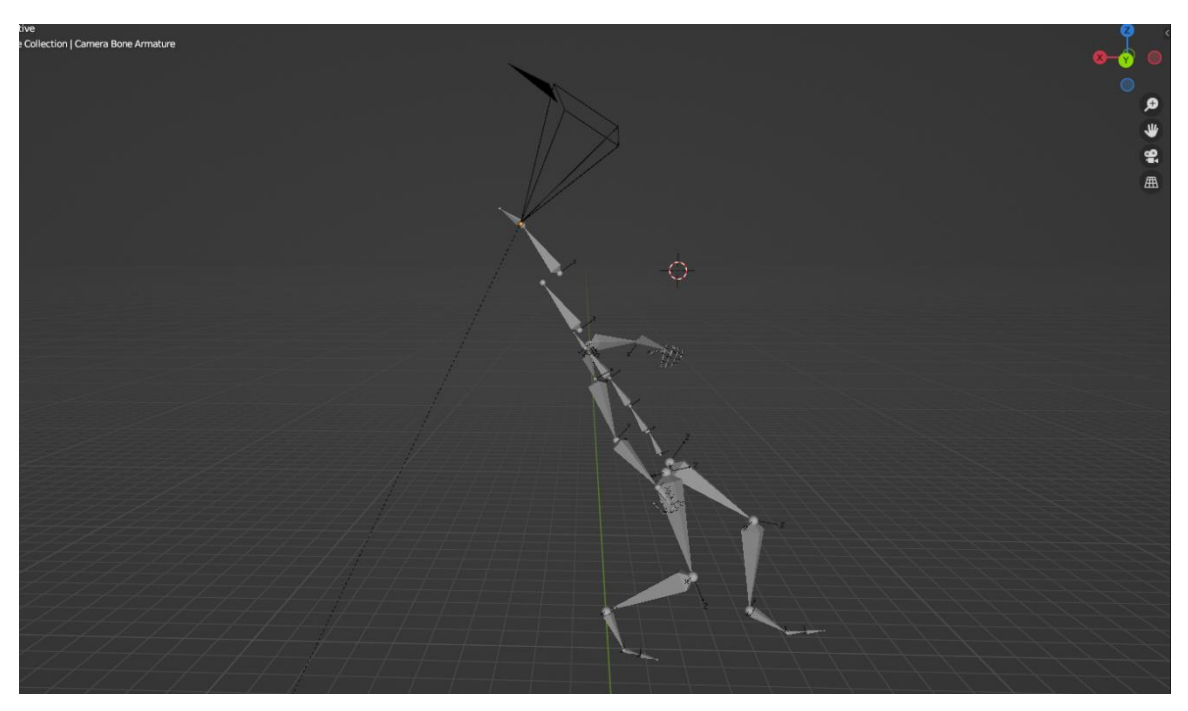

Figure 4.3.96: FPV Fall Down Rigging and Animation

**Simulation:** I used simulation technic to give some motion to the station newspapers. I tried to make the paper moving and flying when the wind comes. I used here dynamic simulation technic.

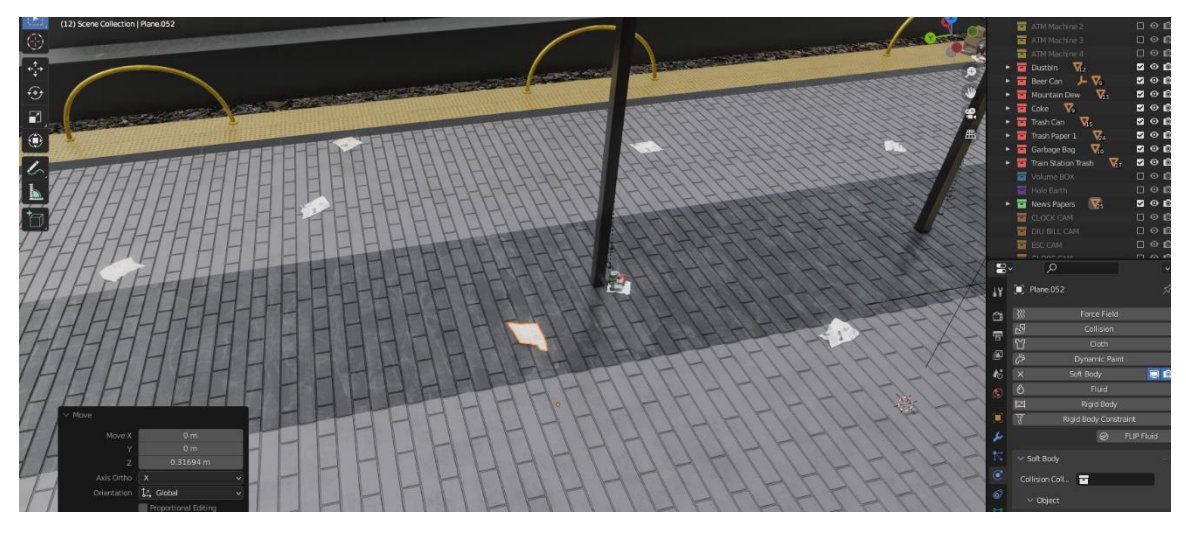

Figure 4.3.97: Newspaper Flying Simulation

At first I placed some newspapers on the platform. By selecting them all I applied "Soft Body" physics from the physics properties. Then by pressing ctrl+A on the keyboard, I took Force Field > Wind & Force Field > Turbulence.

Newspaper soft body info: Object Friction - 0.5, Object Mass - 1kg, Simulation Speed - 1.0, Goal - unchecked, Edges - checked (Pull 0.5, Push 0.5, Damp 0.5), Self-Collision - checked (Ball Size 0.49m, Stiffness 1.0, Dampening 0.5).

Force Fields - Wind info: Shape - Plane, Strength - 5.0, Flow - 2.0, Affects - checked (Location, Rotation), Noise Amount - 0.0, Seed - 56, Falloff, Shape (Sphere) & Z Direction (Both z).

Force Fields - Turbulence info: Shape - Point, Strength - 5.0, Size - 0.0, Flow - 0.0, Affects - checked (Location, Rotation), Noise Amount - 0.0, Seed - 68, Falloff, Shape (Sphere) & Z Direction (Both z). After all the settings, I applied key-frames on the wind  $\&$  turbulence properties. Next, I

**Object and Camera Animation:** Here I'm going to explain about camera animation first. Most of the camera animation was created using location-rotation key-frame.

started baking all the data of the selected newspapers. And finally the simulation is done.

Train Station Camera Animation: At first I took different shots of the train station from different angle. I took seven camera shots to the train station. By key-framing the locationrotation of the cameras, I animated the cameras.

Camera setting info for the shots:

Lens Type - Perspective,

Focal Length - 27 mm,

Lens Unit - Millimeters,

Clip Start - 0.1 m,

Clip End - 1000 m,

Camera Size - 36 mm,

Camera Sensor Fit - Auto.

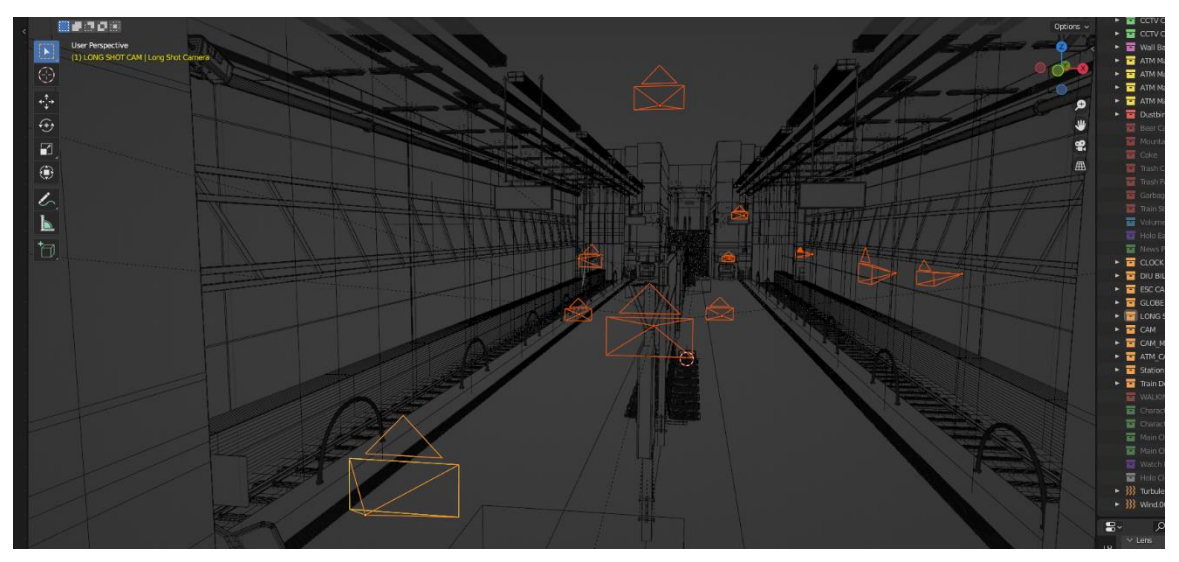

Figure 4.3.98: Train Station Cameras

Long shot of the station, pan shot around the globe, tilt up shot of the escalator, zoom out and focusing shot of the billboard, close-up shot of the ATM machine, focusing shot of the digital clock and finally the upper angle shot of the trans display monitor were taken. Here on the on the billboard and on the clock shot camera wasn't focus directly. It was actually focus on the background. After few second the background become blur and the billboard and the clock became on focus. I'm going to explain this animation.

Billboard camera animation info:

Lens Type - Perspective,

Focal Length - 25 mm,

Lens Unit - Millimeters,

Clip Start - 0.1 m,

Clip End - 1000 m,

Camera Size - 36 mm,

Camera Sensor Fit - Auto.

I took an empty object backside of the billboard. From 392 frame I positioned the empty to 416 frame by key-framing it. Next, I checked the "Depth of Field" of the billboard camera and in the "Focus Object" I selected the empty object. In that way I made the billboard shot from defocus to focus. I also zoom out the camera by key-framing it from frame 361 to 540.

Billboard camera Depth of Field info:

Aperture,

F-stop - 0.2,

Ratio - 1.0,

Rotation -  $0^\circ$ ,

Blades - 0.

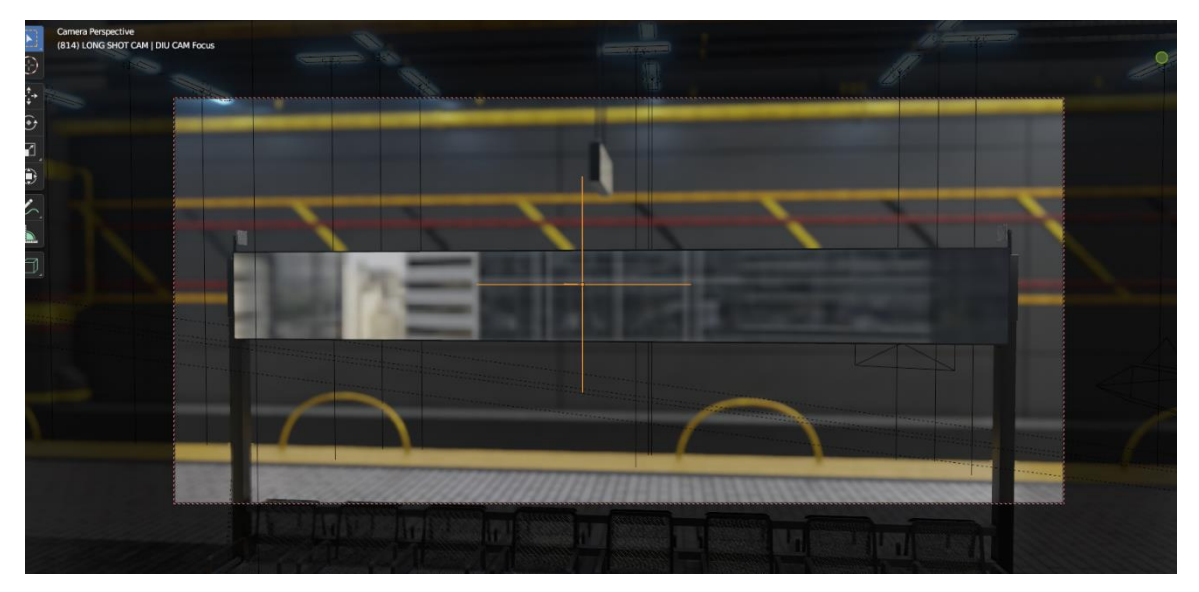

Figure 4.3.99: Station Billboard Camera Focus

Clock camera animation info:

Lens Type - Perspective,

Focal Length - 50 mm,

©Daffodil International University 124

Lens Unit - Millimeters, Clip Start - 0.1 m, Clip End - 1000m, Camera Size - 36 mm, Camera Sensor Fit - Auto.

Similar like the billboard camera, I took an empty object backside of the clock and near the transparent display. From 344 frame I positioned the empty to 361 frame by keyframing it. Next, I checked the "Depth of Field" of the clock camera and in the "Focus Object" I selected the empty object. In that way I made the clock shot from defocus to focus. I also pan the camera left to right by key-framing it from frame 279 to 986.

Clock camera Depth of Field info:

Aperture,

F-stop - 1.2,

Ratio - 1.0,

Rotation -  $0^\circ$ ,

Blades - 0.

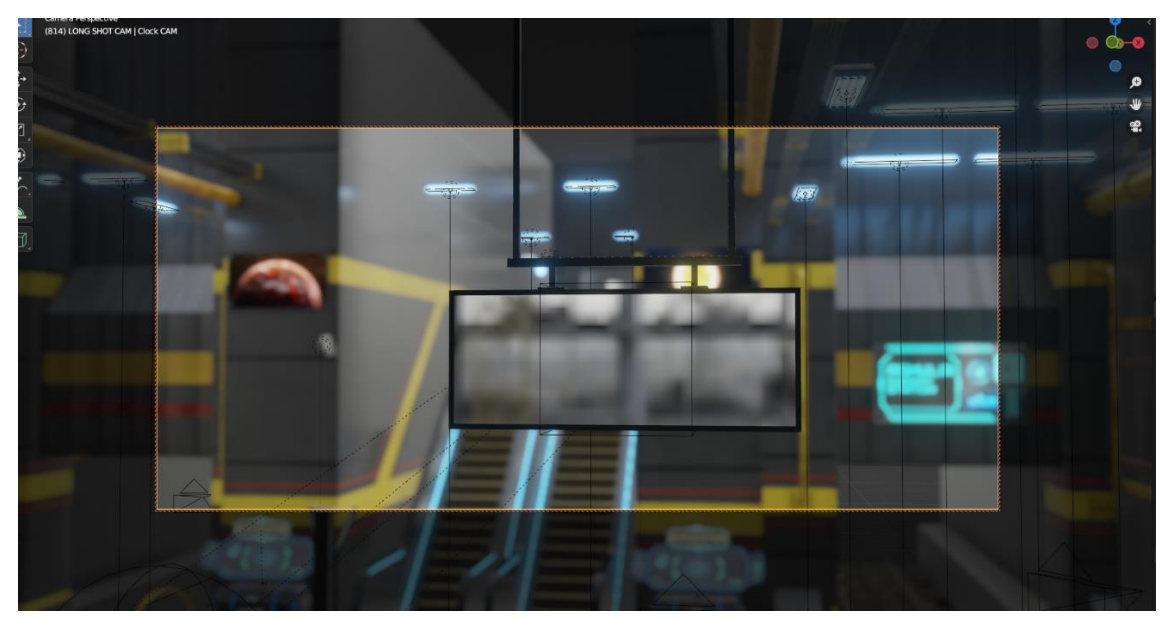

Figure 4.3.100: Station Digital Clock Camera Focus

There is a scene where three cameras are switching in between. When the main character (worker) of the story getting down from the train, at that point I added three cameras to take a long shot, mid shot and a close up shot. To switching in between cameras, I used here Blenders bind technic. At first I placed cameras at its position. Then by selecting the first camera at frame 840 go to the "Timeline" tab, Marker > Bind Camera to Markers. Frames of the first camera was here from 840 to 933. Second camera frames were 934 to 1044. At frame 934 select the second camera, Timeline tab > Marker > Bind Camera to Markers. At frame 1045 select the third camera, Timeline tab > Marker > Bind Camera to Markers. Third camera frames were from 1045 to 1120.

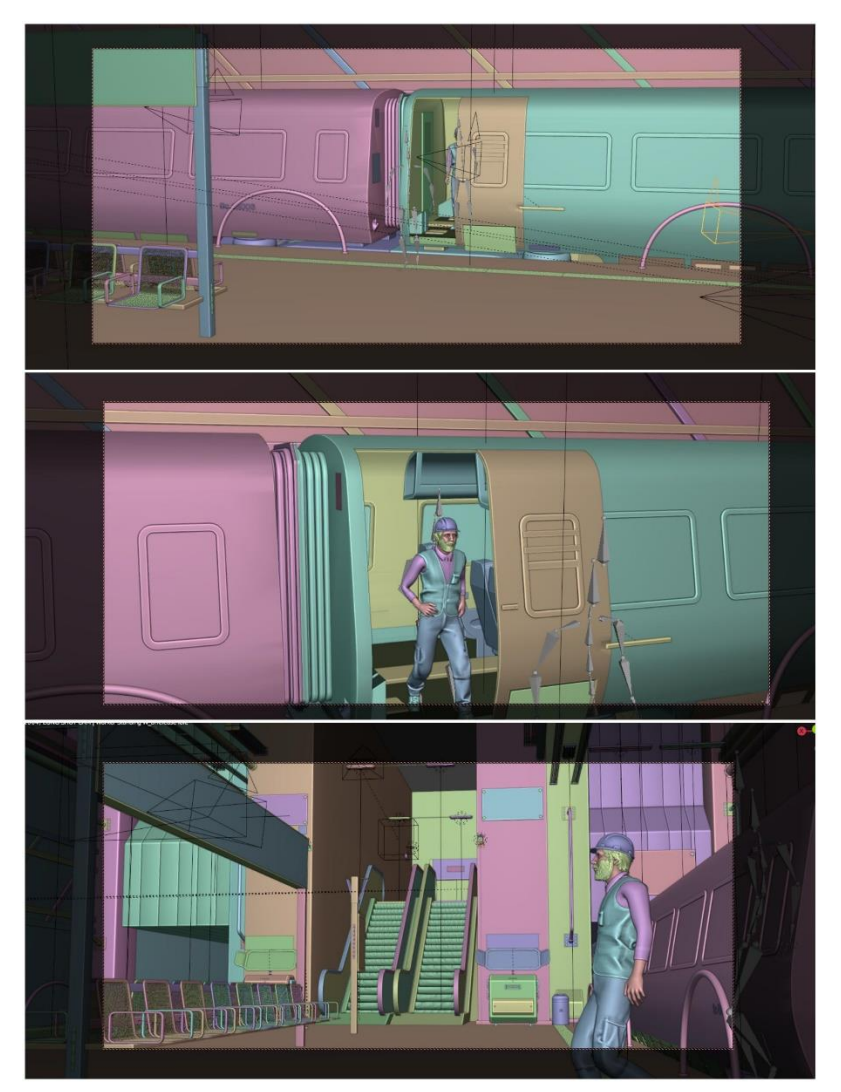

Figure 4.3.101: Station Cameras Switching

Next camera animation was FPV camera. A camera used here as a First-person view camera. FPV is what actually a person sees with his/her eyes. By selecting the camera, I pressed "Numpad 0" on the key board for the camera view. From frame 1070 to 1105 camera was its position and I added key-frames on the location-rotation XYZ axis. X rotation was 84.6 $^{\circ}$ . From 1105 to 1165 frame camera rotates X axis 42.1 $^{\circ}$  to see the handwatch. From 1165 to 1200 frame camera stays at X axis 42.1° and I key-framed it. From 1200 to 1240 frame camera rotate back to 84.6° and I applied a key-frame at X axis. From 1240 to 1550 frame camera moves forward at Y axis. I also applied "Noise" modifier on the "X Euler Rotation" to give a natural feeling that the FPV camera is actually walking. Station FPV camera (The Worker) "Noise" modifier info:

Blend Type - Replace,

Scale - 50.0,

Strength - 0.1,

Phase - 1.0

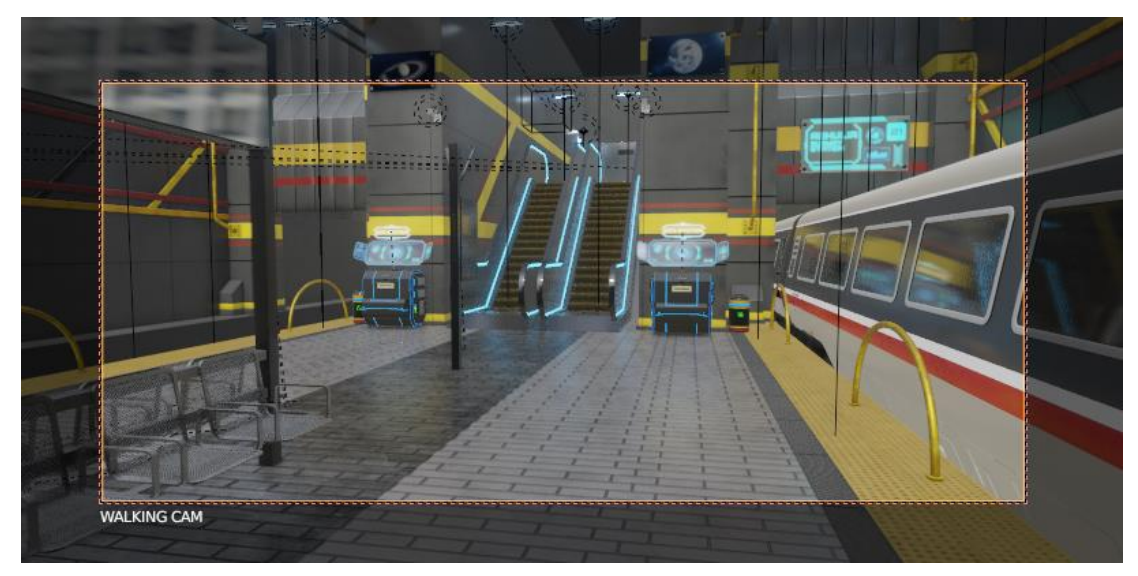

Figure 4.3.102: Station FPV Camera (The Worker)

Daffodil Space Research Association Camera Animation: Only four cameras were used to capture this scene. Two cameras were used for taking the environment shot of DSRA. One camera for taking the long shot of the research LABs and Final camera was FPV (as main character: Worker).

Lower base environment shot, by positioning and rotating the camera from left to right this shot was taken. Total key-frames for this shot was 1 to 265. Top base environment shot, total key-frames for this shot was 1 to 120. Long shot for research LAB, total key-frames 121 to 550. These three cameras were animated by key-framing the location and rotation. DSRA camera animation info:

Lens Type - Perspective,

Focal Length - 50 mm,

Lens Unit - Millimeters, Clip Start - 0.1 m, Clip End - 1000 m, Camera Size - 36 mm, Camera Sensor Fit - Auto.

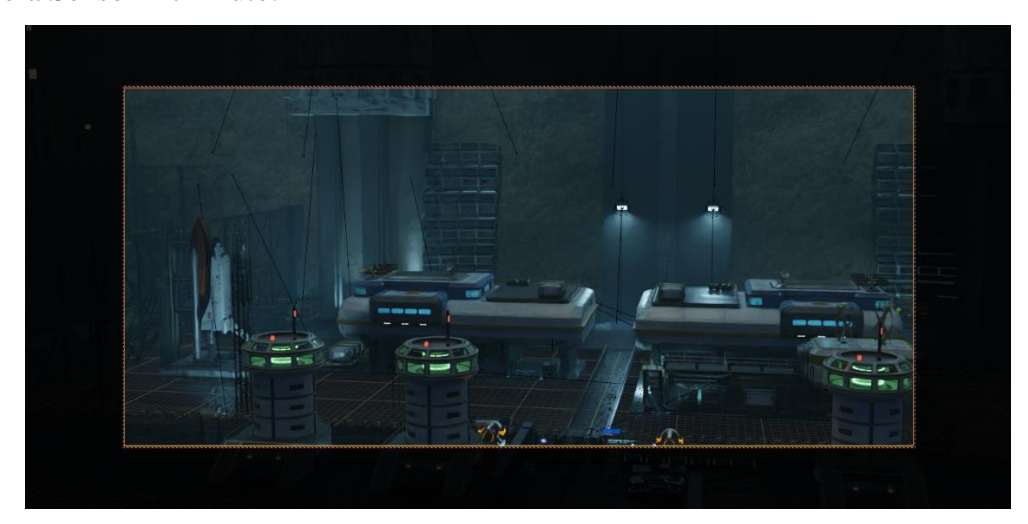

Figure 4.3.103: DSRA Environment Camera 1

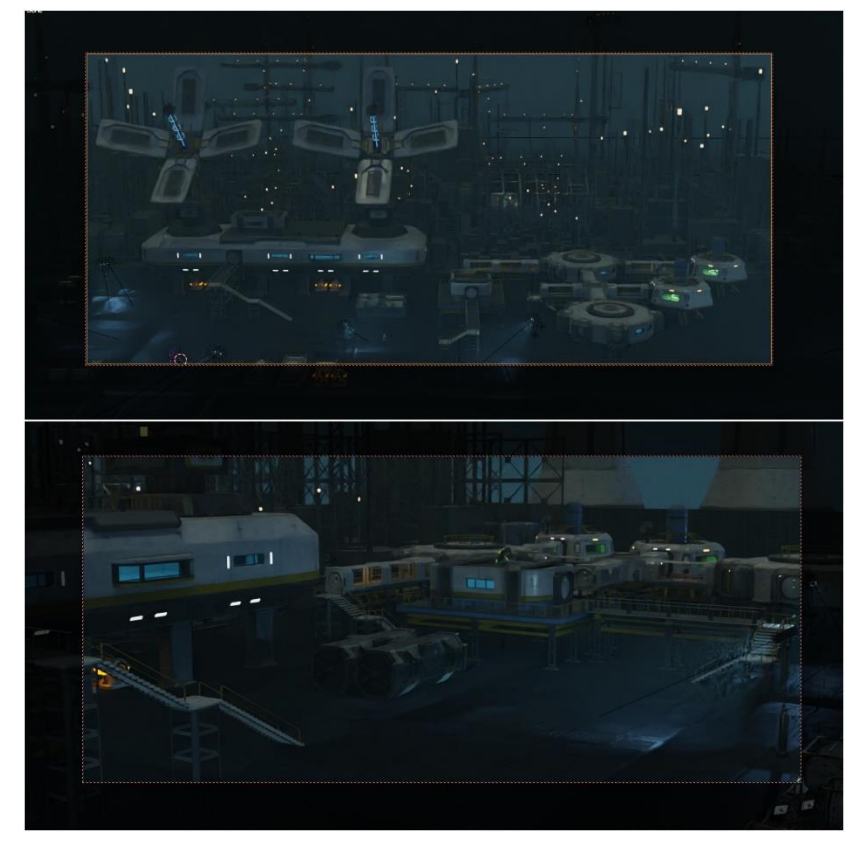

Figure 4.3.104: DSRA Long Shot & Environment Shot Camera 2

Finally, the FPV camera, this camera took 95% shot of the entire scene. This camera worked here as a person (main character: worker). We can see most of the scene of the story through his eyes. By key-framing on the location-rotation many times of the camera I animated it. Key-frames starts from 15 to 2984 frame. I also used here an add-on, name "Camera Shakify". "Camera Shakify" add-on provides a movement to the camera that gives a realistic feel of a person's movement.

Final FPV camera animation info:

Lens Type - Perspective,

Focal Length - 40 mm,

Lens Unit - Millimeters,

Clip Start - 0.1 m,

Clip End - 10000 m,

Camera Size - 50 mm,

Camera Sensor Fit - Auto.

Camera Shakefy add-on info:

Here I used two presets of it, Walk to The Store & Out Car Window. "Walk to The Store" preset provides the actual feeling of walking just like a person. I keep the Influence from 0.5 to 0.06 by key-framing it. Scale (1.0), Speed (0.7). "Walk to The Store" key-frames took place from 54 to 2842.

"Out Car Window" preset provides a jerky motion to the camera. I used this preset to give a jerky feel, when the character sees the alien. I keep the Influence from 0 to 0.5 and then 0.02 by key-framing it. Scale (1.0), Speed (1.0).

Train Station Objects Animation: In the train station scene, at first I animated the escalator. Two escalator, one is going up and another is going down. For going up escalator, I keyframed the Y & Z axis location. At frame 1 (Y 0.315 m) &  $(Z - 0.24$  m). At frame 18 (Y 0) m) & (Z 0 m). Next, for Y & Z location I applied "Cycles" modifier to make a continuous loop.

For going down escalator, I key-framed Y  $&Z$  axis location. At frame 1 (Y 0 m)  $& (Z 0)$ m). At frame 18 (Y 0.315 m)  $\& (Z - 0.24 \text{ m})$ . It's the opposite of going up escalator. Next, I applied "Cycles" modifier on the Y & Z location to make a continuous loop animation.

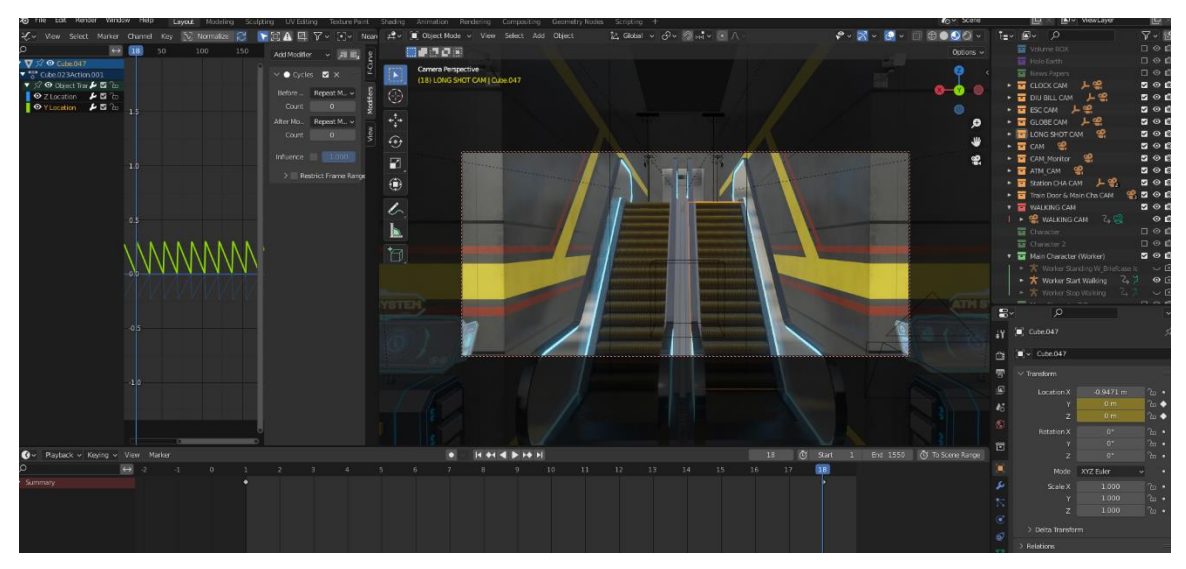

Figure 4.3.105: Train Station Escalator Animation

Globe animation, for globe animation I just applied rotation animation key-frame. At first I linked the holo globe sphere and the spot light beam with the projector model. Then, I animated the projector. At frame 240 I key-framed Z rotation 360°. And then on the Z axis rotation I applied "Cycles" modifier to make a continuous loop animation.

Another animation I did here is projector tilt up and tilt down animation. At first I selected the holo projector. At frame 1 I applied a key-frame on Z location. Next, at frame 60 I move the Z location little up. Next, at frame 120 I copied the frame 1 key-frame and paste it here. To make it continuous loop I added a "Cycles" modifier on Z location. In this way I did the holo globe animation.

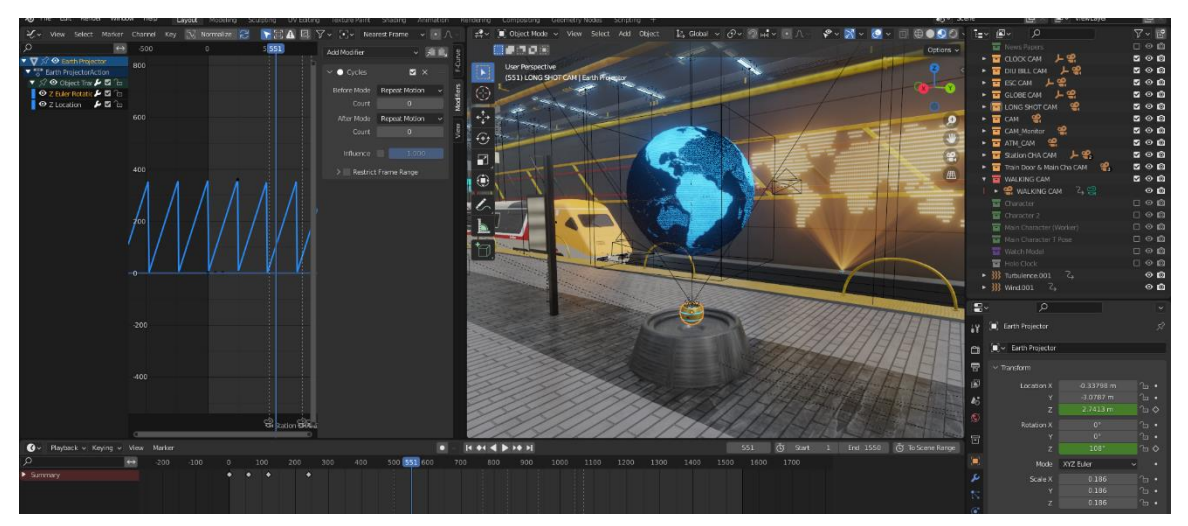

Figure 4.3.106: Train Station Globe Animation
Train animation, for animating the train at first I took an empty cube. I linked the train engine and all the train carriages with the empty cube. I placed the train properly on the railway track but outside of the station. At frame 500 I key-framed the empty cube at Y location. At frame 820 I moved the train on the Y axis inside the station and placed a keyframe. In this way I animated the train.

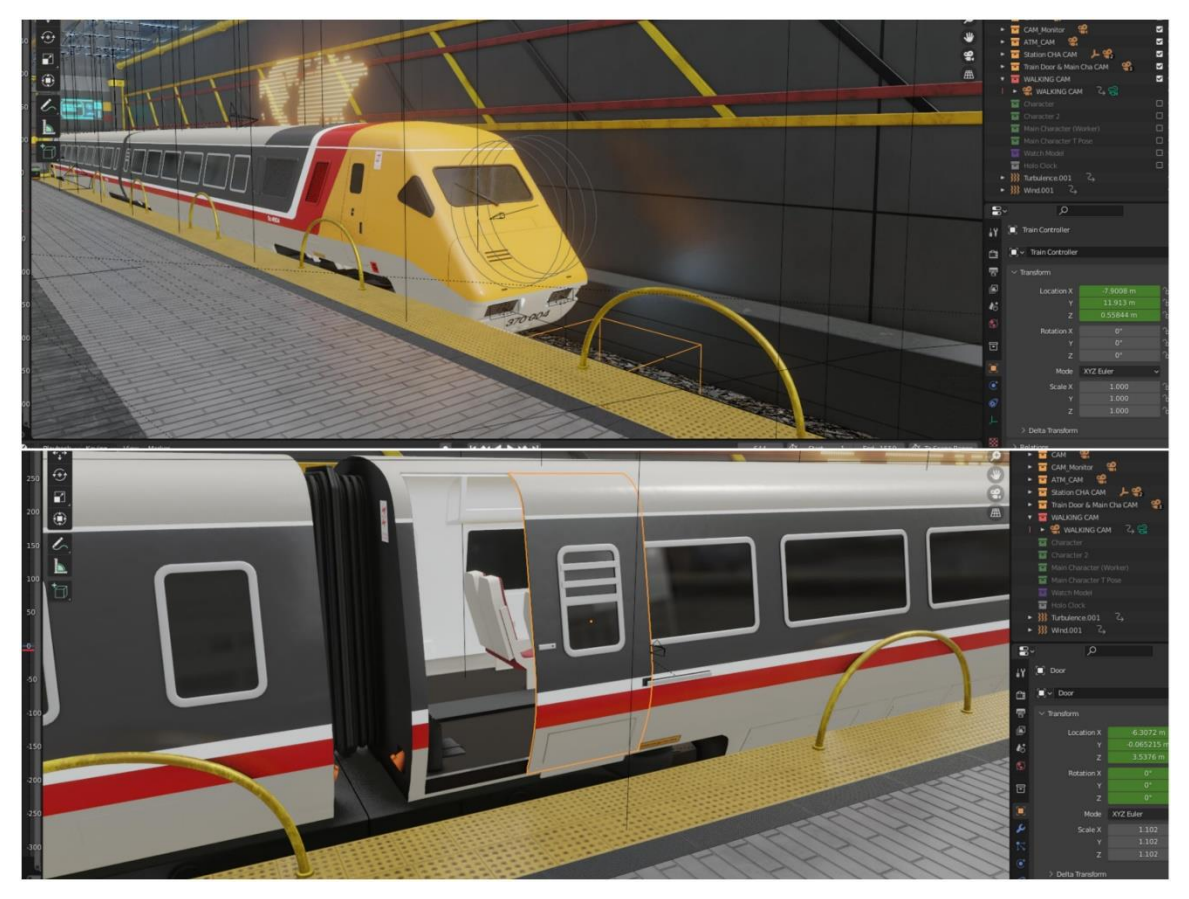

Figure 4.3.107: Train Station Train and Train Door Animation

Train door opening animating was an important part. Because after the train door opens the main character of the story will come out. At frame 860 I applied XYZ Location. At frame 881 I moved the train door a little at X axis and applied a key-frame. At frame 886 all the position was same and I applied XYZ location key-frames. At frame 955 I moved the door at Y location to open it and applied key-frame there.

DSRA Objects Animation: In the second scene, at first I animated the spaceship model and its booster. I took a spaceship model into a new blender scene. I setup lights in front of the spaceship as headlights.

Spaceship headlight info: Light type - Area, Color - #E0FFFC, Power - 200 W, Shape - Rectangle, Size -  $(X 0.28$  m $) \& (Y 0.22$  m $)$ ,  $(X 0.34$  m $) \& (Y 0.09$  m $)$ , Spread -  $50^{\circ}$  &  $30^{\circ}$ 

After light setup, I started modeling and animating the spaceship booster. I took a cylinder mesh and resized it according to needs. I applied a "Displace" modifier and in the texture properties I choose clouds (size 0.25, Depth 2 & Nabla 0.03). I applied another modifier "Wave". Wave Modifier (Motion Y, Height 0.5 m, Width 0.5 m, Narrowness 1.5 m). In the wave vertex group, I choose the vertex group that I applied in the edit mode. Now in the shader mode, I applied a new shader. Here I used Mix Shader, Math node, Emission, Transparent BSDF, ColorRamp, Noise Texture, Gradient Texture, Fresnel, Mapping and Texture Coordinate. I connected each node properly. By key-framing the Mapping node I animated the spaceship booster.

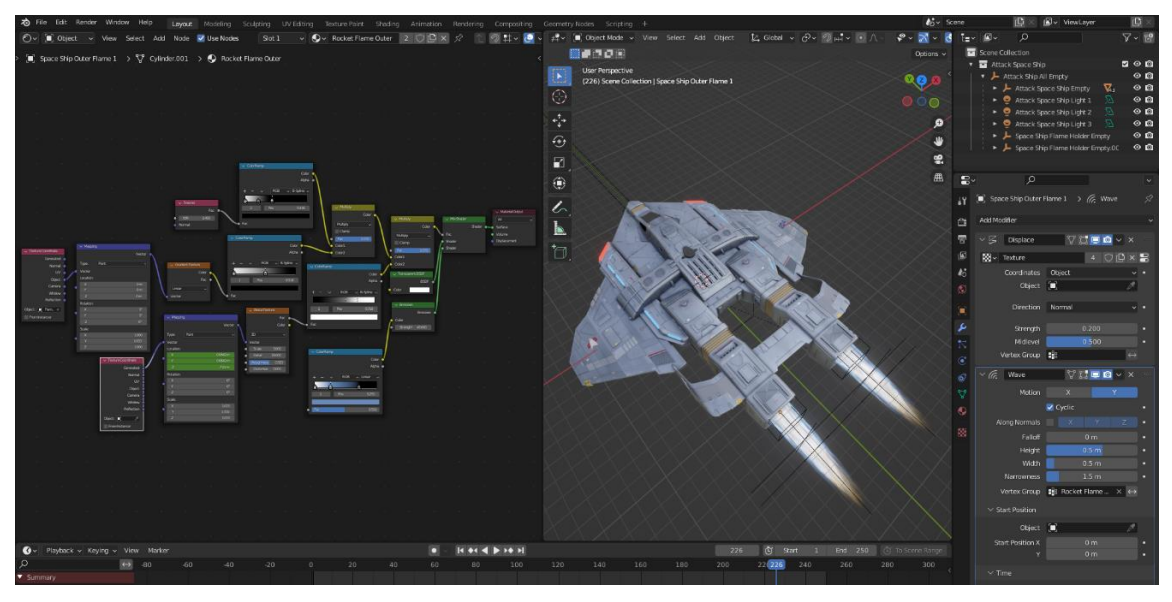

Figure 4.3.108: Spaceship and Booster Animation

After the booster animation I took an empty cube. I linked all the parts of spaceship and the boosters with the empty cube. Next I imported spaceship into the main DSRA scene. I placed the spaceship on the top. By selecting the empty cube, I added key-frame on the Y

axis. I moved the cube few frames forward at Y axis and applied key-frame. In this way I animated the spaceship.

Next I started animating the drone model. At first I started animating the propeller. I selected one propeller first then at frame 1 I applied a key-frame on the Z rotation  $0^{\circ}$  value. At frame 10 I choose 1080° value and key-framed it. To make is continuous loop animation I added "Cycles" modifier on the Z rotation.

Drone propeller "Cycles" modifier info:

Before Mode - Repeat Motion,

After Mode - Repeat with Offset.

I did the same settings for the other three propellers.

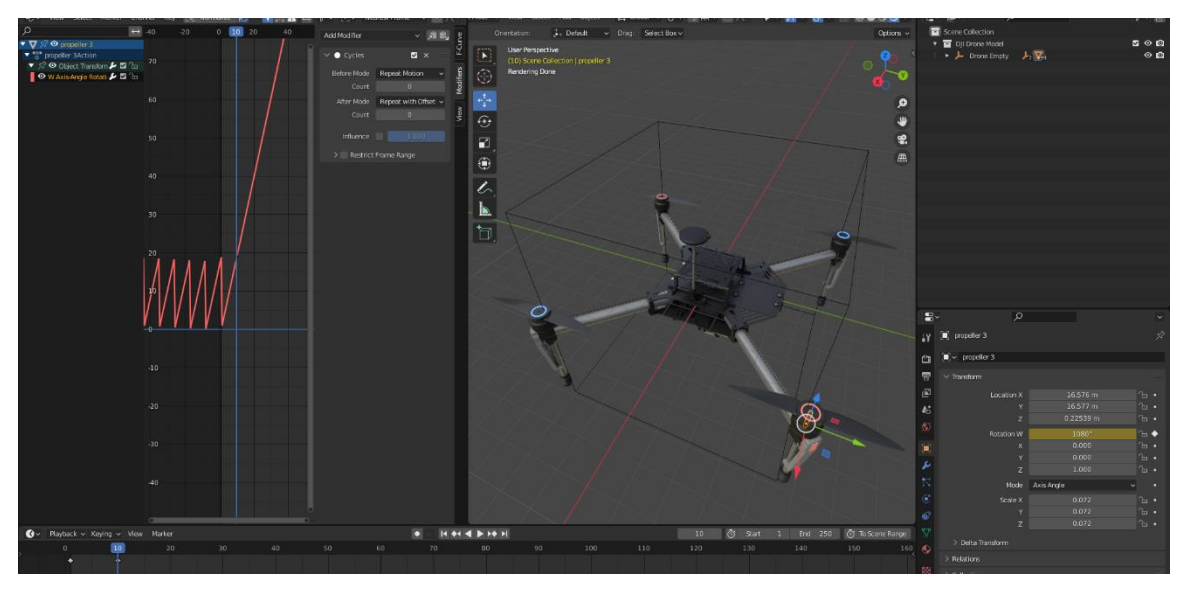

Figure 4.3.109: Drone Animation

To animate the drone movements, I used here "Follow Path" constraint. At first I took an empty cube. I linked all the drone model parts with it. Then by pressing  $Ctrl+A > Curve >$ Path. I edited the path to make a path way around the DSRA environment. Next, I positioned the empty cube at the start point of the path. Next, I selected the empty cube and by pressing the "Shift" key I selected the path. By pressing Ctrl+A > Follow Path. I rotated the drone as I needed. In this way I animated the drone.

Next animation was animating the main gate of DSRA. This was really satisfying animation. Each of the gate handle will open individually here. At first I moved the origin

point in where the object will rotate. At frame 725 I applied a key-frame on the Z rotation with  $0^{\circ}$  value. Next, at frame 760 I rotated it 90 $^{\circ}$  and applied key-frame on Z axis. There was a "Array" modifier on the gate and I Applied it. In the edit mode I separated all the 18 handles to make those individual. I selected each of the handles and moved the key-frames two frame backward from the previous handles key-frames. In this way the left part of the gate was animated. To animate the right part of the gate I took an empty object first. I duplicated all the left gate handles and linked it with the empty object. I applied mirror at X axis global to make the right side gate animation.

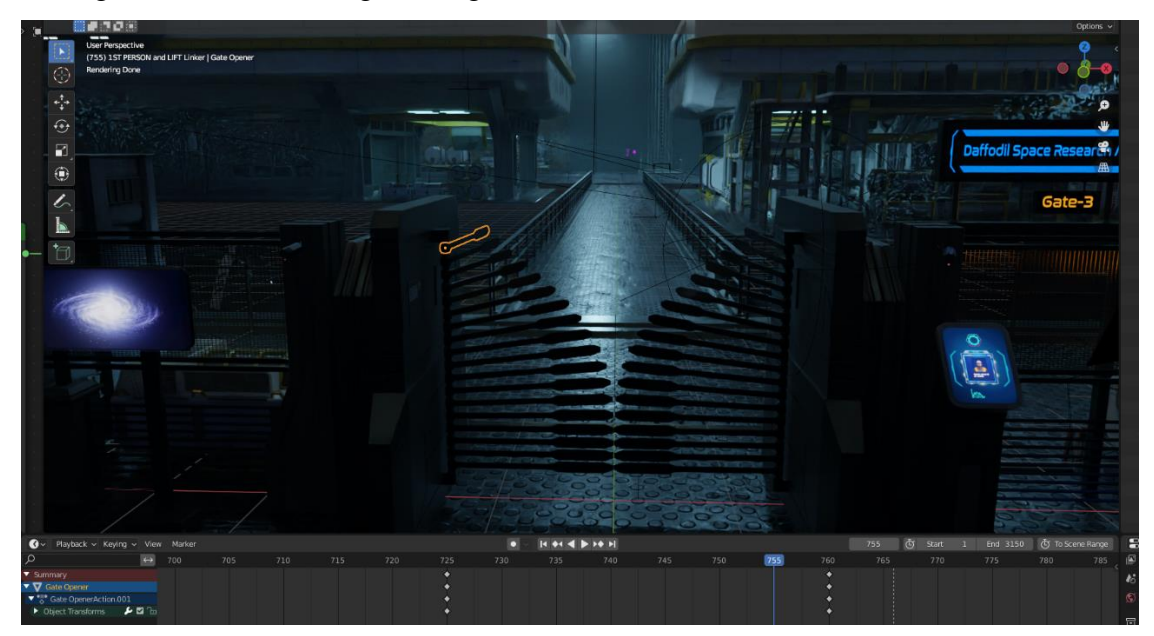

Figure 4.3.110: DSRA Gate Opening Animation

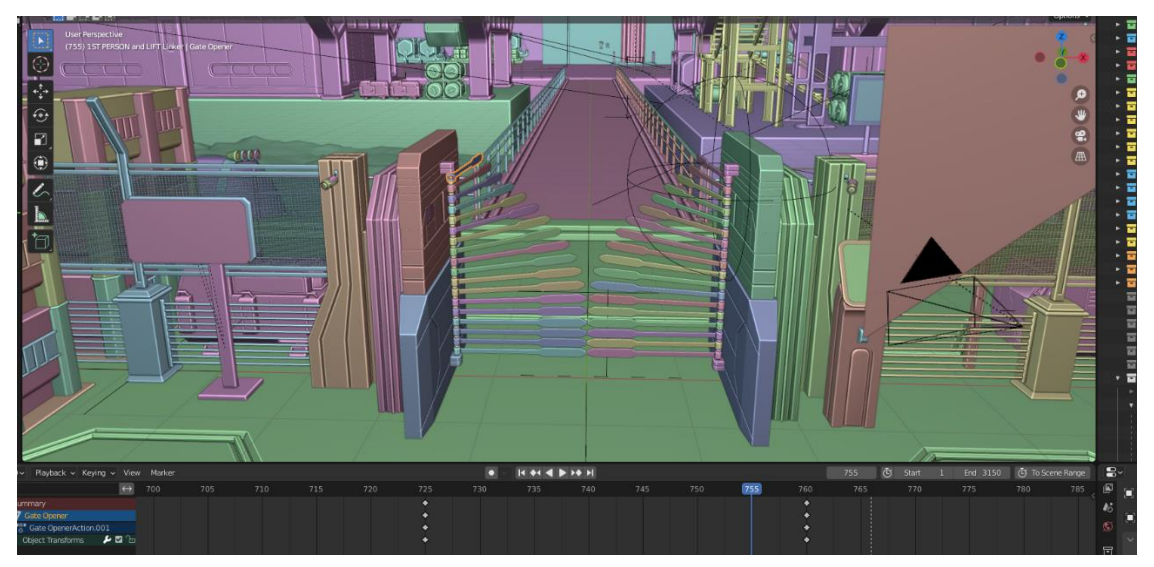

Figure 4.3.111: DSRA Gate 3

I also animated the CC camera of the research association. CC camera will continuously rotate left to right and right to left. Here I key-framed Z rotation and applied "Cycles" modifier to make continuous loop animation. On the backside of the camera there is a cable which I modeled using the Bezier curve. I made this cable to move along with the CC camera. To make this happen, I selected the camera first then the cable model. Next, I pressed tab to switch the edit mode. I pressed Ctrl+H > Hook to Selected Object. So, the curve/cable model hooked with the CC camera and now when the camera rotates the cable moves with the camera as well. Using the collection instance I made a copy of the CC camera and all the animation of it. Then I placed the camera opposite side of the gate.

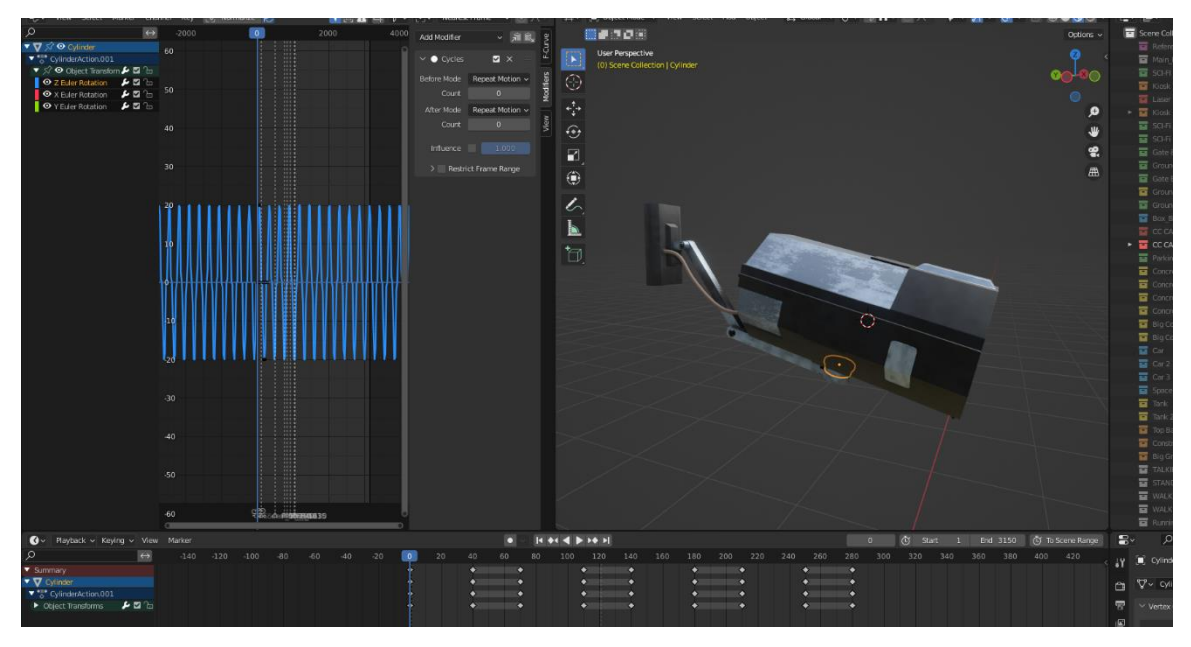

Figure 4.3.112: DSRA CC Camera Animation

### **Rendering:**

Scene 1 (Subway train station) render setup:

Render Engine - Cycles,

Device - GPU Compute,

Noise Threshold - checked (0.008),

Max Samples - 512,

Min Samples - 250,

Time Limit - 2 min,

Denoise - checked,

Denoiser - OptiX, Passes - Albedo and Normal, Resolution  $X - 3840$  px, Resolution Y - 1740 px. Frame Rate - 30 fps.

Scene 2 (Daffodil Space Research Association) render setup: Render Engine - Cycles, Device - GPU Compute, Noise Threshold - checked (0.012), Max Samples - 310, Min Samples - 170, Time Limit - 1.1 min, Denoise - checked, Denoiser - OptiX, Passes - Albedo and Normal, Resolution X - 1920 px, Resolution Y - 870 px.

Frame Rate - 30 fps.

### **Post-production:**

In the post-production stage, I did text and title animation, intro animation, sound design, compositing and editing.

**Sound Design:** At first I created some scene voices using the text to voice converter from a website name [voicemaker.](https://voicemaker.in/) From here I created three voices from text which are,

- Attention! Train arrived in Ashulia station. Please get down carefully.
- This is Daffodils restricted area. Stand still for a verification.
- Access granted. You're seven minutes late for work.

In that website I applied a voice artist voice, name Salli. It's a female voice. After creating all the voice, I downloaded those as mp3 format. Then I used a sound maker software to make sci-fi type voice. That software name is "Audacity".

Here I'm going to explain how I made simple voice to sci-fi voice.

At first I opened the voice audio file into the Audacity software. By selecting the audio I pressed Ctrl+C. Next, from the "Tracks > Add New > Stereo Track". Then press Ctrl+V on the new track. Then select the new track. Go to "Effects > Delay and Reverb > Echo" Echo settings:

Delay time (seconds): 0.04,

Decay factor: 0.6.

Then apply. Next, "Effects > Pitch and Tempo > Change Pitch".

Pitch settings:

Pitch: from 3 to 3,

Semitones (half-steps): -1.82,

Frequency: from 208.696 to 187.826 Hz,

Percent Change: -10.00

Then apply.

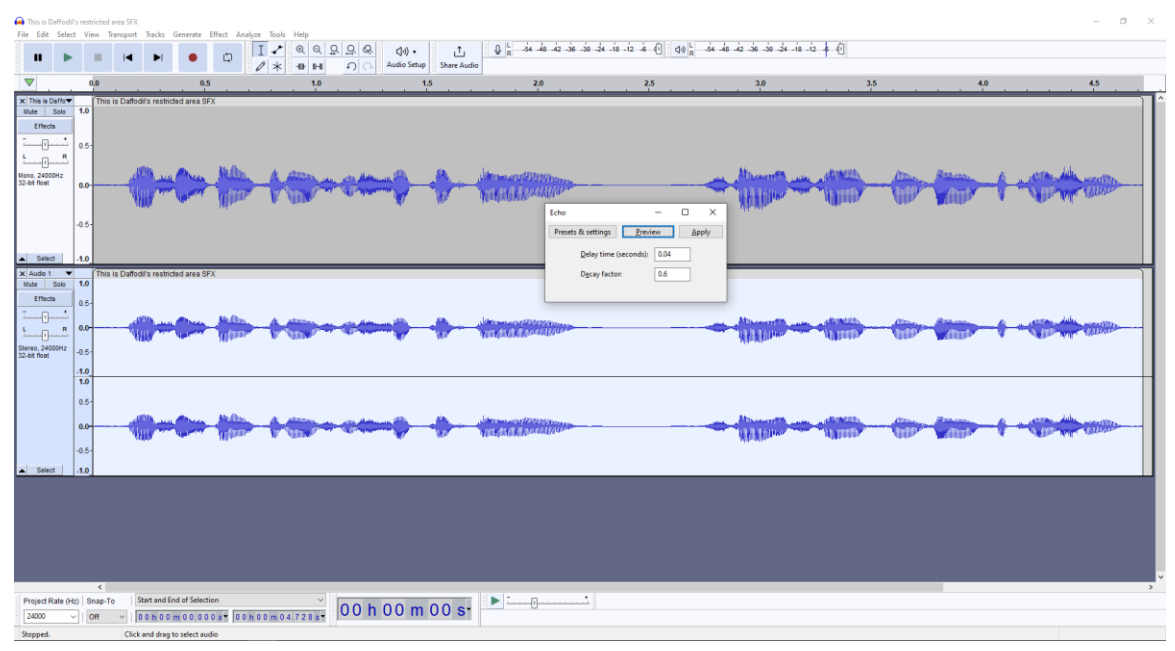

Figure 4.3.113: Audacity Voice Sound Editing

After the voice sound creation, I started collecting the other sound effects and back ground music. Sound effects like alien creature sound effects, footsteps, heartbeat, breathing sound, screaming sound, scanning SFX, login SFX, calling bell and back ground music like horror back ground music, sci-fi background music I collected for my animation.

©Daffodil International University 137

**Intro, Title and Text Animation:** At first I did the "Racy Blue Animation" intro using After Effects. To make this intro to look like sci-fi I used here glitch effects. Adding one by one effects on the logo and animating those as needed I completed this intro animation. Intro animation effects info:

Displacement Map, Invert, Transform, CC Scale Wipe, Mirror, Glow and 4-Color-Gradient.

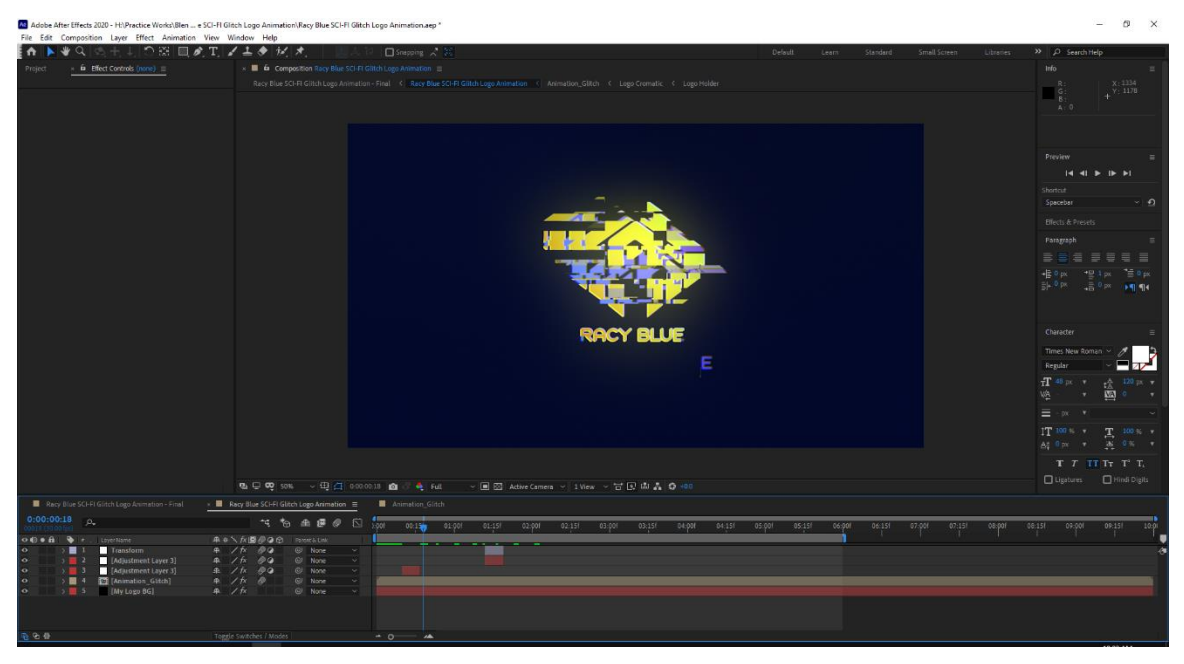

Figure 4.3.114: Racy Blue Intro Animation

Then I export this file as 1920x1080p, Frame Rate - 30fps, Pixel Aspect Ratio: Square Pixels.

The main title animation of the short animated movie was made using After Effects. By using textures and too many effects on the scene and animating those I finally able to get the title animation of the short animated film. The title name is "Alien: First Kill". For the title I used two fonts, Conthrax and Nasa. For the final edit of the title I duplicated the comp layer two times and added an effects name "Shift Channels".

Shift Channel effects info:

1 st layer:

Take Alpha From - Alpha,

Take Red From - Full off,

Take Green From - Green,

Take Blue From - Full off. 2<sup>nd</sup> layer: Take Alpha From - Alpha, Take Red From - Full off, Take Green From - Full off, Take Blue From - Blue. 3<sup>rd</sup> layer: Take Alpha From - Alpha, Take Red From - Red, Take Green From - Full off, Take Blue From - Full off.

This effect I used here to give a chromatic aberrations feel to the title. And finally I took an Adjustment layer and I applied "Bad TV 2 - old" effects on it.

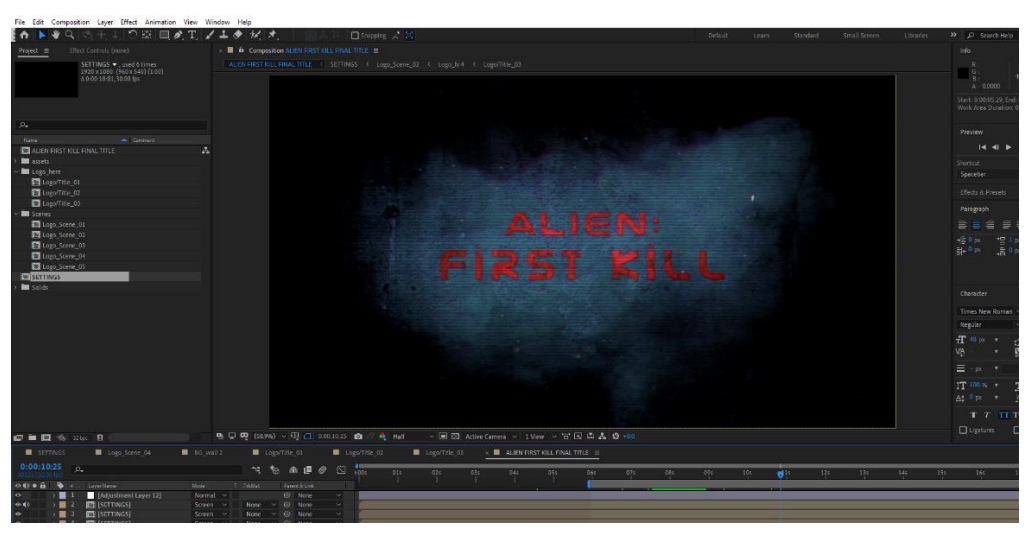

Figure 4.3.115: Main Title Animation

Bad TV 2 - old effects info:

Wave Warp - off,

Box Blur - (Blur Radius 4.0, Iterations 1, Blur Dimensions - Horizontal),

Color Balance - Saturation 33,

Noise - off,

Venetian Blinds - (Transition Completion 15%, Direction +90°, Width 5, Feather 1.0).

Then I export this file as 1920x1080p, Frame Rate - 30fps, Pixel Aspect Ratio: Square Pixels.

©Daffodil International University 139

Next text animation was "Alien. They exist or not…". At first I took a fresh After Effects scene, 1920x1080p, Frame Rate - 30fps. I typed that text on the scene by using text tool. I used here a font name "Conthrax". In the layer drop down menu, in the animation properties > Opacity. Fill Opacity - 0%, Smoothness - 0%, Based On - Characters. In the Range Selector 1 animate (Start 0% to 100%) after few frames and End will be 100%. After animating the text, I duplicated the text layer two times. And I applied "Shift Channels" effects on those layers to make a chromatic aberrations feel. I also added "Bad TV 2 - old" effects on it.

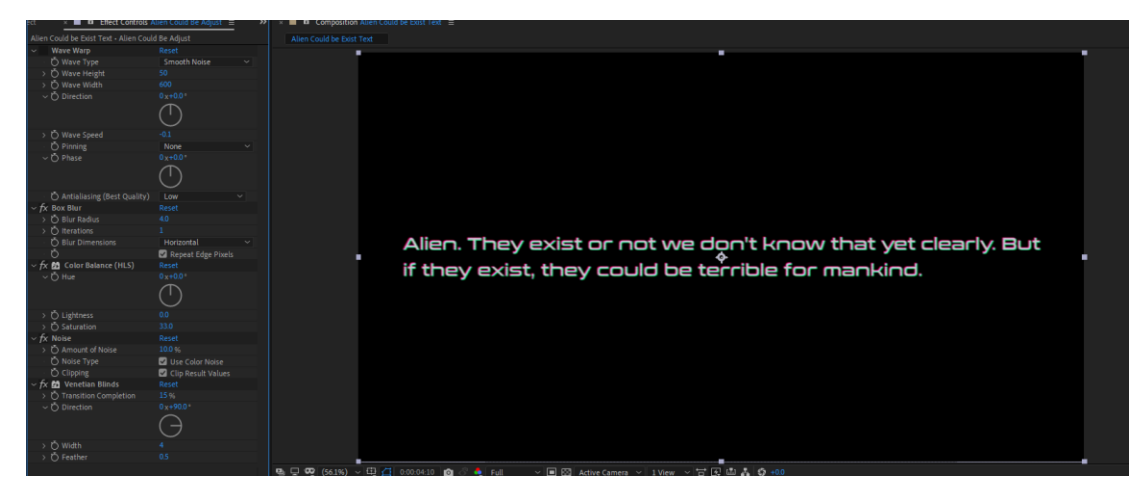

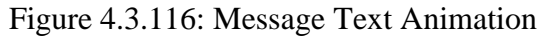

For the name card text animation, I used an After Effects preset called "Unique" text animation. I took different text layers and typed text to those text layers and placed those one after one. Then I applied "Unique" text preset on those to make the text animations. I used "Conthrax" font, "Shift Channels" and "Bad TV 2 - old" effects on those.

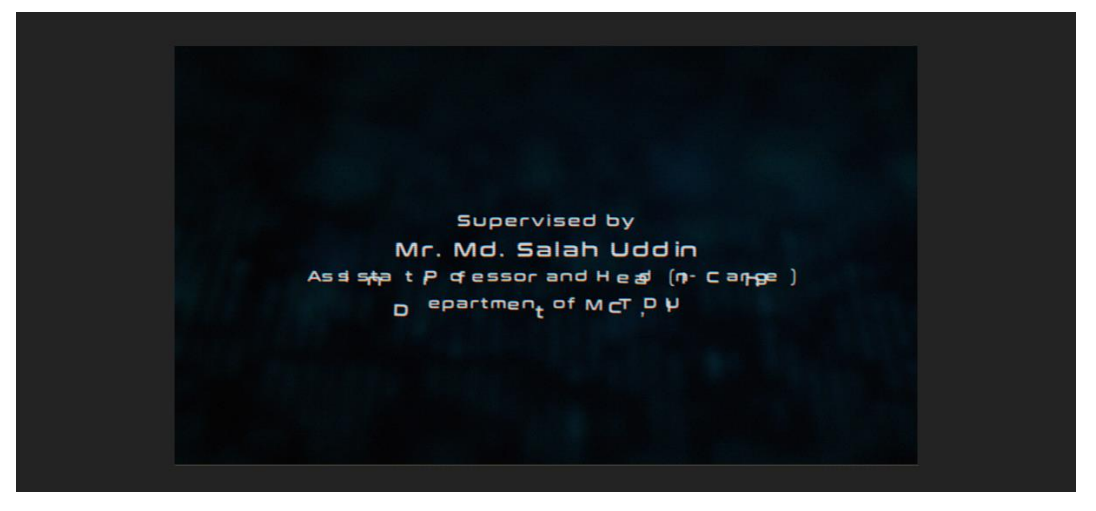

Figure 4.3.117: Name Card Text Animation

For the lower third text animations and the "They Just Arrived" text animation I collected some sci-fi glitch text animation template from the internet. After that, I customized them with my text and I applied some effects like "Shift Channels" and "Bad TV 2 - old" on those text. For the font I used here "Conthrax" font which is a very cool looking font.

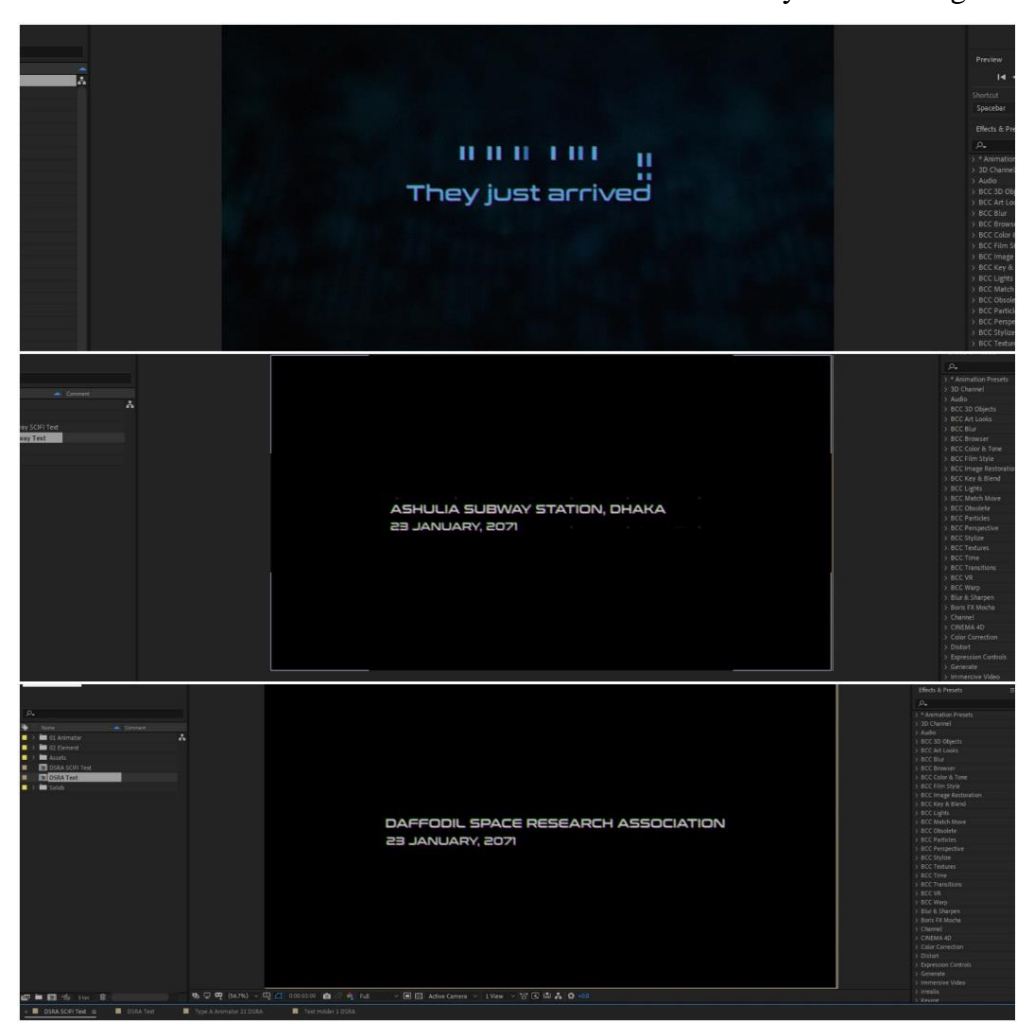

Figure 4.3.118: Lower Third Text Animations

**Compositing, Editing and Color Correction:** For Compositing, at first I started adding the sequence rendered images to the After Effects project panel. The scene 1 (Train Station Scene) was 4k resolution. So, I took a 1920x1080 comp with 30fps and placed all the sequence images one after one to the scene and scale those down 50% to fit it with the comp size. Next, the scene 2 (DSRA Scene) sequence images I place after the scene 1 accordingly. I merged each sequence layer by key-framing and animating the opacity. Next step was adding the SFX, BG music and voice to the scene. I started editing the sounds by synchronizing with the sequence layers. Next step, I took another comp and placed this sequence comp inside the new comp. After duplicating the sequence layer two times I applied "Shift Channels" effects on those layers for a chromatic aberrations feel. Sequence comp Shift Channels effects info:

1 st layer:

Take Alpha From - Alpha,

Take Red From - Red,

Take Green From - Full off,

Take Blue From - Full off.

2<sup>nd</sup> layer:

Take Alpha From - Alpha,

Take Red From - Full off,

Take Green From - Green,

Take Blue From - Full off.

3<sup>rd</sup> layer:

Take Alpha From - Alpha,

Take Red From - Full off,

Take Green From - Full off,

Take Blue From - Blue.

Next, I took an adjustment layer on the top of all layers to apply some sci-fi and cinematic effects and color correction. I applied "Bad TV 2 - old" effects on that adjustment layer.

Bad TV 2 - old effects info:

Wave Warp - off,

Box Blur - (Blur Radius 2.0, Iterations 1, Blur Dimensions - Horizontal),

Color Balance - Saturation 5,

Noise - (Amount of Noise 2.0%, Noise Type - Use Color Noise, Clipping - Clip Result Values),

Venetian Blinds - (Transition Completion 10%, Direction +90°, Width 4, Feather 0.5).

I also added a letter box to the entire composition to give a cinematic look and its resolution was 1920x870. The letter box was just a solid layer and I inverted its mask to create it.

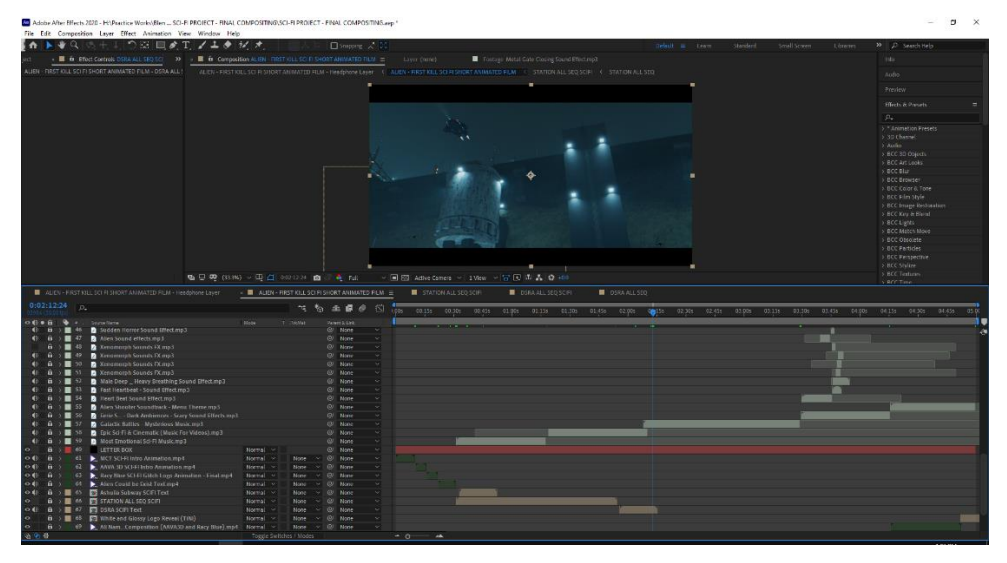

Figure 4.3.119: Editing and Compositing The Scenes

Next step was adding scan effects on the screen. There is a scene where the scanner scanning the main character. At that point, I created a layer mask using the pen tool to make that effect. Here,

Mask Path - Shape,

Mask Feather - 48 pixels,

Mask Opacity - 100%,

Mask Expansion - (-10 pixels).

By animating the position of the mask with the main scanner I created this scanner effect on the scene.

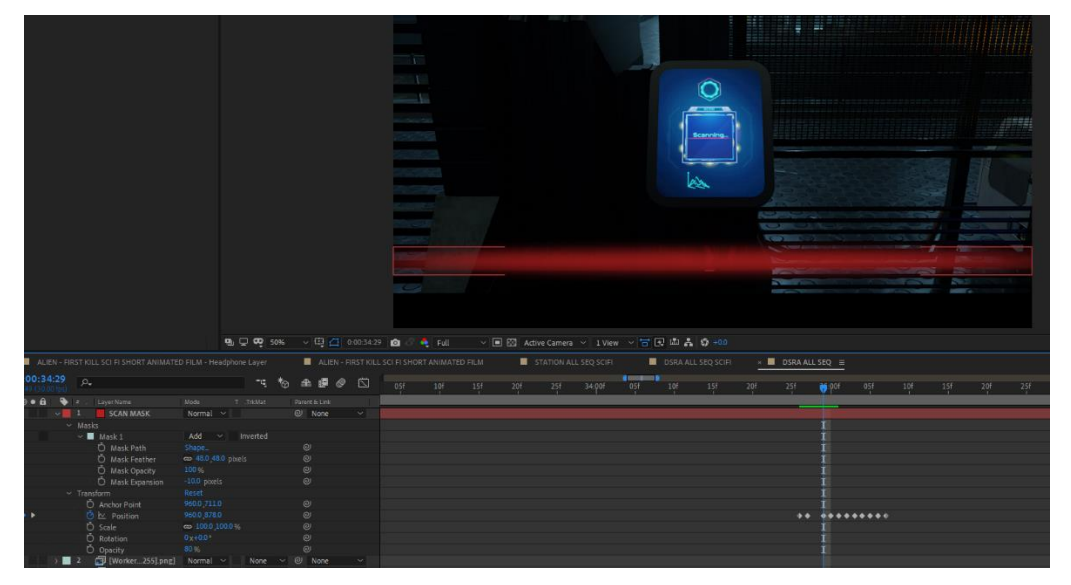

Figure 4.3.120: Scanning Effect

**Final Output:** Finally, I took a new comp with 1920x1080 and 30fps. I started placing all the intros, Alien message animation, scene comps, title animation and name card text animation one after one. Then I finally rendered the sci-fi short animated film. Render Setting: Render Resolution – (Width 1920px & Height 1080px), Pixel Aspect Ration – Square Pixels, Frame Rate – 30 Frames per Second, Resolution – Full, Duration  $-0.05:00:00$  Minutes, Format – AVI/MP4, Video Output Channels – RGB.

# **CHAPTER 5 Result**

### **5.1 3D Product Modeling (Bubble Tea Shop) Final Result**

Bubble Tea: Cranberry, Passion Fruit, Kiwi, Original, Taro, Yin Yang final render result. I combined these six render output into one image.

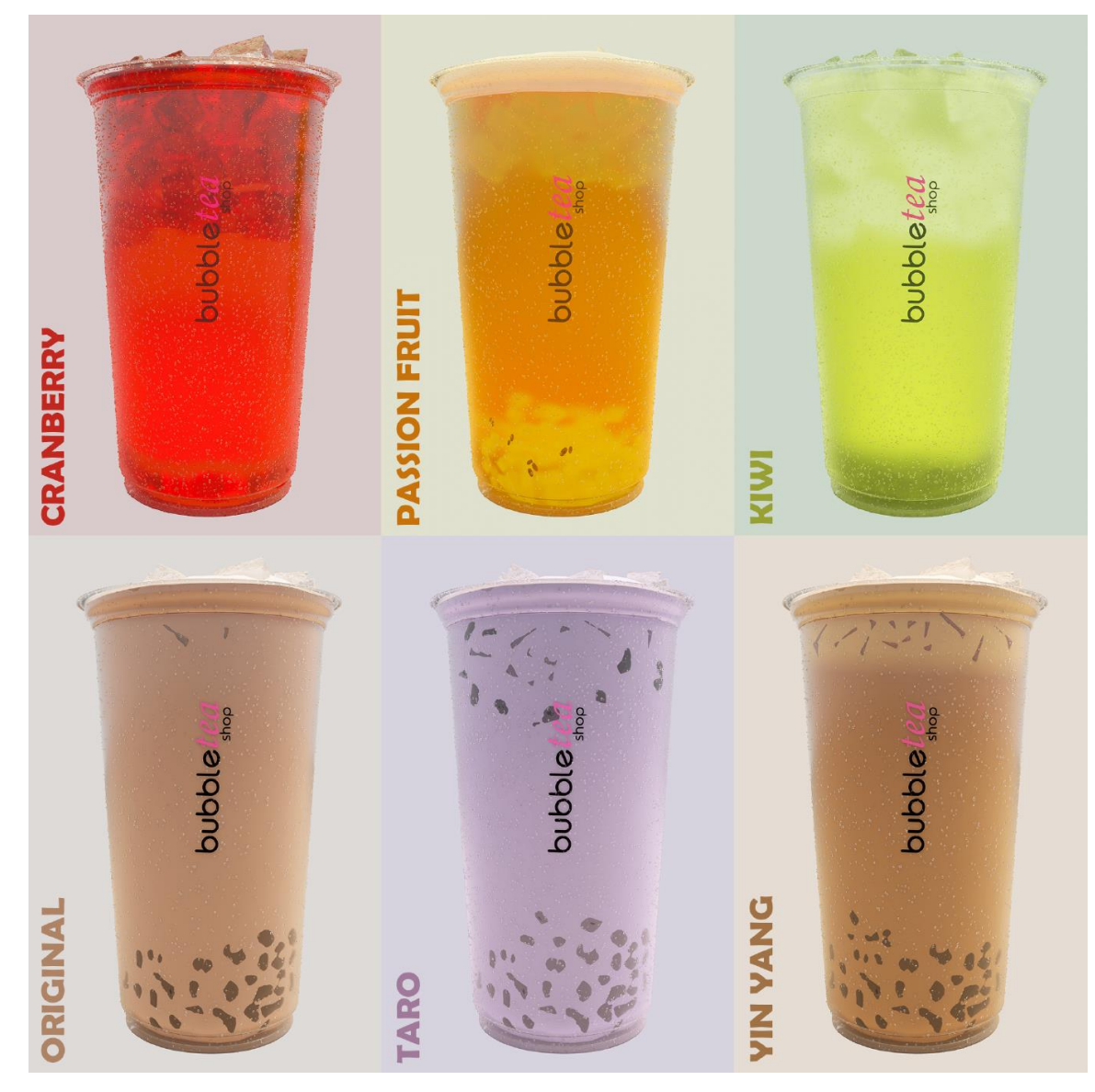

Figure 5.1.1: Bubble Tea Final Render Image 1

Bubble Tea: Last eight bubble tea models final render result.

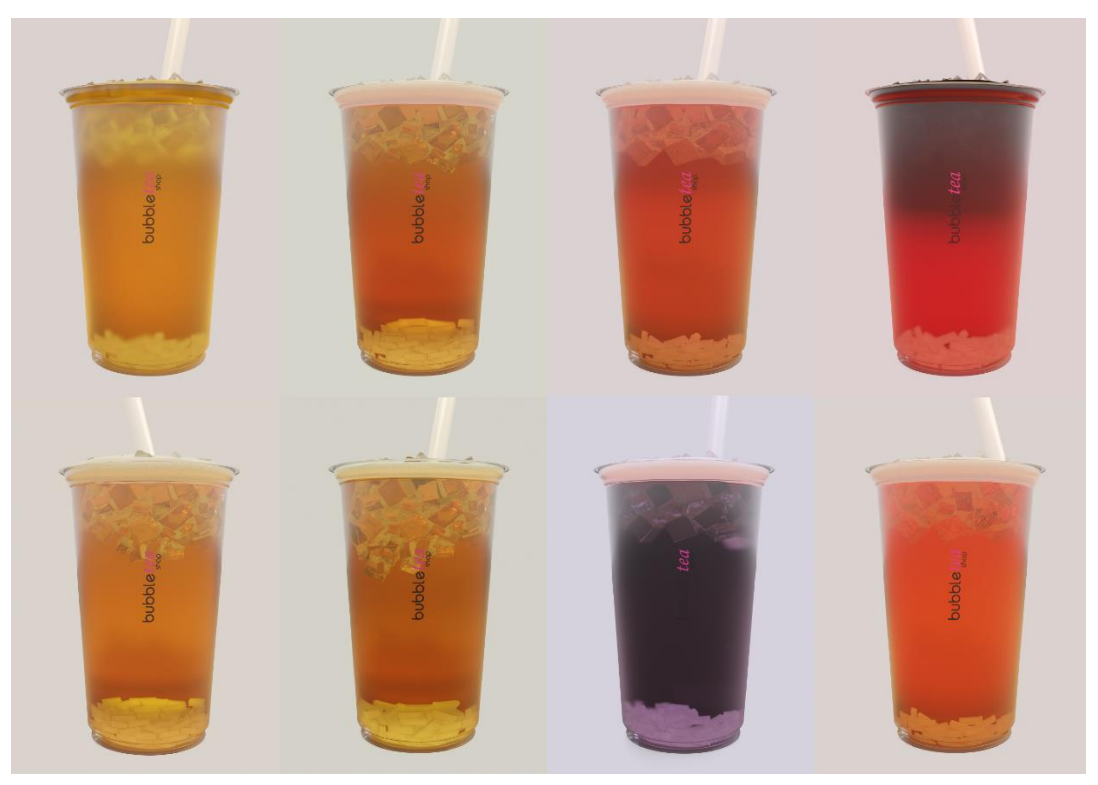

Figure 5.1.2: Bubble Tea Final Render Image 2

# **5.2 3D Visualization (Sato V Trap Installation Process) Final Result**

It's a single render image of Sato V Trap. Main file is actually an animated video file.

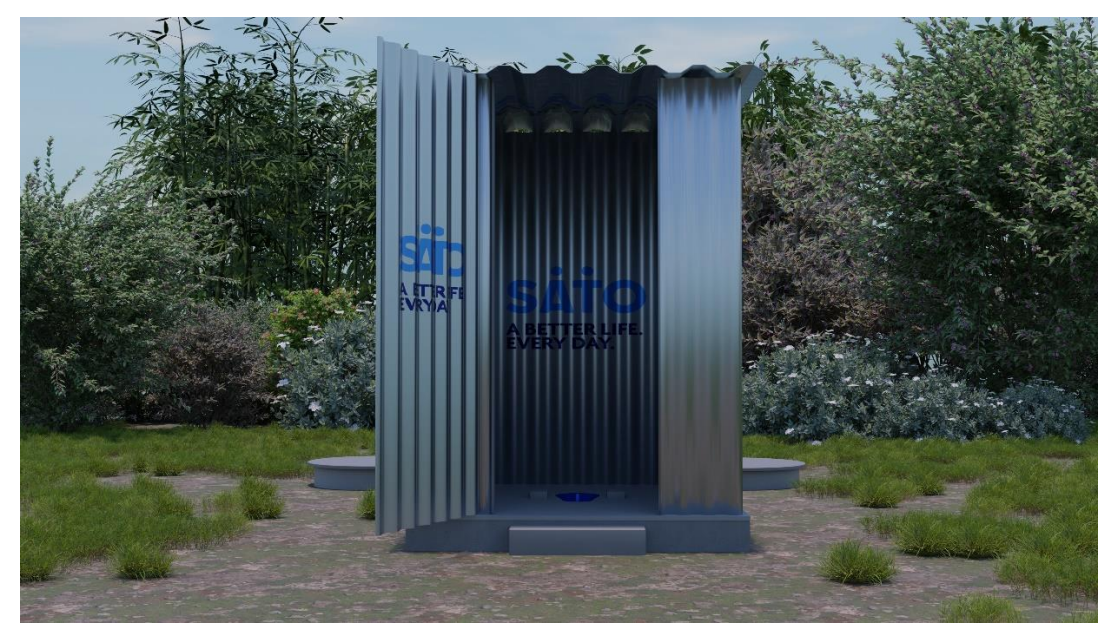

Figure 5.2: A single Render Image of Sato V Trap Animation

## **5.3 Story Based 3D Animation (Story Based Short CG Animation) Final Result**

Alien - First Kill: Two render images from the animation video. One is from scene 1 and another is from scene 2.

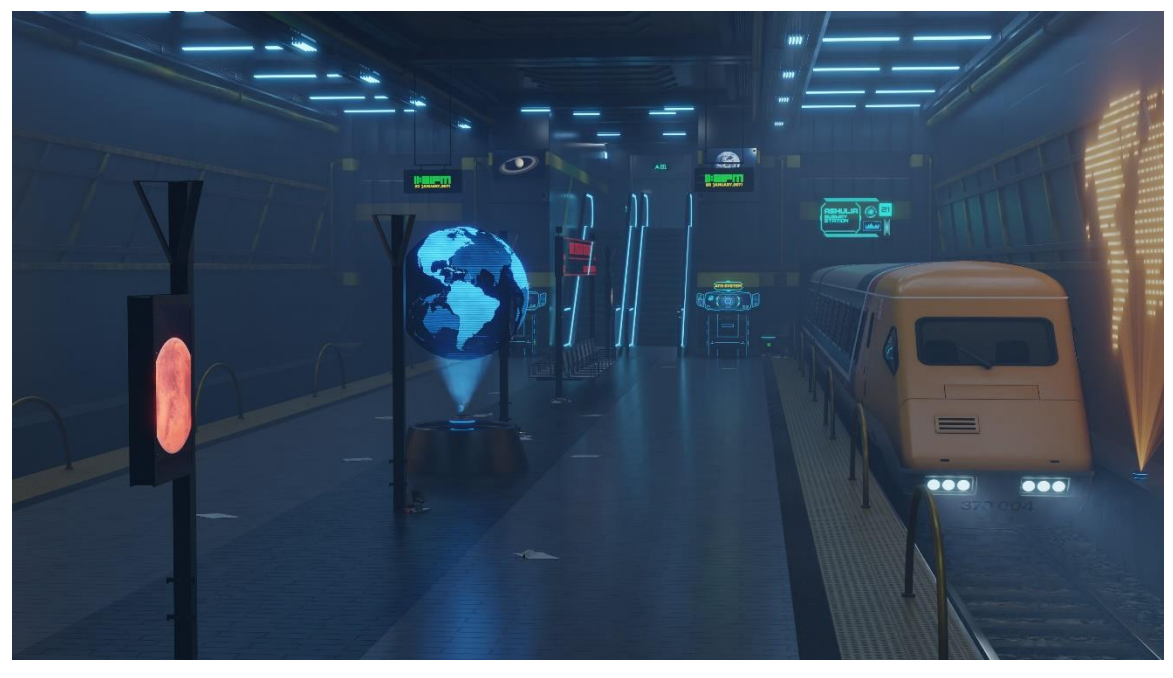

Figure 5.3.1: Subway Train Station Render Image (Scene 1)

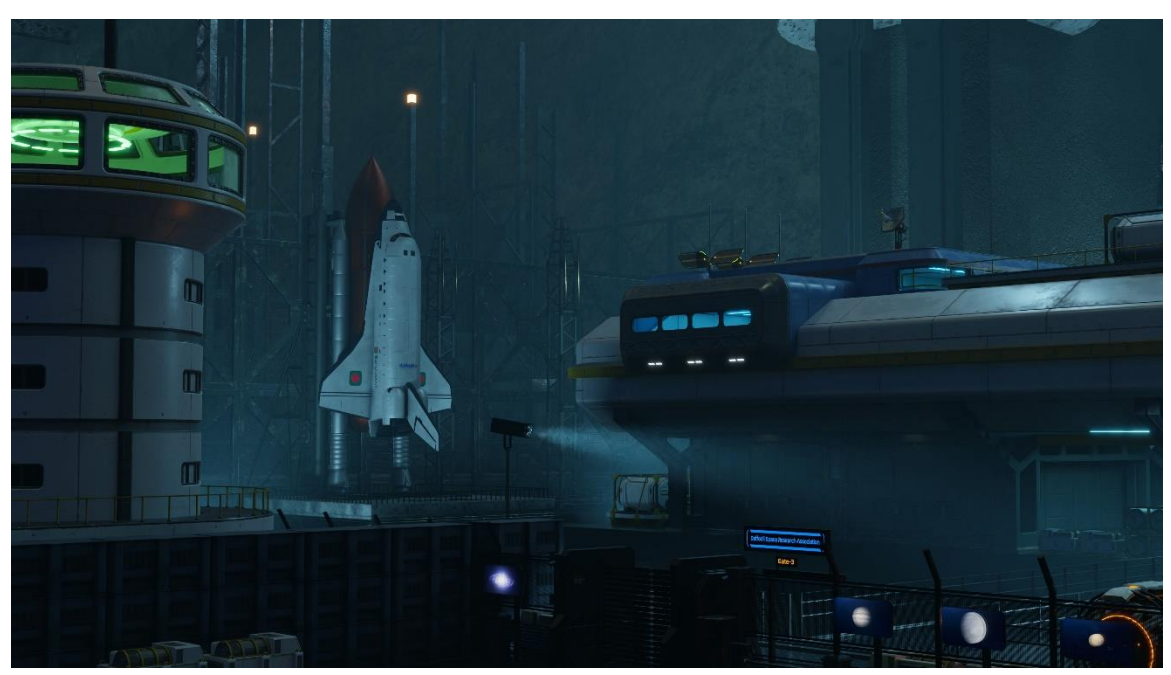

Figure 5.3.2: Daffodil Space Research Association Render Image (Scene 2)

# **CHAPTER 6 Conclusion**

The field of 3D modeling, visualization and animation has seen tremendous growth in recent years and it continues to expand and evolve at an incredible pace. These techniques have dramatically altered the way in which designers, artists and engineers bring their ideas to life and communicate their concepts. From product design and architecture to gaming and film, the applications for 3D modeling, visualization and animation are incredibly diverse and continue to expand.

It is clear that the future of 3D modeling, visualization and animation is very promising. With the ongoing advancements in technology, the potential for these techniques is endless. We can expect to see continued growth and development in this field, leading to new and innovative applications and even more advanced and sophisticated techniques. Whether you are a designer, artist, or engineer, it is an exciting time to be involved in 3D modeling, visualization and animation, and it will be fascinating to see how this field continues to grow and evolve in the years to come.

## **REFERENCES**

- 1. FutureLearn (March 18, 2022). <https://www.futurelearn.com/info/blog/general/what-is-3d-modelling> [Accessed on:  $11<sup>th</sup>$  December, 2022 at 09.45 am]
- 2. Yahong Zhang and Ritesh Patil (July 14, 2019), Hapticmedia. <https://hapticmedia.com/blog/3d-visualization-definition-benefits-software> [Accessed on:  $11<sup>th</sup>$  December, 2022 at 10.00 am]
- 3. DD3D-Studio. [https://www.dd3d-studio.com/frequently-asked-questions/general](https://www.dd3d-studio.com/frequently-asked-questions/general-dd3d-qa-2/what-is-3d-visualization)[dd3d-qa-2/what-is-3d-visualization](https://www.dd3d-studio.com/frequently-asked-questions/general-dd3d-qa-2/what-is-3d-visualization) [Accessed on: 11<sup>th</sup> December, 2022 at 10.10 am]
- 4. (December 14, 2020), Point in Time Studios. [https://hapticmedia.com/blog/3d](https://hapticmedia.com/blog/3d-visualization-definition-benefits-software)[visualization-definition-benefits-software](https://hapticmedia.com/blog/3d-visualization-definition-benefits-software) [Accessed on: 11<sup>th</sup> December, 2022 at 10.25 am]
- 5. Renderforest Staff (May 11, 2021), Renderforest. <https://www.renderforest.com/blog/3d-animation> [Accessed on: 11<sup>th</sup> December, 2022 at 11.00 am]
- 6. Justin Beegel, Infographic World. [https://infographicworld.com/what-is-3d](https://infographicworld.com/what-is-3d-animation)[animation](https://infographicworld.com/what-is-3d-animation) [Accessed on:  $11<sup>th</sup>$  December, 2022 at 11.15 am]
- 7. Holly Landis (April 15, 2022), Skillshare. [https://www.skillshare.com/en/blog/3d](https://www.skillshare.com/en/blog/3d-animation-a-brief-history-and-a-look-to-the-future)[animation-a-brief-history-and-a-look-to-the-future](https://www.skillshare.com/en/blog/3d-animation-a-brief-history-and-a-look-to-the-future) [Accessed on: 12<sup>th</sup> December, 2022 at 09.23 am]
- 8. (February 4, 2022), Animation Explainers. [https://animationexplainers.com/the](https://animationexplainers.com/the-history-of-3d-animation)[history-of-3d-animation](https://animationexplainers.com/the-history-of-3d-animation) [Accessed on: 12<sup>th</sup> December, 2022 at 09.29 am]
- 9. AAVA 3D. <https://aava3d.com/about-aava-3d-animation-journey> [Accessed on:  $12<sup>th</sup>$  December, 2022 at 09.59 am]
- 10. (April 21, 2020), 3D for Science. [https://3dforscience.com/types-of-medical](https://3dforscience.com/types-of-medical-animation)[animation](https://3dforscience.com/types-of-medical-animation) [Accessed on:  $12<sup>th</sup>$  December, 2022 at 10.07 am]
- 11. Devon Scott Leslie (April 19, 2022), Cad Crowd. [https://www.cadcrowd.com/blog/3d-modeling-overview-history-industry](https://www.cadcrowd.com/blog/3d-modeling-overview-history-industry-applications)[applications](https://www.cadcrowd.com/blog/3d-modeling-overview-history-industry-applications) [Accessed on: 13<sup>th</sup> December, 2022 at 08.19 am]
- 12. UFO 3D. <https://ufo3d.com/history-of-3d-modeling> [Accessed on: 13th December, 2022 at 08.35 am]
- 13. Ch B Minnegalieva, Lilia Khairullina, R I Gabdrakhmanov and A I Khambelov (April 2020), ResearchGate. [https://www.researchgate.net/publication/341372981\\_3D\\_modeling\\_in\\_the\\_study](https://www.researchgate.net/publication/341372981_3D_modeling_in_the_study_of_the_basics_of_computer_graphics)  $\circ$  of the basics of computer graphics [Accessed on: 13<sup>th</sup> December, 2022 at

09.03 am]

- 14. EDUCBA. <https://www.educba.com/what-is-3ds-max> [Accessed on: 13th December, 2022 at 10.33 am]
- 15. Kevin Kennedy (March 22, 2020), All3DP. [https://all3dp.com/2/what-is-3ds-max](https://all3dp.com/2/what-is-3ds-max-simply-explained)[simply-explained](https://all3dp.com/2/what-is-3ds-max-simply-explained) [Accessed on:  $13<sup>th</sup>$  December, 2022 at 10.48 am]
- 16. EDUCBA. <https://www.educba.com/what-is-blender> [Accessed on: 14<sup>th</sup>] December, 2022 at 08.09 pm]
- 17. Tanner Hartmann (May 21, 2020), All3DP. [https://all3dp.com/2/blender-simply](https://all3dp.com/2/blender-simply-explained)[explained](https://all3dp.com/2/blender-simply-explained) [Accessed on: 14<sup>th</sup> December, 2022 at 08.48 pm]
- 18. Javatpoint. <https://www.javatpoint.com/blender> [Accessed on: 14<sup>th</sup> December, 2022 at 09.26 pm]
- 19. Wikipedia. https://en.wikipedia.org/wiki/Blender (software) [Accessed on: 14<sup>th</sup> December, 2022 at 10.03 pm]
- 20. Wikipedia.<https://en.wikipedia.org/wiki/RealFlow> [Accessed on: 14<sup>th</sup> December, 2022 at 10.41 pm]
- 21. Toolfarm. [https://www.toolfarm.com/buy/next\\_limit\\_realflow\\_standard\\_license](https://www.toolfarm.com/buy/next_limit_realflow_standard_license) [Accessed on:  $14<sup>th</sup>$  December, 2022 at 11.23 pm]
- 22. Wikipedia. [https://en.wikipedia.org/wiki/Adobe\\_After\\_Effects](https://en.wikipedia.org/wiki/Adobe_After_Effects) [Accessed on: 15<sup>th</sup> December, 2022 at 07.19 am]
- 23. EDUCBA. <https://www.educba.com/what-is-after-effects> [Accessed on: 15<sup>th</sup>] December, 2022 at 07.37 am]
- 24. Techopedia.<https://www.techopedia.com/definition/32364/adobe-photoshop> [Accessed on:  $16<sup>th</sup>$  December, 2022 at 04.17 pm]
- 25. (March 18, 2022), American Graphics Institute. <https://www.agitraining.com/adobe/photoshop/classes/what-is-photoshop> [Accessed on:  $16<sup>th</sup>$  December, 2022 at 04.39 pm]
- 26. Gloria Lotha and Erik Gregersen (September 22, 2022), Britannica. <https://www.britannica.com/technology/Adobe-Illustrator> [Accessed on: 17<sup>th</sup> December, 2022 at 09.39 am]
- 27. June Escalada (April 4, 2022), Illustrator How. [https://illustratorhow.com/what-is](https://illustratorhow.com/what-is-adobe-illustrator)[adobe-illustrator](https://illustratorhow.com/what-is-adobe-illustrator) [Accessed on: 17<sup>th</sup> December, 2022 at 10.17 am]

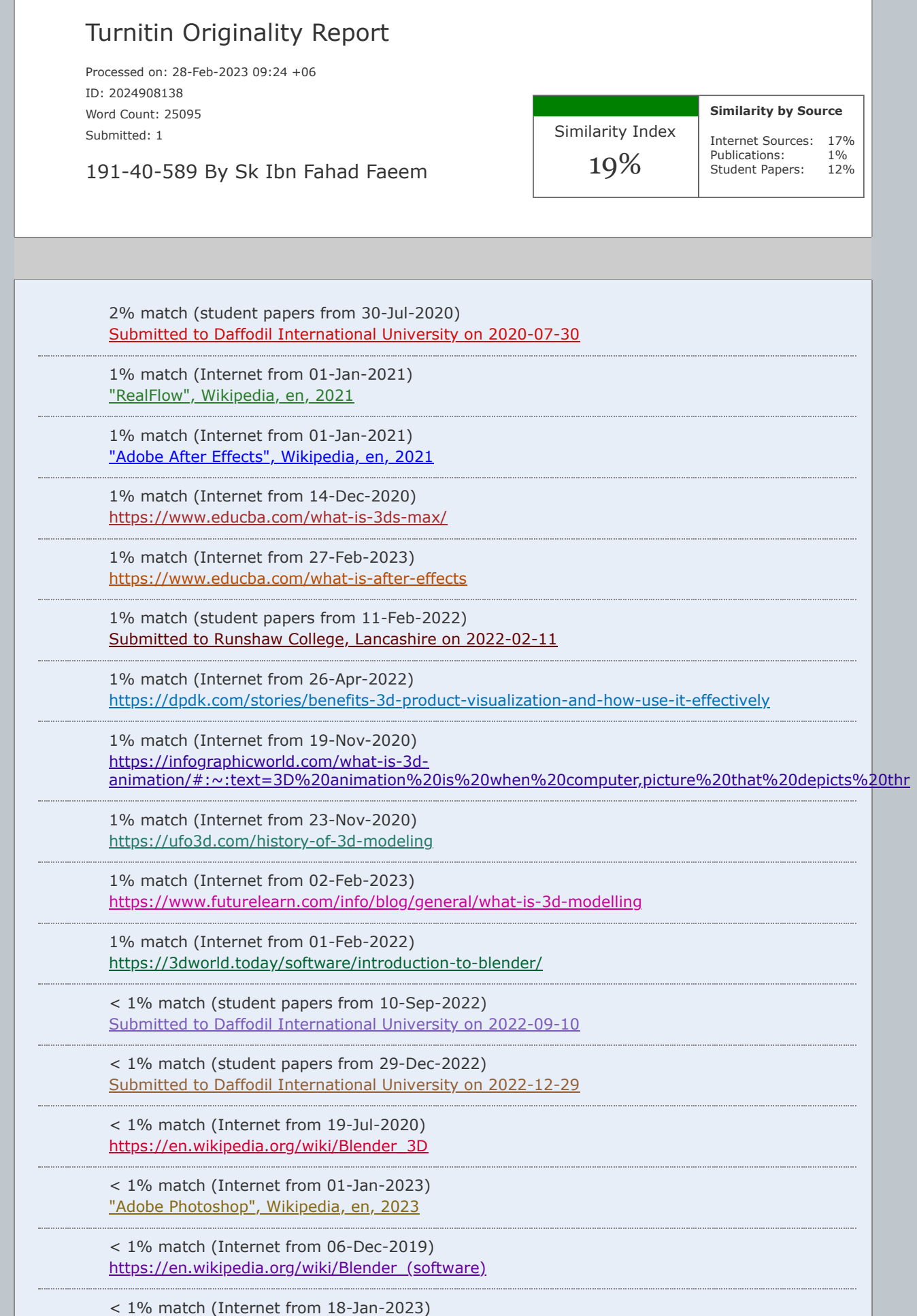

[http://dspace.daffodilvarsity.edu.bd:8080/bitstream/handle/123456789/8887/21227.pdf?](http://dspace.daffodilvarsity.edu.bd:8080/bitstream/handle/123456789/8887/21227.pdf?isAllowed=y&sequence=1) isAllowed=y&sequence=1

< 1% match (Internet from 11-Oct-2022) [http://dspace.daffodilvarsity.edu.bd:8080/bitstream/handle/123456789/8356/173-40-](http://dspace.daffodilvarsity.edu.bd:8080/bitstream/handle/123456789/8356/173-40-454.pdf?isAllowed=y&sequence=1) 454.pdf?isAllowed=y&sequence=1

< 1% match (Internet from 20-Nov-2022) [http://dspace.daffodilvarsity.edu.bd:8080/bitstream/handle/123456789/5450/162-40-](http://dspace.daffodilvarsity.edu.bd:8080/bitstream/handle/123456789/5450/162-40-336%20%2826_%29.pdf?isAllowed=y&sequence=1) 336%20%2826 %29.pdf?isAllowed=y&sequence=1

< 1% match (Internet from 20-Nov-2022) [http://dspace.daffodilvarsity.edu.bd:8080/bitstream/handle/123456789/4029/P14370%20%2830\\_%29.pdf?](http://dspace.daffodilvarsity.edu.bd:8080/bitstream/handle/123456789/4029/P14370%20%2830_%29.pdf?isAllowed=y&sequence=1) isAllowed=y&sequence=1

< 1% match (Internet from 21-Nov-2022) [http://dspace.daffodilvarsity.edu.bd:8080/bitstream/handle/123456789/6748/172-15-](http://dspace.daffodilvarsity.edu.bd:8080/bitstream/handle/123456789/6748/172-15-9716%20%2823%25%29%20clearence.pdf?isAllowed=y&sequence=1) 9716%20%2823%25%29%20clearence.pdf?isAllowed=y&sequence=1

< 1% match (Internet from 26-Oct-2022) [http://dspace.daffodilvarsity.edu.bd:8080/bitstream/handle/123456789/8328/173-40-](http://dspace.daffodilvarsity.edu.bd:8080/bitstream/handle/123456789/8328/173-40-441.pdf?isAllowed=y&sequence=1) 441.pdf?isAllowed=y&sequence=1

< 1% match (Internet from 26-Oct-2022) [http://dspace.daffodilvarsity.edu.bd:8080/bitstream/handle/123456789/8587/181-40-](http://dspace.daffodilvarsity.edu.bd:8080/bitstream/handle/123456789/8587/181-40-479.pdf?isAllowed=y&sequence=1) 479.pdf?isAllowed=y&sequence=1

< 1% match (Internet from 11-Oct-2022) [http://dspace.daffodilvarsity.edu.bd:8080/bitstream/handle/123456789/4177/P15394%20%2819\\_%29\\_.pdf](http://dspace.daffodilvarsity.edu.bd:8080/bitstream/handle/123456789/4177/P15394%20%2819_%29_.pdf?isAllowed=y&sequence=1) isAllowed=y&sequence=1

< 1% match (Internet from 30-May-2022) [http://dspace.daffodilvarsity.edu.bd:8080/bitstream/handle/123456789/7882/161-15-](http://dspace.daffodilvarsity.edu.bd:8080/bitstream/handle/123456789/7882/161-15-7209%20%2823_%29.pdf?isAllowed=y&sequence=1) 7209%20%2823\_%29.pdf?isAllowed=y&sequence=1

< 1% match (Internet from 21-Nov-2022) [http://dspace.daffodilvarsity.edu.bd:8080/bitstream/handle/123456789/7191/201-25-](http://dspace.daffodilvarsity.edu.bd:8080/bitstream/handle/123456789/7191/201-25-849%2c%2022_.pdf?isAllowed=y&sequence=1) 849%2c%2022 .pdf?isAllowed=y&sequence=1

< 1% match (Internet from 26-Oct-2022) [http://dspace.daffodilvarsity.edu.bd:8080/bitstream/handle/123456789/8583/181-40-](http://dspace.daffodilvarsity.edu.bd:8080/bitstream/handle/123456789/8583/181-40-468.pdf?isAllowed=y&sequence=1) 468.pdf?isAllowed=y&sequence=1

< 1% match (Internet from 16-Oct-2020) <https://www.educba.com/what-is-after-effects/>

< 1% match (Internet from 07-Dec-2020) <https://www.techopedia.com/definition/32364/adobe-photoshop>

< 1% match (Internet from 05-Sep-2022) <https://illustratorhow.com/what-is-adobe-illustrator/>

< 1% match (Internet from 11-Oct-2022) <https://www.javatpoint.com/blender>

< 1% match (Internet from 30-Jul-2022) <https://www.skillshare.com/blog/3d-animation-a-brief-history-and-a-look-to-the-future/>

< 1% match (Internet from 18-May-2019) [https://www.toolfarm.com/buy/next\\_limit\\_realflow\\_standard\\_license](https://www.toolfarm.com/buy/next_limit_realflow_standard_license)

< 1% match (Internet from 18-Sep-2022) [https://networkustad.com/2021/08/25/what-are-the-advantages-and-disadvantages-of-using](https://networkustad.com/2021/08/25/what-are-the-advantages-and-disadvantages-of-using-photoshop/)photoshop/

< 1% match (student papers from 14-Jan-2020)

[Submitted to Leiden University on 2020-01-14](javascript:openDSC(1676403274,1,)

< 1% match (Internet from 14-Jan-2023) [https://Kids.britannica.com/scholars/article/Adobe-Illustrator/443834](https://kids.britannica.com/scholars/article/Adobe-Illustrator/443834)

< 1% match (student papers from 10-Mar-2020) [Submitted to Southern New Hampshire University - Continuing Education on 2020-03-10](javascript:openDSC(1709313505,1,)

< 1% match (student papers from 23-Jan-2023) [Submitted to Southern New Hampshire University - Continuing Education on 2023-01-23](javascript:openDSC(2498558450,1,)

< 1% match (Internet from 29-Aug-2020) [https://mafiadoc.com/visualization-of-newtons-laws-of](https://mafiadoc.com/visualization-of-newtons-laws-of-motion_5b880d92097c47b7238b4614.html)motion\_5b880d92097c47b7238b4614.html

< 1% match (Internet from 19-Nov-2022) <https://westportlibrary.libguides.com/3dmodeling>

< 1% match (Internet from 24-Nov-2022) [https://vision.unipv.it/archivio-tesi/magistrali/Gullotti\\_Alessio.pdf](https://vision.unipv.it/archivio-tesi/magistrali/Gullotti_Alessio.pdf)

< 1% match (Internet from 04-Dec-2019) [https://www.dd3d-studio.com/frequently-asked-questions/general-dd3d-qa-2/what-is-3d](https://www.dd3d-studio.com/frequently-asked-questions/general-dd3d-qa-2/what-is-3d-visualization/)visualization/

< 1% match (Internet from 10-Jan-2023) <https://www.sevenmentor.com/what-is-3ds-max-what-is-it-used-for>

< 1% match (student papers from 14-Jan-2020) [Submitted to Cankaya University on 2020-01-14](javascript:openDSC(1676363682,1,)

< 1% match (Internet from 19-Mar-2022) <https://www.123-pko.com/3d-software/what-is-blender-guide-to-what-is-blender-advantage/>

< 1% match (student papers from 20-Jan-2022) [Submitted to Asia Pacific University College of Technology and Innovation \(UCTI\) on 2022-01-](javascript:openDSC(2219044620,1,) 20

< 1% match (student papers from 07-Nov-2022) [Submitted to Kirklees College on 2022-11-07](javascript:openDSC(126823057,27035,)

< 1% match (student papers from 05-Nov-2022) [Submitted to Kirklees College on 2022-11-05](javascript:openDSC(126670092,27035,)

< 1% match (Internet from 05-Mar-2022) [https://ebin.pub/the-complete-guide-to-blender-graphics-computer-modeling-amp-animation-](https://ebin.pub/the-complete-guide-to-blender-graphics-computer-modeling-amp-animation-6nbsped-0367536196-9780367536190.html)6nbsped-0367536196-9780367536190.html

< 1% match (student papers from 05-Mar-2021) [Submitted to Further Learning Academy on 2021-03-05](javascript:openDSC(653146192,2,)

< 1% match (Peter Bühler. "3D mit Blender", Springer Science and Business Media LLC, 2021) [Peter Bühler. "3D mit Blender", Springer Science and Business Media LLC, 2021](javascript:openDSC(745949582,37,)

< 1% match (student papers from 23-Oct-2022) [Submitted to An-Najah National University on 2022-10-23](javascript:openDSC(2425739940,1,)

< 1% match (Internet from 30-Aug-2021) <https://www.renderforest.com/blog/3d-animation>

< 1% match (student papers from 30-Sep-2022) [Submitted to Woking College on 2022-09-30](javascript:openDSC(122749294,10216,)

< 1% match (Internet from 06-Apr-2021) <https://www.agitraining.com/design-news/photoshop-training-news/what-photoshop> < 1% match (student papers from 23-Jan-2022) [Submitted to Cyryx College, Maldives on 2022-01-23](javascript:openDSC(2220645263,1,)

< 1% match (student papers from 22-Jun-2016) [Submitted to City University of Hong Kong on 2016-06-22](javascript:openDSC(685578985,1,)

< 1% match (student papers from 08-Aug-2019) [Submitted to NCC Education on 2019-08-08](javascript:openDSC(605249070,2,)

< 1% match (student papers from 11-Nov-2009) [Submitted to Wake Forest University on 2009-11-11](javascript:openDSC(113777211,1,)

< 1% match (Internet from 29-Aug-2022) <https://inspirationtuts.com/sketchpad-the-first-3d-software-in-history/>

< 1% match (Internet from 30-Dec-2021) <https://search.aol.com/reviews?age=1d&ei=UTF-8&p=what+is+3d+animation>

< 1% match (Internet from 02-Nov-2022) <https://www.videoconverterfactory.com/tips/best-vfx-software.html>

< 1% match (student papers from 05-Mar-2021) [Submitted to University of Lancaster on 2021-03-05](javascript:openDSC(653112894,2,)

< 1% match (student papers from 13-Dec-2022) [Submitted to Universidad de Valladolid on 2022-12-13](javascript:openDSC(2477202270,1,)

< 1% match (student papers from 19-Oct-2022) [Submitted to University of Sydney on 2022-10-19](javascript:openDSC(2421881423,1,)

< 1% match (Internet from 24-Jan-2023) <https://www.engineeringforchange.org/solutions/product/sato-pan/>

< 1% match (student papers from 03-Dec-2015) [Submitted to Furness College on 2015-12-03](javascript:openDSC(49605168,2,)

< 1% match (student papers from 01-Dec-2021) [Submitted to Pittsburg State University on 2021-12-01](javascript:openDSC(2188648088,1,)

< 1% match (student papers from 16-Apr-2007) [Submitted to University of Teesside on 2007-04-16](javascript:openDSC(863729,2,)

< 1% match (student papers from 10-May-2005) [Submitted to Auckland University of Technology on 2005-05-10](javascript:openDSC(17910913,1,)

< 1% match (student papers from 18-Oct-2021) [Submitted to Curtin University of Technology on 2021-10-18](javascript:openDSC(2144805643,1,)

< 1% match (student papers from 17-Jan-2023) [Submitted to Doncaster College, South Yorkshire on 2023-01-17](javascript:openDSC(720501135,2,)

< 1% match (student papers from 20-Apr-2022) [Submitted to Luton Sixth Form College, Bedfordshire on 2022-04-20](javascript:openDSC(693342147,2,)

< 1% match (student papers from 03-Jan-2023) [Submitted to East Riding College on 2023-01-03](javascript:openDSC(132677588,6835,)

< 1% match (student papers from 21-Oct-2022) [Submitted to Southern Regional College on 2022-10-21](javascript:openDSC(708225911,2,)

< 1% match (student papers from 16-Mar-2022) [Submitted to Cochise College on 2022-03-16](javascript:openDSC(2262020499,1,)

< 1% match (student papers from 26-Sep-2019)

[Submitted to Stourbridge College on 2019-09-26](javascript:openDSC(606741995,2,)

< 1% match (Internet from 14-Jun-2017) <http://dspace.fsktm.um.edu.my/bitstream/1812/961/18/Chapter%204b.pdf>

< 1% match (student papers from 05-Mar-2015) [Submitted to Universiti Tenaga Nasional on 2015-03-05](javascript:openDSC(512459902,1,)

< 1% match (Internet from 07-Jun-2010) [http://www.citizendia.org/Ridley\\_Scott](http://www.citizendia.org/Ridley_Scott)

< 1% match (student papers from 13-Jun-2022) [Submitted to University of Adelaide on 2022-06-13](javascript:openDSC(2339708343,1,)

 $<$  1% match ()

[Maggio, Albane B.R., Bou Puigdefabregas, Julie Wacker et al. "Insulin secretion response](http://doc.rero.ch/record/326113/files/jpem-2014-0321.pdf) during oral glucose tolerance test is related to low cardiorespiratory fitness in obese adolescents", 2019

< 1% match (Internet from 08-Aug-2022) [https://photography.tutsplus.com/tutorials/how-to-add-special-effects-cartoon-animation](https://photography.tutsplus.com/tutorials/how-to-add-special-effects-cartoon-animation-after-effects--cms-38266)after-effects--cms-38266

< 1% match (Internet from 01-Aug-2017) [https://www.plymouth.edu/department/art/courses/?course\\_num=AG4350](https://www.plymouth.edu/department/art/courses/?course_num=AG4350)

[Internship at AAVA 3D on 3D Visualization](javascript:void(0);)& 3D Animation [BY](javascript:void(0);) SK IBN FAHAD FAEEM ID: 191- [40-589 This Report Presented in Partial Fulfillment of the Requirements for the Degree of](javascript:void(0);) Bachelor of Science in Multimedia and Creative Technology Supervised By Mr. [Md](javascript:void(0);). Salah Uddin Assistant [Professor and Head](javascript:void(0);) (In-Charge) [Department of](javascript:void(0);) Multimedia and Creative [Technology Daffodil International University DAFFODIL INTERNATIONAL UNIVERSITY DHAKA,](javascript:void(0);) BANGLADESH MARCH 4, 2023 [APPROVAL This Project titled](javascript:void(0);) "Internship at AAVA 3D on 3D Visualization & 3D Animation", submitted by Sk Ibn Fahad Faeem to the Department of [Multimedia and Creative Technology, Daffodil International University, has been accepted as](javascript:void(0);) satisfactory for the partial fulfillment of the requirements for the degree of B.Sc. in Multimedia and Creative Technology and approved as to its style and contents. The presentation has been held on March 4, 2023. [BOARD OF EXAMINERS](javascript:void(0);) Md. Salah Uddin [Assistant Professor & Head \(In-Charge\) Department of Multimedia and Creative Technology](javascript:void(0);) Faculty of Science & Information Technology Daffodil International University Chairman Arif Ahmed Associate Professor Department of Multimedia and Creative Technology Faculty of Science & Information Technology Daffodil International University Internal Examiner Mizanur Rahman **Assistant Professor Department of Multimedia and Creative Technology** Faculty of Science & Information Technology Daffodil International University Internal [Examiner Dr. Mohammad Zahidur Rahman Professor Department of Computer Science and](javascript:void(0);) Engineering Jahangirnagar University External Examiner ii DECLARATION I hereby declare that, this project has been done by me under the supervision of Mr. [Md. Salah Uddin](javascript:void(0);), Assistant Professor [and](javascript:void(0);) Head (In-Charge), [Department of](javascript:void(0);) Multimedia and Creative Technology at Daffodil International University. I also declare that neither this project nor [any part of this project has been submitted elsewhere for award of any degree or diploma.](javascript:void(0);) [Supervised by: Mr. Md. Salah Uddin Assistant Professor and Head \(In-Charge\) Department](javascript:void(0);) of MCT Daffodil International University Submitted by: (Sk Ibn Fahad Faeem) ID: 191-40- 589 [Department of](javascript:void(0);) MCT Daffodil International University iii ACKNOWLEDGEMENT First I [express my heartiest thanks and gratefulness to almighty Allah for His divine blessing makes](javascript:void(0);) us possible to complete the final year project/internship successfully. I really grateful and [wish our profound our indebtedness to Mr. Md. Salah Uddin, Assistant Professor and Hea](javascript:void(0);)d [\(In-Charge\), Department of Multimedia and Creative Technology at Daffodil International](javascript:void(0);) University, Dhaka. Deep Knowledge & keen interest of my [supervisor in the field of](javascript:void(0);) "3D Product Modeling, 3D Visualization and Animation" to carry out this project. His endless [patience, scholarly guidance, continual encouragement, constant and energetic supervision,](javascript:void(0);) [constructive criticism, valuable advice, reading many inferior draft and correcting them at all](javascript:void(0);) stage have made it possible to complete this project. I would like to express my heartiest gratitude to Mr. Arif Ahmed, Associate Professor and [Mr. Md. Salah Uddin](javascript:void(0);), Assistant [Professor and Head \(In-Charge\), Department of MCT for their kind help to finish this project](javascript:void(0);) and also to other faculty member and the staff of MCT department of Daffodil International

University. I would like to thank my entire course mate in Daffodil International University, [who took part in this discuss while completing the course work. Finally, I must acknowledge](javascript:void(0);) with due respect the constant support and patients of my parents. iv ABSTRACT We are living in an era of modern science. Technology is way too much updated than before and it's developing very fast that anyone can't imagine. Because of this modern technology computer graphics, 3D animation, visualization have seen great development and expansion. Computer hardware and graphics software are too much powerful than before because of technological upgrade. We now see the use of computer graphics and 3D almost everywhere. TV commercial, advertisement, education, architectural work, engineering, medical science, technical research, 3d animated feature film, VFX in modern films, AR/VR are some excellent example of use of computer graphics and 3D. However, I am very much interested in 3D animation and visualization. To complete my final project in this particular topic I got an internship from AAVA 3D. There I got three individual topics to work on. And those topics are: 1. 3D Product Modeling 2. 3D Visualization 3. Story Based 3D Animation There was a challenge to make the model as commercially usable and give those very detail to look like those are real products. And another challenge was the story based 3D animation which is actually kind of CG short animated film. I did this project with the collaboration of AAVA 3D. The challenge was to give the detail of the models, managing the scene properly with props, proper light setup, animating the objects, characters and cameras, rendering by managing the time. I tried my best to make the scenes to look like actual CG film. About the software that I used for these projects were 3ds Max, Blender 3D, Photoshop and After Effects which is from Adobe. I did most of my works in Blender, 3ds Max was used for some modeling. And After Effects for compositing and editing. v TABLE OF CONTENTS CONTENTS Board of examiners Declaration Acknowledgements Abstract CHAPTERS CHAPTER 1: INTRODUCTION [1.1 Description 1.2 Beginning of 3D 1.3 Target Audience 1.4 Project Timeline CHAPTER 2:](javascript:void(0);) BACKGROUND STUDY 2.1 History [of](javascript:void(0);) 3D Modeling [2.2](javascript:void(0);) Background Study [CHAPTER 3](javascript:void(0);): DETAILS [OF](javascript:void(0);) SOFTWARE USED [3.1](javascript:void(0);) Software Used 3.2 Software Details CHAPTER 4: WORKFLOW 4.1 3D Product Modeling (Bubble Tea Shop) 4.2 3D Visualization (Sato V Trap Installation Process) PAGE [ii iii iv v 1-6 1-3 3-4](javascript:void(0);) 4-5 5-6 7-11 7-8 8-11 12-25 12 13-25 26-144 26-43 44-65 vi 4.3 Story Based 3D Animation (Story Based Short CG Animation "Alien: First 66-144 Kill") CHAPTER 5: RESULT 145-147 5.1 3D Product Modeling (Bubble Tea Shop) Final Result 145-146 5.2 3D Visualization (Sato V Trap Installation Process) Final Result 146 [5.3 Story Based 3D Animation \(Story Based Short CG Animation\) Final Result 147 CHAPTER](javascript:void(0);) 6: CONCLUSION 148 [REFERENCES](javascript:void(0);) 149-151 LIST OF FIGURES [FIGURES Figure](javascript:void(0);) 2.[1:](javascript:void(0);) Euclid's Elements [of](javascript:void(0);) Geometry [Figure 2](javascript:void(0);).2: 3D product modeling and visualization Figure 3.1: Software Logo [Figure 3.2.1: 3ds Max](javascript:void(0);) 2020 Interface [Figure 3.2.2](javascript:void(0);): Interface of Blender 3.0.1 Figure 3.2.3: Interface of RealFlow 10 Figure 3.2.4: Interface [of Adobe After Effects](javascript:void(0);) CC 2020 [Figure 3](javascript:void(0);).2.5: Interface [of Adobe Photoshop](javascript:void(0);) CC 2020 [Figure 3](javascript:void(0);).2.6: Interface [of Adobe](javascript:void(0);) Illustrator CC 2020 Figure 3.2.7: Interface of Audacity Software Figure 4.1.1: Reference Image for Tea Glass Modeling [Figure 4.1.2](javascript:void(0);): Glass Modeling [Figure 4.1.3](javascript:void(0);): Shell Modifier [Figure 4.1.4](javascript:void(0);): OBJ Export [Figure 4.1.5](javascript:void(0);): Relationship Editor (Dyverso Parameter) Figure 4.1.6: Filling The Glass PAGE NO 7 10 12 14 16 19 21 22 25 25 26 27 28 28 30 31 vii Figure 4.1.7: Water Droplets Figure 4.1.8: Geometry Nodes for Water Droplets [Figure 4.1.9](javascript:void(0);): Water Droplets Material [Figure 4.1.10](javascript:void(0);): Ice Cube Material [Figure 4](javascript:void(0);).1.11: Ice Cube Rigid Body Figure 4.1.12: Bubble Tea Foam Figure 4.1.13: Foam Shader Node Figure 4.1.14: Bubble Tea Shop Logo Figure 4.1.15: Reference Image of Bubble Tea Drinks Figure  $4.1.16$ : Glass Material [Figure 4.1.17](javascript:void(0);): Cranberry Texture [Figure 4.1.18](javascript:void(0);): Passion Fruit Texture [Figure 4.1.19](javascript:void(0);): Kiwi Texture [Figure 4.1.20](javascript:void(0);): Taro Texture [Figure 4.1.21](javascript:void(0);): Bubble Tea Original Texture [Figure 4.1.22](javascript:void(0);) : Yin Yang Texture [Figure 4.1.23](javascript:void(0);): Other flavors Texture [Figure 4.1.24](javascript:void(0);): Bubble Tea Camera [Figure 4.1.25](javascript:void(0);): Bubble Tea Shop Final Output 1 Figure 4.1.26: Bubble Tea Shop Final Output 2 Figure 4.2.1: Sato V Trap All Models Figure 4.2.2: Sato V Trap Materials Figure 4.2.3: Toilet Pillars Figure 4.2.4: Sato V Trap Toilet Model Figure 4.2.5: Pit House [Figure 4.2.6](javascript:void(0);): Ground Texture [Figure 4.2.7](javascript:void(0);): Ground Grass [Figure 4.2.8](javascript:void(0);): Tub [and](javascript:void(0);) Cement Mixer Model [Figure 4.2.9](javascript:void(0);) : SATO Box Texture 32 33 34 34 35 35 36 37 38 38 39 39 40 40 41 41 42 43 43 44 45 46 46 47 47 48 49 49 viii Figure 4.2.10: SATO Box [Model Figure 4.2.11](javascript:void(0);): SATO Box [Model](javascript:void(0);) with Texture [Figure 4.2](javascript:void(0);).12: Random Tree Model Figure 4.2.13: Dynamic Sky and Cloud Shader Node Figure 4.2.14: Cement Mixing Figure 4.2.15: Follow Path Constraint Figure 4.2.16: Sato V Trap and Camera Animation Figure 4.2.17: Toilet and Background Figure 4.2.18: Box Cover Rigging Figure 4.2.19: Tub Water Flow Figure 4.2.20: Pit Filling Simulation Figure 4.2.21: Sato V Trap Render Image 1 Figure 4.2.22: Sato V Trap Render Image 2 Figure 4.2.23: Sato V Trap Render Image 3 Figure 4.2.24: SATO Logo Figure 4.2.25: Sato 324 Universal V Trap Logo Figure 4.2.26: Text Motion Track 1 Figure 4.2.27: Text Motion Track 2 [Figure 4.2.28](javascript:void(0);): Sato Icon [Figure 4.2.29](javascript:void(0);): Pattern [Figure 4.2.30](javascript:void(0);): Background with Pattern [Figure 4.2.31](javascript:void(0);): Point Text Animation [Figure 4](javascript:void(0);).3.1: Sci-Fi Animated Short Film Production Pipeline Figure 4.3.2: Train Station Reference Image 1 Figure 4.3.3: Train Station Reference [Image 2 Figure 4.3.4: Platform Base model Figure 4.3.5: Platform Marble Texture Figure](javascript:void(0);)

[4.3.6: Platform Yellow Metallic Dot Texture Figure 4.3.7: Final Shading of the Platform 50](javascript:void(0);) 51 51 52 53 53 54 54 56 57 59 60 61 62 63 63 64 64 64 65 65 67 70 71 71 72 72 72 ix Figure 4.3.8: Station Chair Model Figure 4.3.9: Station Chair Shading Figure 4.3.10: Station Billboard and Monitors Model Figure 4.3.11: Station Billboard and Monitors Textures Figure 4.3.12: Station Billboard and Monitors Final Shading Figure 4.3.13: Rail Line Model Figure 4.3.14: Rail Line Shading Figure 4.3.15: Rail Line Wood Texture [Figure 4.3.16](javascript:void(0);): Rail Line Texture [Figure 4.3.17](javascript:void(0);): Escalator Stair Model [Figure 4.3.18](javascript:void(0);): Escalator Model [Figure 4.3.19](javascript:void(0);): Escalator Shading [Figure 4.3.20](javascript:void(0);): Escalator Handrail Shading [Figure 4.3.21](javascript:void(0);): Escalator Stair Shading [Figure 4.3.22](javascript:void(0);): Escalator Glass Shading [Figure 4.3.23](javascript:void(0);): Elevator Modeling Figure [4.3.24: Elevator Reference Image Figure 4.3.25: Elevator Shading Figure 4.3.26: Statio](javascript:void(0);)n Pipe and Cable Models Figure 4.3.27: Transparent Monitors Figure 4.3.28: ATM Machine Model Figure 4.3.29: ATM Machine Monitor Reference Figure 4.3.30: ATM Machine Final Render Figure 4.3.31: ATM Machine Video and Image Textures Figure 4.3.32: Recycle Bin Model Figure 4.3.33: Recycle Bin Shading Figure 4.3.34: Holo Earth Model Figure 4.3.35: Holo Earth Projector Model Figure 4.3.36: Earth Map Projector 73 74 74 75 75 76 76 77 77 78 78 79 79 80 80 81 81 82 82 83 83 84 84 85 85 86 86 87 x Figure 4.3.37: Earth Map Geometry Node Figure 4.3.38: Station CC Camera Model Figure 4.3.39: Station CC Camera Texture Figure 4.3.40: Station Ground model Figure 4.3.41: Station Ground PBR Texture Figure 4.3.42: Station Wall Model Figure 4.3.43: Station Wall PBR Texture [Figure 4.3.44](javascript:void(0);): Gate Model [Figure 4.3.45](javascript:void(0);): Gate Metallic Grills [Figure 4.3.46](javascript:void(0);): Gate Shading [Figure 4.3.47](javascript:void(0);): Gate Shader Node [Figure 4.3.48](javascript:void(0);): Gate Warning Textures [Figure 4.3.49](javascript:void(0);): Area Barrier Model and Texture Figure 4.3.50: Kiosk 3D Model Figure 4.3.51: Kiosk Reference Model Figure 4.3.52: UI Animated Texture for Kiosk Display Figure 4.3.53: Kiosk Shading Figure 4.3.54: Research Station Ground Base Model Figure 4.3.55: Research Station Ground Base PBR Texture Figure 4.3.56: Entrance Billboard Model and Shading Figure 4.3.57: Ground and Cliff Modeling Figure 4.3.58: Ground and Cliff Shading Figure 4.3.59: Ground PBR Texture Figure 4.3.60: Cliff PBR Texture Figure 4.3.61: Research Station CC Camera Modeling & Texturing Figure 4.3.62: Research Station CC Camera Reference Image Figure 4.3.63: Cube Block Modeling and Texturing Figure 4.3.64: Cube Block Collection Instances Figure 4.3.65: Space Viewer Monitor Modeling and Texturing 88 88 89 89 90 90 91 91 91 92 92 93 93 94 94 95 95 96 96 97 97 98 98 99 99 100 100 101 xi Figure 4.3.66: Space Viewer Monitors Animated Textures Figure 4.3.67: Big Dome Model and Shading Figure 4.3.68: Big Dome All PBR Textures Figure 4.3.69: Big Grill Model and Shading Figure 4.3.70: Big Grill PBR Texture Figure 4.3.71: Top Base Modeling and Shading Figure 4.3.72: Top Base Metallic Tiles Figure 4.3.73: Top Base All PBR Textures Figure 4.3.74: Train Station Environment Figure 4.3.75: Train Station Environment Props Figure 4.3.76: Train Station Environmental Fog Figure 4.3.77: Train Station Light Setup 1 Figure 4.3.78: Train Station Light Setup 2 Figure 4.3.79: DSRA Environment 1 Figure 4.3.80: DSRA Environment 2 Figure 4.3.81: Space Shuttle 3D Model with BD Flag and Daffodil Logo Figure 4.3.82: Construction Block Model Figure 4.3.83: DSRA Environment 3 Figure 4.3.84: DSRA Environmental Fog Figure 4.3.85: DSRA World Shader Node Setup Figure 4.3.86: DSRA World HDR Map Figure 4.3.87: DSRA Stand Lights and Spot Lights Figure 4.3.88: DSRA LAB Rooms Emission Lights Figure 4.3.89: Sitting Characters 1 Figure 4.3.90: Sitting Character 2 Figure 4.3.91: Station Walking Character Figure 4.3.92: Rigging the Watch Model with the Character Figure 4.3.93: Rigging and Animating the Main Character Model Figure 4.3.94: Rigging and Animating Character's Hand 102 102 103 103 104 104 105 106 106 107 108 108 109 110 110 111 111 112 113 113 115 116 116 117 117 118 119 119 xii Figure 4.3.95: Alien Character Rigging and Animation Figure 4.3.96: FPV Fall Down Rigging and Animation Figure 4.3.97: Newspaper Flying Simulation Figure 4.3.98: Train Station Cameras Figure 4.3.99: Station Billboard Camera Focus Figure 4.3.100: Station Digital Clock Camera Focus Figure 4.3.101: Station Cameras Switching Figure 4.3.102: Station FPV Camera (The Worker) Figure 4.3.103: DSRA Environment Camera 1 Figure 4.3.104: DSRA Long Shot & Environment Shot Camera 2 Figure 4.3.105: Train Station Escalator Animation Figure 4.3.106: Train Station Globe Animation Figure 4.3.107: Train Station Train and Train Door Animation Figure 4.3.108: Spaceship and Booster Animation Figure 4.3.109: Drone Animation Figure 4.3.110: DSRA Gate Opening Animation Figure 4.3.111: DSRA Gate 3 Figure 4.3.112: DSRA CC Camera Animation Figure 4.3.113: Audacity Voice Sound Editing Figure 4.3.114: Racy Blue Intro Animation Figure 4.3.115: Main Title Animation Figure 4.3.116: Message Text Animation Figure 4.3.117: Name Card Text Animation Figure 4.3.118: Lower Third Text Animations Figure 4.3.119: Editing and Compositing The Scenes Figure 4.3.120: Scanning Effect Figure 5.1.1: Bubble Tea Final Render Image 1 Figure 5.1.2: Bubble Tea Final Render Image 2 Figure 5.2: A single Render Image of Sato V Trap Animation 121 121 123 124 125 126 127 128 128 130 130 131 132 133 134 134 135 137 138 139 140 140 141 143 143 145 146 146 xiii Figure 5.3.1: Subway Train Station Render Image (Scene 1) Figure 5.3.2: Daffodil Space [Research Association Render Image \(Scene 2\) LIST OF TABLES TABLES Table 1.1: Project 1](javascript:void(0);) Timeline Table 1.2: Project 2 Timeline 147 PAGE NO 5 6 xiv CHAPTER 1 Introduction 1.1

Description AAVA 3D is not just 3D animation training and research center, it further provides proper guidelines and mentorship [9]. Nowadays AAVA3D is the top choice for a creative mind to build their career. AAVA 3D also works for different companies and do their visual works. Here in AAVA 3D, I am doing my internship in three different topics. Those are 3D product modeling, visualization and story based 3D animation. 3D Modeling and [Visualization: 3D modeling is actually shapes of many things that we see in our everyday](javascript:void(0);) lives. From the [video games to](javascript:void(0);) architectural works, [we've all benefited from 3D](javascript:void(0);) modeling [technology](javascript:void(0);). So, [what](javascript:void(0);) is [exactly 3D modelling? What is it used for? How does it work? We](javascript:void(0);) are going to start with the definition of [3D modelling. 3D modelling is](javascript:void(0);) a [process of creating](javascript:void(0);) 3[dimensional](javascript:void(0);) statements [of](javascript:void(0);) objects [or](javascript:void(0);) the surface. 3D models are made within computer [based 3D software. In the time of 3D modelling process, you can determine size of object's](javascript:void(0);), shapes [and](javascript:void(0);) textures. This [process works with points, lines and polygons to create 3D shapes](javascript:void(0);) [in a 3D software. A 3D model is basically made with vertices, which come together to form](javascript:void(0);) a mesh. It's [act as the core of](javascript:void(0);) a [3D model](javascript:void(0);). Every [point on the model](javascript:void(0);) is possible to [manipulated to change the shape. By using the coordinate data, the 3D software identifies](javascript:void(0);) location of every [vertical and horizontal point](javascript:void(0);). [A 3D model is](javascript:void(0);) basically [made](javascript:void(0);) with vertices, [which come together to form a mesh. It's act as the core of a 3D model. Every point on the](javascript:void(0);) model is possible to [manipulated to change the shape. By using](javascript:void(0);) the [coordinate data, the](javascript:void(0);) 3D [software identifies location of](javascript:void(0);) every [vertical and horizontal point](javascript:void(0);). Most common technique [to](javascript:void(0);) making a 3D model is to start with a basic shape like [cube](javascript:void(0);), cylinder, [sphere](javascript:void(0);), plane or [whatever best suited. From your starter shape, you can start refining and molding it into](javascript:void(0);) what you wish. [3D](javascript:void(0);) [visualization gives digital 3D](javascript:void(0);) representation [of](javascript:void(0);) the [real life objects](javascript:void(0);). It [basically refers to the process graphical content by using 3D software. The purpose is to](javascript:void(0);) provide a digital presentation of how the [object](javascript:void(0);) may [look like. The term](javascript:void(0);) of 3D visualization [is used synonymously with graphics, rendering and computer generated imagery \(CGI\). It's](javascript:void(0);) a technology that has become mainstream over the last few decades and has made very much popularity and [evolved into one of the most](javascript:void(0);) necessary methods to [producing](javascript:void(0);) next level [digital content](javascript:void(0);). Many industries ranging from engineering, architecture, games, films, medical, manufacturer are taking advantages of this technology. 3D Animation: From our [favorite Disney movies to our favorite video games, 3D animation is now present in most](javascript:void(0);) of [the things we watch. Technology continues to improve and animation is getting livelier,](javascript:void(0);) [sharper and cooler. So, what is actually 3D animation? 3D animation is a graphic technique](javascript:void(0);) that utilizes motion in order to bring objects, [characters, props and more to life](javascript:void(0);), that take place in a digital environment. Although 3D animation has primarily been used in video [games, films, and TV shows. Now it's usages have grown alongside its popularity. Now, 3D](javascript:void(0);) [animation is used to create visual of materials for companies that can help them market](javascript:void(0);) their products and services. [The process of giving movement and life to](javascript:void(0);) the objects is [divided into three main parts, which are modeling, layout and animation and rendering.](javascript:void(0);) [Modeling is a stage in where the objects or characters are generated. This can be done](javascript:void(0);) either by using a 3D [modeling](javascript:void(0);) tools or by scanning real objects into computer. Both [techniques are incredibly useful and offer different advantages. Creating a model completely](javascript:void(0);) [of your own, you have much more control over the entire look. Scanning real world objects](javascript:void(0);) into your computer saves a lot of time. No matter which method is used for modeling, [textures must be added to the object or character before moving onto the next](javascript:void(0);) step. [Textures allow a more realistic look, and give the model some personality. After the models](javascript:void(0);) are completed, [they are](javascript:void(0);) moved into the layout and animation stage. There, they are placed [and animated into a particular scene. At first, a layout must be determined by creating a set](javascript:void(0);) [and adding the objects into it. Then the objects and characters must be animated by](javascript:void(0);) assigning animation into it. Rigging is a technique to make characters and objects animatable. [Another method, which](javascript:void(0);) become [increasingly popular is motion capture](javascript:void(0);) technique. [A live actor's motions and movements are recorded](javascript:void(0);) by [using markers and](javascript:void(0);) videos. [Then the motions and movements directly applied to the model. The final stage is rendering,](javascript:void(0);) where the scene is generated into final [image. This](javascript:void(0);) usually [done using specific](javascript:void(0);) render engine, [as the process of rendering is not something a typical computer could handle. A](javascript:void(0);) scene [can be rendered](javascript:void(0);) with [more realistic results](javascript:void(0);), which is called photorealistic rendering [and another is non-photorealistic rendering, which can be rendered to apply a particular art](javascript:void(0);) style. This two types of render depends on the project requirements. Photorealistic render requires more powerful hardware and it consumes much more time than the non[photorealistic render. Each of these steps of the process requires a lot of planning and work.](javascript:void(0);) 3D artists spend a lot of time on the entire process, ensuring that each model is tailored to their client's [expectations](javascript:void(0);). 1.2 Beginning of 3D Although 2D animation has been around [since the 1800s, 3D graphics developed with the move toward fully computerized graphics in](javascript:void(0);) [the middle of the 20th century. \[7\] In the 1970's that there was the first movement towards](javascript:void(0);) true 3D animation, when the film, name [FUTUREWORLD used 3D](javascript:void(0);) wire-framing to create a [hand and face. By the end of the 1970's wireframe rendering and wireframe model graphics](javascript:void(0);) [had been used in some major Hollywood blockbuster movies including Star Wars for the](javascript:void(0);)

[Millennium Falcon and in Alien movie to create the alien. \[6\] 3D Software continued to be](javascript:void(0);) refined throughout the 1980s, and 3D animation became the medium in the early 1990s. Veggie Tales was the first fully 3D animated series in 1993, and Hollywood blockbusters [Terminator 2 in 1991 and Jurassic Park in 1993 both used the style extensively. In 1995, 3D](javascript:void(0);) animation took the [biggest challenge](javascript:void(0);) ever. [A full-length feature film](javascript:void(0);) was released [that year](javascript:void(0);), [name Toy Story by Pixar studios, and the movie claimed the title of the first-ever completely](javascript:void(0);) computer animated film. [7] 1.3 Target Audience [In the beginning as much as 3D](javascript:void(0);) graphics [was developed for the arts and it was also being used for research and science. But today it](javascript:void(0);) doesn't just [stop there](javascript:void(0);). Popularity of 3D graphics and animation is continuing to growing. Let's take a look at the audience of 3D graphics and 3D animation. ? ? Gaming: 3D modeling [and 3D animation is central of this booming industry. TV and Movies: Creating special](javascript:void(0);) effects (VFX) in live action movies and television shows or to create entirely animated [programs, 3D graphics and animation is everywhere in TV and movies in the 21st century.](javascript:void(0);) ? Commercial and Advertising: Nowadays 3D visualization and animation are widely using in [advertisements, not just commercials, but also online](javascript:void(0);) [such as social media](javascript:void(0);) platform and inapp advertisements. It highly attracts the audience and increases the selling rate. ? [Marketing: 3D](javascript:void(0);) graphics [can punch up any marketing campaign a lot, and help to reach more](javascript:void(0);) customers. ? Design and Architecture: 3D visual provides advantages to create a building design. An architect can create and analyses whole buildings model before it builds. 3D visual and [animation provides the experience of being able to walk through a space that](javascript:void(0);) does not yet exist. An engineer can create model of machines, different engines and [automobile by using 3D graphics. ? Prototyping: Important particularly to the manufacturing](javascript:void(0);) [industry, prototyping allows to an object to be virtually created, tested and explored prior to](javascript:void(0);) manufacturing. This can further use [to create machinery](javascript:void(0);) products. [3D animation allows](javascript:void(0);) to do the progress at much lower overhead costs. ? Medical Science: In medical science 3D helps to create visuals of different organs of human body. 3D animation also helps to understand how different organs works, explain about DNA, enzymes, microcellular and even submicroscopic processes. With the help of 3D animation, demonstrates medical equipment's, its uses and features. It could be also used as a training info for its customers and healthcare professionals. It is an excellent way to show how a medical device works and how to operate that. So, target audience of 3D modeling, visualization and animation is almost every sector. 1.4 Project Timeline (Gantt Chart) Project 1: 3D Modeling and Visualization (Bubble Tea Shop Modeling and Sato V Trap Installation Process) Gantt Chart 1 Table 1.1: Project 1 Timeline Project 2: 3D Animation (Story Based Short CG Animation) Gantt Chart 2 Table 1.2: Project 2 Timeline CHAPTER 2 Background Study This paper is based on three different projects given from AAVA 3D, in which I'm currently doing my internship. So, background study will be different from each other. I'm going to explain those [differently. 2.1 History of 3D Modeling Surprisingly, history of 3D modeling began before the](javascript:void(0);) first PC invented. [It all started with mathematical ideas that are behind visualization](javascript:void(0);) of 3D. [Some of the basic ideas came from Euclid, sometimes referred to as the](javascript:void(0);) "founder of [geometry", who lived in the third century BC. Then, Rene Descartes in the 1600s gave the](javascript:void(0);) [world analytic geometry, it also known as co-ordinate geometry, which allowed to accurately](javascript:void(0);) [track distances and also the locations. Figure 2.1: Euclid's Elements of Geometry In the mid-](javascript:void(0);)18th century, English mathematician, name James Joseph Sylvester invented matrix [mathematics, which is now work for every computer generated image where one can see](javascript:void(0);) reflections and [light distortion. In the](javascript:void(0);) 1950's, computer was developed and put to many [mathematical uses, only for scientific and military. First advancements in the history of 3](javascript:void(0);)D [modeling came when the first commercially available Computer Aided Design systems \(CAD](javascript:void(0);)) [started coming out in 1960's. The biggest breakthrough came from Ivan Sutherland who](javascript:void(0);) introduced Sketchpad in 1963 with its revolutionary interface. It also known as Robot [Draftsman. Sketchpad can be used not only for engineering or repetitive drafting but](javascript:void(0);) [interactively by designers and potentially artists. At the end of the decade, Ivan Sutherland](javascript:void(0);) [and David Evans founded the first 3D graphics company, name "Evans & Sutherland". They](javascript:void(0);) started the company to produce hardware that can [run the systems](javascript:void(0);), but [were](javascript:void(0);) [soon also](javascript:void(0);) for [software](javascript:void(0);) development. Their appearance and success inspired others to start up their own companies and work on developing the technology. ADAM is a CAD system released in 1971. It [was](javascript:void(0);) developed [to work on](javascript:void(0);) as [many machines as possible](javascript:void(0);). MAGI w[a](javascript:void(0);)s a company, they [introduced solid 3D modeling](javascript:void(0);), and [creating new demand for CAD, universities were](javascript:void(0);) working [hard to advance the history of 3D modeling and discover](javascript:void(0);) new [and more](javascript:void(0);) useful technologies [to visualize 3D model. Year 1981, the first IBM PC was introduced, caused an extensive use](javascript:void(0);) of CAD in not just [automotive](javascript:void(0);) and aerospace [industries but also in](javascript:void(0);) the [commercial](javascript:void(0);) [engineering businesses. Solid 3D modeling then became the mainstream with the](javascript:void(0);) development of software such as Unigraphics UniSolids CAD. In year 1983, [2D system](javascript:void(0);) of [AutoCAD was released and it was the first significant CAD program in the history of 3D](javascript:void(0);) modeling for the IBM PC. In 1990's, because of IBM PC, [CAD software was](javascript:void(0);) widely spread [and being tested to its limits. It became cheaper and easier to access, and professional](javascript:void(0);)

programs and hardware allowing for any company, freelancer and hobbyist to create 3D [models. The software was then constantly developing and changing, was allowing for faster](javascript:void(0);) access and a more user- friendly experience. [12] 2.2 Background Study As this report is about 3D product modeling and visualization, so I studied on some related documents to get more information. 3D Product model has transformed the way of product development works. Today it is used by several industries and has been heavily impacting their businesses. Do you know that 3D product modeling was originated in year 1960? it's evolved in the most captivating ways ever since. 3D Product modeling is a composition of geometry, science, design and mathematics. It is defined as the method [of creating a mathematical](javascript:void(0);) depiction [of a 3D structure using specialized](javascript:void(0);) 3D [software. This](javascript:void(0);) is a [representation of a](javascript:void(0);) formation [called 3D model, which is the best way to visualize](javascript:void(0);) a [real product](javascript:void(0);). - 3D artists are able to make product modeling prototypes on their digital screens. - The influx of new functional and technological applications has improved the way 3D modeling works. - The new developments in product modeling have helped to remove all the limitations of outdated processes. - It increased the functionality and productivity across design teams. 3D product modeling can influence your business. Showcasing 3D Product models can simplify the magnificent representation of your innovative product designs. - Product modeling can offer your potential clients an impressive experience giving them a very detailed view of what the actual product will look like. - Marketing team can use 3D product models for campaigns purpose. 3D product models can showcase all the features and capabilities of the products. - You can interact with the 3D product model through various functionalities like rotating, disassembling and reassembling. - It is possible to show 3D products in virtual reality through VR headset which gives more experience. Figure 2.2: 3D product modeling and visualization 3D product visualization provides visuals that showcase products in a much [more impressive way than a simple text-based product description. These can be anything](javascript:void(0);) [like 360-degree video, showing the products from different angles and an interactive view](javascript:void(0);) which shows a product's internal components. Imagine you're shopping online for a new bag [from your home. With a 3D visualization, you can filter and choose between multiple](javascript:void(0);) variations of the same bag, [and narrow your selection by size, color, and materials](javascript:void(0);). This allows you to gather information and easily determine which bag will fit your needs. 3D product visualization enables brands to offer the highly engaging experiences what today's [customers look for. Potential customers can inspect in detail a product before buying it and](javascript:void(0);) [allowing them to better understand what they](javascript:void(0);) are [purchasing. Customers](javascript:void(0);) are able see [products from every angle, and switch between various colors and models with a simple click](javascript:void(0);) [. 3D product visualization is an alternative of product photography. However, photography](javascript:void(0);) [has its place and can artfully exhibit a completed project, where 3D visualization offers a](javascript:void(0);) few advantages over traditional product photography. - You can showcase every angle your [product at once that provides a better user experience. - You can be designing a 3D model](javascript:void(0);) of a product while the product [is still being developed](javascript:void(0);) and [can](javascript:void(0);) show it to the consumer. In [that way, you can launch your marketing campaigns](javascript:void(0);) just as the product is ready. - 3D [visualization offers more flexibility of a product and modifications are very easy, if you](javascript:void(0);) change an element of their design [your products don't have to be reshot](javascript:void(0);), and [you](javascript:void(0);) can quickly create so many product variations. [3D product visualization and photography](javascript:void(0);) both [can clearly and efficiently highlight a product's selling points](javascript:void(0);). CHAPTER 3 Details [of](javascript:void(0);) Software Used 3.1 Software Used To complete the entire projects, I had to use software. Because these whole projects were done by using software. To make 3D modeling, visualization and 3D animation, from the beginning to the final output different software were used in different stages. Software: - Autodesk 3ds Max - Blender 3.0 - Nextlimit Real Flow - Adobe After [Effects - Adobe Media Encoder - Adobe Photoshop - Adobe Illustrator - Audacity Figure](javascript:void(0);) 3.1: Software Logo 3.2 Software Details Autodesk 3ds Max: 3ds Max, earlier known as 3D Studio [Max or just 3D Studio. It was developed by Yost Group, a company started by the renowned](javascript:void(0);) filmmaker and software designer named [Gary Yost, and was first published by Autodesk](javascript:void(0);) Inc. [in 1996. 3ds Max](javascript:void(0);) [is a 3D professional modeling, animation, and rendering application](javascript:void(0);) which was developed [for making 3D](javascript:void(0);) models, animations, interactive games, visual effects for the [entertainment industry and, 3D models and visuals for the engineers. It can bring characters](javascript:void(0);) [to life by using a special feature called the inverse kinematics. It plays a huge role in](javascript:void(0);) designing 2D cross section shape [of 3D models](javascript:void(0);). [It is capable of architectural modeling and](javascript:void(0);) visualization, and [it serves as a tool in product](javascript:void(0);) design [and manufacturing. It is a massive](javascript:void(0);) 3D [software that is](javascript:void(0);) in [used](javascript:void(0);) of [almost every industry for different purposes. Understanding](javascript:void(0);) this software [is](javascript:void(0);) little hard [for a beginner](javascript:void(0);). [14] 3ds Max [has an amazing set of tools](javascript:void(0);), commands [and](javascript:void(0);) it [supports unique features that make it a user-friendly](javascript:void(0);) 3D software. It has various [unique built-in primitive shapes such as plains, cubes, cylinders, teapots, cones, pyramids](javascript:void(0);) that are used as a foundation for modeling. [3D graphics programs](javascript:void(0);), that using geometric [data to create objects is called 3D models. There are four main methods of 3D modeling](javascript:void(0);) which are [polygon](javascript:void(0);), primitive, non-uniform rational basis spline (NURBS) and rational basis [spline. 3ds Max basically uses the polygon modeling method. Polygon modeling gives a us](javascript:void(0);)er

[specific control over the individual meshes through X, Y and Z coordinates, which appear as](javascript:void(0);) a group of vertices, edges and faces. This program is also used in the simulation of [mechanical parts as it supports the NURBS features. NURBS allows smooth modeling by](javascript:void(0);) using mathematical formulas. Character modeling is also made simpler in [3ds Max](javascript:void(0);) as it [includes simulations for skin, hair, fur and cloth. These inbuilt tools reduce the time taken for](javascript:void(0);) modeling and enhance the detailing of an object or character. [15] Besides, 3D Studio Max [supports 3D rendering characteristics. One of the interesting abilities of the program is that](javascript:void(0);) users can view the rendering results without rendering the scene. This feature can be turn on [by starting the](javascript:void(0);) "Active Shade Mode" [in the program itself](javascript:void(0);). [Figure 3.2.1: 3ds Max](javascript:void(0);) 2020 Interface [3ds Max](javascript:void(0);) offers [a](javascript:void(0);) multipurpose interface that sets itself different from competing products such as Blender and Maya. [The interface of](javascript:void(0);) 3ds Max [is clear and](javascript:void(0);) very [user-friendly](javascript:void(0);). [Users can also customize their](javascript:void(0);) own [user interface in different ways. For](javascript:void(0);) example, command [panels and toolbars can be moved around for a more convenient workflow. New toolbars](javascript:void(0);) and buttons, and custom recording scripts and keyboard shortcuts [can take the interface](javascript:void(0);) even [further](javascript:void(0);). Plugins can be used with great ease and without any lagging with render [programs like V-ray, Corona, Redshift and others. Some of the major advantages: - It](javascript:void(0);) [supports huge numbers of tool that are easily available for modeling. - It's very user](javascript:void(0);)friendly, especially [in modeling. - It supports](javascript:void(0);) [the](javascript:void(0);) "Material Editor" that allows the user to create and edit materials and maps in the objects.  $-$  It supports multiple tools for animation [and it supports plugins. - It works and blends with other Autodesk products perfectly. - It](javascript:void(0);) [has strong rendering abilities and advanced usage with industry-standard products. Blender:](javascript:void(0);) [Blender is a free and open source 3D creation software that supports almost every aspect of](javascript:void(0);) 3D development. With a strong foundation of modeling capabilities, texturing and shading, [rigging, animation, lighting, and a host of so many tools for complete 3D creation. Whether](javascript:void(0);) you want to deal static models or get into the world of animation, this software will bring [your imagination to visual. Blender is also a great tool to deal with 2D graphics. Many](javascript:void(0);) professionals who work as modelers, texturing and [skinning, skeleton, rendering, rigging](javascript:void(0);) and animation, [simulation, motion graphics, videogame, and movie VFX artists can use this](javascript:void(0);) application [for the project pipeline](javascript:void(0);). Blender become very popular among the video game developers and animators because of its user-friendly interface, which has both 3D editing mode and scripts-based editing for effective and best-quality data output. This application [has all sets and presets to work along with the most suitable plugging as required. Blender](javascript:void(0);) can be [compared with other similar software like](javascript:void(0);) Cinema 4D, [MAYA, 3Ds Max and more](javascript:void(0);). Though [Blender](javascript:void(0);) is free, it is accessible and valuable for a wide range of users, from the [beginner to the professional animator. Even NASA uses Blender for many of its public models](javascript:void(0);) [. \[16\] A Dutch animation studio NeoGeo started to develop Blender as an in-house](javascript:void(0);) application, and [January 2, 1994 is considered to be Blender's birthday](javascript:void(0);). Blender [Version 1](javascript:void(0);).0 [was released in January 1995, with the primary](javascript:void(0);) writer being company co-owner and [software developer Ton Roosendaal. The name Blender was inspired by a song by the Swiss](javascript:void(0);) [electronic band Yello, album name "Baby", which NeoGeo used in its showreel. Some design](javascript:void(0);) choices and experiences for Blender were carried over from an earlier application, called Traces. This application Roosendaal developed for NeoGeo on the Commodore Amiga [platform during the 1987–1991 period. In 1998, January 1 Blender was released publicly](javascript:void(0);) online as SGI (Silicon Graphics, Inc.) [freeware](javascript:void(0);). [19] As you may have known, one of the best things about Blender is it's completely free to use. Blender has been released under GNU (General Public License), which allows people [to: ? Use Blender for any](javascript:void(0);) intention. ? [Distribute Blender. ? Study how Blender works and change it. ? Distribute changed versions](javascript:void(0);) of Blender. Figure 3.2.2: Interface of Blender 3.0.1 Main Features of Blender: - For [development of 3D contents blender provides a wide range of essential tools that includes](javascript:void(0);) [modelling and sculpting, shading and texturing, animation & rigging, rendering, video](javascript:void(0);) editing, VFX, compositing, and so [many simulation forms](javascript:void(0);). - [It has high quality](javascript:void(0);) of 3D [architecture tools that enables fast and efficient creation of workflow. - Blender has s](javascript:void(0);)o many built-in addons which make its user to work fluently and it supports many external addons that developed by the creators. - Blender application is a cross-platform tool which is [developed in collaboration with a uniform OpenGL GUI on all major platforms and bes](javascript:void(0);)ides [it](javascript:void(0);) allows to customize  $with$  Python scripts.  $-$  - It has active community support, those who [assist in solving problems of community members, blender.org/community. Blender allows a](javascript:void(0);) wide variety of tasks, and when first attempting to understand the fundamentals, it can [seem Irresistible. However, after practicing few hours, it is possible to familiarize yourself](javascript:void(0);) with Blender with the help [of right learning content](javascript:void(0);). A user [can](javascript:void(0);) use blender for multiple [reasons based on the project pipeline as described below: - Animated films and VFX scenes](javascript:void(0);) can be developed as imagined and by adding and adjusting all technical attribution of lighting and using camera [angles to achieve the resulted output to entertain the audience](javascript:void(0);). -[Engineering presentations and details of mechanical design can be added to the model.](javascript:void(0);) Performance of engine, pressure, material and other engineering calculation can be explained through demo. - Game concepts and models can be developed, and regulation can

[be added by python scripting and experiencing them by its own game engine to check](javascript:void(0);) [visually compatible for all mobile system and other electronic device. - Students can learn](javascript:void(0);) and study about animation of movie-making and gaming concepts and technical aspects. Nextlimit Real Flow: RealFlow is an industry standard, out of the box fluid and dynamics [simulation software mostly used by 3D and visual effects industry, which was developed](javascript:void(0);) by Next Limit Technologies in Madrid, Spain. RealFlow is compatible with ALL major 3D application [to simulate fluids, water surfaces](javascript:void(0);), soft bodies, [rigid bodies](javascript:void(0);), [and](javascript:void(0);) meshes, and can [simulate anything from a single drop of](javascript:void(0);) liquid [to a massive tsunami](javascript:void(0);). For large-scale [simulations like floods or oceans with breaking waves, RealFlow's cutting-edge HyFLIP solver](javascript:void(0);) , Hybrido, provides you with endless possibilities. Dyverso is a multiphysics solver that can [be used to simulate a wide range of different type of materials, rigid, granular, elastic, liqui](javascript:void(0);)d, [etc. All of them interacting with each other and using the](javascript:void(0);) modern GPUs to calculate [simulation data. RealWave is a very powerful simulation tool of realflow, ideal for simulating](javascript:void(0);) small to massive ocean surfaces quickly and effectively. Caronte is RealFlow's built-in rigid [and soft body dynamics solver. \[20\] \[21\] RealFlow was first released in 1998 by Next Limit](javascript:void(0);) Technologies. In year [2008, Next Limit Technologies was awarded](javascript:void(0);) by the Academy of Motion [Picture Arts and Sciences for their development of the RealFlow software. In 2015, Next](javascript:void(0);) [Limit Technologies released the RealFlow Core for Cinema 4D. \[20\] RealFlow technology](javascript:void(0);) [uses particle based simulation system. These particles can be influenced in various ways by](javascript:void(0);) [point-based nodes, which can do several tasks such as simulate gravity or recreate the](javascript:void(0);) vortex like motion of a tornado. RealFlow can also simulate soft body and rigid body collisions and interactions. The inclusion of Python scripting and C++ plug-ins allows users to [program their own tools to improve RealFlow capabilities, adding more control to the aspects](javascript:void(0);) of the RealFlow workflow including batch runs, events, daemons, fluids [and](javascript:void(0);) waves. [RFConnect is a plugin of RealFlow that supports following DCC applications: 3ds Max, Maya,](javascript:void(0);) [Cinema 4D and Houdini. In 2015 RealFlow was released to the public. Features of this major](javascript:void(0);) release are: - [New DYVERSO solvers](javascript:void(0);) with [GPU acceleration](javascript:void(0);). - Maxwell [Render](javascript:void(0);) facility. -Enhanced quality of simulations. - Improved user interface. - Rapid OpenVDB meshing and [DYVERSO solvers speed up the simulation times by 10x. - More controllability splines nodes,](javascript:void(0);) [text tools, daemons falloff and crown daemon. Figure 3.2.3: Interface of RealFlow 10 Adobe](javascript:void(0);) After Effects: Adobe After Effects is a motion graphics, visual effects and compositing [application which was developed by Adobe Systems and it used in the post-production](javascript:void(0);) process, commercial and television production. Among other things, After Effects can be [used for keying, tracking, compositing, social media content and 2D animation making.](javascript:void(0);) For scientific and technical achievement Adobe After Effects won an Academy Award in 2019. [22] [After Effects was originally created by David](javascript:void(0);) Simons, [David](javascript:void(0);) Herbstman, David M. [Cotter, Daniel Wilk and Russell Belfer at the Company of Science and Art in Providence](javascript:void(0);), [Rhode Island, where the first two versions of the software, 1.0 in January 1993 and 1.1](javascript:void(0);), [were released by the company, CoSA. After Effects was then acquired by Aldus Corporation](javascript:void(0);) [in July 1993, which was acquired by Adobe in 1994. Version 3.0 was Adobe's first new](javascript:void(0);) [release After Effects. \[22\] After Effects helps graphic designers and motion graphics artists](javascript:void(0);) to give animation to logos, cartoons, and objects with the help of a key framing [process](javascript:void(0);). The application [is specially designed in such a way that](javascript:void(0);) created [files do not get destroyed](javascript:void(0);). It also [hence the program supports](javascript:void(0);) in [a non-linear editor](javascript:void(0);), [it has so many editing tools, features](javascript:void(0);), [effects and presets that make Adobe After Effects an important and immensely attractive](javascript:void(0);) software. There is a feature in after effects which is [Camera Tracking that helps the user to](javascript:void(0);) [track and edit the original video and modify and add any text, objects or video in between](javascript:void(0);) [the original video clip. There is another special feature in After Effects called Expression that](javascript:void(0);) helps the user speed up the animation process by controlling the animation sequences using [codes. With the help of tools and features After Effects is generally used to create](javascript:void(0);) compositions. With the help of [the 360-composition editor users can](javascript:void(0);) compose [and](javascript:void(0);) edit [videos](javascript:void(0);) for VR. This application also features a visual keyboard shortcut editor, user can [create keyboard shortcuts of their own, which helps them to modify and animate the videos](javascript:void(0);) more easily and speedily. This application farther helps the user to create Null object and create Masks, Shapes, and Brush lines. Roto Brush Tool that helps to change background of a scene. [Before, it was difficult for the users to edit the background that](javascript:void(0);) has motion [in](javascript:void(0);) it, [but](javascript:void(0);) now with the help of the Roto Brush tool, the users can easily edit the background with a [single stroke of a brush. \[23\] Functional of After Effects can be extended through a differ](javascript:void(0);)ent [of third-party integrations](javascript:void(0);), which [are: plug-ins, scripts and extensions. Plug-ins are](javascript:void(0);) mainly [written in C or C](javascript:void(0);)++, which [extend the functionality of](javascript:void(0);) this application, allowing for more [advanced features such as particle systems, 3D effects and reduce the gap between Afte](javascript:void(0);)r Effects and another application. Figure 3.2.4: Interface of Adobe After Effects CC 2020 [Adobe Photoshop: Photoshop is a photo editing and raster graphic design](javascript:void(0);) application that [allows users to](javascript:void(0);) create, [edit and manipulate various graphics as well as digital art. it](javascript:void(0);) offers its [users the ability to create, enhance](javascript:void(0);) and edit images, artwork, and illustrations, changing [backgrounds, simulating a real-life painting or creating an alternative view of the universe. It](javascript:void(0);)

[makes use of layering to allow depth and flexibility in design and editing process. It is the](javascript:void(0);) most widely used software for photo editing and image manipulation, creating image compositions, website mockups, adding affects and retouching for numerous image and video file. Photoshop makes possible to edit individual images as well as large batches of [photos. Photoshop CC, Photoshop Elements, Photoshop Lightroom and Photoshop Expres](javascript:void(0);)s are some different types of [Photoshop. Adobe Photoshop was originally developed by](javascript:void(0);) two [brother Thomas and John Knoll in 1987, and later in 1988 Adobe Systems Inc. bought the](javascript:void(0);) [license to distribute. Thomas Knoll, a Ph.D student at the University of Michigan, wrote a](javascript:void(0);) program on his Macintosh Plus that basically displayed images on a screen and called it ["Display". His brother John, who worked at industrial Light & Magic convinced him to make a](javascript:void(0);) [full program of it. Thomas choose a name for this program, which is ImagePro, but the name](javascript:void(0);) was already taken by another company. [Thomas](javascript:void(0);) then [renamed his program Photoshop](javascript:void(0);). [They made a short-term deal with Barneyscan. It's a scanner manufacturer. They distribute](javascript:void(0);) copies of the program with a slide scanner they were selling. Around 200 copies of [Photoshop were shipped this way. John traveled to Silicon Valley and gave a demonstration](javascript:void(0);) of the program to the [engineers](javascript:void(0);) of [Apple Computer and art director](javascript:void(0);) of [Adobe](javascript:void(0);), Russell Brown. Adobe purchased the license to distribute it. February 19, 1990, Photoshop version 1.0 was released for the Macintosh exclusively. [Price of Photoshop 1.0 for Macintosh](javascript:void(0);) was [\\$895 in 1990. \[24\] Figure 3.2.5: Interface of Adobe Photoshop CC 2020 Photoshop is](javascript:void(0);) [specifically designed to create and edit raster images in multiple layers. These layers can](javascript:void(0);) support transparency and also can act as masks that can alter underlying images in the [layers below them. Shadows and several effects such as alpha compositing can be applied](javascript:void(0);) in Photoshop. [It is also possible of apply several color models to these layers](javascript:void(0);) like [RGB](javascript:void(0);), CMYK, [Spot Color and Duotone and Lap color space. Photoshop](javascript:void(0);) Document (.PSD) [is the](javascript:void(0);) default file extension [for Photoshop. PSD file has maximum of 30,000 pixels for width and height](javascript:void(0);) and a [file length limit of 2GB. Photoshop](javascript:void(0);) Big (.PSB) [is](javascript:void(0);) the largest file [format](javascript:void(0);) of [Photoshop](javascript:void(0);) with [maximum 300,000 pixels for width and height and also extends the length limit to around 4](javascript:void(0);) [Exabytes. There are many advantages of this best drawing software: - Resizing images to a](javascript:void(0);) desired pixel height and width can be very easily done by using [Photoshop. - Photoshop](javascript:void(0);) gives the ability to customize images, graphics and more that fit your brand's specific needs. [Photoshop supports numerous file types and invites collaboration and ensure accessibility to](javascript:void(0);) [every designer on your team. - Photoshop is also widely used for designing graphics and](javascript:void(0);) layouts for websites and it offers a wide variety of patterns and features to make an [impressive website design with a website layout. - You can restore old and damage p](javascript:void(0);)hotos in Photoshop with the help of special tools and filters. - [PSD is](javascript:void(0);) the [master file type](javascript:void(0);) and these [are some other file formats Photoshop can work with and export: JPEG, TIFF, PNG, GIF, MOV,](javascript:void(0);) DPX, MPEG4, [PDF](javascript:void(0);) etc. - Basic [image](javascript:void(0);) [editing such as](javascript:void(0);) red-eye removal, skin tone [adjustments, adding or removing blur, teeth whitening, background adjustments](javascript:void(0);) are just a click away, which can be done by Photoshop and save a lot of time. - There are lots library [of digital painting brushes for Photoshop that can help you to](javascript:void(0);) make artworks. - Highly [customizable keyboard shortcuts for a smooth and time saving workflow. - Photoshop can be](javascript:void(0);) installed on Windows, macOS, iOS, iPad OS, Android. Adobe Illustrator: [Adobe Illustrator is](javascript:void(0);) a [design](javascript:void(0);) based [software for creating vector graphics](javascript:void(0);), logos, [drawings](javascript:void(0);), banner, posters, [typefaces, presentations and other artworks. It's a vector-based software which is made](javascript:void(0);) specially [for graphic designers](javascript:void(0);). [Adobe Illustrator can be defined as the](javascript:void(0);) only software which [was previously made for graphic designers. Adobe Illustrator provides a perfect user friendly](javascript:void(0);) interface. If you are working in a team, then it makes your job easier to train new employees. [Adobe Systems was founded in 1982 by](javascript:void(0);) two American mathematicians John [Warnock and Chuck Geschke and Illustrator was the first software application from Adob](javascript:void(0);)e Systems and it [was released in 1987 for the Apple Macintosh](javascript:void(0);). The [most significant](javascript:void(0);) feature is [its pen tool, which allow the user to draw smooth curves and create high-resolution shapes](javascript:void(0);) and images. In 1989, Adobe released Illustrator for Microsoft Windows PC. In 2003, Adobe [released Illustrator CS version 11, CS means Creative Suite, which bundled together](javascript:void(0);) [Illustrator, Photoshop, InDesign and Acrobat. Illustrator CS6 was the last version of](javascript:void(0);) Illustrator CS that was released in 2012. It has already developed a lot of new features that [we see in new illustrator versions today. After Version CS6, Adobe introduced new Illustrator](javascript:void(0);) [version which is CC \(Creative Cloud\), in 2013. So, future versions of Illustrator and its other](javascript:void(0);) software would be available only through an Internet subscription service called Adobe Creative Cloud. [Through the years, Illustrator continued to expand, adding](javascript:void(0);) support for [TrueType, more-complex drawing tools, an ever-increasing number of drawing "Layers" and](javascript:void(0);) support for 3D [figures](javascript:void(0);). Working with Adobe Illustrator makes more comfortable as it has enough advantages: - You can make a banner or poster of any size start from a small dot to large flex. - It has some readymade tools from which you can make variety of shapes. - Importing, editing and modifying of images can be done with just one platform. - This is very [easy to use with other Adobe products. Graphic designers mostly use Illustrator for creating](javascript:void(0);) [logos, banners and posters, illustrations and artwork, typeface, infographics etc, mostly](javascript:void(0);)

[vector-based graphics. You can resize any vector graphics without losing the quality of it](javascript:void(0);). For logo design Adobe Illustrator is the best and it's an industry standard design software. Another reason why most of the graphics designers love Illustrator is the flexibility. You can [really do a lot with it, from changing colors, modifying shapes and fonts, and so much more](javascript:void(0);), huge tools and presets are available in it. The default file format for projects created in Illustrator is AI format, but it can also save files as EPS (encapsulated postscript), PDF, SVG, AIT. It can export graphics as JPEG, PNG, BMP, DWG and other graphics formats. Figure [3.2.6: Interface of Adobe Illustrator CC 2020 Audacity: Audacity is a free, open-source](javascript:void(0);) digital [audio editing software that allows](javascript:void(0);) users [to record](javascript:void(0);), edit, [and manipulate](javascript:void(0);) sound [files](javascript:void(0);). It [is available for Windows, macOS, and Linux operating systems, and offers a wide range of](javascript:void(0);) features such as multi-track editing, effects, noise reduction, and support for various audio file formats. Audacity is popular among podcasters, musicians, and sound engineers due to its versatility and ease of use. It allows users to create professional-quality audio recordings and edit them with precision. With its wide range of features and intuitive interface, Audacity is a powerful tool for anyone looking to create, edit, or manipulate audio files. Figure 3.2.7: Interface of Audacity Software CHAPTER 4 Workflow Three different project given from AAVA 3D. But, here I'm going to explain my workflow step by step in three different point. 1. 3D Product Modeling (Bubble Tea Shop) 2. 3D Visualization (Sato V Trap Installation Process) 3. Story Based 3D Animation (Story Based Short CG Animation "Alien: First Kill") 4.1 3D Product Modeling (Bubble Tea Shop) "Bubble Tea Shop", It's a drinkable food item. I created model of it and render that out as 3D product modeling. This task was from AAVA 3D. 3ds Max, RealFlow, Blender, Illustrator and Photoshop was used for this project. Modeling: Most of the time modeling starts with a reference image. I got reference image from AAVA 3D to start the product modeling. I had to model exact same model like the reference image. There are several applications available for 3D modeling. Different application provides different technique for modeling. But I choose 3ds Max, because there is some easy technique to model a tea glass like the reference image. Figure 4.1.1: Reference Image for Tea Glass Modeling Here I used spline to draw the basic 2D shape of the glass. After that I applied a modifier called "Lathe". Lath modifier is a modifier, that has the ability to convert spline shapes into 3D. It's a fast modeling technique that modelers widely use to make 3D shapes in where it's little hard to make model manually. Figure 4.1.2: Glass Modeling After that I converted the glass model into Editable poly. Without converting the model it's not possible to apply texture or render out the model properly. Then I applied another modifier called "Shell". Shell is a modifier that gives a depth to the plane model. Shell: Inner Amount: 0.0cm Outer Amount: 0.483cm Segments: 1 Figure 4.1.3: Shell Modifier Before I head to the next step I exported the model as .OBJ file with Triangle Faces. Because RealFlow software can't work with Quad Faces. Figure 4.1.4: .OBJ Export Fluid Simulation: To Fill the glass with fluid I used one of the best software for fluid simulation "RealFlow". It's really needed to fill the glass with fluid, because the fluid will visual as tea. After importing the glass model onto the Realflow software, there was several particles system to fill it. Here I used Dyverso Circle. I resized the Circle according to the needs. Then I add Gravity Daemon, so that particles can flow towards ground. Adjustment of the parameters: Dyverso Domain: Particle [Type: Liquid](javascript:void(0);)-PBD [Resolution](javascript:void(0);): 5.[0 Density: 1000.0 Internal Pressure: 1.0 External Pressure](javascript:void(0);) Scale: 0.1 Surface Tension: 0.0 Tensile Strength: 0.1 Dyverso Emitter: Volume: 0.0 Speed: 2.0-0.0 Simulation Type: Active Gravity Daemon: Affect: Force Strength: 9.8 Object: Volume Cell Size: 0.035 Volume Mode: Shell Figure 4.1.5: Relationship Editor (Dyverso Parameter) Particle & Daemon tools, object, Particle Mesh should be connected through Hub in relationship editor. We can connect it by Pressing "CTRL>Drag L Mouse Button". Object, Gravity Daemon, Dyverso Domain should be directly connected to the Hub and Dyverso Emitter with the Dyverso Domain. 200 frames were good enough to complete the simulation and fill the glass. After selecting the frames, I started the simulation with 1000 density and speed limit 2.0. At frame 148 I added a keyframe on the speed limit and at Frame 150 I added another keyframe and set the speed limit to 0.0, so that the particles don't get over flow. After the simulation complete, I converted the particles into mesh by using Particle Mesh VDB. There is problem here, which is only a single frame convert into mesh. So, I again simulated all the frames. The next step was stitch the files to make it just one file. Alembic (.abc) file is what RealFlow create for simulation. To stitch the Alembic sequence files there is a tool in RealFlow called "Stitch alembic files". I used that tool to stitch all that Alembic files together to make it single. Figure 4.1.6: Filling The Glass Adding Condensation or Water Droplets: Condensation is water droplets around the object. In the "Bubble Tea Shop" reference images, the glasses have water droplets added. Water droplets condensed around an object when that object is cold. Bubble tea is a cold drink item, so there must be water droplets around it. I imported the fluid simulation .abc file and the glass model in the Blender for the final works. Here I added water droplets around the glass. Figure 4.1.7: Water Droplets There are several ways to add water droplets in an object. But I used Blenders' Geometry Nodes for this process, because it is the most efficient way. At first I created a

single water droplet model. Then, by using the Geometry Nodes I spread water droplets around the glass. Process of adding water droplets using Geometry Nodes: - Group Input - Group Output - Distribute Points on Faces - Object Info - Random Value - Instance on Points [- Join Geometry Figure 4.1.8: Geometry Nodes for Water Droplets - Group Input < Distribute](javascript:void(0);) Points on Faces < Instance on Points < Join Geometry < Group Output - - Object Info < Instance on Points< Join Geometry < Group Output Random Value < Instance on Points Here, Distribute Points on Faces node adds points on the surface of the input geometry object. Object Info node allows to which object will appear on faces. Random Value node controls the location/rotation, minimum or maximum amount. Instance on Points node are a fast way to add same geometry to a scene many times without duplicating it. Join Geometry node join the data together. Figure 4.1.9: Water Droplets Material For water droplets material I used Principled BSDF: Roughness 0.0 Transmission 1.0 IOR 1.33 Adding Ice-cubes and foam: Ice cubes are just cubes with subdivide many times. I sculpted those to look different from each other. Then I added displace modifier and on the texture properties I used cloud texture to displace the cubes to look more realistic ice cube. Figure 4.1.10: Ice Cube Material For the ice cubes material, I used Noise Texture, Bump node, Color Ramp node and Principle BSDF node. Principle BSDF (Transmission 1.0 and IOR 1.33), Bump node (Strength 0.483), Noise Texture (Scale 3.9, Detail 2.9 and Roughness 0.558). Figure 4.1.11: Ice Cube Rigid Body To place the cubes inside the glass, here I used Rigid Body Dynamics. This process helps to simulate and place the cubes perfectly inside the glass. Inside the glass I places a collision object. So, that the cubes could not pass through the glass. 150 frames were good enough for this Rigid Body simulation. For the foam, I selected the glass model first. In the edit mode I selected the top faces. By separating the faces (Shift D for duplicate > P for separate selection), I fill the upper and low portion (By pressing F key). Then I subdivide it few times. After that I switched to sculpting mode to sculpted the model to look like it's foam. I used "Draw" and "Inflate" tool for sculpting. Figure 4.1.12: Bubble Tea Foam For texturing the foam model, here I used Texture Coordinate node, Mapping node, Voronoi Texture (Scale 6.0 and Randomness 1.0), Bump node (Strength 0.358) and Principled BSDF (Emission Strength 0.4 and Emission Color #7F8080). Figure 4.1.13: Foam Shader Node Adding Bubble Tea Shop Logo: Adding "Bubble Tea Shop" logo in front of the glass was little difficult for me. Because I used completely new method here which I never used before. But the method was very efficient. Figure 4.1.14: Bubble Tea Shop Logo At first I added text logo to the scene. In the text properties, geometry section I extruded the text (0.01m). Then I added "Remesh" modifier, then Sharp (Octree Depth 8, Scale 0.9 and Sharpness 1.0). After that I added "Shrinkwrap" modifier. Shrinkwrap modifier helps to place object onto the surface. Snap Mode - On Surface, Axis - Z, Negative - checked, Positive - checked, Face Cull - Off, Target Object - Cup, Offset - 0.01m Shading & Texturing: Total fourteen different bubble tea drinks I had to texture like the reference images. It was quite complicated to make exact same, because those have to look more realistic like the reference images. Figure 4.1.15: Reference Image of Bubble Tea Drinks First of all, the glass material, it should be transparent kind of water color material. There is a shader node called "Glass BSDF". For the glass I used Glass BSDF material (Beckmann, Color #FFFFFF, Roughness 0.2, IOR 1.45). Figure 4.1.16: Glass Material Next step is to texture the drinks which is bubble tea. Total fourteen different bubble tea drinks. 1) Cranberry: Cranberry is a red tea drink. To get that specific effect, I used Texture Coordinate node, Mapping node, Separate XYZ node, ColorRamp node (Color #FF7A47 and #EE2B2B) and a Glass BSDF (Roughness 0.0). Figure 4.1.17: Cranberry Texture 2) Passion Fruit: It has the same Glass BSDF material, But Roughness 0.285 and IOR 2.0 and Color #D69721. Figure 4.1.18: Passion Fruit Texture 3) Kiwi: Texture used here, Texture Coordinate node, Mapping node, Separate XYZ node, ColorRamp node (Color #FAFF9F, #D8D148 and #C3C38F) and a Glass BSDF (Roughness 0.592 and IOR 1.650). Figure 4.1.19: Kiwi Texture 4) Taro: Glass BSDF material, Roughness 1.0 and IOR 166.6 and Color #CABDE6. Figure 4.1.20: Taro Texture 5) Bubble Tea Original: Glass BSDF material, Roughness 1.0 and IOR 166.6 and Color #E6B296. Figure 4.1.21: Bubble Tea Original Texture 6) Yin Yang: Texture Coordinate node, Mapping node, Gradient Texture node, ColorRamp node (Color #D18F57 and #FFC77C) and a Glass BSDF (Roughness 1.0 and IOR 166.6). Figure 4.1.22: Yin Yang Texture 7) And rest of the tea textures are almost similar with various Glass BSDF roughness and IOR, various ColorRamps color and Gradient Texture node. By adjusting nodes parameters several times, I got the exact result for those bubble tea drinks. Figure 4.1.23: Other flavors Texture Lighting & Camera Setup: For the light setup, I used two planes and then I applied two different emission shader. Emission shader usually use for glow up an object and lighting the environment. Two different planes, one is on the top and another as back light. Top emission shader: Strength 12 and Color #FFE6CE. Back emission Shader: Strength 5 and Color #FFE6CE. For the environment, no HDRI was used, just white color with 1.0 strength. Figure 4.1.24: Bubble Tea Camera For the camera setup, Focal length: 50mm Sensor size: 36mm Resolution: X 1920px and Y 2700px Render Setup: Render Engine: Cycles Device: GPU Compute Render
Sampling, Samples: 2048 Time Limit: 0 sec Denoise: checked Denoiser: Optix Passes: Albedo and Normal Final Output: Figure 4.1.25: Bubble Tea Shop Final Output 1 Figure 4.1.26: Bubble Tea Shop Final Output 2 4.2 3D Visualization (Sato V Trap Installation [Process\) Sato V Trap, slogan "A Better Life. Every Day", is a toilet pan which uses a](javascript:void(0);) mechanical and water seals to close off pit latrines form open air. It's a sanitary product. I got a task from AAVA3D to make a 3D visualization for Sato V Trap installation process and it was their client's project. For modeling and texturing, animation, simulation, lighting and rendering I used Blender Software. And for [the final](javascript:void(0);) edit I used Adobe After Effects and [Adobe Illustrator. Modeling and Texturing: 5 different Sato pan 3D models were provided](javascript:void(0);) by the client to work on: - Upper Housing - Lower Housing - Diversion Bucket - Flap Door - Sato Pan Figure 4.2.1: Sato V Trap All Models For texturing those models, I used several shader node. As the actual Sato pan is made of plastic, so I adjust the shader node parameter to make is look like real plastic. Upper housing, Sato pan and flap door, material for these three are same and here is the material that was used, Diffuse BSDF (Color #293EA6, Roughness 0.0), Glossy BSDF (Color #293EA6, Roughness 0.192), Mix Shader (Fac 0.5). Diffuse BSDF and Glossy BSDF was mixed by using Mix Shader. Than a glossy plastic look appeared. Figure 4.2.2: Sato V Trap Materials Lower housing and Diversion Bucket, material for these two are same and black plastic material was used here. Diffuse BSDF (Color #1D1D1D, Roughness 0.0), Glossy BSDF (Color #3F3F3F, Roughness 0.292), Mix Shader (Fac 0.5). For modeling the toilet, at first I model the pan holder and the base. I used cube mesh for the base model. Then I added another cube as the pan holder. I modified and made a hole inside the cube as same shape as the pan, so that I can fit the pan inside the cube. To make the hole similar to the pan I used a modifier called "Boolean". Boolean modifier > Select Difference > Operand Type - (Object) > Object - (Select "Pan model") > Solver Type - (Exact) Finally, I applied the modifier and the exact hole like the pan model was created. Then the pillar model, pillar models are just the cube mesh with some modification. I UV unwrapped the model and applied cement texture onto it. I placed all 6 pillar models around the four corner of the base model. Figure 4.2.3: Toilet Pillars Next step is the fence model. Plane mesh was used to model the tin fence. In the edit model I added few loop cuts, then I move the edges a little bit. CTRL+A select all edges, then CTRL+B to bevel the edges. For texturing, I used Principled BSDF as it's a metal object I set metallic all the way to full (1.0), roughness 0.4, and SATO logo Texture. Finally, I placed all the tin shade around the pillar. And one is on the top of the toile. Figure 4.2.4: Sato V Trap Toilet Model For the pit house, I modified the cylinder mesh, selecting the top round face in edit mode, then Press "I" to inset face and "E" to extrude face inside. Another cylinder mesh was added as the lid of the pit house. Here I used smart UV unwrapped technique which is a built in function in Blender. Then I used same cement texture which I used before for pillar. I used Node Wrangler add-on to create this material. Node Wrangler add-on can add all the nodes together at once. Figure 4.2.5: Pit House For the ground modeling and texturing, I used cube mesh, subdivide it few times in edit mode. After UV unwrapping I started texturing the model and by using the Node Wrangler add-on it got easier to add texture properly on the ground. Figure 4.2.6: Ground Texture Finally, for the ground, I added grass model and spread it all over the ground. It is not easy to spread grasses one by one on the ground. I used here "Blender Particle System". It's so powerful tool, It's mainly use to create particle in a scene. Particle System properties > Hair > Render > Collection > Instance Collection "Grass". Particle System properties, Hair: Advanced - checked Emission Number: 5000 Hair Length: 5m Segments: 5 Source Emit from: Faces Distribution: Jittered Rotation: Global Y Render Scale: 0.250 Figure 4.2.7: Ground Grass I have removed grass particles in front of the toilet model by using "Weight Paint" tool. Weight Paint tool helps to increase or decrease density of particles in a specific area. Particle System properties > Hair > Vertex Group > Density - group collection. For tub and cement mixer modeling, I used cylinder and plane mesh. In edit mode, I modified the meshes to create the actual shape of the model. Figure 4.2.8: Tub and Cement Mixer Model I created a box model for packaging the "SATO V Trap". A box texture was provided from the client. I followed the measurement of the texture and created the box model. Then I unwrap the box and place the texture onto it. Figure 4.2.9: SATO Box Texture Figure 4.2.10: SATO Box Model Figure 4.2.11: SATO Box Model with Texture Environment Design: For environment design, I used some pre made tree models and placed those randomly behind the main toilet model. Figure 4.2.12: Random Tree Model Adding sky and the cloud in the environment scene was quite complicated. In the world shader editor I used very complex shader nodes to create the sky and the cloud. By using mapping node of that shader nodes, it's possible to animate the cloud randomly. I animated the cloud using "X" rotation of the mapping node. Figure 4.2.13: Dynamic Sky and Cloud Shader Node Animation: First part of animation was to mixing the cement and water in the tub. I took a mesh circle and resided it so that is fit inside the tub model. Then I added a subdivision modifier, then displace modifier with the texture of cloud and finally vertex weight proximity modifier. Displace modifier created a displacement to the mesh object. In weight paint mode I created a vertex group.

Then in displace modifier > vertex group > select group. vertex weight proximity modifier > vertex group > select group. As influencer a sphere was used. In vertex weight proximity modifier > target object (select that sphere). And finally a curve circle to animate the sphere around the tub, which is path animation using the Follow Path constraint. Here the sphere worked an influencer to simulated the cement and the mesh circle was used as a cement. Sphere move around the tub and the circle mesh displace randomly, and it looks like cement mixing animation. Figure 4.2.14: Cement Mixing For the handle (cement mixer) animation I used another curve circle. Then I applied Follow Path constraint on the handle. And as the target object that curve circle. Here I applied path animation technique. Figure 4.2.15: Follow Path Constraint Most of the animation was camera animation and object location/rotation animation using the key frames. Here I used 6 different cameras to visualize the product from different. In front of the cameras object was moving and rotating, I used key frames to make those object animated. The entire animation was 1760 frames with 30 fps. Figure 4.2.16: Sato V Trap and Camera Animation The toiler tin fence and pillar animation. Here the pillars and fences was moving toward "Z" axis and placing exact same position it should be. The toilet door opened at the last scene. It was rotation animation. The 6th camera was moving following the direction of the object. The Camera was in zoom in position, then it zooms out the scene. Figure 4.2.17: Toilet and Background Box opening animation, at first I rigged the box. I took a single bone armature. In edit mode I duplicated the bone three times and placed it four different side. After that I parent the box with the bone (Armature Deform > with Empty Groups). Next by selecting the box in the edit mode I created four vertex group and assign the four bones with it. Now it's ready for animation. Figure 4.2.18: Box Cover Rigging For animating the cover of the box, in the pose mode I used rotation and added key frame each bone separately. The objects inside the box was animated by adding key frame on the location properties and camera animation was added from different angles by using location, rotation. Simulation: In the entire process of the project there are two simulation part, water falling in the tub and pit filling. Here I am going to explain about the water falling first. Water Falling Simulation- At first I created a sphere near the jug mouth. Sphere dimension was around 0.01425 meter XYZ. I rename it water flow. By selecting the sphere, in the physics properties I choose "Fluid" option as it is a water simulation. Next I created a cube as domain object. Without domain fluid simulation will not work. For the cube I again choose "Fluid" option in the physics properties. As an "Effector" I use the tub model as all the water will take place inside it. By selecting the tub, I again choose the "Fluid" option. Sphere settings,  $F_{\text{luid Type}}$  > Flow Flow Type > Liquid Flow Behavior > Inflow Flow Source > Mesh Initial Velocity Y Axis = 0.1 m/s Cube/Domain [settings, Fluid Type > Domain Domain Type](javascript:void(0);) > Liquid [Resolution](javascript:void(0);) Division =  $64$  Mesh Upres Factor = 2 Mesh Particle Radius 2.0 In the Cache option, Start - End frame 1 -175 Type > All Tub/Effector settings, Fluid Type > Effector Effector Type > Collision Surface Thickness = 2.5 Use Effector = Checked Figure 4.2.19: Tub Water Flow At the frame 54 "Use Flow" option, I unchecked and added a key frame on it. So that water can't start flowing till frame 54. At frame 56, I checked and added a key frame on "Use Flow" option. So that water start flowing. I applied location and rotation key frame on the jug at frame 15 to 55. So that, it looks like water is falling from the jug. At 160 frame "Use Flow" option was checked and at frame 164 I unchecked the "Use Flow" option and added a key frame so that water stops flowing. I baked all the simulation and created a cache file of it from frame 1 to 175. Pit Filling Simulation - About the pit filling simulation, it is almost similar like the previous one. I created a sphere at the end of the drainage pipe, dimension 0.044941 m at XYZ axis. Then I created a cube as the domain of the fluid and concrete pit as the effector. From the physics properties I choose "Fluid" option for these three different object as before. For the sphere option is "Flow". For the cube option is "Domain" and for the pit cylinder option is "Effector". I adjust few more settings before the final simulation. Figure 4.2.20: Pit Filling Simulation This simulation starts from frame 660 and ended at frame 850. I checked and unchecked few times and added key frames on the "Use Flow" option so that fluid drops randomly inside the pit cylinder. I baked all the simulation and created a cache file of it from frame 660 to 850. Sphere settings, [Fluid Type > Flow Flow Type](javascript:void(0);) > Liquid [Flow Behavior > Inflow Flow Source](javascript:void(0);) > [Mesh Initial Velocity XYZ Axis = 0.0 m/s Cube/Domain settings, Fluid Type > Domain Domain](javascript:void(0);)  $Type$  > Liquid [Resolution](javascript:void(0);) Division =  $64$  Mesh Upres Factor = 2 Mesh Particle Radius 2.0 In the Cache option, Start - End frame 660 - 850 Type > All Tub/Effector settings, Fluid Type > Effector Effector Type > Collision Surface Thickness = 1.0 Sampling Substeps = 2 Use Effector = Checked Lighting and Rendering: The dynamic shader node already has sky light and I added a sun light to make the scene look more natural and realistic. Sun Color: White Strength: 2.0 Angle: 0.526 degree Max Bounces: 1024 Cast Shadow: checked Render Engine: Cycles Device: GPU Compute Render Sampling, Noise Threshold: .009 Max Samples: 4096 Time Limit: 2.4 min Denoise: checked Denoiser: Optix Passes: Albedo and Normal Render Resolution: 1920px X 1080px Frame Rate: 30 fps Frame Range: 1 to 1760 frames Render Output: PNG image sequence Figure 4.2.21: Sato V Trap Render Image 1 Figure

4.2.22: Sato V Trap Render Image 2 Figure 4.2.23: Sato V Trap Render Image 3 Editing and Final Output: I render out the scene as image sequence and after that there were some requirement of adding some text and information, logo animation on the "Sato V Trap installation process". After Effects is the best software for post processing, compositing and motion graphics work. At first I animated the "SATO LOGO" with simple keyframe animation. I mask the logo layer with "Ellipse Tool". Mask feather was 409 to look the mask very soft. I animated the logo with mask. Two different color was required for the text,  $\#000C68$  and #387EE0. I added "Drop Shadow" effects of every text and logo. "Sofia Pro Regular" font was used for the text. Drop Shadow effects, Shadow color: #000000 Opacity: 30% Distance: 5.0 Softness: 15 Figure 4.2.24: SATO Logo Figure 4.2.25: Sato 324 Universal V Trap Logo Motion tracking was used to display two information of the product. As the camera is moving around the Sato V Trap, I used After Effects build-in motion tracking system to track a particular part of the model. Here motion tracking was "X and Y" location on a null layer, and text information layer was parented with the null layer. Two different text information was tracked with Sato V Trap, "Efficient Grip" and "Farm Lock System". "Sofia Pro Regular" font was used for the text. Figure 4.2.26: Text Motion Track 1 Figure 4.2.27: Text Motion Track 2 I animated the "SATO" icon by using the "Stroke" effects. This particular effect helps to animate lines and it looks like some kind of drawing. Figure 4.2.28: Sato Icon A background with specific pattern was use for the entire video. Background color was #F7F6ED. Figure 4.2.29: Pattern Figure 4.2.30: Background with Pattern Other text animation was added keyframing position and opacity several times. Sometimes layer mask added on the text layer for the purpose of position animation. "Specialty of Sato V Trap", there were some point explained in this part. To animate those point, I applied "3D Fly Down and Unfold" effect, so that those points visible on the screen one by one. Figure 4.2.31: Point Text Animation An appropriate background music was added to the final scene. A perfect background music can [subtly set the mood and maintain attention. Composition setting, Width - 1920 px Height -](javascript:void(0);) 1080 px Frame Rate - 30 fps Final render was exported as a video footage, "SATO V-trap Installation Process". 4.3 Story Based 3D Animation (Story Based Short CG Animation "Alien: First Kill") Science think, an alien refers to a hypothetical or extraterrestrial life form that may exist outside of our own planet, Earth. This can include any form of life, such as a single-celled organism, a complex animal, or even an intelligent being like human. The popularization of the idea of aliens took off in the 20th century, with the advent of science fiction and the rise of the space age. The first-ever UFO sighting was reported in 1947, and since then the topic has become a staple of popular culture, with countless books, movies, and TV shows depicting aliens and extraterrestrial life. A film name "Alien" was released in 1979, it's a [science fiction horror film directed by Ridley Scott and starring Sigourney Weaver](javascript:void(0);) , Tom Skerritt, John Hurt, and Ian Holm. The film is set in the future and follows the crew of the commercial spaceship Nostromo as they respond to a distress call from an alien planet. Upon landing on the planet, they encounter a mysterious and hostile alien creature that begins to stalk and kill the crew one by one. The film is known for its suspenseful atmosphere, groundbreaking special effects, and iconic alien design. I created a story based animated Sci-Fi, horror CG short film, name "Alien: First Kill". This short animated film is totally fictional and it's based on a scientific concept. As it is a 3D film, I used 3D software to complete the project. Blender was mostly used for this project, besides I use 3ds Max for some modeling, for compositing and editing I used After Effects. Every video or film production has three major stages, which are, ? Pre-production ? Production ? Postproduction I followed these steps to finish my entire short animated film which took around four months. Figure 4.3.1: Sci-Fi Animated Short Film Production Pipeline Pre-production: Story Idea: At pre-production stage at first I had to think about the animation story. Because without story it's not possible to make a CG short film. So, after brainstorming I got a story idea, which I shared with my mentor of internship, name Shibli Zaman Annan. Then we discussed about the story in detailed. We fixed the story and wrote down it. The Title of this short animated film is Alien: First Kill. Story Writing: Year 2071. Bangladesh has become advanced in technology, smarter than ever. It's future and everything is futuristic. Now we have space administration like NASA, which is Daffodil Space Research Association. Numerous spaceships go outer space and different planet from here for the purpose of research and innovation. 23 January around 11:25 pm, place Ashulia subway station, Dhaka. it's almost a quiet place, because it's almost mid-night. three or four people are waiting for train to arrive. Time is running, tik tik. 11:30 pm, a train arrived in the station. A night time construction worker then gets down from the train, he actually works on Daffodil Space Research Association construction site. He is already late for his work. So, he starts walking faster. Then he reached his destination Daffodil Space Research Association. The name of the worker guy is Jahid Ali. He then looked at the sky, a spaceship was flying over his head and some drones was flying around. It's a restricted area. So, for verification he reached near the Gate no. 3. After scanning he entered through the gate. He was seven minutes late for work. Other workers were doing their job. Everything was perfect just like the other days. He was

walking and looking around. Then he reached near an elevator. By using the elevator, he reached at the top level. But when the elevator stopped at its position, he noticed something wrong going on this place. Everything was quiet. He starts walking forward slowly. Suddenly, he thinks he saw something little far. So, he stopped there and turned right. Nothing was there, but he heard some unusual sound. So, he again looked his right side. He saw two workers was running far away. Then he quickly turned left and got shocked. He started Breathing fast and lost his ability to move from there. An alien creature was looking at him and it starts terrible screams. Then it attacked. Before he knowing anything, he fell down and died. Through this killing, aliens began to spread on earth. This is the story of Alien: First Kill. Scripting: Scripting is a crucial aspect of a film production. Scripting refers to the process of writing a screenplay or script for the film. The script outlines the story, characters, and dialogue for the film, and serves as a blueprint for the production team to follow during filming. To complete my whole animation process, I followed a script for creating scenes. In the story I have two scenes with various shots. 1) Scene 1: A train station, which is Ashulia Subway Train Station. First, some camera shots will take place from different angles of the station. First shot, a camera is moving forward through the platform. Second camera shot, sci-fi globe hologram is rotating, Moon and Mars video is displaying in the side monitor of the platform. Third camera shot, escalator is moving upward and downward, light flickering. Fourth camera shot, station billboard where station name is written. Fifth camera shot, ATM machine's close shot. Sixth camera shot, two top monitors showing a lava planet and sun, then camera focus on top digital clock of the station where time is changing from 11:25 pm to 11:26 pm. Seventh camera shot, camera is panning left to right where two top monitors and escalator is in focus. Eighth camera shot, two men is waiting and another man began to sit on the station chair, then a train entered the station. Ninth camera shot, this shot will be the front part of the train in where the train stops at the station. Tenth camera shot, side view of the train and door is opening, a worker starts to coming out from the train. Eleventh and twelfth camera shots, where camera switches in between, front and side view of construction worker where he is coming out from the train. Thirteenth camera shot, here camera will work as First-person view (FPV). First person view is what a person see. It's an electronic reproduction of the visual information captured by a camera. So, here the camera starts walking as a person toward the escalator and train starts leaving the station. This is the last shot of "Scene 1". 2) Scene 2: Camera shot one, camera will pan left to right and will capture the lower environment of "Daffodil Space Research Association". Camera shot two and three, second camera will capture the upper environment of "DSRA" and third camera will capture the upper research houses closely. Fourth and final camera, fourth camera will work as First-person view, it will act like a person. So, at first the camera person will look up from the outside of the DSRA gate-3 and a spaceship will fly over his head and some drones will fly around. Then the camera or the person (worker) will start walking toward the DSRA gate-3. A scanner machine will scan him with a laser light. Then the gate will open. Every single mechanical iron part of the gate will rotate to open the gate. After that he will pass through the gate. A worker will pass through. After some steps he will look top left side, a space shuttle will be there and then he will walk through the passing bridge and he will look top right side. There two astronauts will be gossiping. Then he will walk faster toward the elevator and in this time he will look around. Near the elevator another worker will pass through him. Next he will ride the elevator and will start to go up. After a few seconds he will reach at the top and elevator will stop there. Then he will start walking and at that moment First-person view camera will look up a little. After some steps he will stop, because he will feel he saw something. Then the camera will rotate right, there will be nothing. Next the camera will rotate more right, there two workers will be running faster. Then he will quickly turn left and he will see an alien creature. That alien creature will scream very loudly and will attack the worker that means the FPV camera and he will fall down and die. This will be the last shot of "Scene 2". For the entire screenplay, first of all we will show a simple note where written, "Please use headphones for better sound experience". After that our DIU and MCT intro will show. Next "AAVA 3D" and "Racy Blue Animation" logo intro. After that a message will show on the screen, "Alien. They exist or not we don't know that yet clearly. But if they exist, they could be terrible for mankind". Then the main story scene 1 and scene 2 will play. After that another message will display, "They just arrived". And at last the title animation of the short film "Alien: First Kill" and name text will display. Production: Modeling and Texturing: At the production stage at first I start modeling the necessary 3D models and props for the train station. I start modeling base of the platform. Every modeling should start with a reference image. I followed two reference images to design the train station. Figure 4.3.2: Train Station Reference Image 1 Figure 4.3.3: Train Station Reference Image 2 I started modeling the station base following the reference image 1. I added a cube and scaled [and modified it. So that it looks like a base of the platform. Then I added a loop-cut in the](javascript:void(0);) middle and deleted [half](javascript:void(0);) of its side [and](javascript:void(0);) applied a "Mirror" modifier. "Mirror" modifier helps to create same geometry at the opposite side. So that if you work on side of the geometry it

will affect the other one. Step by step I developed the platform base. Next I took another cube and resize it. I applied "Wireframe" and "Array" modifier. I placed this grill model at the corner side of the platform. I duplicate it and place the second one another side. For the platform railing, I took a cylinder mesh and made it look like a pipe, applied "Simple Deform" modifier and choose "Bend" option to make the pipe bend. To make multiple copy of it I used "Array" modifier. Then I placed the railing two side of the platform. Figure 4.3.4: Platform Base model For texturing the platform, I used mixed texture material. In the middle part I use Blender brick texture and Marble texture from third-party. Figure 4.3.5: Platform Marble Texture At the corner side of the platform, I used yellow metallic dot texture. Figure 4.3.6: Platform Yellow Metallic Dot Texture Figure 4.3.7: Final Shading [of the](javascript:void(0);) Platform © Daffodil [International University This is the final shading of the platform. I used metallic yellow col](javascript:void(0);)or for the railing and black metallic color for the ground grill. Figure 4.3.8: Station Chair Model I modeled the station chair corner area in 3ds Max using spline. It's kind of easy process in 3ds Max to create curves. The inner mesh is plane, and I applied "Wireframe" modifier to make it look like a net. Stands that is holding the chairs, was made using the cubes. Figure 4.3.9: Station Chair Shading For shading the chair and chair stand model I used procedural texture node of blender. Here I used Principled BSDF, Bump node, Noise Texture, Mapping and Texture Coordinate, Mix and Layer Weight node. In Mix node color was Black and White. Metallic percentage 1.0, Roughness 0.3, Clearcoat 1.0, Clearcoat Roughness 0.5. Figure 4.3.10: Station Billboard and Monitors Model For modeling the station billboard and the monitors I used cube mesh. I resized those in the edit mode. I used inset, bevel, extrude and loopcuts to make the model perfect as needed. Figure 4.3.11: Station Billboard and Monitors Textures For monitors display I used some image and video textures. Image texture was created by using Adobe Illustrator and video texture was created by using After Effects. Planet animation was made by using "Earth Orb" plugin in After Effects. Billboard animation was made by using texts and shapes. Figure 4.3.12: Station Billboard and Monitors Final Shading Monitors outer area and stands textures were made by using procedural texture nodes, which are Principled BSDF, Bump node, Noise Texture, Displacement, Mapping and Texture Coordinate, Mix and Layer Weight node. Figure 4.3.13: Rail Line Model Rail line model and its lower base was made using the cube mesh. I modified it in the edit mode of the blender using the extrude, inset, bevel and loopcuts. Then I created a single lower base of the rail line and applied "Array" modifier to make multiple copies of it. Line holder was created by using the plane and cylinder mesh, and "Array" modifier also applied on it to make multiple copies. Figure 4.3.14: Rail Line Shading Figure 4.3.15: Rail Line Wood Texture For texturing the rail line base, I used PBR wood texture. I UV unwrapped the base model and applied the texture properly onto the model. Figure 4.3.16: Rail Line Texture For shading the rail line, I used here procedural texture node, which are Principled BSDF, Bump node, Noise Texture, Mapping and Texture Coordinate, Mix and Layer Weight node. Mix node color was #1C1100 and #000000. Layer Weight blend was 0.5. Figure 4.3.17: Escalator Stair Model At first I modeled the escalator stairs using the cube mesh. I resized it and in the edit mode, by selecting lower edge I applied bevel and loopcuts. Next in the middle area I applied around 32 loopcuts and then I selected one after one faces by pressing "Shift" and "Alt" key. Then I extrude the faces. In the next steps I applied "Array" modifier to make 17 copies. Array > Fixed Count > check Constant Offset > Direction Y =  $0.315$  m & Direction Z = -0.24 m. Figure 4.3.18: Escalator Model For the lower base of the escalator, I used plane mesh and resized it in the edit mode according to the stair size. Then I applied "Solidify" modifier. I deleted the inner part where the moving stairs placed. For the handrail, I used circle mesh and removed half of it. By duplication it I placed one in the top side of the escalator and another in the bottom side. I connected those to by pressing "F" key in the edit mode. Next I applied "Solidify" modifier. After extruding, inset few more times I made the glass and the handle parts of the handrail. I detached the handle from the glass part. By duplicating those I placed those on the opposite side of the escalator. This is how I modeled the escalator. Figure 4.3.19: Escalator Shading Figure 4.3.20: Escalator Handrail Shading To make the handrail look like glossy rubber, I used here procedural shader node. Mix Shader, Fresnel, Glossy BSDF, Principled BSDF, Bump, Noise Texture, Mapping and Texture Coordinate was used to make the glossy rubber texture. Figure 4.3.21: Escalator Stair Shading For shading the escalator stairs, I used here, Principled BSDF, Mix, Bump, Noise Texture, Mapping, Texture Coordinate. Mix color1 #000000 & color2 #987D23, Metallic 1.0, Roughness 0.605, Clearcoat 1.0 & Clearcoat Roughness 0.5. Figure 4.3.22: Escalator Glass Shading For shading the side glass of handrail, here I used Principled BSDF node, where Metallic 0.0, Roughness 0.15, Transmission up to 1.0. One thing to mention here, for the light that is glowing side of the handrail, I used Emission shader node for that, where Strength is 7.0 and color #49C0FF. Figure 4.3.23: Elevator Modeling For modeling the elevator, I used a reference image from the web. At first I took cube mesh and by observing the reference I made the elevator model. Figure 4.3.24: Elevator Reference Image Figure 4.3.25: Elevator Shading For texturing the elevator, procedural texture node Principled BSDF, Mix and Layer Weight,

Bump, Noise Texture, Mapping and Texture Coordinate was used. Mix color1 #9B9B9B & color2 #AEAEAE, Bump Strength 0.01 & Distance 19.5, Noise Scale 20.0 & Detail 50.0, Mapping Scale XYZ 15.0, Layer Weight blend 0.5. Figure 4.3.26: Station Pipe and Cable Models I modeled the cables and pipes from cylinder mesh in the edit mode. I also added cube as cable holders. Procedural texture node was used for texturing the pipes and cables. Figure 4.3.27: Transparent Monitors ©Daffodil International University For decorating the station, I created some transparent display. I used video and image textures on the transparent glass material. Earth, Sun, Saturn and Lava planet animation was created by using After Effects "Orb" plug-in. In the image texture node, I added the video files so that the videos appear on the transparent glass monitor. On the other side Ashulia Subway Station texture was created by using Illustrator. Figure 4.3.28: ATM Machine Model For modeling the ATM machine I took a reference image. The monitor was designed following the reference image. At first I took a mesh plane. In the edit mode I extrude, scaled, inset it as I needed. I applied a "Solidify" modifier on it. When the monitor model it ready I UV unwrapped it. Second part was modeling the lower box of the ATM machine. I used mesh cube for that. I added some detail on the model to give it more futuristic look. Figure 4.3.29: ATM Machine Monitor Reference Figure 4.3.30: ATM Machine Final Render I used animated video and image textures for the ATM monitor. Futuristic animated data analysis video was created using Adobe Illustrator and After Effects. I placed those onto the transparent glass by using Image texture node of blender. I used the alpha channel to remove the black background of "ATM System" texture. The glow part of the machine was applied using "Emission Shader" node. Figure 4.3.31: ATM Machine Video and Image Textures Figure 4.3.32: Recycle Bin Model Recycle bin model, I took a mesh cylinder for this. In the edit mode I applied some extrude, inset, bevel, loopcuts to created it from cylinder mesh. I also applied "Shade Smooth" to remove the sharp edges. I also made a recycle bin logo which I placed in front of the dustbin. Figure 4.3.33: Recycle Bin Shading For texturing the recycle bin I used procedural texture node. Recycle bin logo, "Emission" shader node was used, color #19A319 and Strength 6.0. Figure 4.3.34: Holo Earth Model Modeling the Holo-Earth globe was kind of complex. At first I took a UV Sphere mesh and I started applying procedural texture node to make it looks like a Holo-Earth. Mix Shader, Transparent BSDF, ColorRamp, Dot Product, Bevel, Geometry, Emission, Math node, Image Texture node, Separate XYZ node and Noise Texture node was used here. Figure 4.3.35: Holo Earth Projector Model I created Holo Earth projector model from the UV sphere mesh. I applied "Subdivision Surface" modifier to give more vertex on it. After that in the edit mode I converted the UV sphere into a Holo projector. Finally, I applied procedural and emission shader to make it more realistic looking holo projector. The light beam that is projecting from the holo projector is actually spot light. Spot light, color #33CCFD, power 1043.75W, Radius 0.05m, Max bounces 1024, spot size 65°, Blend 0.8, strength 8.0. Figure 4.3.36: Earth Map Projector Earth map was created using the Blenders very complex geometry node. This map actually was a vector. From Illustrator I saved it as a ".SVG" file. Then I imported the ".SVG" file into Blender. At first I converted the ".SVG" file to mesh. So it became 3D earth map. After that, in the geometry node panel I setup the nodes to make it looks like this. Join Geometry, Set Material, Instance on Points, Ico Sphere, Curve to Mesh, Curve Circle, Set Position, Realize Instances, Endpoint Selection, Object Info, Mesh to Points, Curve Line, Less Than, Geometry Proximity, Grid and Mesh Line, these were used for this Earth map projector. I setup one by one node to gain this result. Figure 4.3.37: Earth Map Geometry Node Figure 4.3.38: Station CC Camera Model I Modeled CC camera as a props of the station. By modifying plane, cube, cylinder meshes and line curve I made the CC camera. Figure 4.3.39: Station CC Camera Texture Texturing the CC camera, I used procedural texture of blender. For camera lens texture, Principled BSDF, Glossy BSDF, Mix Shader was used. Principled BSDF, Metallic 0.0, Transmission 1.0, Roughness 0.0, IOR 1.5. Glossy BSDF, Roughness 0.0. Mix Shader, Fec 0.243. Figure 4.3.40: Station Ground model For the station ground, I took mesh plane and applied PBR material texture onto it to make it more realistic. In the shader editor mode, by pressing ctrl+shift+T, I choose all the PBR texture. I adjusted the XY mapping to fit it with the plane. Bump and displacement map also added with it. Figure 4.3.41: Station Ground PBR Texture Subway station without wall is not possible, for making the wall around the station I used here mesh plane, cube and cylinder. For texturing the walls, I used PBR texture and procedural texture nodes. Figure 4.3.42: Station Wall Model Figure 4.3.43: Station Wall PBR Texture After modeling and texturing the station I switched to the Daffodil Space Research Association to modeling and texturing the necessary objects and props for this scene. I started modeling with the main gate. Figure 4.3.44: Gate Model To make this Sci-Fi looking gate at first I did some study, observed some related 3D model. Finally, I got an idea to make it. Using the cube mesh and modifying it in the edit mode I made this 3D Sci-Fi looking gate. Figure 4.3.45: Gate Metallic Grills Most interesting part is gate metallic grills. At first I modeled one part of it. By using the "Array" modifier I multiply this 17 times. And next I duplicated and mirrored it for the opposite side. When I will

animate it, each grill will open individually. Figure 4.3.46: Gate Shading For texturing the gate, here procedural texture node was used. I changed the color to make a variation in between the objects. cwDirtyUp001 - Amount 1.0, Scale 0.4, Dirt Height 0.15, Bump - Strength 0.02, Distance 19.5, Noise Texture - Roughness 0.5, Detail 50.0, Scale 5.0. Figure 4.3.47: Gate Shader Node Figure 4.3.48: Gate Warning Textures On the gate side I added two warning message textures, one is "Restricted area" and another is "No smoking zone". At first I took two plane meshes and by using the image texture node I placed the warning textures on the planes meshes. And I placed the planes side by side on the gate wall. Figure 4.3.49: Area Barrier Model and Texture I modeled this area barrier to cover the research station area. Here "Wireframe" modifier was applied to made the barrier net. Upper pillar and lower pillar was modeled using the cube mesh. To make a very smooth shape I also used "Sub-division surface" modifier. I joined all the separate objects pressing "ctrl+J" and applied "Array" modifier to make multiple copies of it. And for texturing procedural texture node combination was used here. Figure 4.3.50: Kiosk 3D Model Kiosk 3D model was modeled by from a reference kiosk model. I followed that model to create the body and the kiosk monitor. Later I animated the monitor with rotation animation. Figure 4.3.51: Kiosk Reference Model Figure 4.3.52: UI Animated Texture for Kiosk Display According to the necessity, I animated this futuristic UI for the kiosk display. I used Adobe Illustrator and After Effects for this. Next I imported this texture using the Image texture node of Blender. I UV unwrapped the monitor screen and placed this animated texture properly onto it. Figure 4.3.53: Kiosk Shading Kiosk lower part was textured using the procedural texture node and for screen Principled BSDF node with transmission 1.0, Roughness .3. Also a laser light scanner was added here to scan the human character. Principled BSDF, ColorRamp, Scale Vector, Math node, Noise Texture, Mapping and Texture Coordinate node was used for making a laser beam. Figure 4.3.54: Research Station Ground Base Model Ground base model of research station was modeled just using the cube mesh. In the edit mode I extruded and inset to side. And near the middle of the model I designed some cutting shape by using the knife tool. Finally, I applied "Array" modifier to make similar copies of it and I placed those so close to each other, so that is looks like a single base model. I used PBR metallic dot texture at the top side and also procedural texture node around the base cube. Figure 4.3.55: Research Station Ground Base PBR Texture Figure 4.3.56: Entrance Billboard Model and Shading ©Daffodil International University This Entrance billboard was really simple modeling. Here at first I took cube meshes, I resized those to make it look like a pillar and placed those at the position. Next I modeled the upper and lower billboard. I connected the billboards with the pillar using cylinder mesh. Actually I bended the cylinder according the necessity. After I finished modeling I applied procedural textures onto the pillar and billboard, and also transparent glass texture onto the billboard. Upper billboard texture was "Daffodil Space Research Association" name plate which I made using the Adobe Illustrator. And lower billboard texture was "Gate 3" name plate. Figure 4.3.57: Ground and Cliff Modeling I modeled the ground and cliff for the scene. For the ground at first I took a plane mesh. I added sub-divide few times in the edit mode to add much more vertex. Then in the modifier properties I applied "Displace" modifier with strength 0.05 & midlevel 0.5. In the displace property I added normal map of the PBR texture. Next I took another "Displace" modifier. In the "Displace" modifier property I applied a cloud texture. Figure 4.3.58: Ground and Cliff Shading For Modeling the cliff, I took a plane mesh. In the edit mode I made the plane to look like a simple cliff. Next in the modifier properties I applied "Sub-division Surface" modifier. "Sub-division" modifier properties, Catmull-Clark > Levels Viewport 3 & Render 3. Then I switched to the sculpting mode. I sculpt the cliff plane to give it more detailed look of actual cliff. I Added "Array" modifier for both ground and the cliff to make 2 or 3 copies. Figure 4.3.59: Ground PBR Texture Figure 4.3.60: Cliff PBR Texture For texturing the ground and cliff model I applied PBR textures. In the shader editor at first I took a new material. Next by selecting the Principled BSDF node I pressed ctrl+shift+T on the keyboard and applied all the selected PBR textures on the ground model. In the same way, I applied another rocky PBR texture on the cliff model. Figure 4.3.61: Research Station CC Camera Modeling & Texturing I modeled this CC camera by following a reference image. After I finished my modeling I started texturing it. I actually used procedural texture node for texturing it. In the modeling process I actually used cylinder, cube and place meshes. For the camera cable, curve line was used here. It helped to animate the cable next time when I animated the CC camera. Figure 4.3.62: Research Station CC Camera Reference Image Figure 4.3.63: Cube Block Modeling and Texturing I modeled this cube block as a barrier of the space research station. From some cube meshes, in the edit mode by extruding, inset, bevel, adding loopcuts this model was mode. Then I applied texture on it. Procedural texture node was used for that. To make multiple copies of it at first I joined all te separate meshes by selecting those all, then pressing ctrl+J. After that I applied "Array" modifier to make three copies of it. I placed these three copies one by one top to bottom. Next step, without duplicating one by one I used Blenders "Collection Instance" option, that made copy meshes

far easier. Figure 4.3.64: Cube Block Collection Instances Figure 4.3.65: Space Viewer Monitor Modeling and Texturing At first I modeled one monitor. Then I duplicated it three times. I placed animated video textures of planets, galaxies and stars on the monitor. All the animated planes and galaxy was animated using After Effects. Using the image texture node, I applied those textures on the transparent monitor screens. Monitor outer body and stands was textured by using the procedural texture node of Blender. Figure 4.3.66: Space Viewer Monitors Animated Textures Figure 4.3.67: Big Dome Model and Shading I created the big dome model. Here I used cylinder and cube mesh. In edit mode extrude, inset, bevel, loopcuts was used to modify the dome. I added two stand under the dome as a holder. A big concrete wall was placed behind the dome. I added round area barrier and a lamp to the top of the dome. And I also added area barrier two sides to the big concrete wall. I used PBR texture for the dome, stand and the big concrete wall. Red emission shader node was used as top lamp. Figure 4.3.68: Big Dome All PBR Textures Figure 4.3.69: Big Grill Model and Shading From the cube mesh, in the edit mode at first I resized the cube. Next I inset two side faces and I bridge the face to remove inner face. I added another cube mesh. By extruding four side I joined four corner with the cube ring. Next I added a plane mesh, subdivide it few times and applied a "Wireframe" modifier to make a net inside. I applied PBR texture on this big grill to make it more realistic. Figure 4.3.70: Big Grill PBR Texture In the modifier properties, I applied "Array" modifier on the big grill to make multiple copies of it. It's an easy way to make copies of an object. Then I placed all the copies of the big grill two sides of the Daffodil Space Research Association. Figure 4.3.71: Top Base Modeling and Shading Top base of the space research association, I modeled this base and placed it on the top of the cliff model. I also added some stand as holder of the base. In front of the model an elevator stand was placed which was made using the cube mesh. I placed metallic floor tiles on the top of the base. Railing model added at the side corner. Figure 4.3.72: Top Base Metallic Tiles By using the "Array" Modifier I spread all the metallic tiles around the top base. Top base holder was just some cube meshes with PBR textures. I created one holder and the I used "Array" modifier to make it multiple copies and then I placed those at the bottom of the top base. So that, it looks like the stands holding the top base. Figure 4.3.73: Top Base All PBR Textures For texturing the top base, stand, railing and elevator stand I used PBR textures and procedural texture node. After modeling one by one I applied textures to the models by using the Principled BSDF and Image texture node. I applied procedural textures on some faces of the top base model. Environment Creation and Light Setup: After creating all the necessary model and texturing those I started creating 3D environment using those models. First of all, I started with the "Scene 1", that means the subway train station. I also collected some 3D models and props as necessity. The Subway Train Station Environment: At first I placed the base platform in the middle of the station and I placed the ground model bottom of it that I created. Around the Platform I added wall models. Left and right side there were two space to place the escalators and the elevator. I placed those there. Next I put the railway tracks two sides of the platform. Then after resizing the train engine and the train carriage, I placed those one side onto the railway track, later I animated the train. Figure 4.3.74: Train Station Environment I placed the Holo Globe 3D model in the middle of the platform and the earth maps was placed left and right side of the Holo Globe near the railway track wall. Then I placed the chair models two side of the platform. On the left side, top of the station chairs, I placed the name billboard model with its pillar. Figure 4.3.75: Train Station Environment Props Globes left and right side, I placed the side monitors, those are hanging with the pillars. Cables and electric pipes are placed top left and right side with the walls and roof. Transparent glass monitors were placed two sides of the escalator which are on the left and right side of the station. Another two transparent glass monitors were placed on the top of the railway track wall where train actually passes through. I placed four ATM machines four side near the escalators. To making the station environment look more natural I collected some junk props (like cans, papers, trash, packet etc.) from the internet and placed those corner side and near the pillars. I also added some news-paper on the ground of the platform. The Subway Train Station Light Setup: Before light setup, I added environmental fog on the station to give more realism to the scene. At first I took a cube mesh. I resized it around the station and applied a material node. Next I took Principled Volume Shade node and connected it with the material output volume. Principles Volume shader info: Color #C8E4FF, Density 0.025, Emission Strength 0.0, Temperature 1000.0 Figure 4.3.76: Train Station Environmental Fog For light setup, at first I modeled two types of light. Then I duplicated first one few times and placed those serially on the roof side of the station. Second type light model was round, I also duplicated those and placed those near the elevator and escalator roof area. I applied emission shader texture to the light meshes to make it glow and interact like a light. Emission Strength 15.0 and emission Color #6AB4FF for both types of light mesh. Next I added Blenders area light with each of the light mesh. Station area light info: Color #C8E4FF, Power - 20W, Shape - Square, Size - 1m, Max Bounces - 1024, Cast Shadow and Multiple Importance - checked, Spread - 140° Figure

4.3.77: Train Station Light Setup 1 Figure 4.3.78: Train Station Light Setup 2 Daffodil Space Research Association Environment: After the train station environment, I started working on the Daffodil Space Research Association environment. I started placing all the models one by one at its position to create the second scene. At first I placed the metallic base model at the middle position. By using the "Array" modifier I created same copies of the metallic base and placed those side by side. Then I duplicated it one time and in the edit mode by selecting and moving the corner vertex I made it bigger. And then I put that model on the opposite side of the first one. I placed a bridge model to made a communication in between these base model. On the first base model I placed the metallic gate and the barriers that I created. I placed the CC camera on the top of the gate wall. By using collection instance I duplicated the CC camera and placed it on the other sides wall of the gate. Figure 4.3.79: DSRA Environment 1 Next I placed the kiosk 3D model that I created as a scanner near the main gate, on the right side. I placed the name billboard model near the gate but back side of the barrier. I placed the space monitors serially in front of the gate barrier. I also modeled I parking spot near the main gate. The 3D blocks that I modeled, was placed along the Y axis near the gate, at the end of the space station and two sides of the top base. The ground model was placed at the ground of all metallic base model. And I placed the cliff model at the end of the second metallic base along X axis. I placed the dome model close to the cliff model. By using the collection instance, I duplicated the dome model entirely and placed it opposite side of the first dome model, close to the cliff. The big grill model, at first I made multiple copied of it using the "Array" modifier. I duplicated is into two. First one I placed left side along to the ground and second one I placed right side along the ground. Figure 4.3.80: DSRA Environment 2 I collected some 3D models to fill up the environment. I tried to make the entire environment look like very futuristic. At first I collected a space shuttle 3D model. I changed the outer texture of the space shuttle and replace it with our Bangladeshi flag tag and Daffodil logo. Then I placed the entire space shuttle 3D model on a 3D base model to the left corner of the scene. Figure 4.3.81: Space Shuttle 3D Model with BD Flag and Daffodil Logo I collected a tower and I applied metallic material on it. Then I duplicated it three times and place those four tower models around the space shuttle model. The top base that I modeled, I placed it on the top of the cliff model. Top base is the main point of the entire scene. I collected three construction block models and placed those on the back side of the top base model. And some of the construction block models were placed two sides of the lower base. I modeled some railing and placed those at corner sides of the metallic base and the top base sides. Figure 4.3.82: Construction Block Model Figure 4.3.83: DSRA Environment 3 Finally, I collected a group of 3D model with research station LAB, space ship, sci-fi watch tower and some sci-fi props. Two big research station LAB were placed at the lower base near the space shuttle model. Other LABs I placed on the top base model. I designed the scene as necessity for the animation. Some sci-fi props (generators, sci-fi track, robot model, drone model, power house etc.) were placed to decorate the scene properly. Daffodil Space Research Association Light Setup: I took a cube mesh and resized it according to the entire DSRA scene. In the shader editor mode, I applied Principled Volume node to created environmental fog to the scene. Principles Volume shader info: Color #95B7BF, Density 0.002, Emission Strength 0.0, Temperature 1000.0 Figure 4.3.84: DSRA Environmental Fog I added a HDR environment texture with the world shader to create environmental light to the scene. World shader info: World Output > Mix Shader > Light Path (Is Camera Ray) to Fac, Background Strength 0.2 and Color to Environment Texture (cinema\_lobby\_2k.hdr) to Shader 1, Background Strength 0.2 and Color # F3139 to Shader 2. Figure 4.3.85: DSRA World Shader Node Setup Figure 4.3.86: DSRA World HDR Map For light setup, I used some 3D models of stand lamps and light projectors. At first I modeled a stand lamp and a light projector. I also collected two light stand and light projector. I applied procedural texture node for texturing the light models and some texture was baked before. Stand light 1 info: Light type - Area, Color - #86C6E7, Power - 1000W, Shape - Disk, Size - 1m, Spread - 25°, Light Bulb Emission Strength - 30.0. Stand light 2 info: Light type - Area, Color - #86C6E7, Power - 1000W, Shape - Rectangle, Size - X (0.66m) & Y (0.42m), Spread - 40°, Light Bulb Emission Strength - 12.0. Spot light projector 1 info: Light type - Area, Color - #86C6E7, Power - 5000W, Shape - Rectangle, Size - X (0.9m) & Y (0.69m), Spread - 120°, Light Bulb Emission Strength - 150.0. Spot light projector 2 info: Light type - Area, Color - #86C6E7, Power - 5000W, Shape - Rectangle, Size - X (1.15m) & Y (1m), Spread - 150°, Light Bulb Emission Strength - 150.0. I duplicated the stand light and the spot light projector, and placed those around the area. Spot lights were placed two sides of the cliff stand and around the big domes. Two spot light was projected two sides of the space shuttle. Stand lights were placed along the ground, on the metallic base model and on the top base model. Some area lights were placed around the four side of the entire scene to create environment glow of light. Environment glow light info: Light type - Area, Color - #86C6E7, Power - 350000W, Shape - Rectangle, Size - X (8m) & Y (33.4m), Spread - 140°, Figure 4.3.87: DSRA Stand Lights and Spot Lights I modeled some cube lights and placed those

inside the watch tower and the research LABs. I applied "Array" modifier to make one copy to multiple copies so that I could cover the entire LAB rooms with those lights. I used emission shader node to make those glow. Cube lights info: Shader node - Emission shader, Color - #70E77D & #3FB4E7, Strength - 12.0 Figure 4.3.88: DSRA LAB Rooms Emission Lights Rigging and Character Animation: Rigging and character animation was done by using Blender "Rigify" addon and mixamo character animation. At first I added two characters and they are sitting on the station chair. They have some motion animation. Here I collected those character armatures and the character meshes with sitting animation from the mixamo website. I imported these characters into the scene and fixed the texture properly. Figure 4.3.89: Sitting Characters 1 Next I collected another character and two animated armatures. One animation in stand to sit, another sitting idle animation. I imported them all into the scene. At first I fixed the distorted texture. Here I have to merge two armature animation. By placing these two armature side by side I switched to the non-linear animation tab. First I renamed these two armatures. Then, select two armatures > press "push down action" to save script  $>$  by selecting the first armature "add  $>$  add action script"  $>$  select the second script. Next, press N. On the strip tab, set Blending mode to combine and check Auto Blend in/out. Figure 4.3.90: Sitting Character 2 Next, I collected an animated walking character from mixamo. I imported it onto the scene and at first I fixed the texture of it. I moved the baked key-frames position where I needed. I positioned the character on the platform as he is walking. Figure 4.3.91: Station Walking Character The main character, the main character of the story is a construction worker. I collected the worker model from mixamo. I used "Rigify" add-on and mixamo animation to rig and animate the main character. At first I attached a futuristic watch model with the character's hand. It moves along with the character. To do this job I followed few steps. First of all, I took a single bone. I positioned the bone and the watch model around the hand by using rotation and position along the XYZ axis. Next, I selected the watch first and then the bone by pressing shift key. Next, I pressed  $ctrl + p$  > with empty groups. And then, by selecting the bone in the object constraint properties select "Child of" constraint. Next, Target = worker's armature, Bone = mixamorig1\_LeftForeArm, click "Set Inverse" button. The watch was ready to move along with the hand. Figure 4.3.92: Rigging the Watch Model with the Character Next step of main character animation was character getting down from the train. For that I collected three animation model of pose from mixamo. I adjust the bone animation with the "Rigify" add-on. Three animation model of pose were standing idle, start walking and stop walking. Next, I placed those bone animation model side by side. I switched to the non-linear animation tab. First I renamed these three armature animation model. Then, select three armatures > press "push down action" to save script > by selecting the first armature "add > add action script" > select the second script > "add > add action script" > select the third script Next, press N. On the strip tab, set Blending mode to combine and check Auto Blend in/out. I adjusted character's hip position by key-framing it in the non-linear animation tabs edit mode. Figure 4.3.93: Rigging and Animating the Main Character Model Next main character animation step was character's hand animation where character looking at the watch face on his hand. To animate the character hand here I used "Rigify" add-on. Figure 4.3.94: Rigging and Animating Character's Hand I rigged and animated the Alien character. That character has three animated steps, standing idle, screaming and direct attack. At first I rigged the alien character with "Rigify" add-on. I collected three animation poses from mixamo standing idle, screaming and attack. In the next steps I combined all the animation poses of the alien character. I switched to the non-linear animation tab. First I renamed these three animation poses. Then, select three animation poses > press "push down action" to save script > by selecting the first armature "add  $>$  add action script"  $>$  select the second script  $>$  "add  $>$ add action script" > select the third script In this method all three animation poses have combined together with the alien character. Figure 4.3.95: Alien Character Rigging and Animation In the main story main character (worker) will fall down and die. Here the main character is worker and we are presenting it as FPV. So, when the alien attacks the main character actually the FPV falls down which is a camera. So, in the final shot of the animation, I rigged the camera with an animated armature which will fall down when the alien attacks. Here I used some simple method to do this. At first I collected the animated armature from mixamo that will fall down die. I imported it into Blender. When the alien starts attacking at that key frame I took a single bone. Next, I selected the FPV camera first and then the bone by pressing shift key. Next, I pressed  $ctrl + p$  > with empty groups. And then, by selecting the bone in the object constraint properties select "Child of" constraint. Next, Target = Fall down armature, Bone = mixamorig1\_HeadTop\_End, click "Set Inverse" button. And the FPV camera will rigged with the Fall down armature animation. Figure 4.3.96: FPV Fall Down Rigging and Animation Simulation: I used simulation technic to give some motion to the station newspapers. I tried to make the paper moving and flying when the wind comes. I used here dynamic simulation technic. Figure 4.3.97: Newspaper Flying Simulation At first I placed some newspapers on the platform. By selecting them all I applied

"Soft Body" physics from the physics properties. Then by pressing ctrl+A on the keyboard, I took Force Field > Wind & Force Field > Turbulence. Newspaper soft body info: Object Friction - 0.5, Object Mass - 1kg, Simulation Speed - 1.0, Goal - unchecked, Edges - checked (Pull 0.5, Push 0.5, Damp 0.5), Self-Collision - checked (Ball Size 0.49m, Stiffness 1.0, Dampening 0.5). Force Fields - Wind info: Shape - Plane, Strength - 5.0, Flow - 2.0, Affects checked (Location, Rotation), Noise Amount - 0.0, Seed - 56, Falloff, Shape (Sphere) & Z Direction (Both z). Force Fields - Turbulence info: Shape - Point, Strength - 5.0, Size - 0.0, Flow - 0.0, Affects - checked (Location, Rotation), Noise Amount - 0.0, Seed - 68, Falloff, Shape (Sphere) & Z Direction (Both z). After all the settings, I applied key-frames on the wind & turbulence properties. Next, I started baking all the data of the selected newspapers. And finally the simulation is done. Object and Camera Animation: Here I'm going to explain about camera animation first. Most of the camera animation was created using locationrotation key-frame. Train Station Camera Animation: At first I took different shots of the train station from different angle. I took seven camera shots to the train station. By keyframing the location- rotation of the cameras, I animated the cameras. Camera setting info for the shots: Lens Type - Perspective, Focal Length - 27 mm, Lens Unit - Millimeters, Clip Start - 0.1 m, Clip End - 1000 m, Camera Size - 36 mm, Camera Sensor Fit - Auto. Figure 4.3.98: Train Station Cameras Long shot of the station, pan shot around the globe, tilt up shot of the escalator, zoom out and focusing shot of the billboard, close-up shot of the ATM machine, focusing shot of the digital clock and finally the upper angle shot of the trans display monitor were taken. Here on the on the billboard and on the clock shot camera wasn't focus directly. It was actually focus on the background. After few second the background become blur and the billboard and the clock became on focus. I'm going to explain this animation. Billboard camera animation info: Lens Type - Perspective, Focal Length - 25 mm, Lens Unit - Millimeters, Clip Start - 0.1 m, Clip End - 1000 m, Camera Size - 36 mm, Camera Sensor Fit - Auto. I took an empty object backside of the billboard. From 392 frame I positioned the empty to 416 frame by key-framing it. Next, I checked the "Depth of Field" of the billboard camera and in the "Focus Object" I selected the empty object. In that way I made the billboard shot from defocus to focus. I also zoom out the camera by key-framing it from frame 361 to 540. Billboard camera Depth of Field info: Aperture, F-stop - 0.2, Ratio - 1.0, Rotation - 0°, Blades - 0. Figure 4.3.99: Station Billboard Camera Focus Clock camera animation info: Lens Type - Perspective, Focal Length - 50 mm, ©Daffodil International University Lens Unit - Millimeters, Clip Start - 0.1 m, Clip End - 1000m, Camera Size - 36 mm, Camera Sensor Fit - Auto. Similar like the billboard camera, I took an empty object backside of the clock and near the transparent display. From 344 frame I positioned the empty to 361 frame by key- framing it. Next, I checked the "Depth of Field" of the clock camera and in the "Focus Object" I selected the empty object. In that way I made the clock shot from defocus to focus. I also pan the camera left to right by key-framing it from frame 279 to 986. Clock camera Depth of Field info: Aperture, F-stop - 1.2, Ratio - 1.0, Rotation - 0°, Blades - 0. Figure 4.3.100: Station Digital Clock Camera Focus There is a scene where three cameras are switching in between. When the main character (worker) of the story getting down from the train, at that point I added three cameras to take a long shot, mid shot and a close up shot. To switching in between cameras, I used here Blenders bind technic. At first I placed cameras at its position. Then by selecting the first camera at frame 840 go to the "Timeline" tab, Marker > Bind Camera to Markers. Frames of the first camera was here from 840 to 933. Second camera frames were 934 to 1044. At frame 934 select the second camera, Timeline tab > Marker > Bind Camera to Markers. At frame 1045 select the third camera, Timeline tab > Marker > Bind Camera to Markers. Third camera frames were from 1045 to 1120. Figure 4.3.101: Station Cameras Switching Next camera animation was FPV camera. A camera used here as a First-person view camera. FPV is what actually a person sees with his/her eyes. By selecting the camera, I pressed "Numpad 0" on the key board for the camera view. From frame 1070 to 1105 camera was its position and I added key-frames on the location-rotation XYZ axis. X rotation was 84.6°. From 1105 to 1165 frame camera rotates X axis 42.1° to see the hand- watch. From 1165 to 1200 frame camera stays at X axis 42.1° and I key-framed it. From 1200 to 1240 frame camera rotate back to 84.6° and I applied a key-frame at X axis. From 1240 to 1550 frame camera moves forward at Y axis. I also applied "Noise" modifier on the "X Euler Rotation" to give a natural feeling that the FPV camera is actually walking. Station FPV camera (The Worker) "Noise" modifier info: Blend Type - Replace, Scale - 50.0, Strength - 0.1, Phase - 1.0 Figure 4.3.102: Station FPV Camera (The Worker) Daffodil Space Research Association Camera Animation: Only four cameras were used to capture this scene. Two cameras were used for taking the environment shot of DSRA. One camera for taking the long shot of the research LABs and Final camera was FPV (as main character: Worker). Lower base environment shot, by positioning and rotating the camera from left to right this shot was taken. Total key-frames for this shot was 1 to 265. Top base environment shot, total key-frames for this shot was 1 to 120. Long shot for research LAB, total key-frames 121 to 550. These three cameras were

animated by key-framing the location and rotation. DSRA camera animation info: Lens Type - Perspective, Focal Length - 50 mm, Lens Unit - Millimeters, Clip Start - 0.1 m, Clip End - 1000 m, Camera Size - 36 mm, Camera Sensor Fit - Auto. Figure 4.3.103: DSRA Environment Camera 1 Figure 4.3.104: DSRA Long Shot & Environment Shot Camera 2 ©Daffodil International University Finally, the FPV camera, this camera took 95% shot of the entire scene. This camera worked here as a person (main character: worker). We can see most of the scene of the story through his eyes. By key-framing on the location-rotation many times of the camera I animated it. Key-frames starts from 15 to 2984 frame. I also used here an add-on, name "Camera Shakify". "Camera Shakify" add-on provides a movement to the camera that gives a realistic feel of a person's movement. Final FPV camera animation info: Lens Type - Perspective, Focal Length - 40 mm, Lens Unit - Millimeters, Clip Start - 0.1 m, Clip End - 10000 m, Camera Size - 50 mm, Camera Sensor Fit - Auto. Camera Shakefy add-on info: Here I used two presets of it, Walk to The Store & Out Car Window. "Walk to The Store" preset provides the actual feeling of walking just like a person. I keep the Influence from 0.5 to 0.06 by key-framing it. Scale (1.0), Speed (0.7). "Walk to The Store" key-frames took place from 54 to 2842. "Out Car Window" preset provides a jerky motion to the camera. I used this preset to give a jerky feel, when the character sees the alien. I keep the Influence from 0 to 0.5 and then 0.02 by key-framing it. Scale (1.0), Speed (1.0). Train Station Objects Animation: In the train station scene, at first I animated the escalator. Two escalator, one is going up and another is going down. For going up escalator, I key- framed the Y & Z axis location. At frame 1 ( $Y$  0.315 m) & ( $Z$  -0.24 m). At frame 18 ( $Y$  $0$  m) & ( $20$  m). Next, for Y & Z location I applied "Cycles" modifier to make a continuous loop. For going down escalator, I key-framed Y & Z axis location. At frame 1  $(Y 0 m)$  &  $(Z 0$ [m](javascript:void(0);)). At frame 18 ( $\underline{Y}$  0.315 m) & ( $\underline{Z}$  -0.24 m). It's the opposite of going up escalator. Next, I applied "Cycles" modifier on the Y & Z location to make a continuous loop animation. Figure 4.3.105: Train Station Escalator Animation Globe animation, for globe animation I just applied rotation animation key-frame. At first I linked the holo globe sphere and the spot light beam with the projector model. Then, I animated the projector. At frame 240 I keyframed Z rotation 360°. And then on the Z axis rotation I applied "Cycles" modifier to make a continuous loop animation. Another animation I did here is projector tilt up and tilt down animation. At first I selected the holo projector. At frame 1 I applied a key-frame on Z location. Next, at frame 60 I move the Z location little up. Next, at frame 120 I copied the frame 1 key-frame and paste it here. To make it continuous loop I added a "Cycles" modifier on Z location. In this way I did the holo globe animation. Figure 4.3.106: Train Station Globe Animation Train animation, for animating the train at first I took an empty cube. I linked the train engine and all the train carriages with the empty cube. I placed the train properly on the railway track but outside of the station. At frame 500 I key-framed the empty cube at Y location. At frame 820 I moved the train on the Y axis inside the station and placed a keyframe. In this way I animated the train. Figure 4.3.107: Train Station Train and Train Door Animation Train door opening animating was an important part. Because after the train door opens the main character of the story will come out. At frame 860 I applied XYZ Location. At frame 881 I moved the train door a little at X axis and applied a key-frame. At frame 886 all the position was same and I applied XYZ location key-frames. At frame 955 I moved the door at Y location to open it and applied key-frame there. DSRA Objects Animation: In the second scene, at first I animated the spaceship model and its booster. I took a spaceship model into a new blender scene. I setup lights in front of the spaceship as headlights. Spaceship headlight info: Light type - Area, Color - #E0FFFC, Power - 200 W, Shape - Rectangle, Size -([X 0](javascript:void(0);).28 [m\) & \(Y 0](javascript:void(0);).22 [m](javascript:void(0);)), (X [0](javascript:void(0);).34 m) & (Y 0.09 m), Spread - 50° & 30° After light setup, I started modeling and animating the spaceship booster. I took a cylinder mesh and resized it according to needs. I applied a "Displace" modifier and in the texture properties I choose clouds (size 0.25, Depth 2 & Nabla 0.03). I applied another modifier "Wave". Wave Modifier (Motion Y, Height 0.5 m, Width 0.5 m, Narrowness 1.5 m). In the wave vertex group, I choose the vertex group that I applied in the edit mode. Now in the shader mode, I applied a new shader. Here I used Mix Shader, Math node, Emission, Transparent BSDF, ColorRamp, Noise Texture, Gradient Texture, Fresnel, Mapping and Texture Coordinate. I connected each node properly. By key-framing the Mapping node I animated the spaceship booster. Figure 4.3.108: Spaceship and Booster Animation After the booster animation I took an empty cube. I linked all the parts of spaceship and the boosters with the empty cube. Next I imported spaceship into the main DSRA scene. I placed the spaceship on the top. By selecting the empty cube, I added key-frame on the Y axis. I moved the cube few frames forward at Y axis and applied key-frame. In this way I animated the spaceship. Next I started animating the drone model. At first I started animating the propeller. I selected one propeller first then at frame 1 I applied a key-frame on the Z rotation  $0^{\circ}$  value. At frame 10 I choose 1080° value and key-framed it. To make is continuous loop animation I added "Cycles" modifier on the Z rotation. Drone propeller "Cycles" modifier info: Before Mode - Repeat Motion, After Mode - Repeat with Offset. I did the same settings for the other three

propellers. Figure 4.3.109: Drone Animation To animate the drone movements, I used here "Follow Path" constraint. At first I took an empty cube. I linked all the drone model parts with it. Then by pressing Ctrl+A > Curve > Path. I edited the path to make a path way around the DSRA environment. Next, I positioned the empty cube at the start point of the path. Next, I selected the empty cube and by pressing the "Shift" key I selected the path. By pressing Ctrl+A > Follow Path. I rotated the drone as I needed. In this way I animated the drone. Next animation was animating the main gate of DSRA. This was really satisfying animation. Each of the gate handle will open individually here. At first I moved the origin point in where the object will rotate. At frame 725 I applied a key-frame on the Z rotation with  $0^{\circ}$  value. Next, at frame 760 I rotated it 90° and applied key-frame on Z axis. There was a "Array" modifier on the gate and I Applied it. In the edit mode I separated all the 18 handles to make those individual. I selected each of the handles and moved the key-frames two frame backward from the previous handles key-frames. In this way the left part of the gate was animated. To animate the right part of the gate I took an empty object first. I duplicated all the left gate handles and linked it with the empty object. I applied mirror at X axis global to make the right side gate animation. Figure 4.3.110: DSRA Gate Opening Animation Figure 4.3.111: DSRA Gate 3 I also animated the CC camera of the research association. CC camera will continuously rotate left to right and right to left. Here I key-framed Z rotation and applied "Cycles" modifier to make continuous loop animation. On the backside of the camera there is a cable which I modeled using the Bezier curve. I made this cable to move along with the CC camera. To make this happen, I selected the camera first then the cable model. Next, I pressed tab to switch the edit mode. I pressed Ctrl+H > Hook to Selected Object. So, the curve/cable model hooked with the CC camera and now when the camera rotates the cable moves with the camera as well. Using the collection instance I made a copy of the CC camera and all the animation of it. Then I placed the camera opposite side of the gate. Figure 4.3.112: DSRA CC Camera Animation Rendering: Scene 1 (Subway train station) render setup: Render Engine - Cycles, Device - GPU Compute, Noise Threshold - checked (0.008), Max Samples - 512, Min Samples - 250, Time Limit - 2 min, Denoise - checked, ©Daffodil International University Denoiser - OptiX, Passes - Albedo and Normal, Resolution X - 3840 px, Resolution Y - 1740 px. Frame Rate - 30 fps. Scene 2 (Daffodil Space Research Association) render setup: Render Engine - Cycles, Device - GPU Compute, Noise Threshold checked (0.012), Max Samples - 310, Min Samples - 170, Time Limit - 1.1 min, Denoise checked, Denoiser - OptiX, Passes - Albedo and Normal, Resolution X - 1920 px, Resolution Y - 870 px. Frame Rate - 30 fps. Post-production: In the post-production stage, I did text and title animation, intro animation, sound design, compositing and editing. Sound Design: At first I created some scene voices using the text to voice converter from a website name voicemaker. From here I created three voices from text which are, - Attention! Train arrived in Ashulia station. Please get down carefully. - This is Daffodils restricted area. Stand still for a verification. - Access granted. You're seven minutes late for work. In that website I applied a voice artist voice, name Salli. It's a female voice. After creating all the voice, I downloaded those as mp3 format. Then I used a sound maker software to make sci-fi type voice. That software name is "Audacity". Here I'm going to explain how I made simple voice to sci-fi voice. At first I opened the voice audio file into the Audacity software. By selecting the audio I pressed Ctrl+C. Next, from the "Tracks > Add New > Stereo Track". Then press Ctrl+V on the new track. Then select the new track. Go to "Effects > Delay and Reverb > Echo" Echo settings: Delay time (seconds): 0.04, Decay factor: 0.6. Then apply. Next, "Effects > Pitch and Tempo > Change Pitch". Pitch settings: Pitch: from 3 to 3, Semitones (half-steps): -1.82, Frequency: from 208.696 to 187.826 Hz, Percent Change: -10.00 Then apply. Figure 4.3.113: Audacity Voice Sound Editing After the voice sound creation, I started collecting the other sound effects and back ground music. Sound effects like alien creature sound effects, footsteps, heartbeat, breathing sound, screaming sound, scanning SFX, login SFX, calling bell and back ground music like horror back ground music, sci-fi background music I collected for my animation. Intro, Title and Text Animation: At first I did the "Racy Blue Animation" intro using After Effects. To make this intro to look like sci-fi I used here glitch effects. Adding one by one effects on the logo and animating those as needed I completed this intro animation. Intro animation effects info: Displacement Map, Invert, Transform, CC Scale Wipe, Mirror, Glow and 4-Color- Gradient. Figure 4.3.114: Racy Blue Intro Animation Then I export this file as 1920x1080p, Frame Rate - 30fps, Pixel Aspect Ratio: Square Pixels. The main title animation of the short animated movie was made using After Effects. By using textures and too many effects on the scene and animating those I finally able to get the title animation of the short animated film. The title name is "Alien: First Kill". For the title I used two fonts, Conthrax and Nasa. For the final edit of the title I duplicated the comp layer two times and added an effects name "Shift Channels". Shift Channel effects info: 1st layer: Take Alpha From - Alpha, Take Red From - Full off, Take Green From - Green, Take Blue From - Full off. 2nd layer: Take Alpha From - Alpha, Take Red From - Full off, Take Green From - Full off, Take Blue From - Blue. 3rd layer: Take Alpha From - Alpha, Take Red From - Red, Take Green

From - Full off, Take Blue From - Full off. This effect I used here to give a chromatic aberrations feel to the title. And finally I took an Adjustment layer and I applied "Bad TV 2 old" effects on it. Figure 4.3.115: Main Title Animation Bad TV 2 - old effects info: Wave Warp - off, Box Blur - (Blur Radius 4.0, Iterations 1, Blur Dimensions - Horizontal), Color Balance - Saturation 33, Noise - off, Venetian Blinds - (Transition Completion 15%, Direction +90°, Width 5, Feather 1.0). Then I export this file as 1920x1080p, Frame Rate - 30fps, Pixel Aspect Ratio: Square Pixels. Next text animation was "Alien. They exist or not…". At first I took a fresh After Effects scene, 1920x1080p, Frame Rate - 30fps. I typed that text on the scene by using text tool. I used here a font name "Conthrax". In the layer drop down menu, in the animation properties > Opacity. Fill Opacity - 0%, Smoothness - 0%, Based On - Characters. In the Range Selector 1 animate (Start 0% to 100%) after few frames and End will be 100%. After animating the text, I duplicated the text layer two times. And I applied "Shift Channels" effects on those layers to make a chromatic aberrations feel. I also added "Bad TV 2 - old" effects on it. Figure 4.3.116: Message Text Animation For the name card text animation, I used an After Effects preset called "Unique" text animation. I took different text layers and typed text to those text layers and placed those one after one. Then I applied "Unique" text preset on those to make the text animations. I used "Conthrax" font, "Shift Channels" and "Bad TV 2 - old" effects on those. Figure 4.3.117: Name Card Text Animation For the lower third text animations and the "They Just Arrived" text animation I collected some sci-fi glitch text animation template from the internet. After that, I customized them with my text and I applied some effects like "Shift Channels" and "Bad TV 2 - old" on those text. For the font I used here "Conthrax" font which is a very cool looking font. Figure 4.3.118: Lower Third Text Animations Compositing, Editing and Color Correction: For Compositing, at first I started adding the sequence rendered images to the After Effects project panel. The scene 1 (Train Station Scene) was 4k resolution. So, I took a 1920x1080 comp with 30fps and placed all the sequence images one after one to the scene and scale those down 50% to fit it with the comp size. Next, the scene 2 (DSRA Scene) sequence images I place after the scene 1 accordingly. I merged each sequence layer by key-framing and animating the opacity. Next step was adding the SFX, BG music and voice to the scene. I started editing the sounds by synchronizing with the sequence layers. Next step, I took another comp and placed this sequence comp inside the new comp. After duplicating the sequence layer two times I applied "Shift Channels" effects on those layers for a chromatic aberrations feel. Sequence comp Shift Channels effects info: 1st layer: Take Alpha From - Alpha, Take Red From - Red, Take Green From - Full off, Take Blue From - Full off. 2nd layer: Take Alpha From - Alpha, Take Red From - Full off, Take Green From - Green, Take Blue From - Full off. 3rd layer: Take Alpha From - Alpha, Take Red From - Full off, Take Green From - Full off, Take Blue From - Blue. Next, I took an adjustment layer on the top of all layers to apply some sci-fi and cinematic effects and color correction. I applied "Bad TV 2 - old" effects on that adjustment layer. Bad TV 2 - old effects info: Wave Warp - off, Box Blur - (Blur Radius 2.0, Iterations 1, Blur Dimensions - Horizontal), Color Balance - Saturation 5, Noise - (Amount of Noise 2.0%, Noise Type - Use Color Noise, Clipping - Clip Result Values), Venetian Blinds - (Transition Completion 10%, Direction +90°, Width 4, Feather 0.5). I also added a letter box to the entire composition to give a cinematic look and its resolution was 1920x870. The letter box was just a solid layer and I inverted its mask to create it. Figure 4.3.119: Editing and Compositing The Scenes Next step was adding scan effects on the screen. There is a scene where the scanner scanning the main character. At that point, I created a layer mask using the pen tool to make that effect. Here, Mask Path - Shape, Mask Feather - 48 pixels, Mask Opacity - 100%, Mask Expansion - (-10 pixels). By animating the position of the mask with the main scanner I created this scanner effect on the scene. Figure 4.3.120: Scanning Effect Final Output: Finally, I took a new comp with 1920x1080 and 30fps. I started placing all the intros, Alien message animation, scene comps, title animation and name card text animation one after one. Then I finally rendered the sci-fi short animated film. Render Setting: Render Resolution - ([Width 1920px & Height 1080px\), Pixel Aspect](javascript:void(0);) Ration - [Square Pixels, Frame Rate](javascript:void(0);) - 30 Frames per Second, Resolution - Full, Duration -0:05:00:00 Minutes, Format – AVI/MP4, Video Output Channels – RGB. CHAPTER 5 Result 5.1 3D Product Modeling (Bubble Tea Shop) Final Result Bubble Tea: Cranberry, Passion Fruit, Kiwi, Original, Taro, Yin Yang final render result. I combined these six render output into one image. Figure 5.1.1: Bubble Tea Final Render Image 1 Bubble Tea: Last eight bubble tea models final render result. Figure 5.1.2: Bubble Tea Final Render Image 2 5.2 3D Visualization (Sato V Trap Installation Process) Final Result It's a single render image of Sato V Trap. Main file is actually an animated video file. Figure 5.2: A single Render Image of Sato V Trap Animation ©Daffodil International University 5.3 Story Based 3D Animation (Story Based Short CG Animation) Final Result Alien - First Kill: Two render images from the animation video. One is from scene 1 and another is from scene 2. Figure 5.3.1: Subway Train Station Render Image (Scene 1) Figure 5.3.2: Daffodil Space Research Association Render Image (Scene 2) CHAPTER 6 Conclusion The field of 3D modeling, visualization and

animation has seen tremendous growth in recent years and it continues to expand and evolve at an incredible pace. These techniques have dramatically altered the way in which designers, artists and engineers bring their ideas to life and communicate their concepts. From product design and architecture to gaming and film, the applications for 3D modeling, visualization and animation are incredibly diverse and continue to expand. It is clear that the future of 3D modeling, visualization and animation is very promising. With the ongoing advancements in technology, the potential for these techniques is endless. We can expect to see continued growth and development in this field, leading to new and innovative applications and even more advanced and sophisticated techniques. Whether you are a designer, artist, or engineer, it is an exciting time to be involved in 3D modeling, visualization and animation, and it will be fascinating to see how this field continues to grow and evolve in the years to come. REFERENCES 1. FutureLearn (March 18, 2022). https://www.futurelearn.com/info/blog/general/what-is-3d-modelling [Accessed on: 11th December, 2022 at 09.45 am] 2. Yahong Zhang and Ritesh Patil (July 14, 2019), Hapticmedia. https://hapticmedia.com/blog/3d-visualization-definition-benefits-software [Accessed on: 11th December, 2022 at 10.00 am] 3. DD3D-Studio. https://www.dd3dstudio.com/frequently-asked-questions/general- dd3d-qa-2/what-is-3d-visualization [Accessed on: 11th December, 2022 at 10.10 am] 4. (December 14, 2020), Point in Time Studios. https://hapticmedia.com/blog/3d- visualization-definition-benefits-software [Accessed on: 11th December, 2022 at 10.25 am] 5. Renderforest Staff (May 11, 2021), Renderforest. https://www.renderforest.com/blog/3d-animation [Accessed on: 11th December, 2022 at 11.00 am] 6. Justin Beegel, Infographic World. https://infographicworld.com/what-is-3d- animation [Accessed on: 11th December, 2022 at 11.15 am] 7. Holly Landis (April 15, 2022), Skillshare. https://www.skillshare.com/en/blog/3d- animation-a-brief-history-and-a-look-to-the-future [Accessed on: 12th December, 2022 at 09.23 am] 8. (February 4, 2022), Animation Explainers. https://animationexplainers.com/the- history-of-3d-animation [Accessed on: 12th December, 2022 at 09.29 am] 9. AAVA 3D. https://aava3d.com/about-aava-3danimation-journey [Accessed on: 12th December, 2022 at 09.59 am] 10. (April 21, 2020), 3D for Science. https://3dforscience.com/types-of-medical- animation [Accessed on: 12th December, 2022 at 10.07 am] 11. Devon Scott Leslie (April 19, 2022), Cad Crowd. https://www.cadcrowd.com/blog/3d-modeling-overview-history-industry- applications [Accessed on: 13th December, 2022 at 08.19 am] 12. UFO 3D. https://ufo3d.com/history-of-3d-modeling [Accessed on: 13th December, 2022 at 08.35 am] 13. Ch B Minnegalieva, Lilia Khairullina, R I Gabdrakhmanov and A I Khambelov (April 2020), ResearchGate. https://www.researchgate.net/publication/341372981\_3D\_modeling\_in\_the\_study \_of\_the\_basics\_of\_computer\_graphics [Accessed on: 13th December, 2022 at 09.03 am] 14. EDUCBA. https://www.educba.com/what-is-3ds-max [Accessed on: 13th December, 2022 at 10.33 am] 15. Kevin Kennedy (March 22, 2020), All3DP. https://all3dp.com/2/what-is-3dsmax- simply-explained [Accessed on: 13th December, 2022 at 10.48 am] 16. EDUCBA. https://www.educba.com/what-is-blender [Accessed on: 14th December, 2022 at 08.09 pm] 17. Tanner Hartmann (May 21, 2020), All3DP. https://all3dp.com/2/blender-simplyexplained [Accessed on: 14th December, 2022 at 08.48 pm] 18. Javatpoint. https://www.javatpoint.com/blender [Accessed on: 14th December, 2022 at 09.26 pm] 19. Wikipedia. https://en.wikipedia.org/wiki/Blender\_(software) [Accessed on: 14th December, 2022 at 10.03 pm] 20. Wikipedia. https://en.wikipedia.org/wiki/RealFlow [Accessed on: 14th December, 2022 at 10.41 pm] 21. Toolfarm. https://www.toolfarm.com/buy/next\_limit\_realflow\_standard\_license [Accessed on: 14th December, 2022 at 11.23 pm] 22. Wikipedia. https://en.wikipedia.org/wiki/Adobe\_After\_Effects [Accessed on: 15th December, 2022 at 07.19 am] 23. EDUCBA. https://www.educba.com/what-is-after-effects [Accessed on: 15th December, 2022 at 07.37 am] 24. Techopedia. https://www.techopedia.com/definition/32364/adobe-photoshop [Accessed on: 16th December, 2022 at 04.17 pm] 25. (March 18, 2022), American Graphics Institute. https://www.agitraining.com/adobe/photoshop/classes/what-is-photoshop [Accessed on: 16th December, 2022 at 04.39 pm] 26. Gloria Lotha and Erik Gregersen (September 22, 2022), Britannica. https://www.britannica.com/technology/Adobe-Illustrator [Accessed on: 17th December, 2022 at 09.39 am] 27. June Escalada (April 4, 2022), Illustrator How. https://illustratorhow.com/what-is- adobe-illustrator [Accessed on: 17th December, 2022 at 10.17 am] 31 50 73 87 101 120 147 © Daffodil International University © Daffodil [International University ©Daffodil International University ©Daffodil International University](javascript:void(0);) ©Daffodil International University ©Daffodil International University ©Daffodil International University ©Daffodil International University ©Daffodil International University ©Daffodil International University ©Daffodil International University ©Daffodil International University ©Daffodil International University ©Daffodil International University ©Daffodil International University 1 © [Daffodil International University](javascript:void(0);) 2 © Daffodil International University 3 ©

Daffodil International University 4 © Daffodil International University 5 © Daffodil International University 6 © Daffodil International University 7 © Daffodil International University 8 © [Daffodil International University](javascript:void(0);) 9 © Daffodil International University 10 © [Daffodil International University](javascript:void(0);) 11 © Daffodil International University 12 © Daffodil International University 13 © Daffodil International University 14 © Daffodil International [University 15 ©Daffodil International University 16 ©Daffodil International University 17](javascript:void(0);) © [Daffodil International University](javascript:void(0);) 18 © Daffodil International University 19 © Daffodil International University 20 © Daffodil International University 21 © Daffodil International University 22 © Daffodil International University 23 © Daffodil International University 24 © [Daffodil International University](javascript:void(0);) 25 © Daffodil International University 26 © Daffodil International University 27 © Daffodil International University 28 © Daffodil International [University 29 ©Daffodil International University 30 ©Daffodil International University 31](javascript:void(0);) © [Daffodil International University](javascript:void(0);) 32 © Daffodil International University 33 © Daffodil [International University 34 ©Daffodil International University 35 ©Daffodil Internat](javascript:void(0);)ional University 36 © Daffodil International University 37 © Daffodil International University 38 © [Daffodil International University](javascript:void(0);) 39 © Daffodil International University 40 © Daffodil International University 41 © Daffodil International University 42 © Daffodil International University 43 © Daffodil International University 44 © Daffodil International University 45 © [Daffodil International University](javascript:void(0);) 46 © Daffodil International University 47 © Daffodil International University 48 © Daffodil International University 49 © Daffodil International University 50 © Daffodil International University 51 © Daffodil International University 52 © [Daffodil International University](javascript:void(0);) 53 © Daffodil International University 54 © Daffodil International University 55 © Daffodil International University 56 © Daffodil International University 57 © Daffodil International University 58 © Daffodil International University 59 © [Daffodil International University](javascript:void(0);) 60 © Daffodil International University 61 © Daffodil International University 62 © Daffodil International University 63 © Daffodil International University 64 © Daffodil International University 65 © Daffodil International University 66 © [Daffodil International University](javascript:void(0);) 67 © Daffodil International University 68 © Daffodil International University 69 © Daffodil International University 70 © Daffodil International University 71 72 © Daffodil International University 73 © Daffodil International University 74 ©[Daffodil International University](javascript:void(0);) 75 ©[Daffodil International University](javascript:void(0);) 76 ©Daffodil International University 77 © Daffodil International University 78 © Daffodil International University 79 © Daffodil International University 80 © Daffodil International University 81 82 ©[Daffodil International University](javascript:void(0);) 83 ©[Daffodil International University](javascript:void(0);) 84 ©Daffodil International University 85 © Daffodil International University 86 © Daffodil International University 87 © Daffodil International University 88 © Daffodil International University 89 © [Daffodil International University](javascript:void(0);) 90 © Daffodil International University 91 © Daffodil International University 92 © Daffodil International University 93 © Daffodil International University 94 © Daffodil International University 95 96 © Daffodil International University 97 ©[Daffodil International University](javascript:void(0);) 98 ©[Daffodil International University](javascript:void(0);) 99 ©Daffodil [International University 100 ©Daffodil International University 101 ©Daffodil International](javascript:void(0);) University 102 © [Daffodil International University](javascript:void(0);) 103 © Daffodil International University 104 ©[Daffodil International University](javascript:void(0);) 105 ©Daffodil International University 106 ©Daffodil International University 107 © Daffodil International University 108 © Daffodil International University 109 ©[Daffodil International University](javascript:void(0);) 110 ©[Daffodil International University](javascript:void(0);) 111 ©[Daffodil International University](javascript:void(0);) 112 ©Daffodil International University 113 ©Daffodil International University 114 © Daffodil International University 115 © Daffodil International University 116 ©[Daffodil International University](javascript:void(0);) 117 ©[Daffodil International University](javascript:void(0);) 118 ©[Daffodil International University](javascript:void(0);) 119 ©[Daffodil International University](javascript:void(0);) 120 ©Daffodil International University 121 © Daffodil International University 122 © Daffodil International University 123 124 © [Daffodil International University](javascript:void(0);) 125 © Daffodil International University 126 © [Daffodil International University](javascript:void(0);) 127 128 © Daffodil International University 129 © [Daffodil International University](javascript:void(0);) 130 © Daffodil International University 131 © Daffodil International University 132 © Daffodil International University 133 © Daffodil International University 134 135 © [Daffodil International University](javascript:void(0);) 136 © Daffodil International University 137 © Daffodil International University 138 © Daffodil International University 139 © Daffodil International University 140 © [Daffodil International University](javascript:void(0);) 141 © Daffodil International University 142 © Daffodil International University 143 © Daffodil International University 144 [©Daffodil International University 145 146 ©Daffodil International University 147 ©Daffodil](javascript:void(0);) International University 148 ©Daffodil International University 149 ©Daffodil International University 150 ©Daffodil International University 151